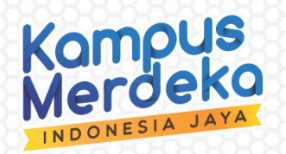

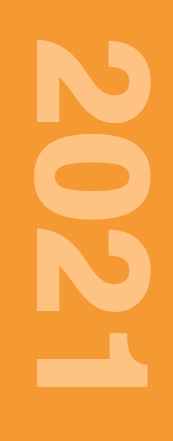

# **MODUL ACCURATE ONLINE**

# Penulis

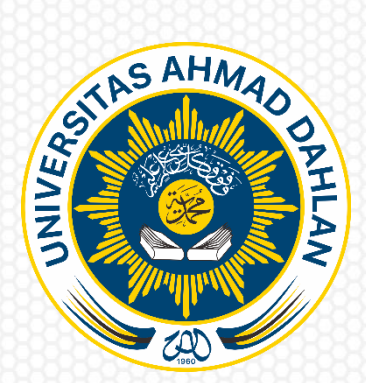

Program Studi Akuntansi Fakultas Ekonomi Universitas Ahmad Dahlan Perguruan Tinggi Muhammadiyah

#### **DAFTAR ISI**

<span id="page-1-0"></span>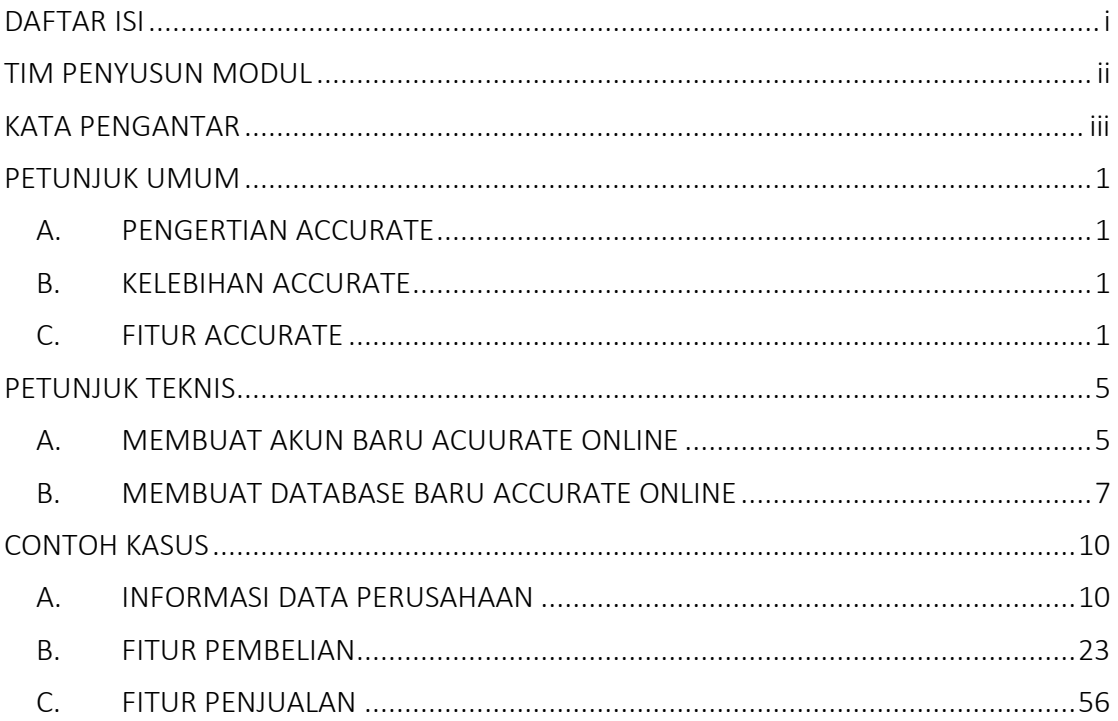

### <span id="page-2-0"></span>**TIM PENYUSUN MODUL "ACCUTARE ONLINE"**

#### **Koordinator**

Nabila Na'ma Aisa, S.E., M.Sc.

Indah Shofiyah, S.E., M.Sc.

Rusdianto S.E., M.Sc.

#### **Pelaksana**

Liana Dian Kusuma

Puteri Zahida Nithania

Irdha Annisa

#### **KATA PENGANTAR**

<span id="page-3-0"></span>Puji Syukur kami panjatkan kehadirat Allah SWT yang telah memberikan rahmat-Nya sehingga penyusunan modul Accurate Online ini dapat diselesaikan dengan baik.

Dilatarbelakangi dengan adanya program PKKM (Program Kompetisi Kampus Merdeka) menjadikan Program Studi Akuntansi Universitas Ahmad Dahlan sebagai Lembaga Pendidikan dalam bidang akuntansi, berwawasan global, dan berbasis nilai ke-isalaman pada tahun 2025 semakin dituntut untuk senantiasa mengikuti perkembangan pengetahuan terkait bisnis dan keuangan sesuai dengan standar yang ada untuk meningkatkan kualitas lulusan. Salah satu caranya yaitu dengan melakukan update ilmu mengenai perangkat lunak akuntansi (Accurate Online). Akuntansi UAD melakukan update ilmu dengan bentuk penyusunan Modul Accurate Online.

Upaya ini merupakan salah satu bentuk inisiasi untuk meningkatkan pemahaman terhadap Software Accurate Online. Di samping itu diharapkan juga dapat memberikan wawasan tambahan kepada para praktisi di bidang keuangan maupun non praktisi agar lebih memudahkan pemahaman atas pencatatan akuntansi yang telash sesuai dengan PSAK.

Kami ingin menyampaikan ucapan terima kasih kepada seluruh pihak yang telah membantu dalam penyusunan modul ini, terutama kepada PT Ultima Tekno Solusindo yang telah bersinergi memberikan masukan dan dukungan tenaga profesional dalam mewujudkan modul ini.

Harapan kami semoga modul ini dapat bermanfaat bagi pihak akademisi. Kami menyadari masih banyak kekurangan yang memerlukan penyempurnaan di masa dating sehingga kami memohon kepada para pembaca untuk memberikan saran yang bersifat membangun.

Yogyakarta, 7 Desember 2021

Penyusun

#### **PETUNJUK UMUM**

#### <span id="page-4-1"></span><span id="page-4-0"></span>**A. PENGERTIAN ACCURATE**

Accurate yaitu software akuntansi yang membantu user dalam mencatat pembukuan, seperti membuat bukti transaksi atas keluar masuknya stok, *cash bank*, utang, piutang yang telah terjadi sehingga menghasilkan laporan keuangan, neraca dan laba rugi. Accurate memiliki tingkat akurasi perhitungan yang tepat.

Accurate diciptakan oleh putra putri bangsa yang ahli di bidang IT yang bergabung dalam PT Cipta Piranti Sejahtera (CPSSoft) pada Bulan November 1999. Perangkat lunak ini diciptakan untuk membantu perusahaan perusahaan Indonesia dalam

segala aktivitas pencatatan transsaksi. PT Cipta Piranti Sejahtera selalu melakukan pengembangan software Accurate, hingga tahun 2020 teah hadir Accurate versi 5 yang tersedia dengan versi deskop dan versi online. Accurate online adalah pengembangan dari accurate versi 5 yang berbasis desktop. Standart fitur yang digunakan antara kedua versi ini sama namun untuk accurate online ditambahkan modul tambahan yang lebih modern.

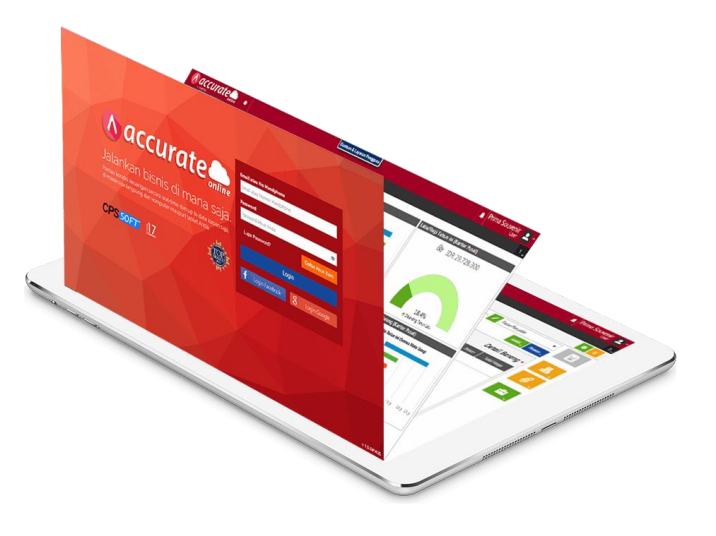

#### <span id="page-4-2"></span>**B. KELEBIHAN ACCURATE**

Berikut ini adalah beberapa manfaat dari software Accurate bagi para penggunanya :

- Memudahkan pengguna karena sudah *User Frendly*
- Tersedia fitur pajak yang telah sesuai perpajakan di Indonesia
- Sesuai dengan standart pencatatan akuntansi di Indonesia
- Perhitungan nilai transaksi yang mampu dihitung berkisar 920 triliun
- Tidak ada pembatasan akses penambahan user, transaksi, pembuatan akun, multi bahasa dan lain lain
- Dapat menginput transaksi kapan saja dan di mana saja

#### <span id="page-4-3"></span>**C. FITUR ACCURATE**

**Accurate Deskop** sendiri memiliki tiga varian, yaitu *Standard Edition*, *Deluxe Edition*  dan *Enterprise Edition*. *Standard Edition* ditujukan untuk perusahaan yang bergerak dibidang trading, dagang, jasa dan distributor. *D*e*luxe Edition* ditujukan untuk perusahaan kontraktor, project umum dan perusahaan cabang yang ingin melihat laba rugi percabang. *Enterprise Edition* ditujukan untuk perusahaan manufaktur yang

menggunakan *Standard Cost.* Untuk fitur pada Accurate Deskop sendiri antara lain sebagai berikut :

- Jurnal Umum
- Kas&Bank
- Persediaan
- Penjualan
- Pembelian
- Aset Tetap
- Project Kontraktor, Project Umum Dan Laporan laba rugi cabang ( *Varian Deluxe & Enterprise* )
- Manufaktur ( *Varian Enterprise* )
- Fitur Selengkapnya

**Accurate Online (AOL)** memiliki fitur yang sama dengan Accurate Desktop akan tetapi saat ini belum support dengan perusahaan kontraktor dan manufaktur. Namun AOL diarahkan untuk perusahaan milenial yang membutuhkan laporan pajak lengkap, penghitungan gaji, smartlink e commerce dan smartlink internet banking,

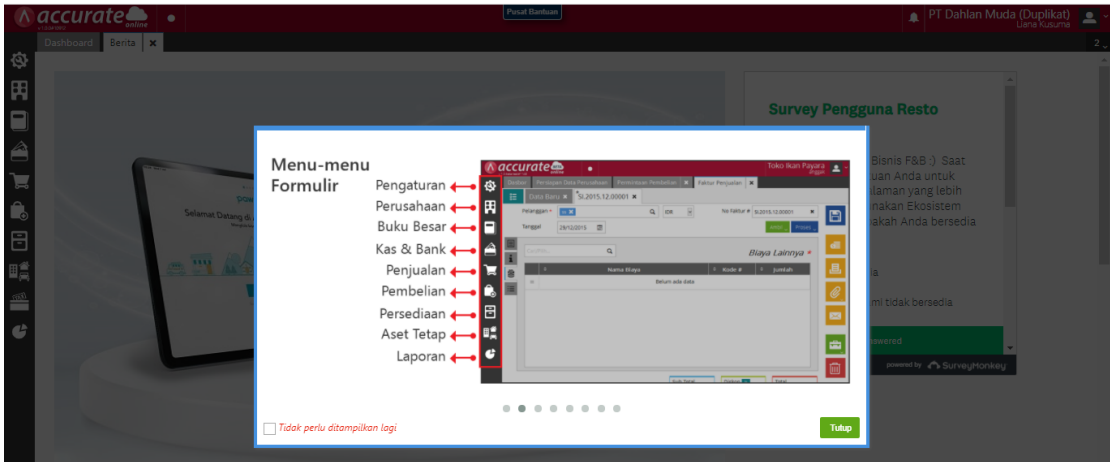

Berikut adalah fitur yang ada pada Accurate Online :

- **Pengaturan**, berfungsi untuk melakukan pengaturan pada semua fitur
- **Perusahaan**, berfungsi untuk mencatat segala aktivitas yang terjadi di perusahaan
- **Buku Besar**, berfungsi untuk membuat dan mengatur daftar akun
- **Kas&Bank**, berfungsi untuk mencatat segala pemasukan dan pengeluaran selain dari tarnasaksi pembelian dan penjualan
- **Penjualan**, berfungsi untuk mencatat segala transaksi penjualan seperti penawaran penjualan, pengiriman pesanan, klaim pelanggan dan lainnya
- **Pembelian**, berfungsi untuk mencatat segala transaksi pembelian seperti faktur pembelian, pesanan pembelian,penerimaan barang dan lainnya
- **Persediaan**, berfungsi untuk melakukan pencatatan yang berhubungan dengan persediaan barang pada gudang
- **Aset Tetap**, berfungsi untuk mencatat segala aset tetap yang dimiliki perusahaan

• **Laporan**, berfungsi untuk menampilkan laporan dari hasil semua transaksi yang telah terjadi

Selain itu ada juga beberapa *icon* yang berguna dalam pengisian data pada Accurate Online, diantaranya ada :

#### **Tutup Database**

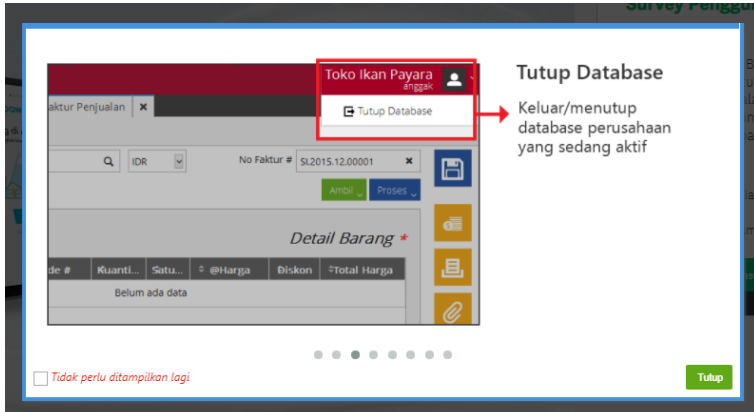

#### **Antrian**

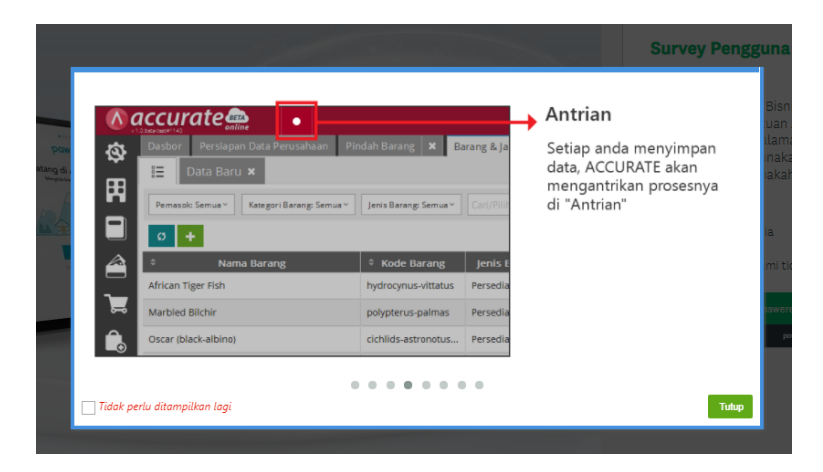

#### **Filter**

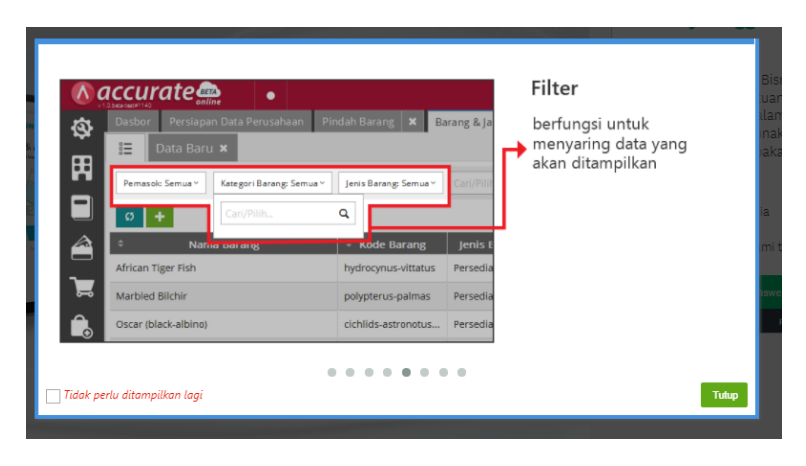

#### **Tab Baru**

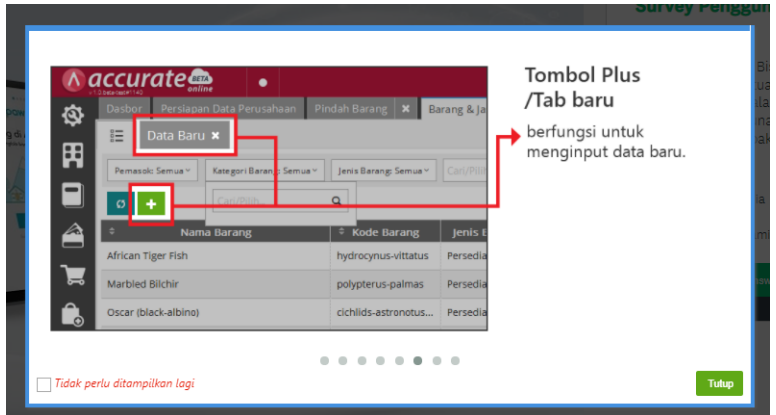

**Invisible Kolom**

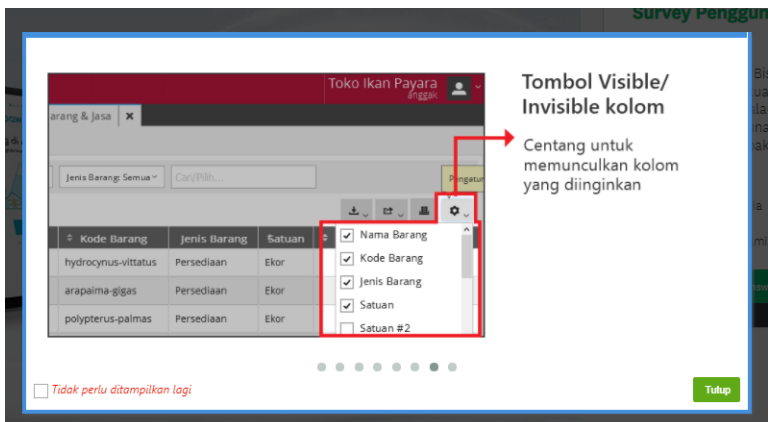

#### **Navigasi Formulir**

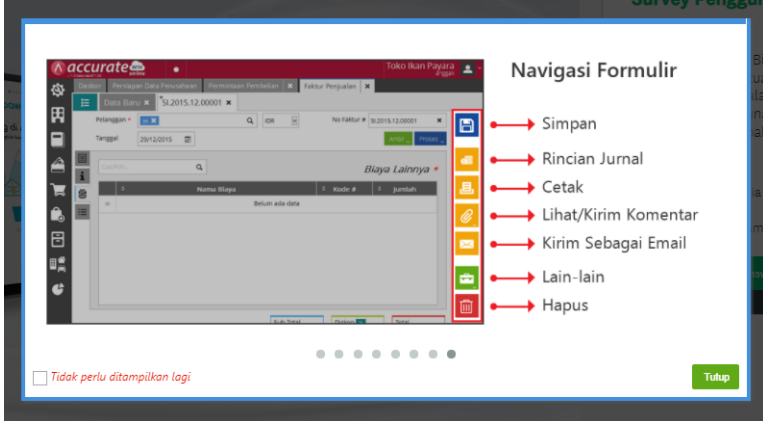

#### **PETUNJUK TEKNIS**

#### <span id="page-8-1"></span><span id="page-8-0"></span>**A. MEMBUAT AKUN BARU ACUURATE ONLINE**

Tahap pertama yang perlu Anda perhatikan dalam menggunakan Sotware Accurate Online adalah melakukan registrasi pada akun email atau nomor handphone yang akan digunakan sebagai administrator database.

Cara adalah sebagai berikut:

A. Buka browser yang akan Anda gunakan seperti Chrome dan Mozilla. Kemudian ketik **accurate.id** dan enter.

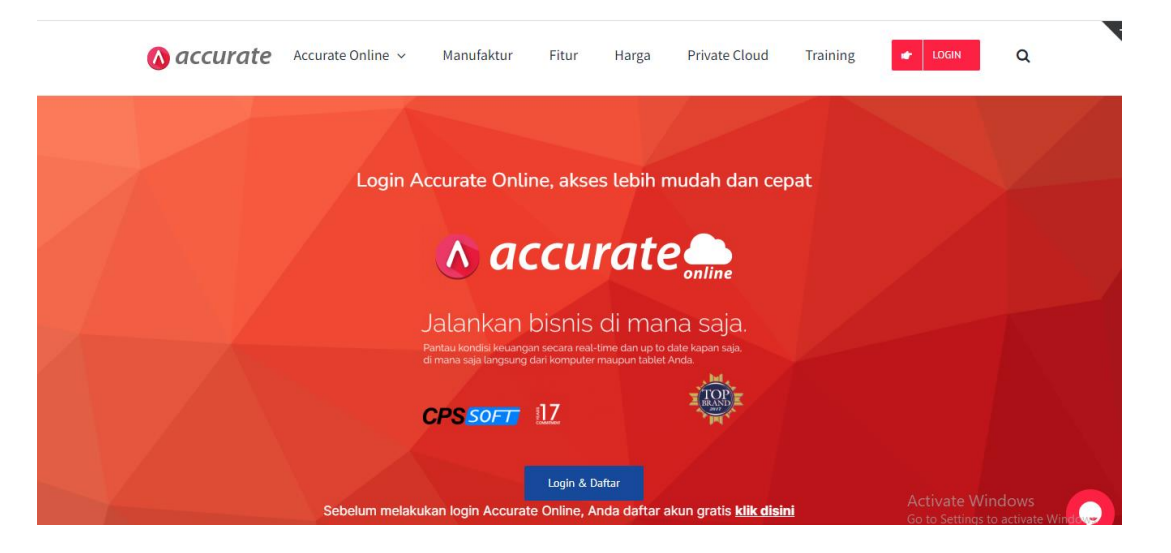

B. Klik **Login dan Daftar** setelah itu akan tampil halaman utama Accurate Online.

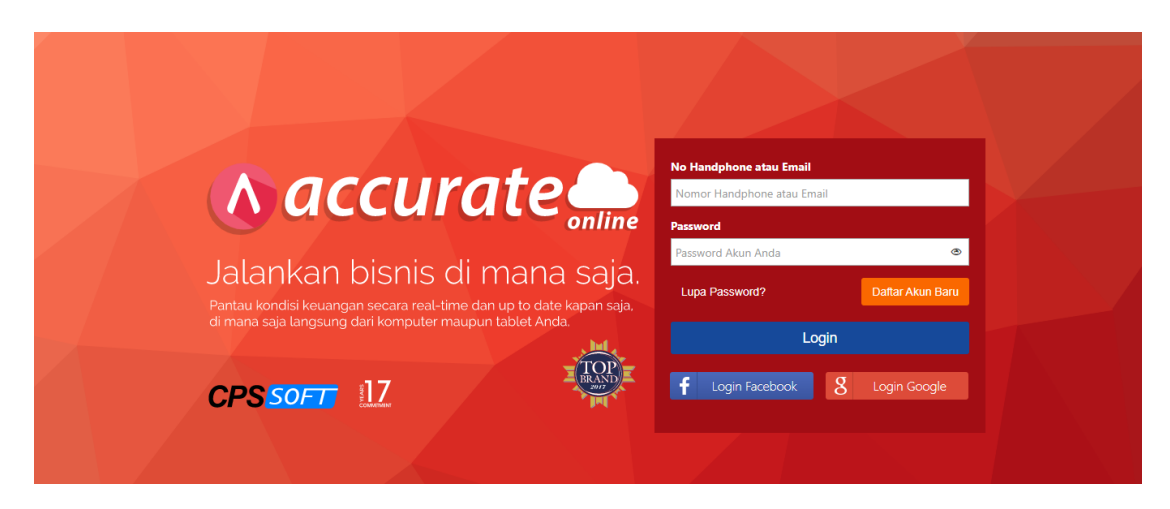

C. Lengkapi kolom pada formulir Pendaftaran Akun Baru yang terdiri dari kolom **nama, nomor handphone, email** dan **password** lalu klik **Daftar**.

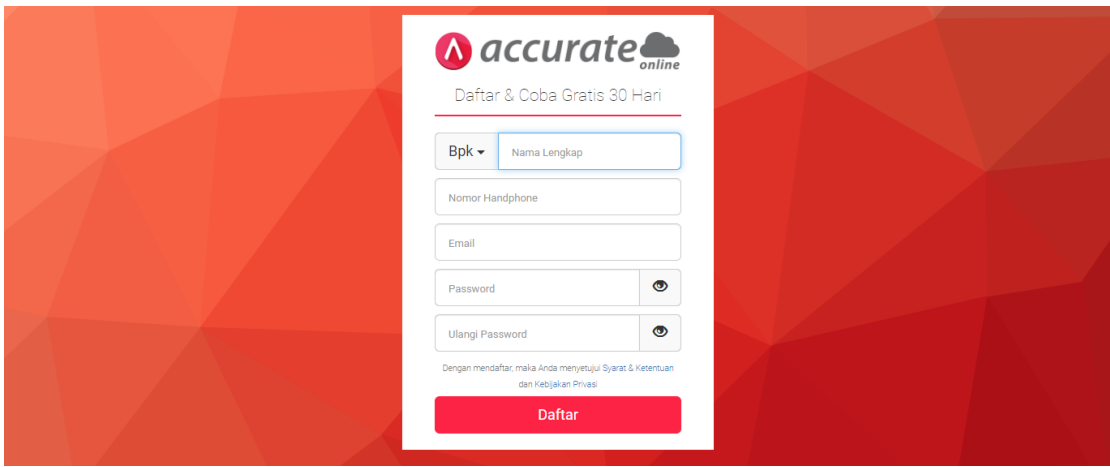

D. Jika proses pendaftaran telah berhasil, maka akan muncul tampilan seperti berikut

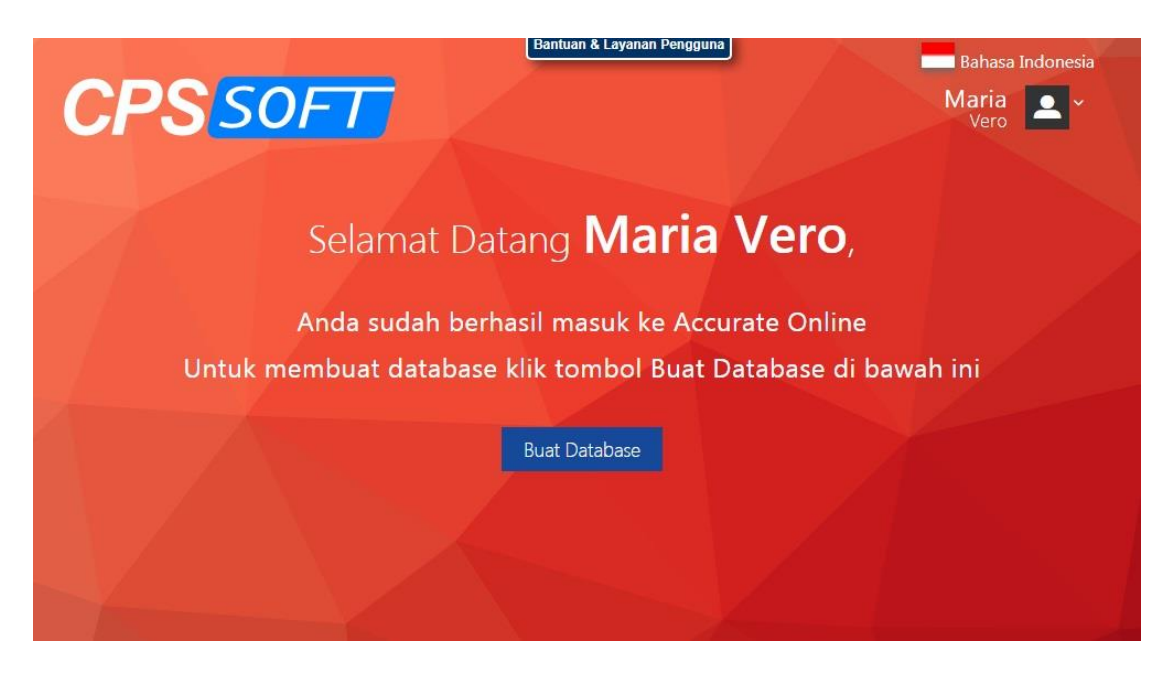

E. Kemudian buka email notifikasi dari Accutare pada akun email yang sudah Anda daftarkan

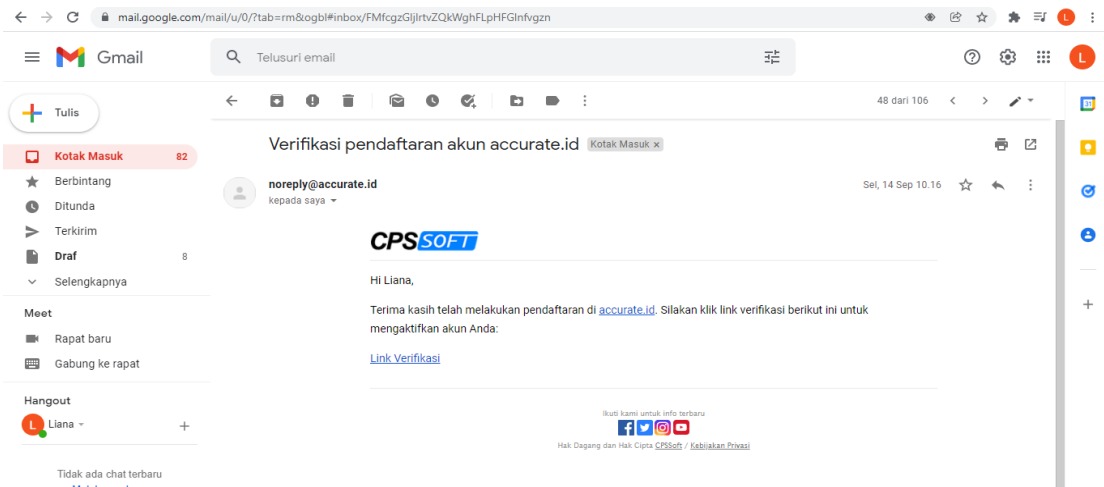

7. Klik **Link Verifikasi** untuk memverifikasi email dan akun Accurate Online yang sudah Anda buat

8. Setelah berhasil diverifikasi, kemudianbuka kembali Accurate Online nya lalu login dengan email atau no handphone dan password yang telah Anda daftarkan, lalu klik **Login**.

#### <span id="page-10-0"></span>**B. MEMBUAT DATABASE BARU ACCURATE ONLINE**

Setelah Anda berhasil login, langkah selanjutnya adalah membuat Database Accurate Online.

Langkah membuat database Accurate Online adalah sebagai berikut:

1. Klik tanda (**+**)pada layar Buat Database, lalu pilih **Identitas Perusahaan**, isikan **Nama Database**, pilih **Warna Background**, lalu pilih **Logo Database** atau jika Anda memiliki logo tersendiri, Anda dapat memasukannya dengan klik tombol Klik / Drag-Drop, lalu **Simpan**.

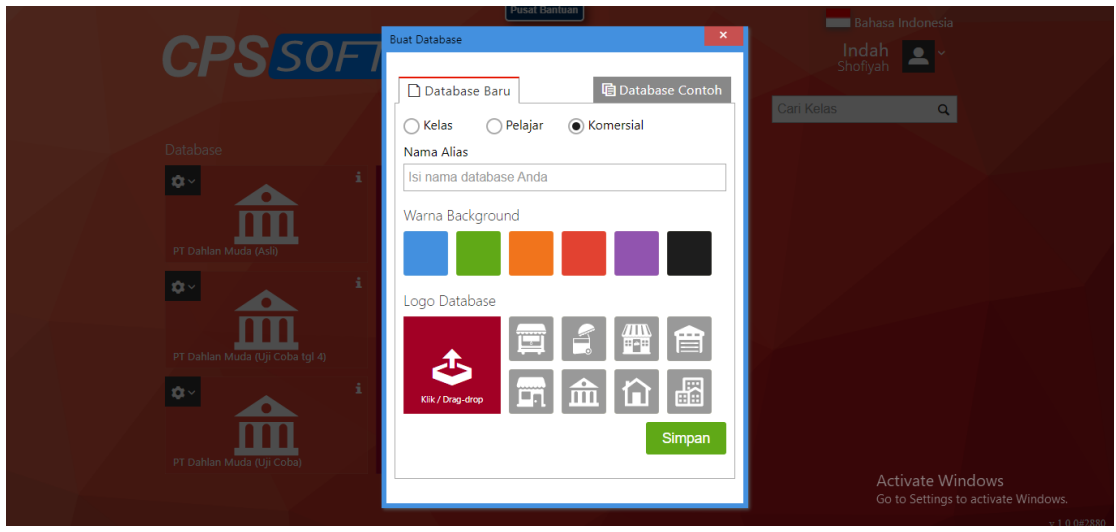

2. Kemudian akan muncul nama database yang baru Anda buat beserta dengan background dan juga logonya.

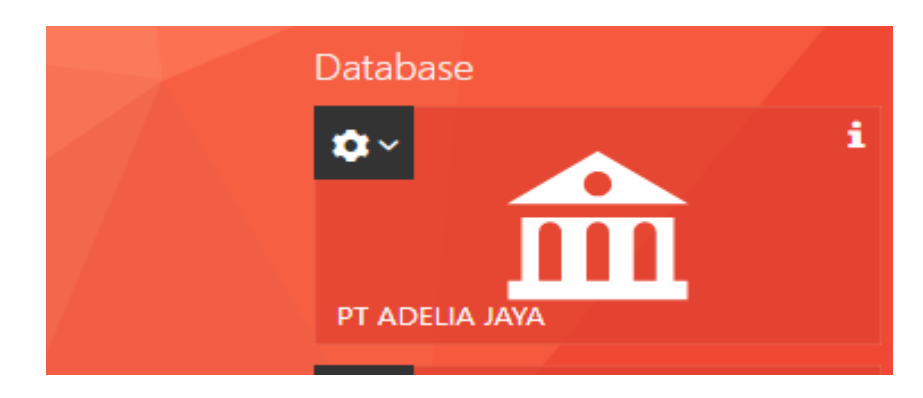

Selain itu pada database juga terdapat beberapa *icon* yang dapat digunakan, antara lain yaitu :

1. **Tambah pengguna**, digunakan untuk memberikan otorisasi kepada pengguna lain agar dapat mengakses database yang telah dibuat. Misal di dalam perusahaan terdapat staff gudang sebanyak 3 orang yang mengerjakan database X, maka taff tersebut harus diberikan akses masuk ke database melalui fitur tambah pengguna

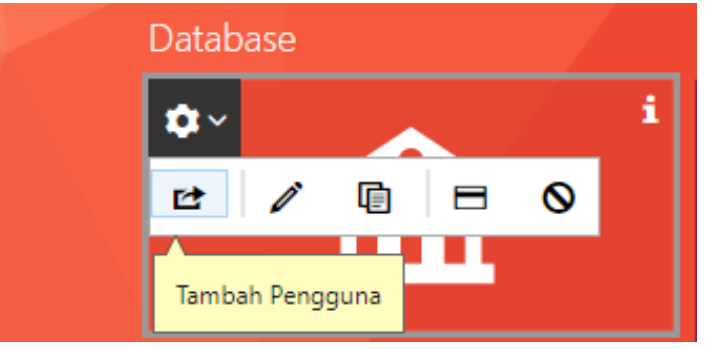

2. **Edit info**, digunakan jika ingin mengubah informasi perusahaan terkait logo, warna atau nama pada database

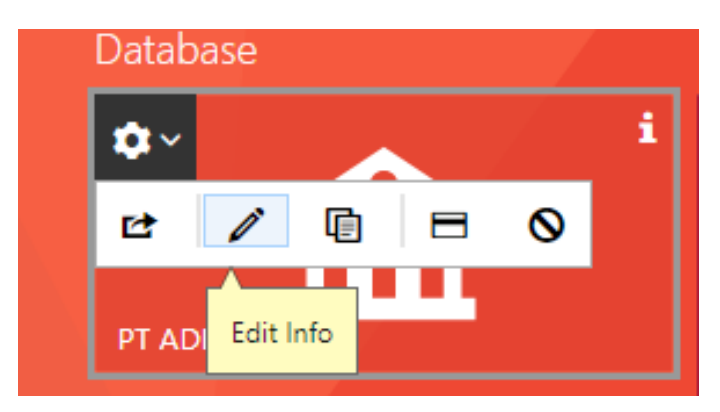

3. **Duplikasi Data,** digunakan untuk menduplikat database yang sudah dibuat. Tujuan sebagai backup ataupun kebutuhan lain

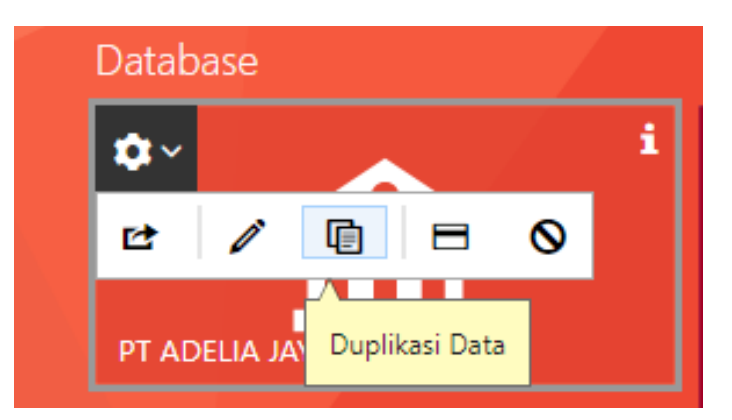

4. **Tagihan**, berfungsi untuk memberi mengenai Lisensi Accurate Online dan Registrasi Accurate Online

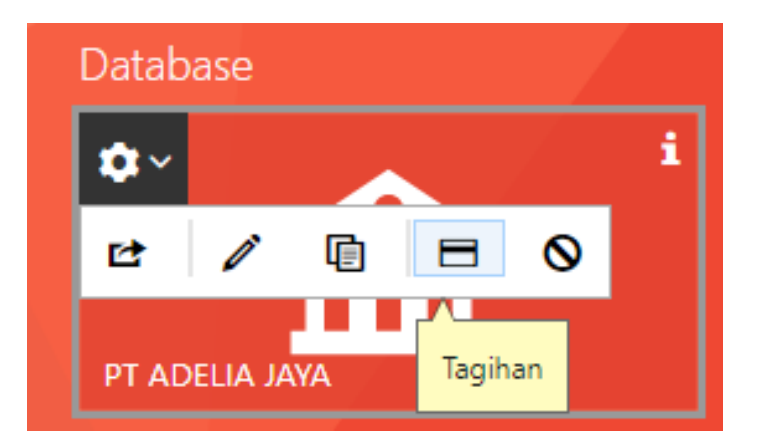

5. **Nonaktifkan Data**, berfungsi untuk menonaktifkan database yang sudah Anda buat. Database dinonaktifkan bisa karena terjadi salah setup atau database tersebut sudah tidak ingin digunakan lagi

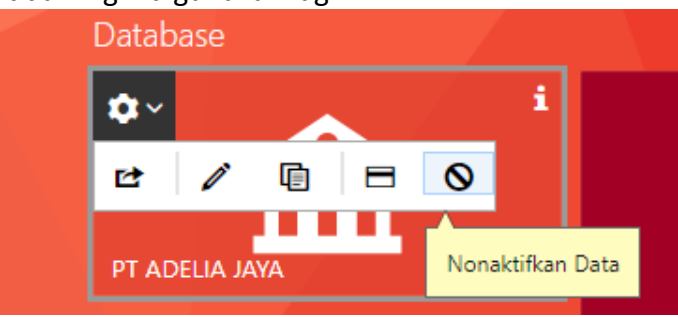

#### **CONTOH KASUS**

#### <span id="page-13-1"></span><span id="page-13-0"></span>**A. INFORMASI DATA PERUSAHAAN**

PT Dahlan Muda sebagai perusahaan yang bergerak di bidang penjualan elektronik, perusahaan berdiri sejak 2019. Semakin berkembangnya bisnis yang dijalankan, maka per 01 Januari 2022, Manajemen memutuskan untuk menggunakan ACCURATE Online untuk proses pencatatan akuntansi operasional perusahaan.

Sebelum berpindah ke dalam sistem ACCURATE Online, Accounting Dept telah menyiapkan beberapa daftar dan laporan yang dibutuhkan dalam file excel (.xls) untuk data persiapan awal. Untuk Data excel bisa didownload pada link berikut ini: https://drive.google.com/drive/folders/1GbNqlJo9blIKUJnGx0w6H2b6gxaf2JJ-?usp=s haring

#### **Data Informasi Perusahaan PT Dahlan Muda:**

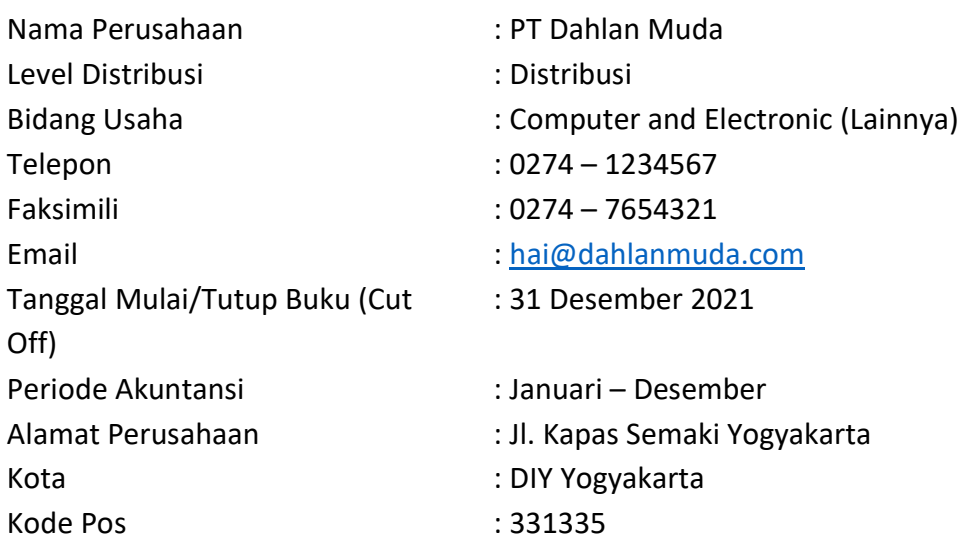

#### **Kebijakan akuntansi:**

**Umum:**

- a. Beberapa pelanggan dan pemasok masih menggunakan **USD** dalam bertransaksi dengan Perusahaan.
- b. Perusahaan adalah Pengusaha Kena Pajak yang memungut dan membayar **PPN**.
- c. **Aset** Perusahaan diakui dalam pencatatan perusahaan.

#### **Penjualan:**

- a. **Penawaran Penjualan** dibuat dan dikirimkan kepada Pelanggan.
- b. **Retur penjualan** sebagai pengurang nilai piutang berlaku untuk barang yang rusak (cacat).
- c. Perusahaan menghitung dan membayar **komisi salesman**.
- d. Perusahaan mengirimkan barang melalui **jasa pengiriman**.
- e. Perusahaan memberikan **syarat dan tenggang waktu** pelunasan kepada pelanggan.

#### **Pembelian:**

- a. Bagian Gudang membuat **Permintaan Barang** atas barang yang ingin diajukan pembelian.
- b. Bagian Accounting membuat **PO (Purchase Order)** kepada pemasok yang terpilih.
- c. Dalam proses pembelian barang, **proses pengirimannya** diproses oleh pemasok lain (Forwarder).

#### **Persediaan:**

- a. Gudang yang dimiliki perusahaan: **2 (Utama dan Cadangan)**.
- b. Perusahaan memiliki kegiatan **memproduksi/merakit** barang.
- c. Metode perhitungan nilai persediaan: **FIFO**.

#### **Lainnya**

1. Perusahaan **tidak** mencatat biaya dan beban operasional per departemen

#### **Akun Perkiraan:**

1. Perusahaan akan menggunakan Daftar Akun Perkiraan yang dimiliki.

#### **1. Daftar Akun**

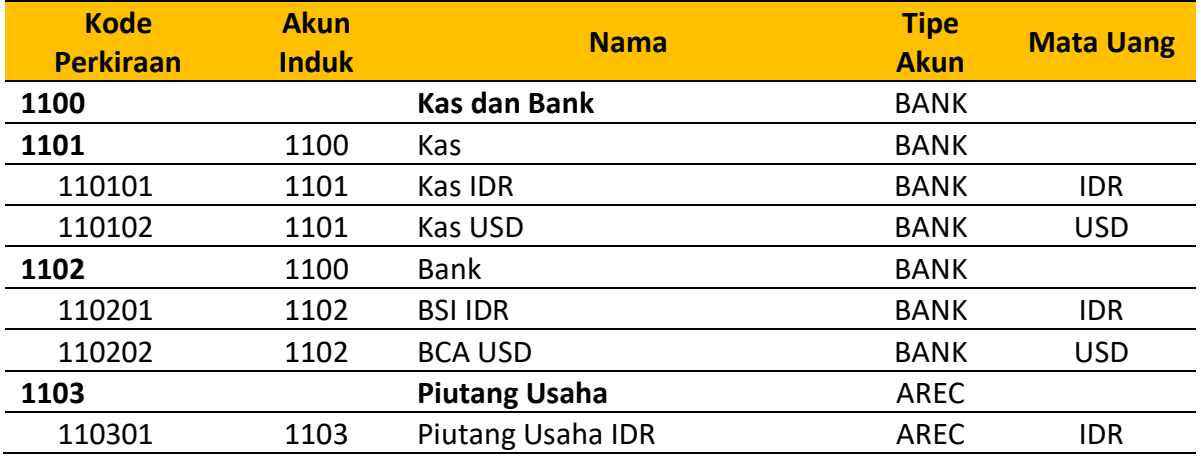

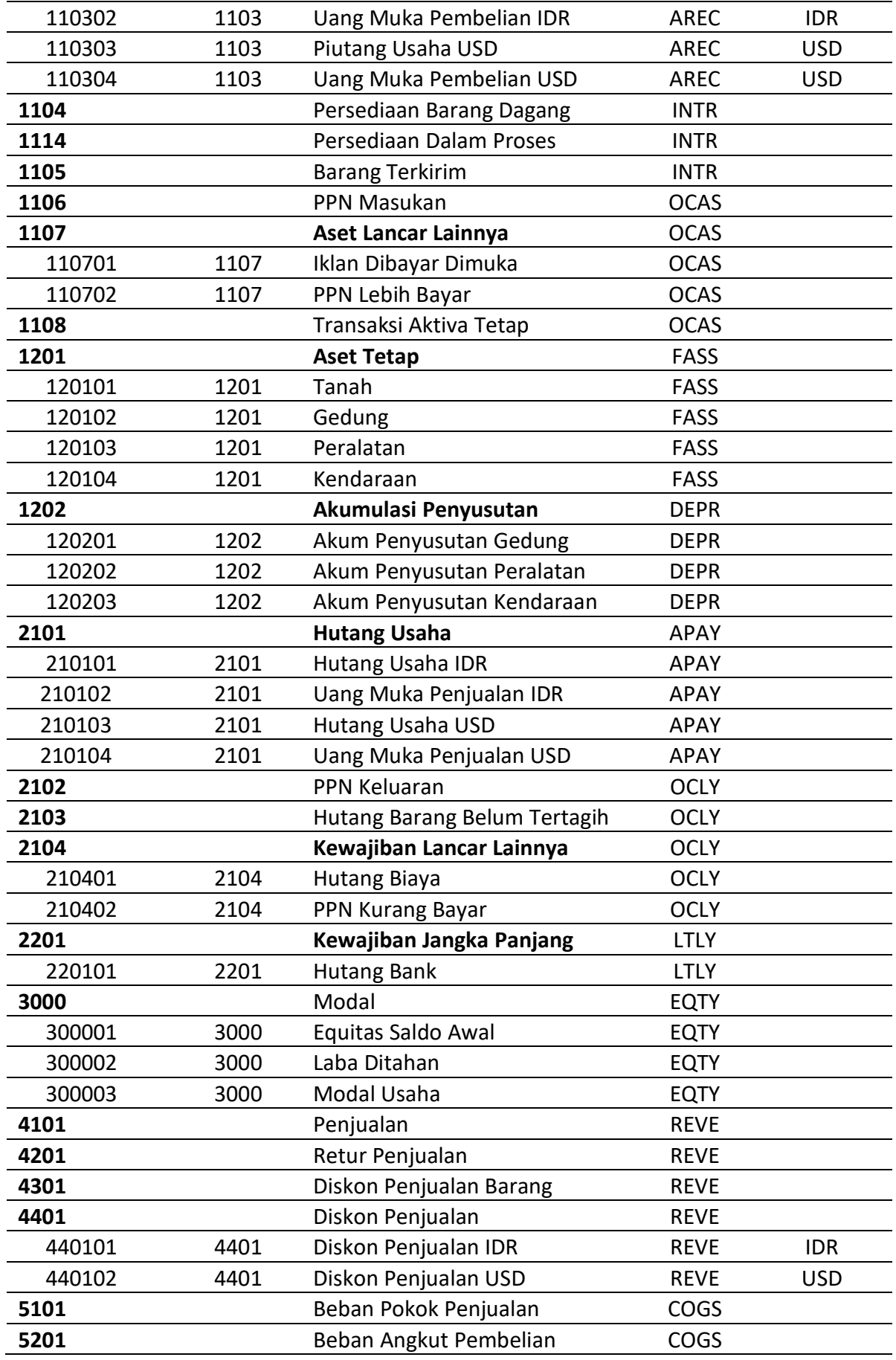

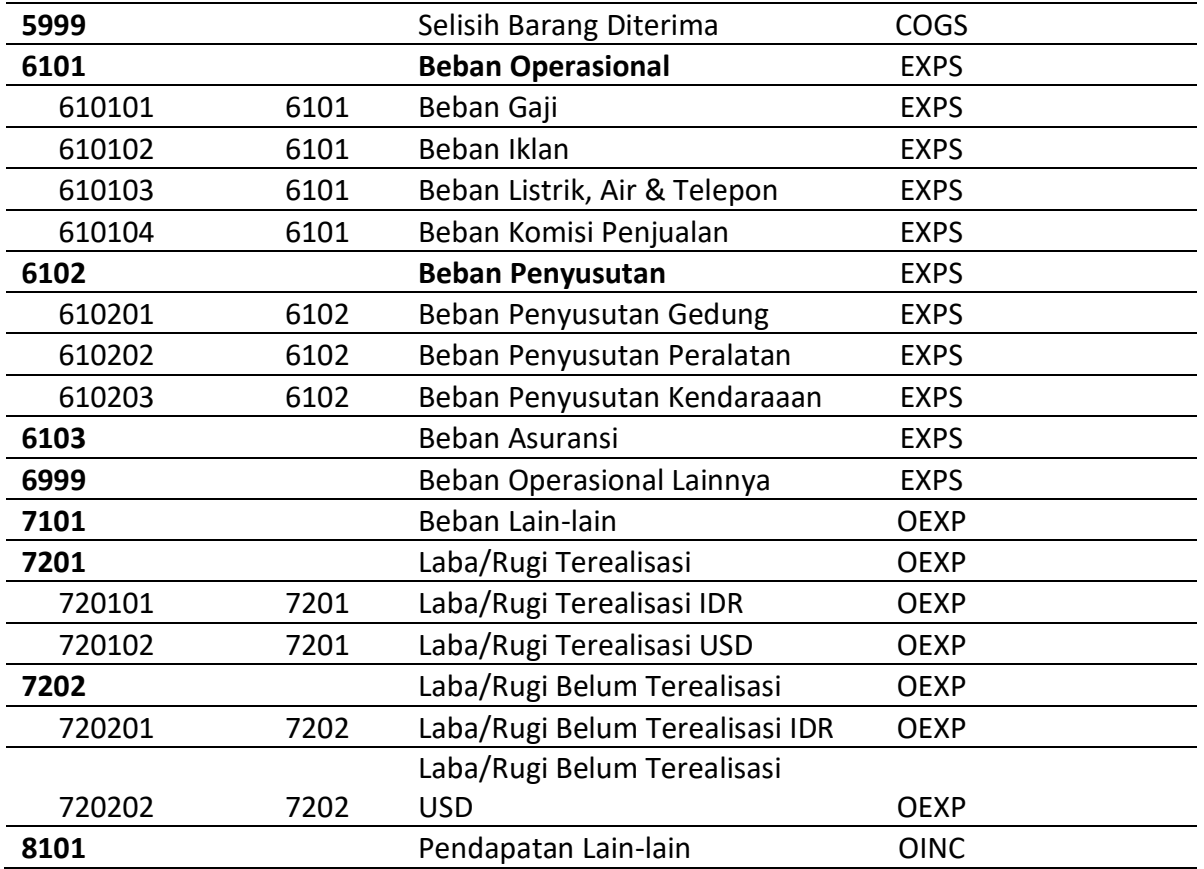

#### **2. Daftar Pemasok**

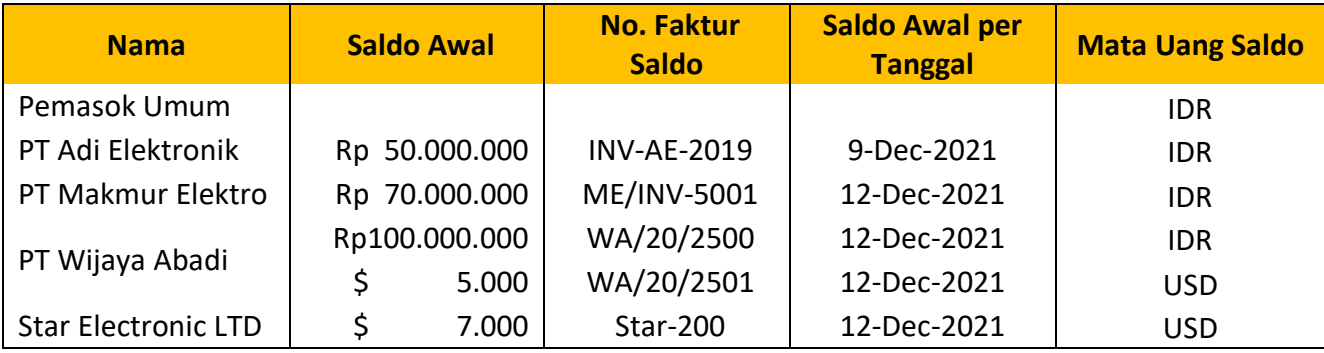

#### **3. Daftar Pelanggan**

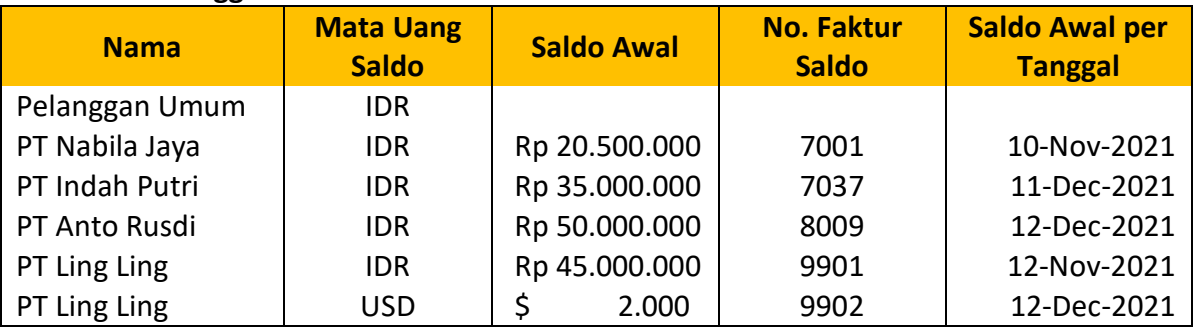

#### **4. Daftar Barang**

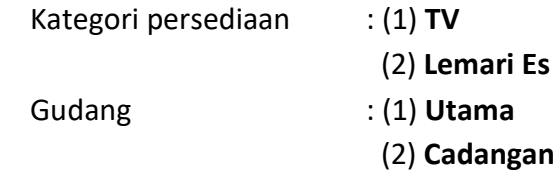

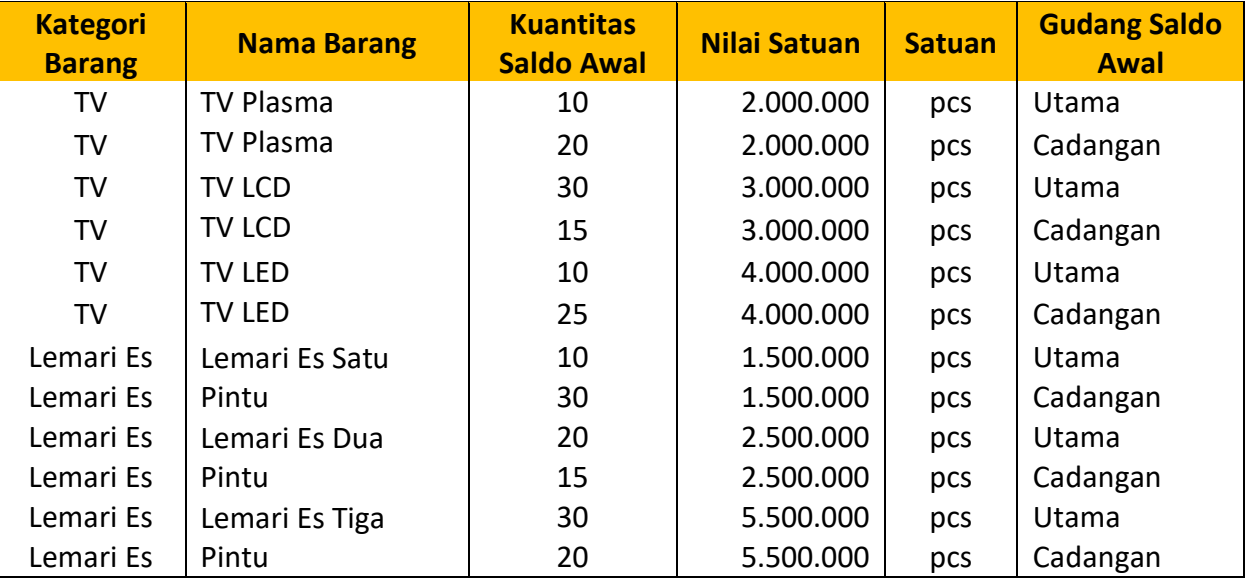

#### **5. Kategori Aset Tetap**

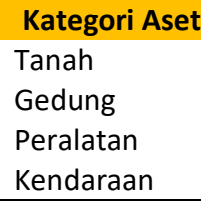

#### **6. Daftar Aset Tetap**

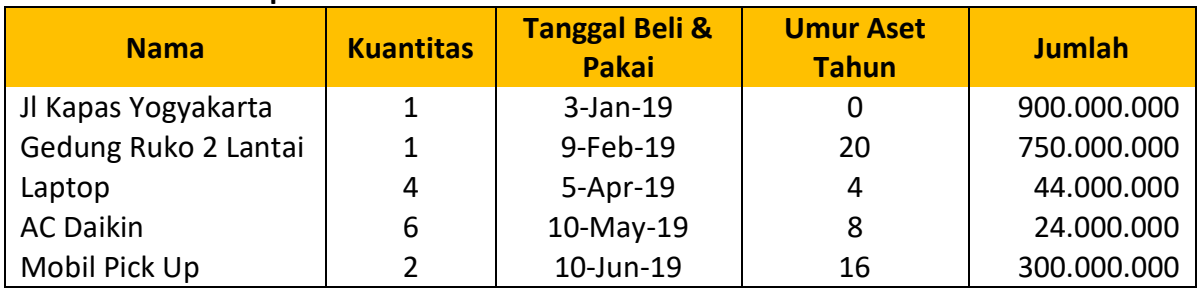

#### **Membuat Database Baru**

Untuk membuat database baru berdasarkan informasi di atas, ikutilah langkah berikut :

#### 1. Klik untuk buat Database

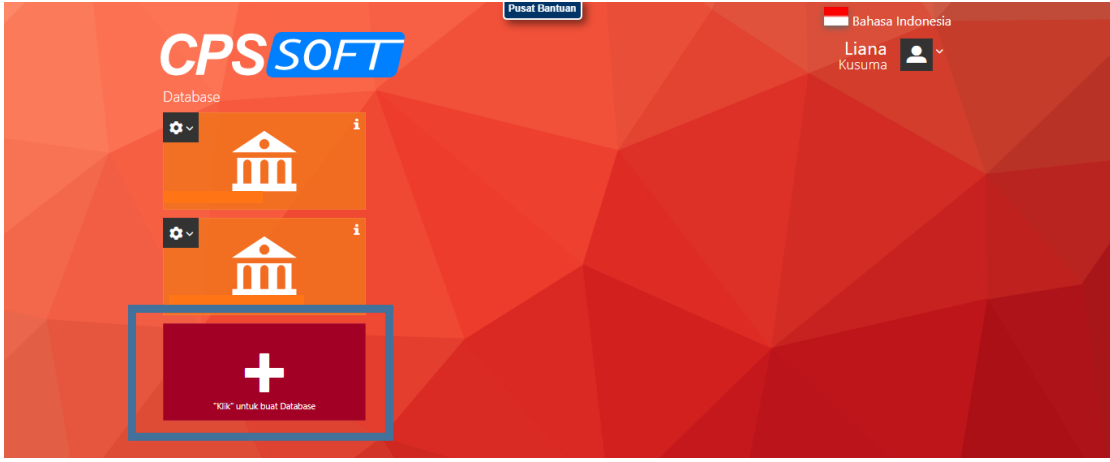

2. Isikan nama alias, pilih warna background dan logo database

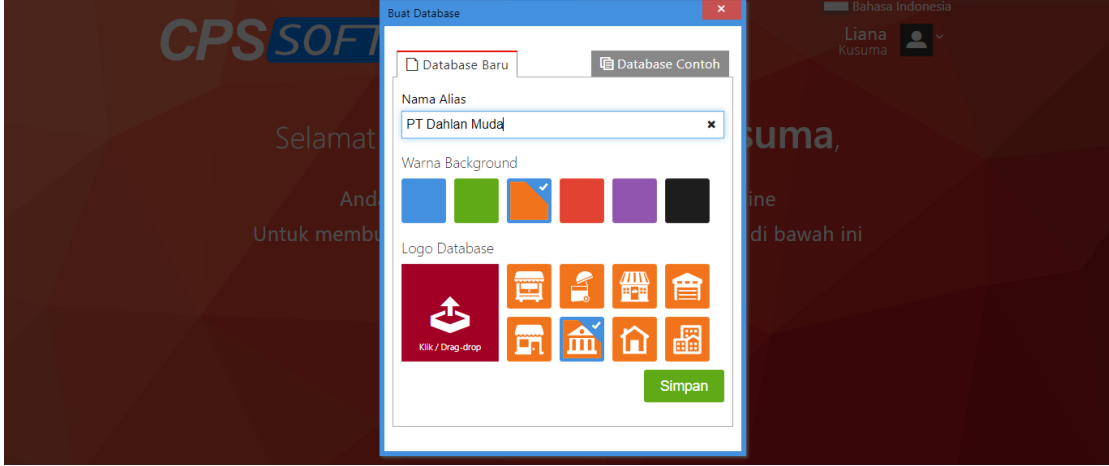

3. Jika sudah tersimpan maka akan muncul database baru seperti di bawah ini

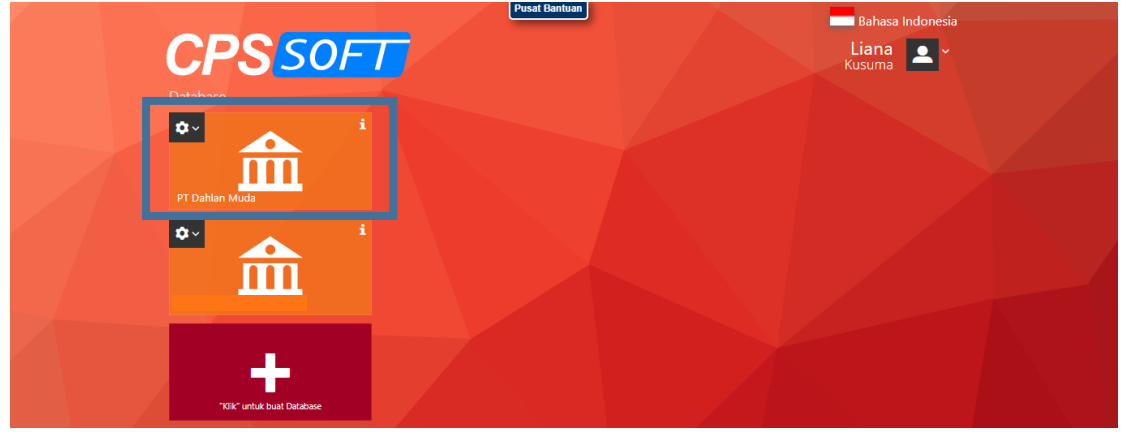

#### **Pengisian Informasi Data Perusahaan**

Informasi data perusahaan pada Accurate Online ini terdiri dari enam bagian, yaitu ada informasi perusahaan, fitur dasar, penjualan, pembelian, persediaan dan akun perkiraan. Untuk pengisiannya, ikutilah langkah berikut :

1. Klik database yang telah dibuat, kemudian akan muncul tampilan sebagai berikut

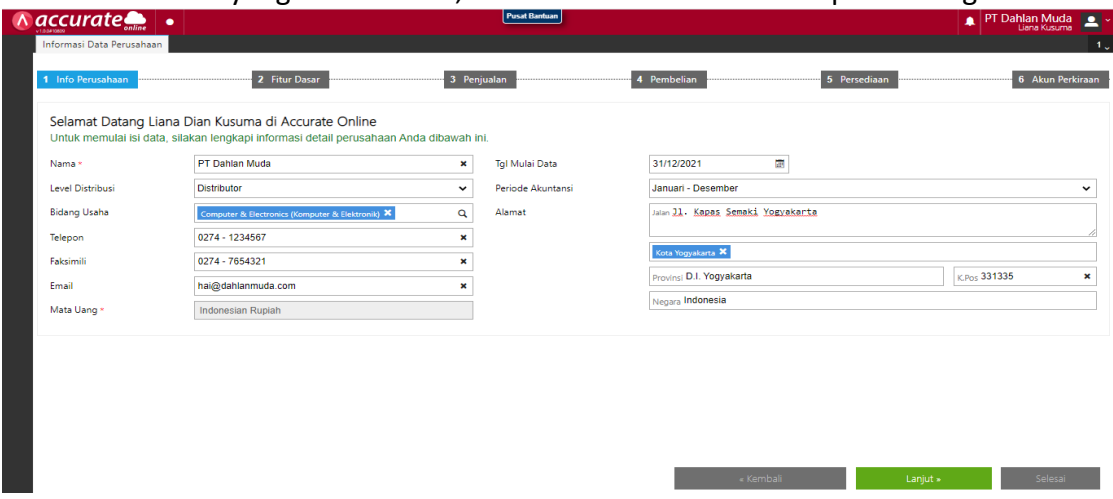

Isi kolom sesuai dengan informasi di awal, kemudian klik lanjut

2. Centang yang sesuai di kolom fitur dasar berdasarkan informasi kebijakan akuntansi pada bagian umum di atas, kemudian klik lanjut

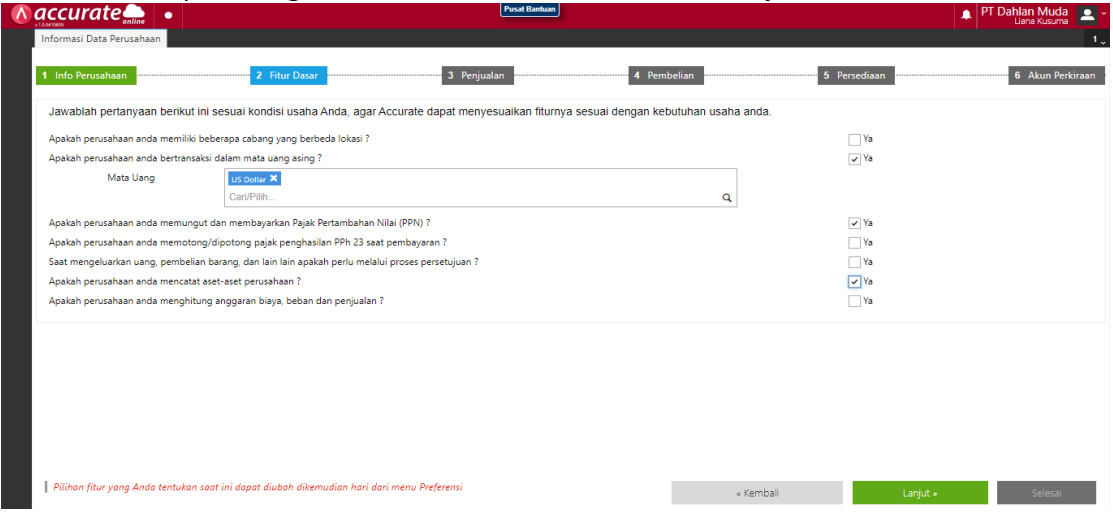

3. Centang yang sesuai di kolom penjualan berdasarkan informasi kebijakan akuntansi pada bagian penjualan di atas, kemudian klik lanjut

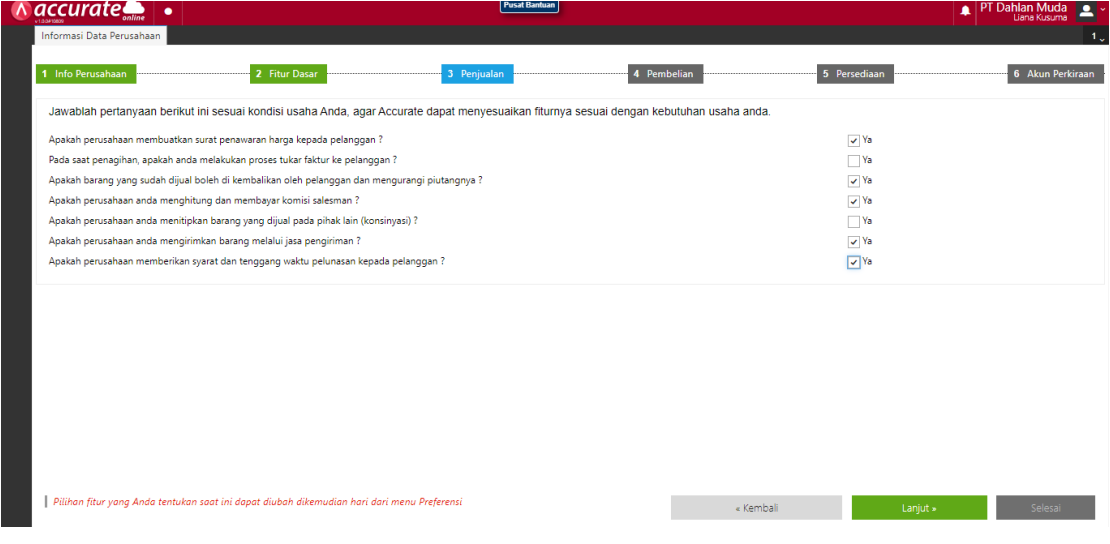

4. Centang yang sesuai di kolom pembelian berdasarkan informasi kebijakan akuntansi pada bagian pembelian di atas, kemudian klik lanjut

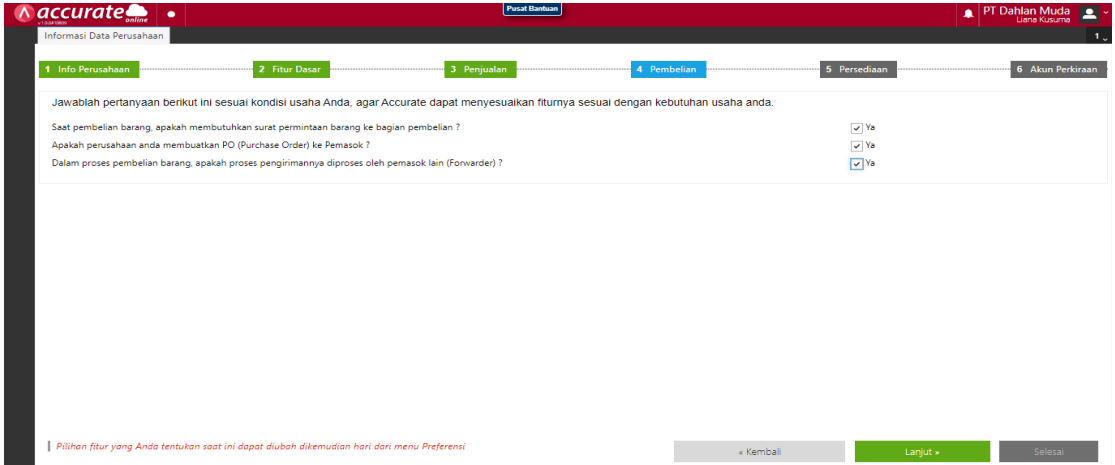

5. Centang yang sesuai di kolom persediaan berdasarkan informasi kebijakan akuntansi pada bagian persediaan di atas, kemudian klik lanjut

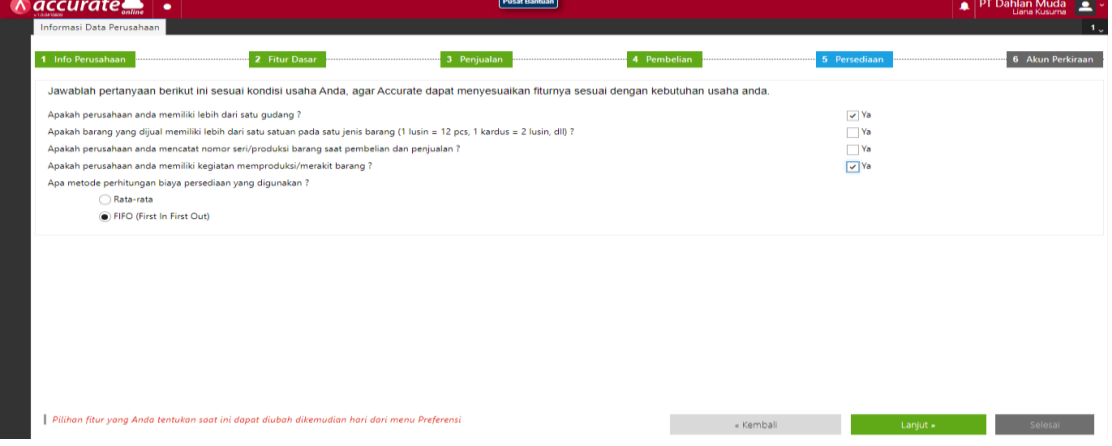

6. Berdasarkan informasi kebijakan akuntansi pada bagian akun perkiraan di atas yang dijelaskan bahwa **perusahaan akan menggunakan daftar akun perkiraan yang dimiliki**, maka pada kolom akun perkiraan **tidak perlu dicentang.** Kemudian klik selesai

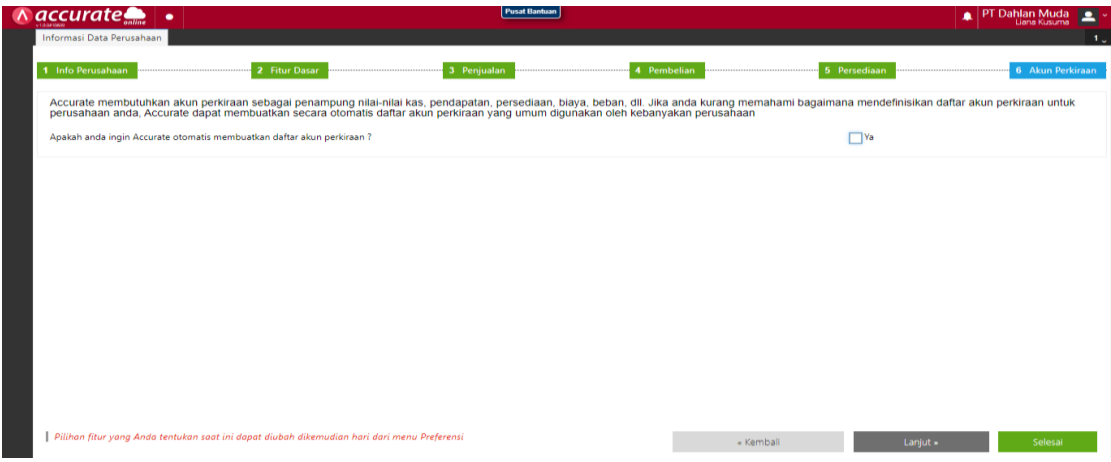

**Note : karena jika dicentang perusahaan tidak akan bisa memasukkan akun perkiraan yang dimiliki**

#### **Persiapan Data Perusahaan**

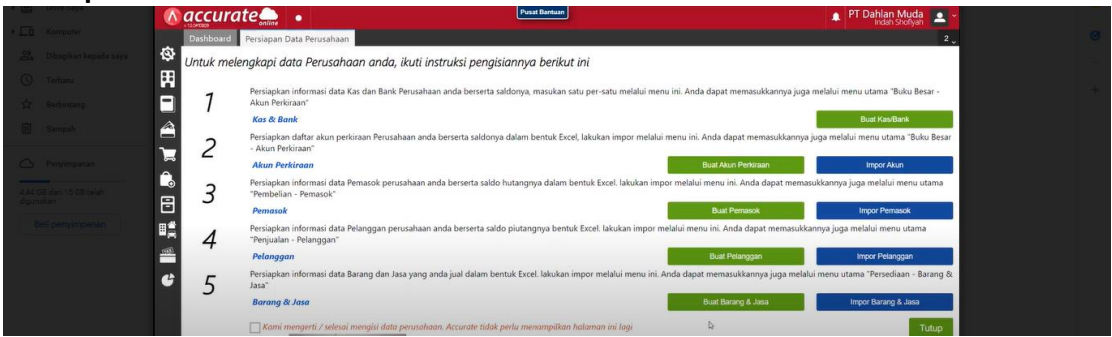

Pada tahap ini perusahaan diharuskan untuk menginput data – data terkait akun, pemasok pelanggan dan barang & jasa. **Data tersebut dapat didownload dari link yang telah dicantumkan di awal**. Setelah didownload, maka perusahaan harus **menginput satu persatu data pada kolom impor yang berwarna biru.** Namun untuk impor **barang & jasa perusahaan Anda harus membuat kategori barang dan jasa terlebih dahulu.** Berikut langkahnya :

## 1. Klik kategori barang pada fitur persediaan

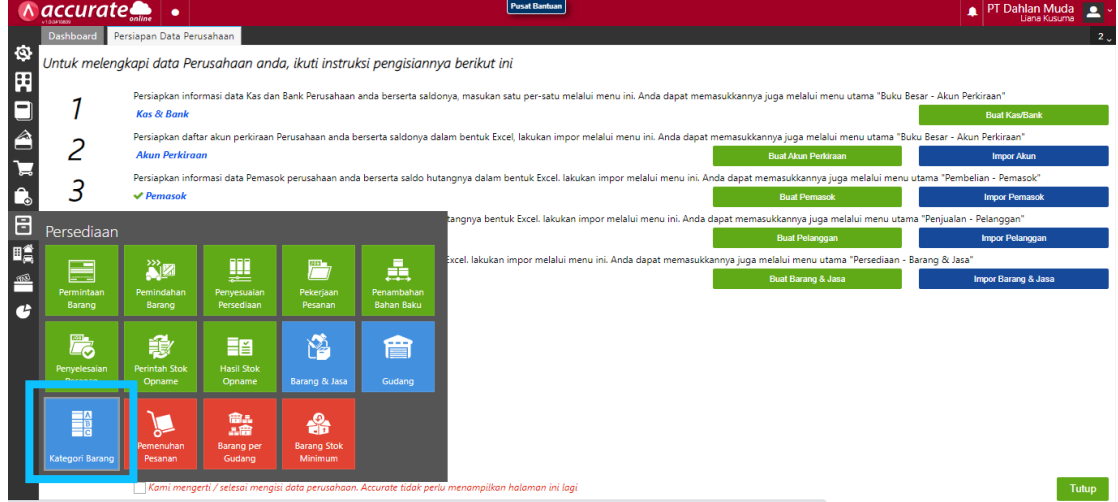

# 2. Isikan kategori barang yang diperlukan kemudian simpan

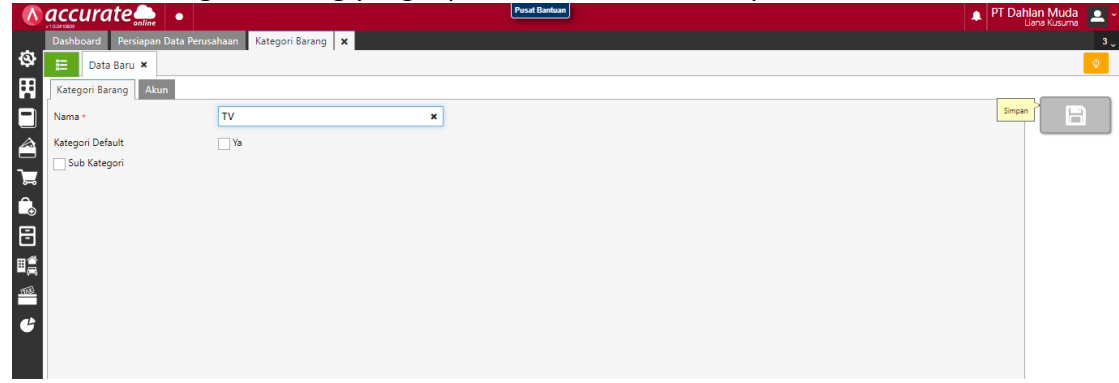

#### 3. Klik gudang pada fitur persediaan

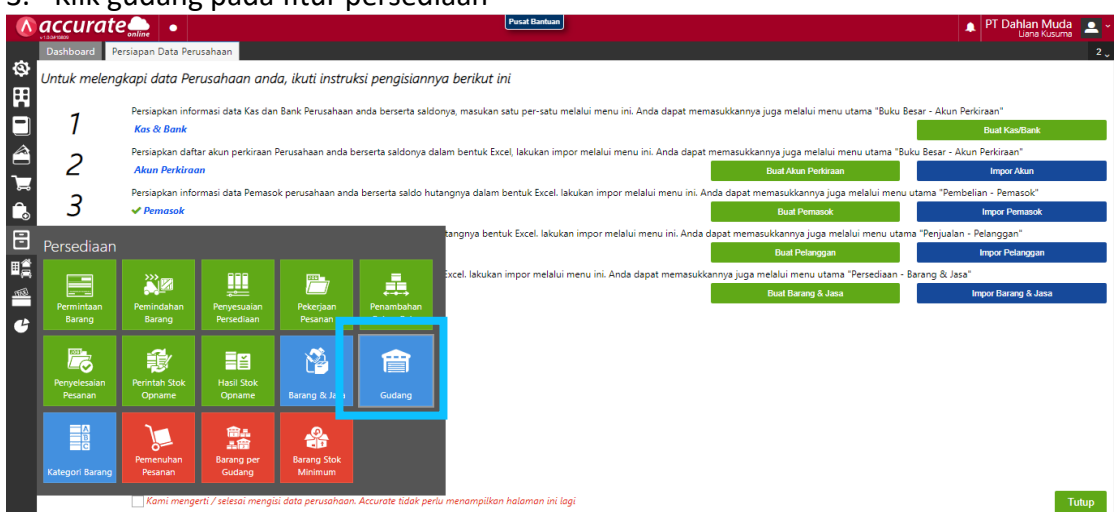

#### 4. Ketik nama gudang kemudian disimpan

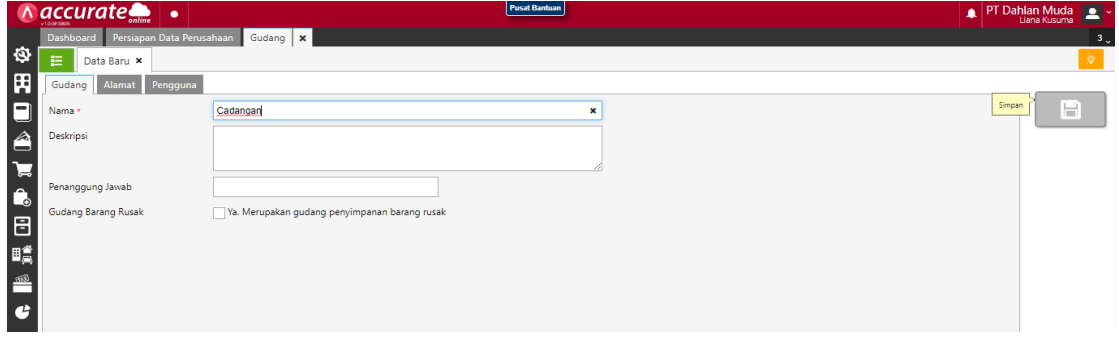

5. Setelah tersimpan, kemudian klik impor barang & jasa

Untuk **penginputan daftar aset perusahaan** langkahnya hampir sama dengan penginputan barang & jasa, yaitu sebagai berikut :

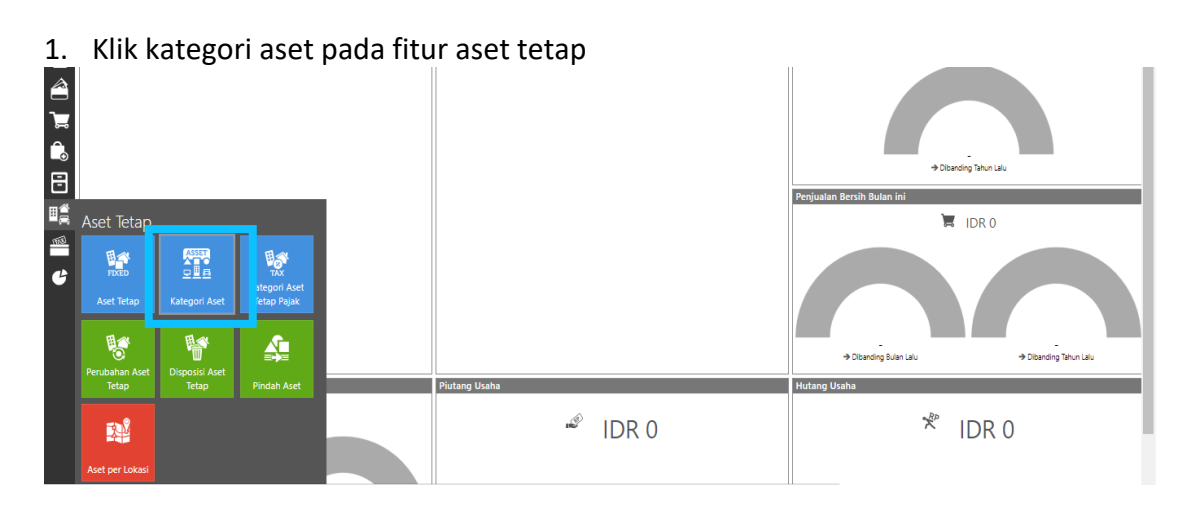

# 2. Isikan kategori aset yang diperlukan kemudian simpan

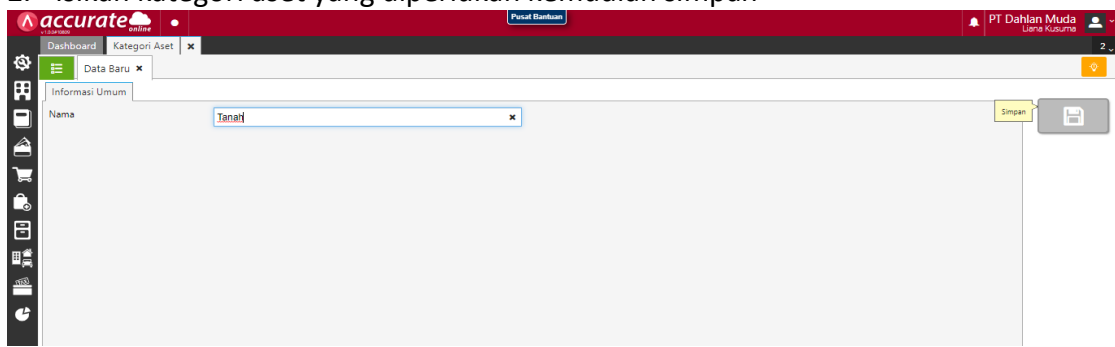

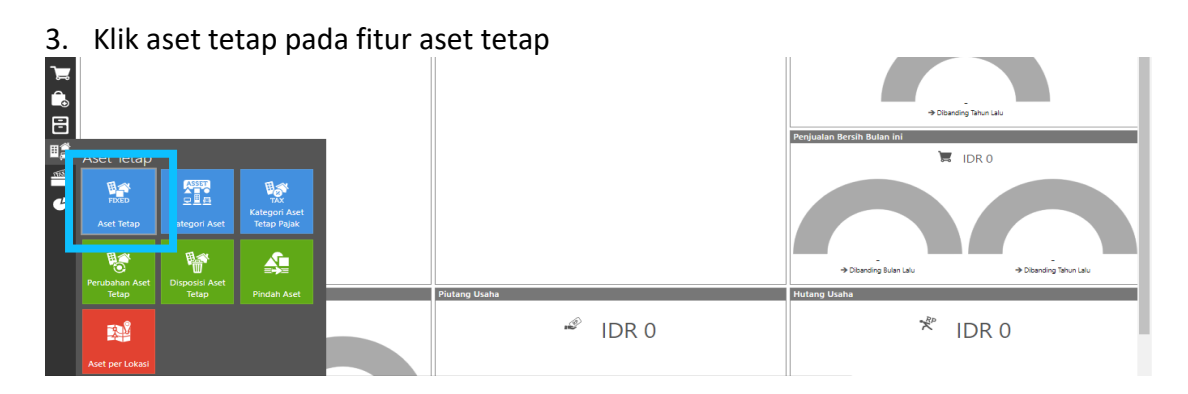

#### 4. Kemudian klik import data pada *icon* panah ke bawah

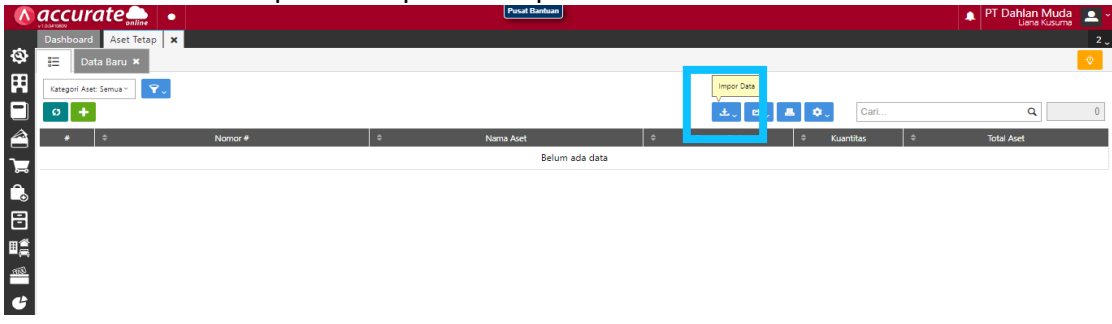

Setelah selesai menginput semua data perusahaan di Accurate Online. Kemudian lakukan proses akhir bulan (31 Desember 2021) dengan rate USD Rp. 15.000 dan melakukan pencocokan saldo awal dan akhir laporan keuangan perusahaan sebelum masuk ke transaksi.

**Proses Akhir Bulan** 1. Klik proses akhir bulan pada fitur perusahaan<br>A accurate  $\Lambda$  $\blacksquare$ Dachl  $\ddot{\circ}$ 閉 aan dak ada kegiatan 命 IDR 0 DAT DAT DAT  $\frac{1}{\sqrt{1}}$ **EAT HR**  $\blacksquare$  $FOB$ .<br>Mata 116 Paial  $rac{1}{\sqrt{2}}$  $\frac{2}{10}$  $\odot$  $\mathbf{a}_0$ Find  $\overline{B}$  IDR 0 E 最  $\mathbb{R}$ E  $\mathbf{c}$ 

# 2. Isikan bulan dan tahunnya, lalu simpan

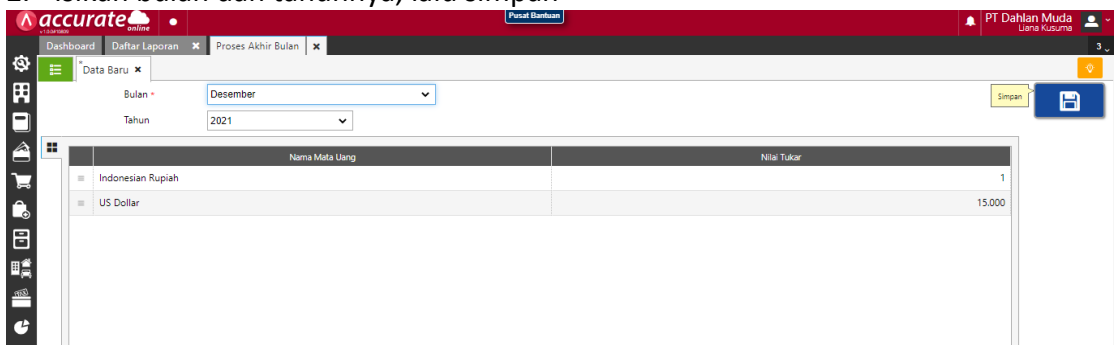

#### **Pelaporan Keuangan**

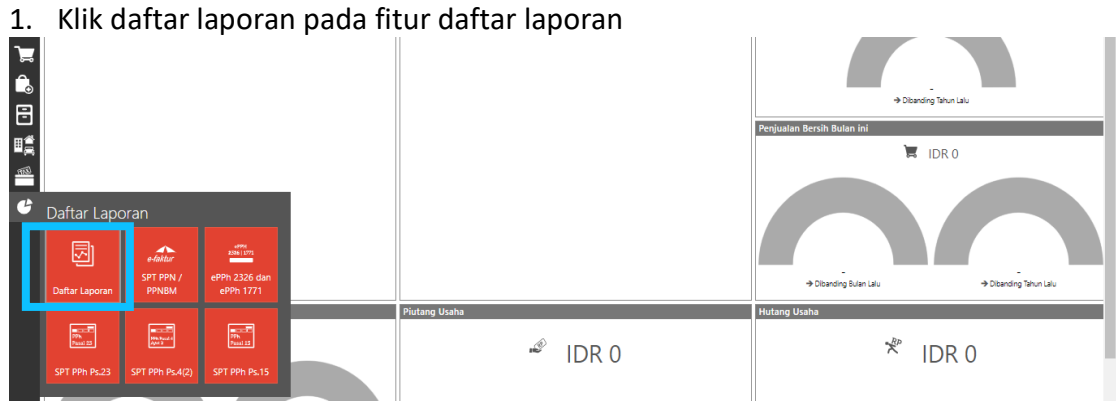

#### 2. Klik keuangan lalu pilih neraca **induk skontro**

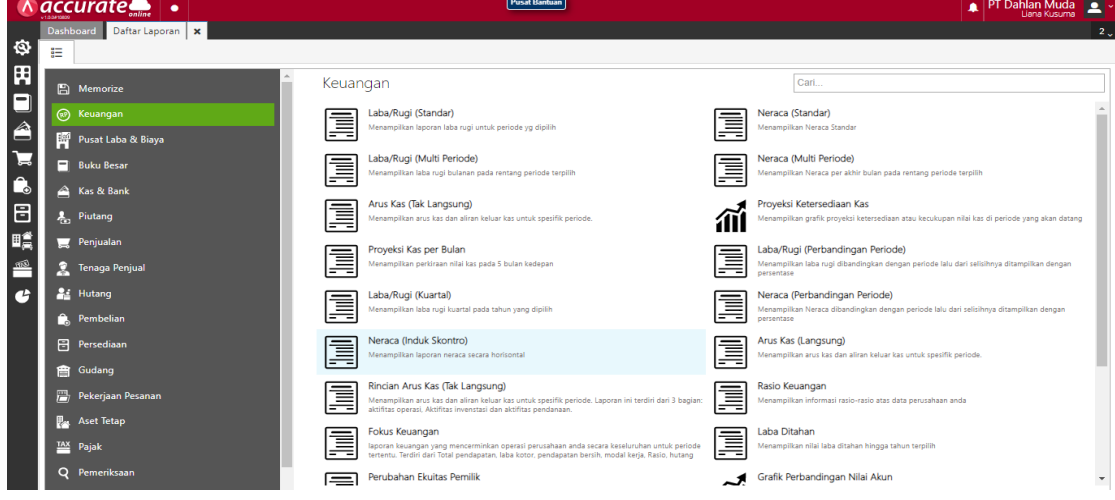

3. Kemudian pilih tanggal (31 Desember 2021) dan centang pada tampilkan akun anak. Lalu akan muncul tampilan laporan keuangan sebagai berikut

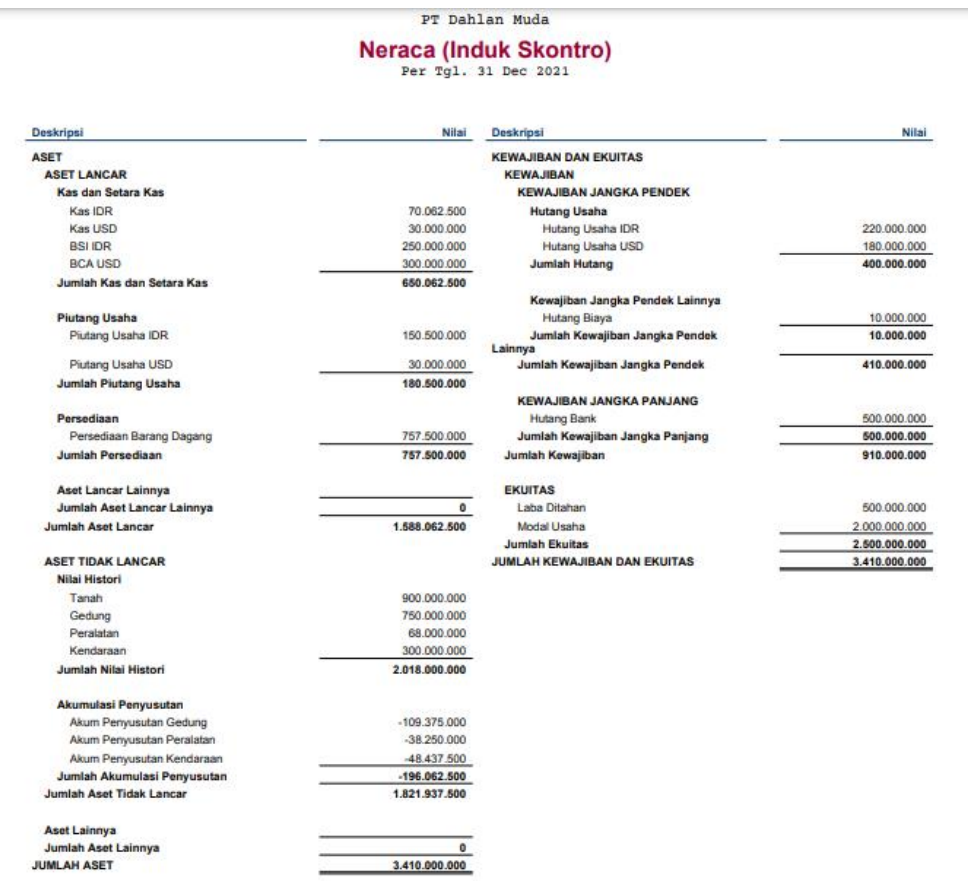

#### <span id="page-26-0"></span>**B. FITUR PEMBELIAN**

#### **Tanggal 1 Maret 2022**

Perusahaan melakukan pembelian kepada **CV Pelita Jaya.** Pada pembelian ini perusahaan **menerima faktur dan melunasinya terlebih dahulu**, kemudian **barang dikirimkan setelahnya**. Berikut ini daftarnya :

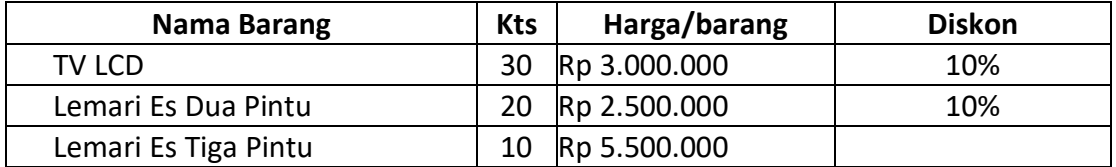

#### **Info:**

- **-** Nomor Faktur Pembelian : **Pelita/2021-776**
- **-** Perusahaan melakukan pembayaran melalui transfer dari **BSI IDR**
- **-** Barang baru akan diterima pada tanggal **2 Maret 2022**

#### **Tahapan**

1. Tahap pertama, perusahaan harus mengaktifkan fitur tagihan dimuka dengan mengeklik **preferensi** pada fitur **pengaturan**

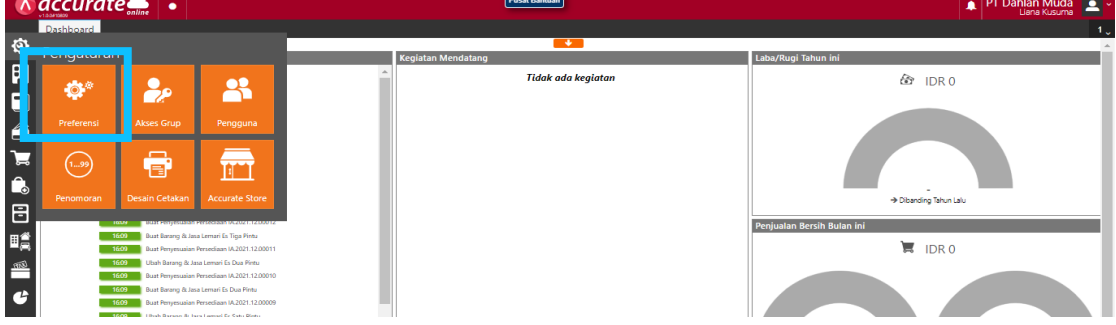

2. Pilih **fitur dan pembelian**, lalu **centang bagian tagihan dimuka** dan simpan

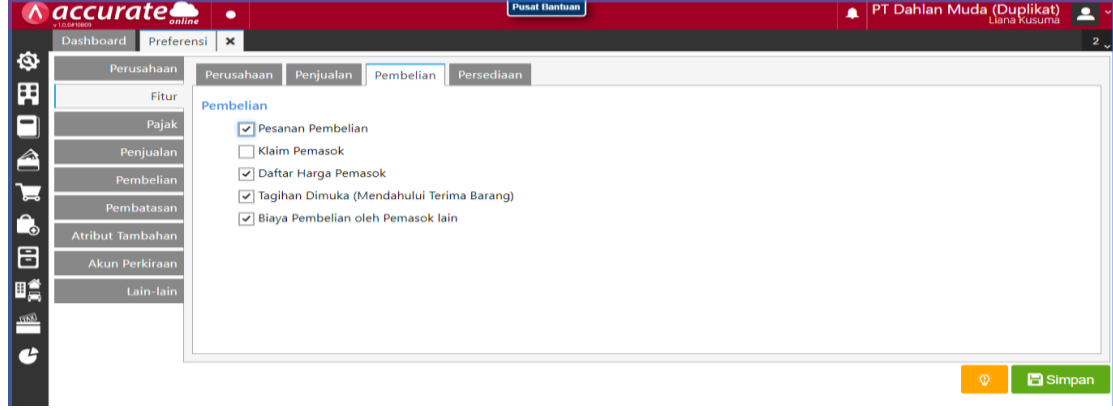

3. Klik **faktur pembelian pada fitur pembelian**, kemudian isi kolom sesuai data transaksi. **Kolom pemasok, tanggal, no. Faktur dan tanggal pengiriman serta centang (√) pada tagihan dimuka**.

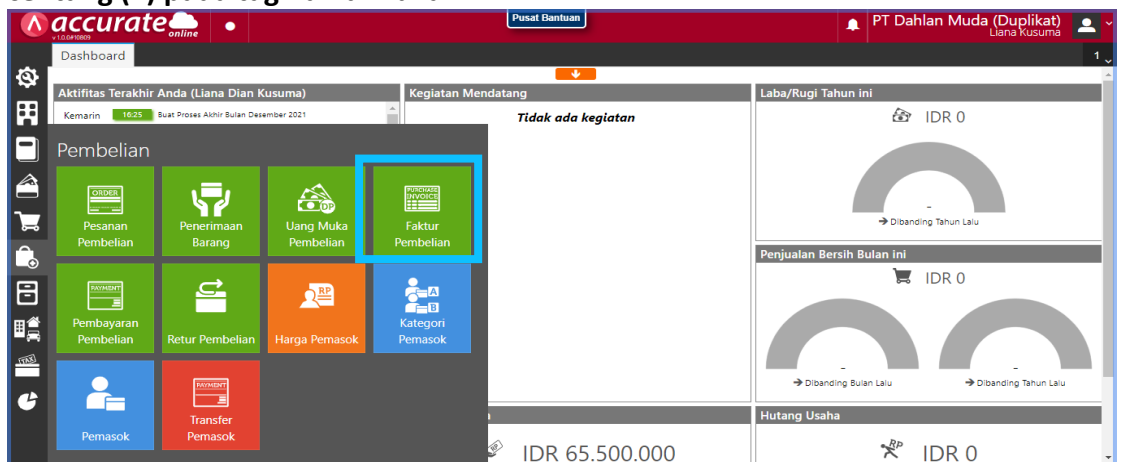

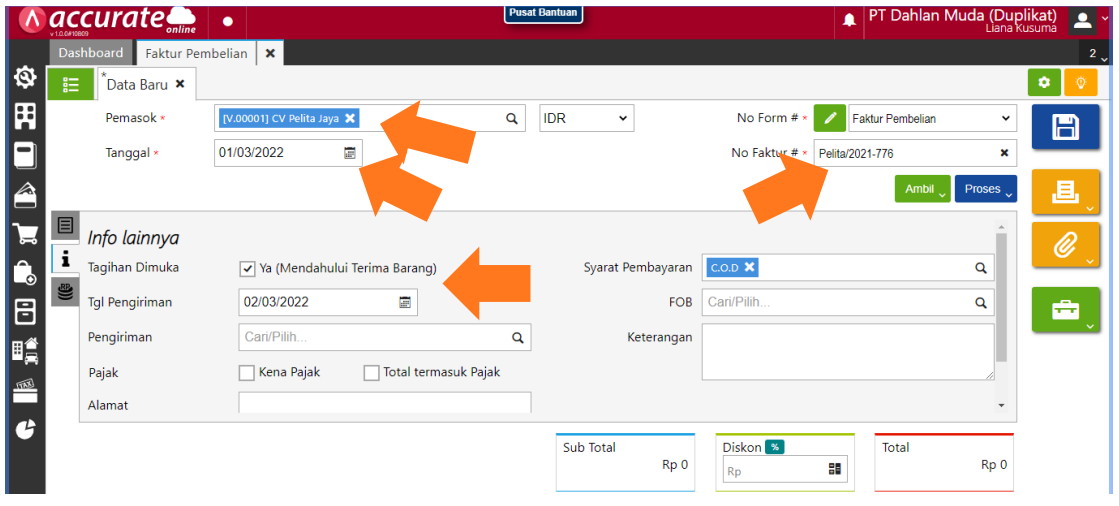

4. Klik pada **rincian barang** lalu cari barang yang akan dibeli dan **masukan kuantitas, harga satuan serta diskon (jika ada)**

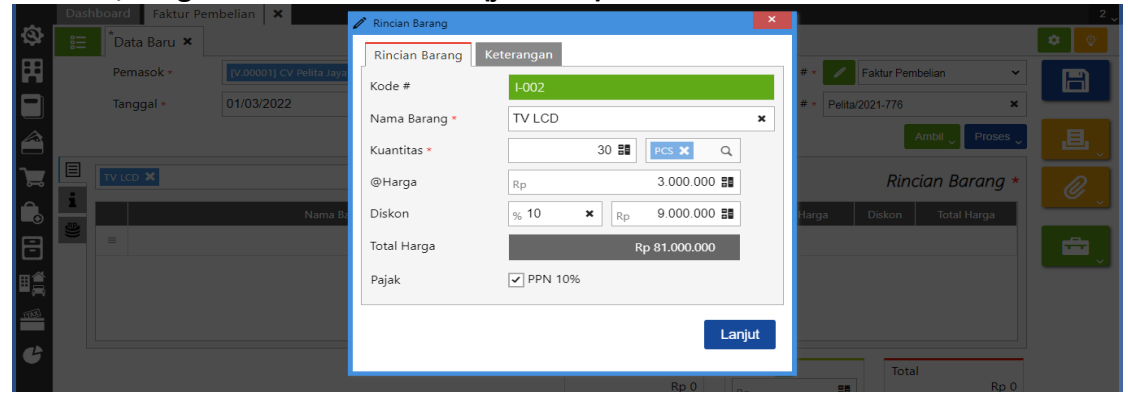

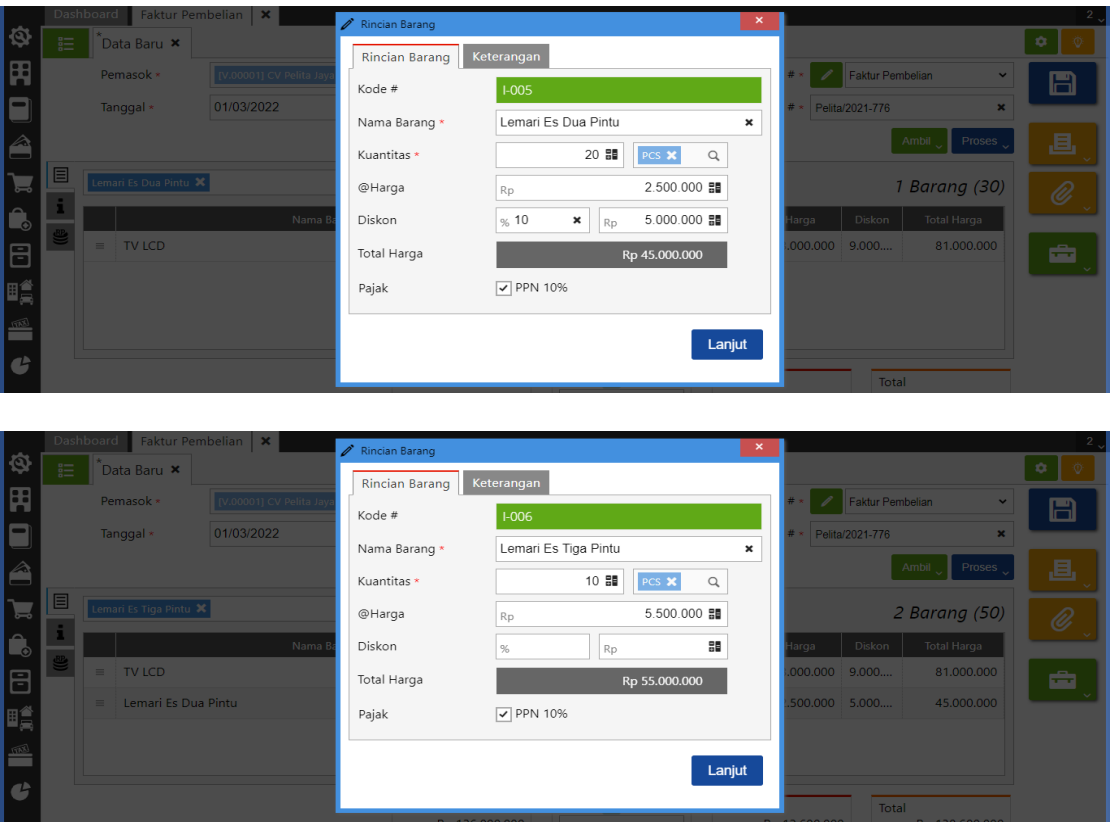

5. Karena perusahaan langsung membayar, maka klik tulisan **"proses"** yang berwarna biru kemudian klik **pembayaran dan isikan kolom bank, metode bayar serta tanggal bayar**. Lalu klik refresh dan simpan

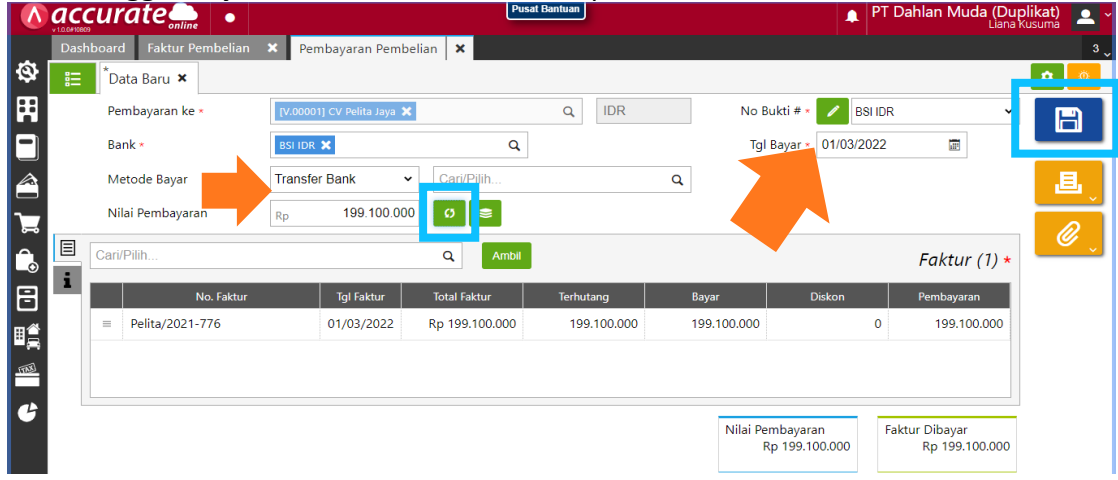

**Kuis :**

**Berapa sisa uang yang ada di Bank BSI IDR perusahaan setelah adanya transaksi ini?**

**Jawaban : Rp. 50.900.000** (kas&bank > histori bank)

|                | $\land$ accurate $\bullet$ $\bullet$ |                          |         |                       |                                        | <b>Pusat Bantuan</b> |                   |  |      |                | PT Dahlan Muda (Duplikat)   e   - |             |   |
|----------------|--------------------------------------|--------------------------|---------|-----------------------|----------------------------------------|----------------------|-------------------|--|------|----------------|-----------------------------------|-------------|---|
|                |                                      | Dashboard Histori Bank X |         |                       |                                        |                      |                   |  |      |                |                                   |             |   |
| $\bigcirc$     | <b>BSI IDR X</b>                     |                          |         |                       | 01/03/2022<br>Q                        | 圃                    | 01/03/2022<br>s/d |  | - 63 |                |                                   |             | ⊕ |
| 再              | Tanggal                              | No. Sumber#              | No Cek# | <b>Tipe Transaksi</b> |                                        |                      | Keterangan        |  |      | Mutasi         | Tipe                              | Saldo       |   |
| $\blacksquare$ |                                      |                          |         | Saldo Awal            | Saldo Awal                             |                      |                   |  |      |                | ч                                 | 250.000.000 |   |
| $\triangle$    | 01/03/2022                           | 110201.2022.03.0         |         | Pembayaran Pe         | Pembayaran No. Faktur PI.2022.03.00001 |                      |                   |  |      | 199.100.000 Cr |                                   | 50.900.000  |   |

#### **Tanggal 2 Maret 2022**

Perusahaan menerima barang atas pembelian pada tanggal **1 Maret 2022** dengan nomor **PJ2020**. Pengiriman barangnya menggunakan **Mobil Box** dan barang akan dimasukkan ke dalam **Gudang Cadangan**

#### **Tahapan**

1. Klik **penerimaan barang pada fitur pembelian**, kemudian isi kolom **terima dari, tanggal dan no. terima** 

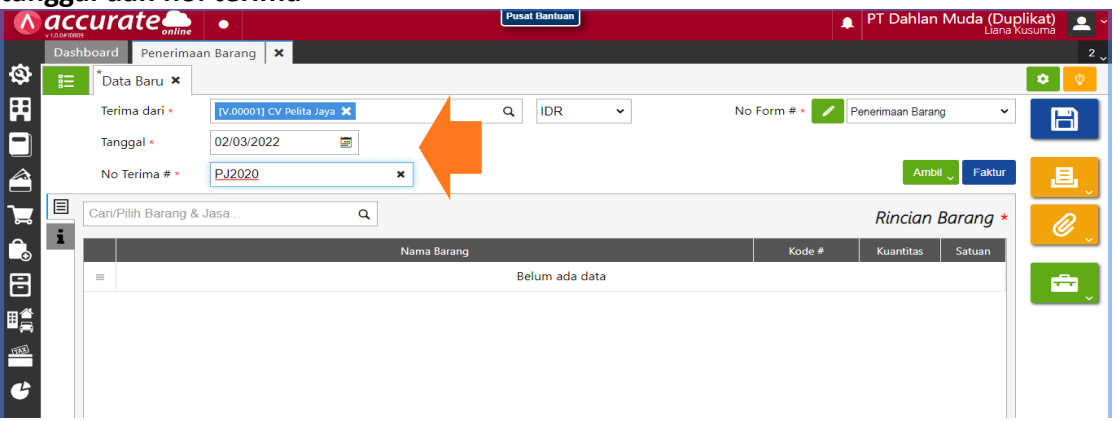

2. Klik **"ambil" pada tagihan di muka** lalu pilih data dan **ubah gudang** ke gudang cadangan untuk semua barang

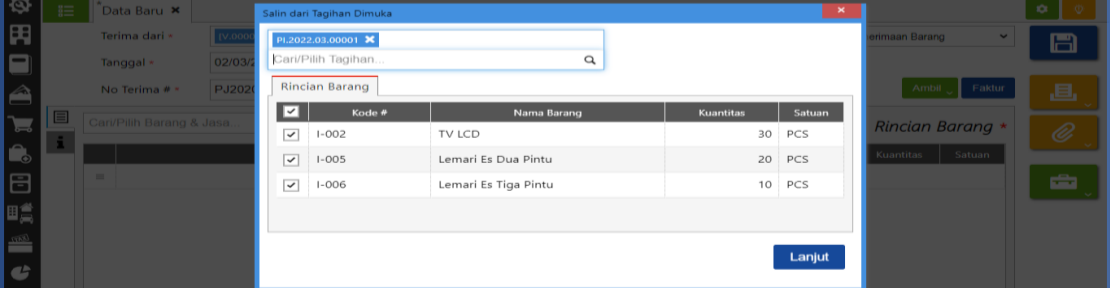

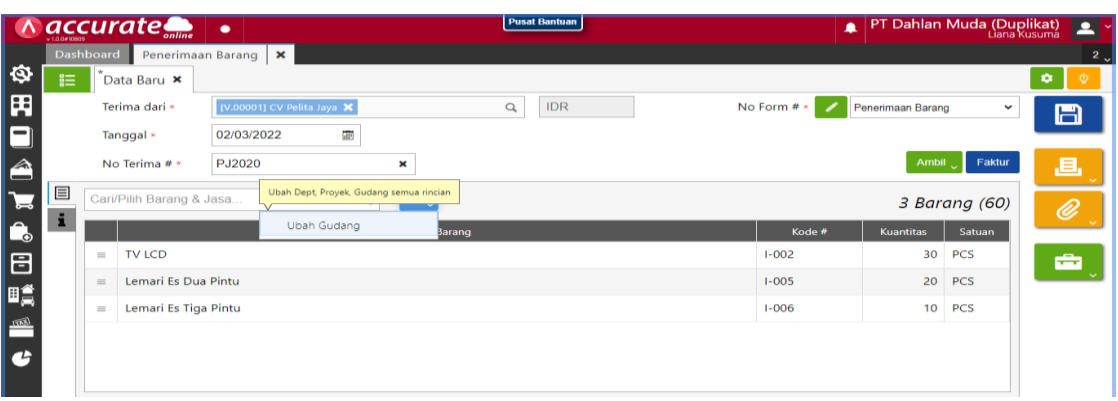

3. Klik informasi lainnya, lalu **isi tanggal kirim dan pengiriman** kemudian disimpan

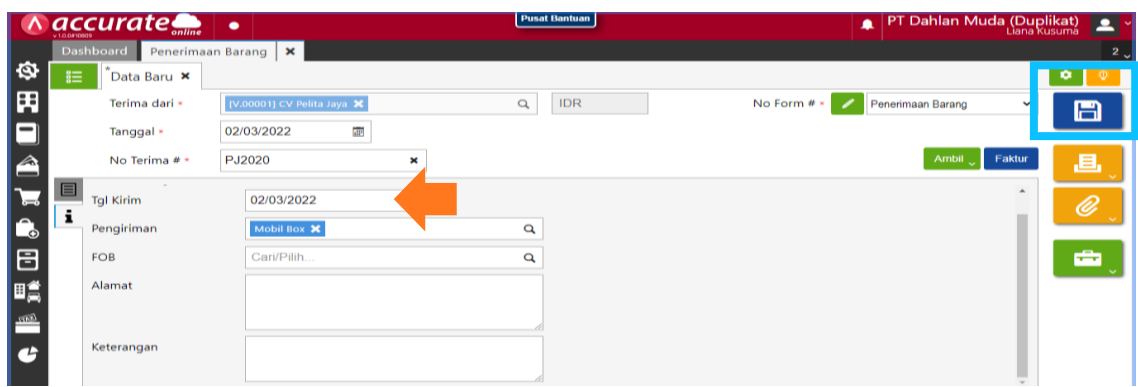

#### **Tanggal 3 Maret 2022**

Perusahaan melakukan **klaim atas pembelian** tanggal **1 Maret 2022** kepada **CV Pelita Jaya** untuk Lemari Es Tiga Pintu sebanyak 2 Pcs. Dan barang dikeluarkan dari **Gudang Cadangan.** Klaim ini dilakukan karena ada bagian Lemari Es Tiga Pintu yang rusak.

#### **Tahapan**

1. Tahap pertama, perusahaan harus mengaktifkan fitur klaim pemasok dengan mengeklik **preferensi** pada fitur **pengaturan**

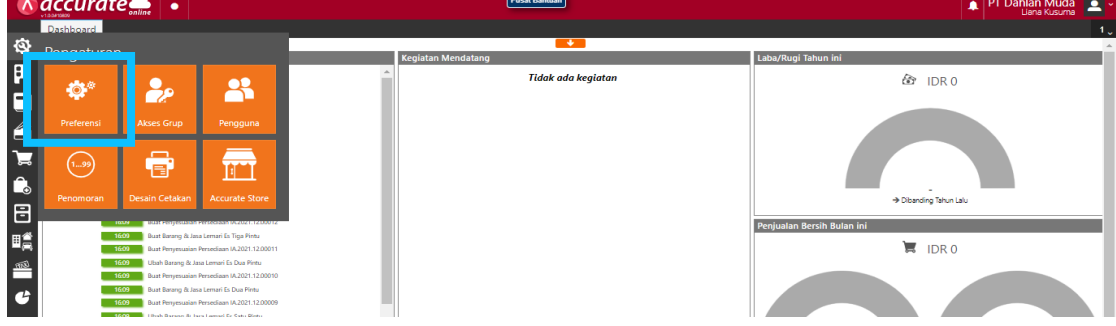

2. Pilih **fitur dan pembelian**, lalu **centang bagian klaim pemasok** dan simpan

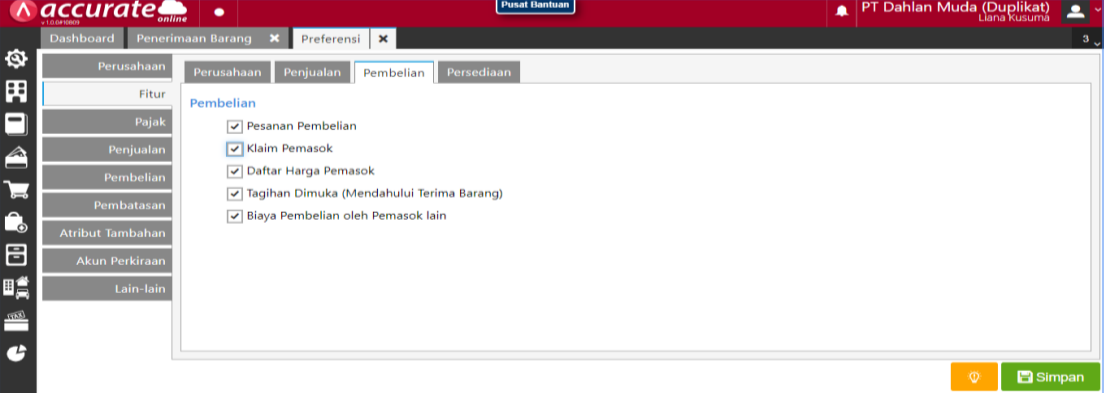

3. Klik **klaim pemasok pada fitur pembelian**, kemudian isi kolom **tipe klaim, pemasok dan tanggal.** Lalu cari barang yang akan diklaim dan isi kuantitas serta gudangnya

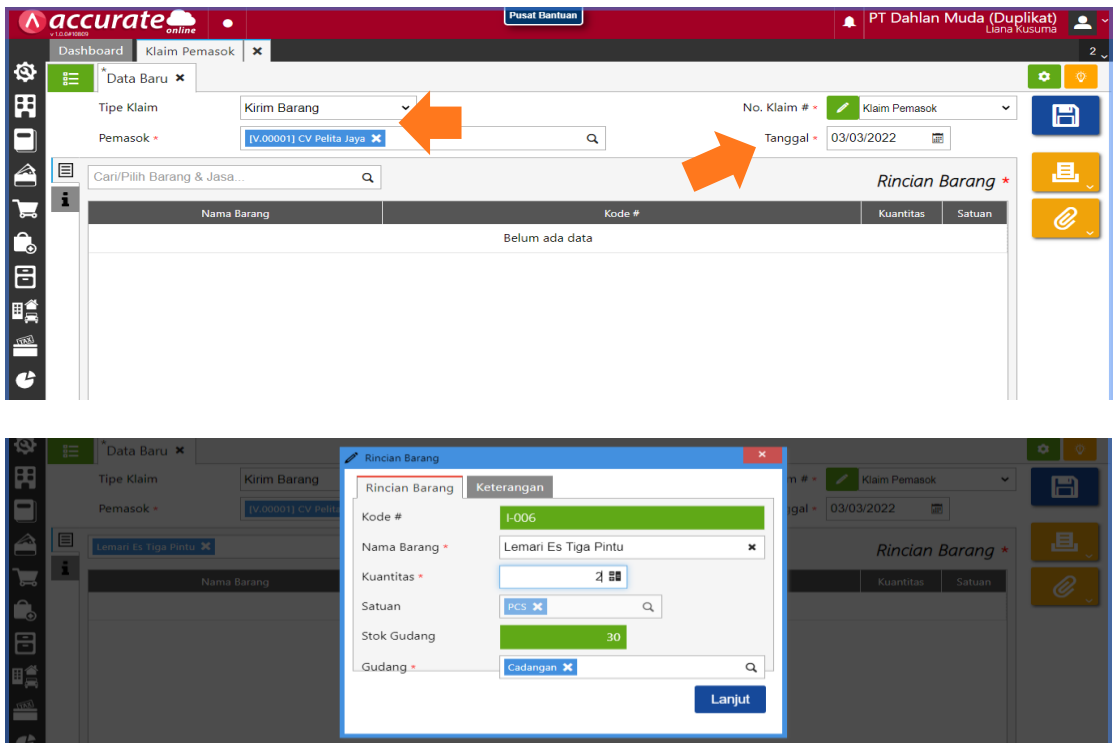

4. Klik **informasi lainnya,** lalu **tulis di keterangan bahwa "klaim karena ada bagian yang rusak"** dan simpan

#### **Note :**

Perbedaan klaim dan return

- Klaim : jika ada barang yang rusak atau cacat atas pembelian, maka akan diganti dengan barang yang baru dan sama
- Return : jika ada barang yag rusak atau cacat atas pembelian, maka akan mengurangi utang pembelian

#### **Tanggal 4 Maret 2022**

Perusahaan menerima barang (Lemari Es Tiga Pintu) atas **klaim pembelian** yang dilakukan pada tanggal **3 Maret 2022** dan akan dimasukkan ke **Gudang Cadangan**.

#### **Tahapan**

1. Tahap pertama, perusahaan harus mengatur akun **"Selisih Nilai Persediaan"**  dengan akun **Beban Pokok Penjualan,** dengan mengeklik **preferensi** pada fitur **pengaturan**

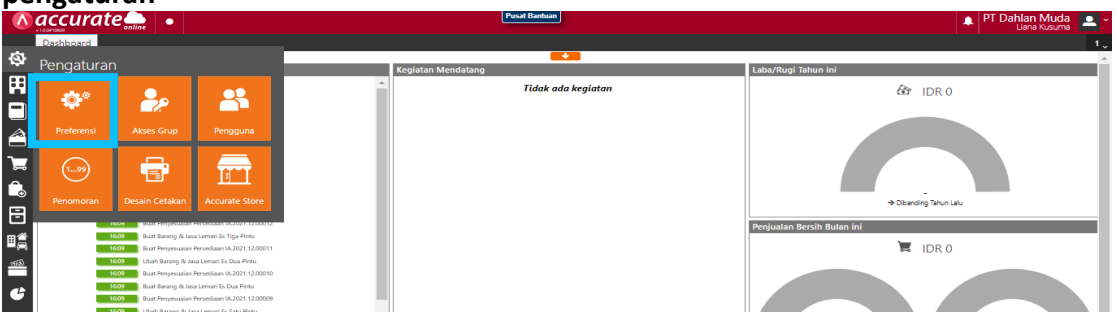

2. Pilih **akun perkiraan dan persediaan**, lalu **di selisi nilai persediaan diisi beban pokok penjuaan** dan simpan

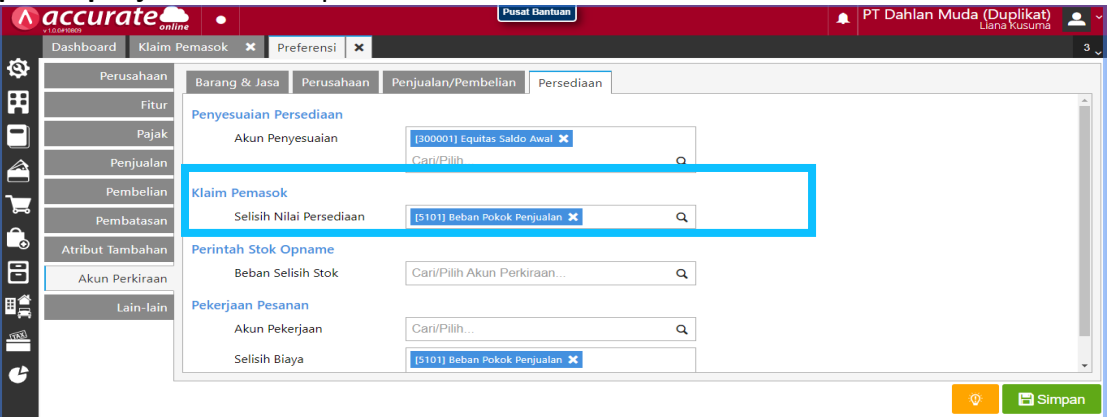

3. Kembali ke bagian klaim pemasok dan **isi kolom tipe klaim dengan "terima barang"**. Kemudian cari barang yang diklaim dan pastikan gudangnya masuk ke

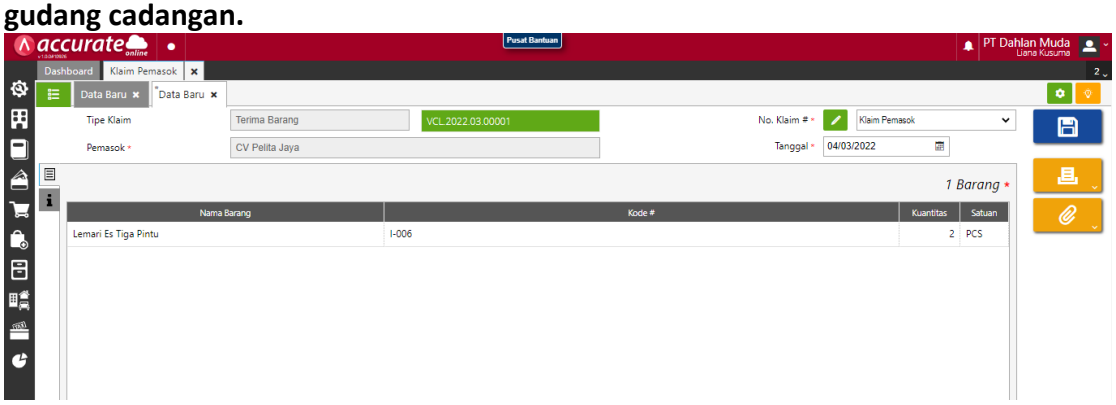

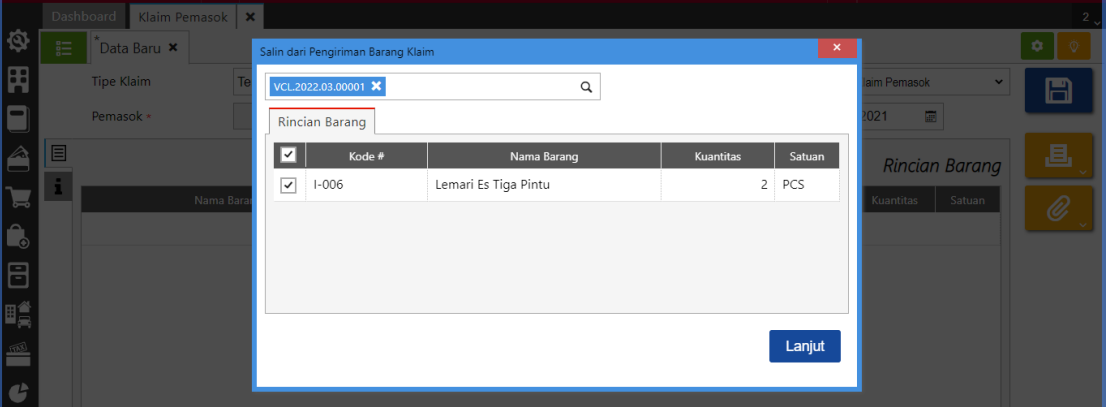

4. Klik **informasi lainnya,** lalu **tulis di keterangan bahwa "menerima barang atas klaim tanggal 3"** dan simpan

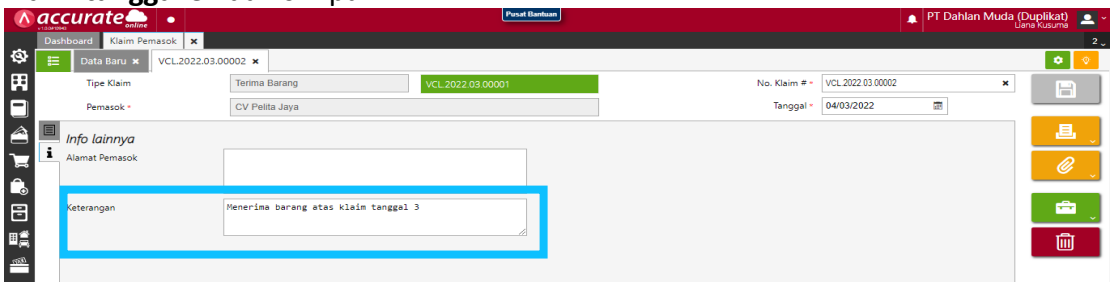

#### **Tanggal 6 Maret 2022**

Bagian gudang mengajukan permintaan pembelian barang, dengan daftar sebagai berikut:

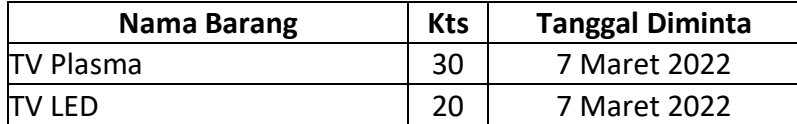

#### **Tahapan**

**1.** Klik **permintaan barang pada fitur persediaan**, kemudian **isi kolom tanggal dan tipe penerimaan**

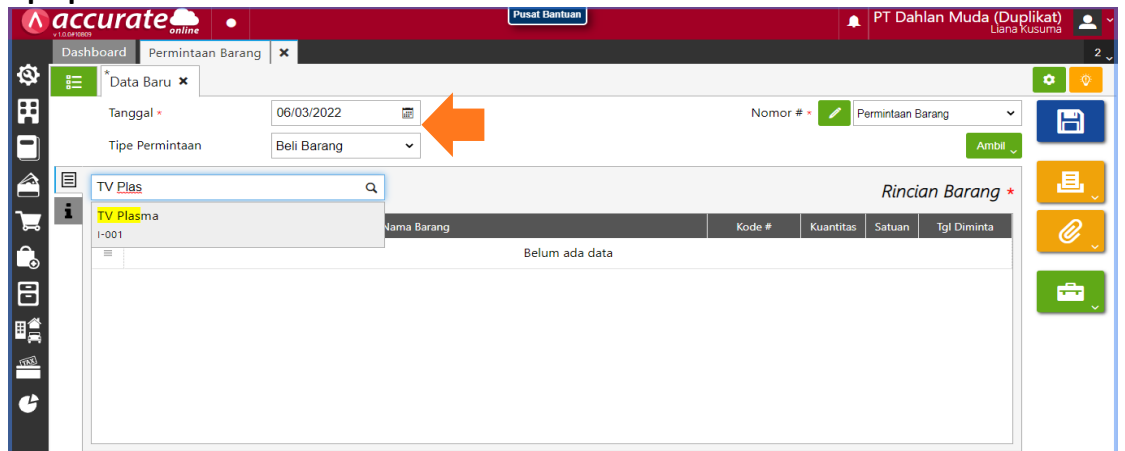

**2.** Masukan data barang yang akan dibeli dengan **klik kaca pembesar dan isi kolom tanggal diminta serta kuantitasnya** 

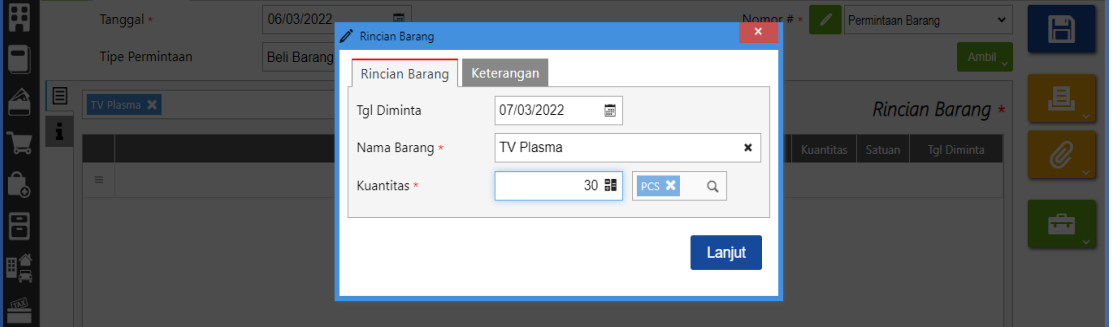

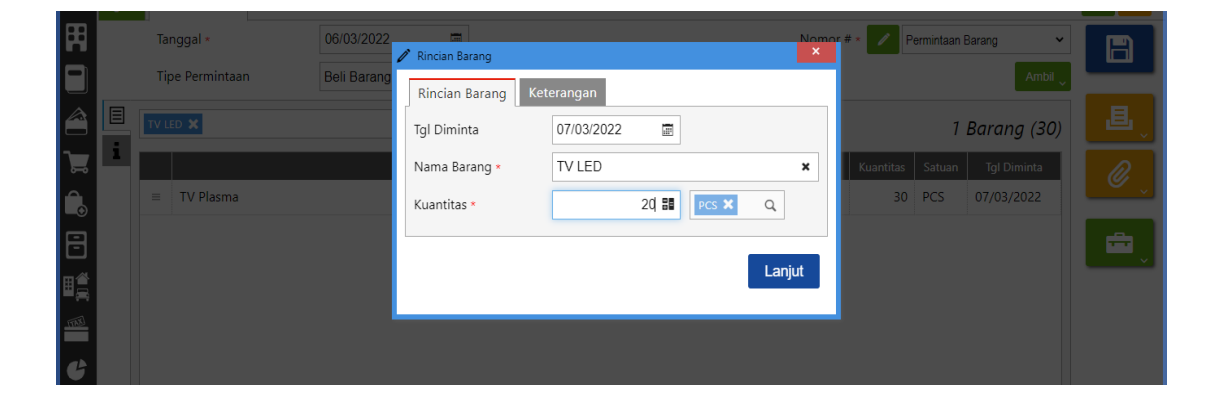

**3.** Jika sudah dimasukkan semua **kemudian disimpan**

#### **Tanggal 7 Maret 2022**

Perusahaan membuat PO atas permintaan pembelian dari bagian gudang kepada **PT Wijaya Abadi** dan **PT. Makmur Elektro** dengan daftar sebagai berikut :

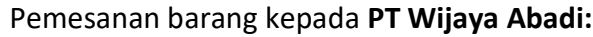

| <b>Nama Barang</b> | <b>Kts</b> | Harga/barang   |
|--------------------|------------|----------------|
| <b>TV Plasma</b>   | 30         | Rp 1.800.000,- |

Pemesanan barang kepada **PT. Makmur Elektro:**

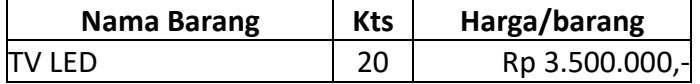

#### **Info :**

Tanggal diharapkannya penerimaan diterima **8 Maret 2022**

#### **Tahapan**

1. Klik **pesanan pembelian pada fitur pembelian**, kemudian **isi kolom pemasok dan tanggal** serta klik **ambil pada permintaan**

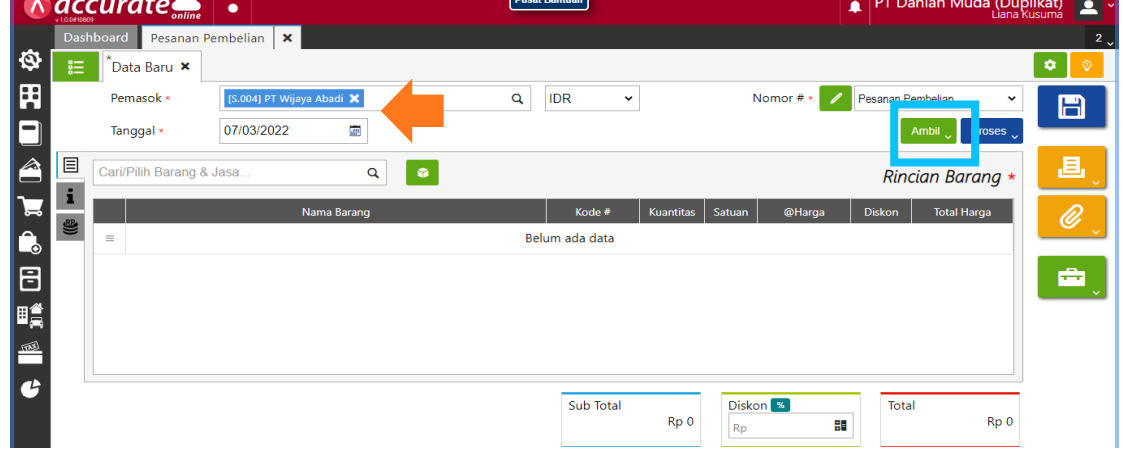

2. **Cari data** pada kaca pembesar, **lalu centang barang yang akan diambil** terlebih dahulu

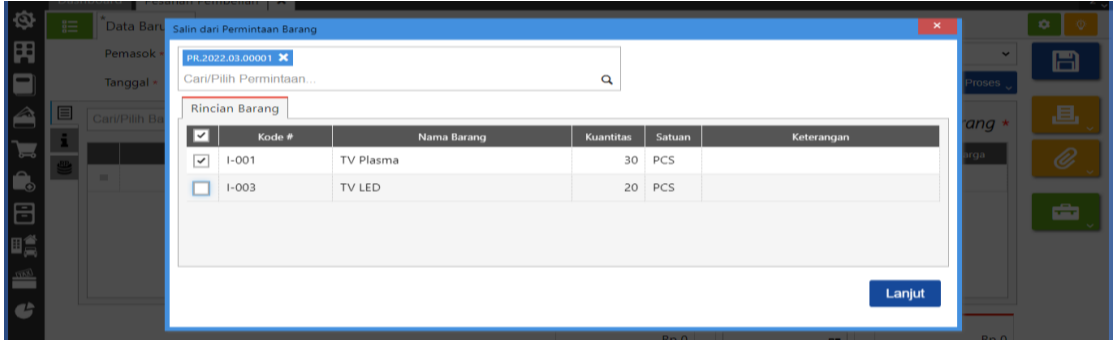

3. **Klik barangnya dan isikan harganya**, kemudian klik pada **info lainnya dan isi kolom tanggal pengiriman** lalu **simpan data**

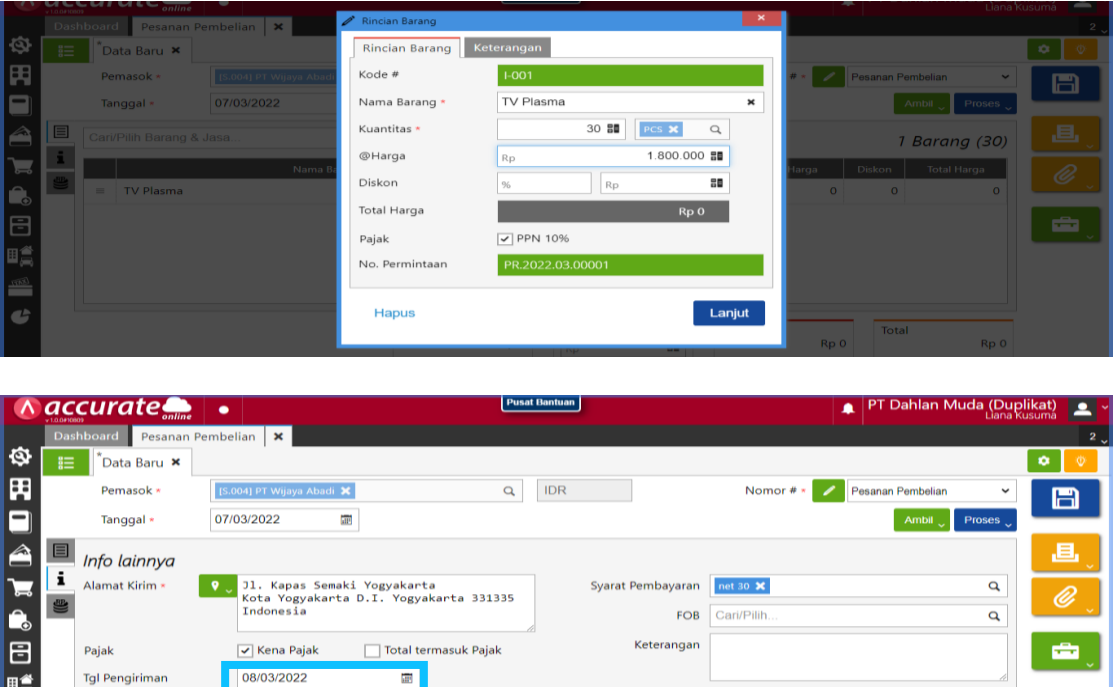

4. **Ulangi tahapan tadi** dengan **data dari PT Makmur Elektro** lalu **simpan.**

Sub Total<br>Rp 54.000.000

#### **Tanggal 8 Maret 2022**

Pengiriman

Perusahaan menerima barang yang dipesan pada tanggal **7 Maret 2022** di **PT Wijaya Abadi.** Berikut data barang yang diterima:

 $\alpha$ 

Diskon<sup>8</sup>

98

PPN 10%<br>Rp 5.400.000

Total

Rp 59.400.000

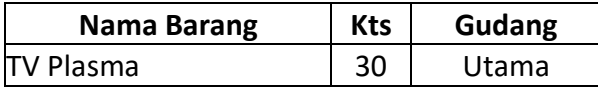

Cari/Pilit

#### **Info :**

- Nomor Surat Jalan: **8085**
- Pengiriman barang dilakukan dengan menggunakan **Mobil Box**.

#### **Tahapan**

1. Klik **penerimaan barang pada fitur pembelian**, kemudian **isi kolom terima dari, tanggal dan nomor terima** serta klik **ambil pada pesanan**
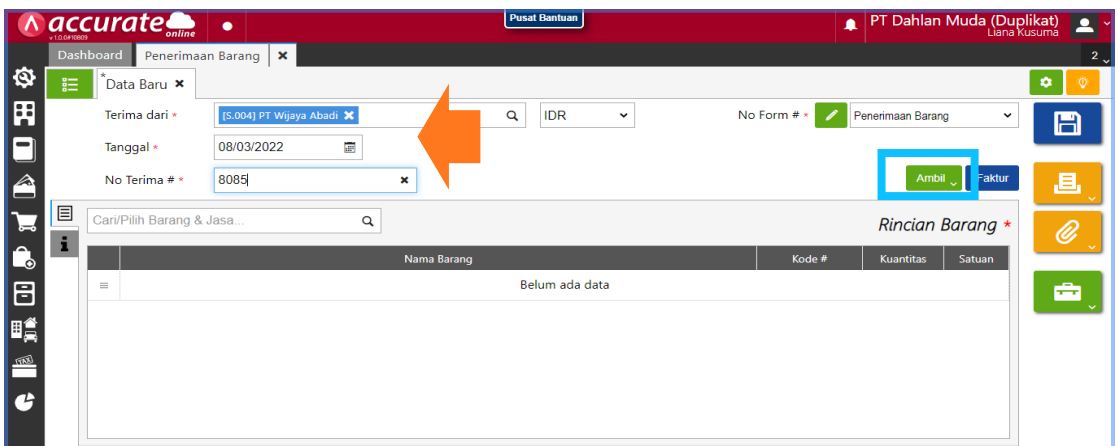

- 2. **Cari data** pada kaca pembesar **lalu pilih barang yang akan diambil** dan klik lanjut. Setelah itu **klik barangnya untuk memastikan gudangnya.**
- 3. Lalu **klik bagian info lainnya** dan **isikan kolom pengiriman** kemudian **simpan data.**

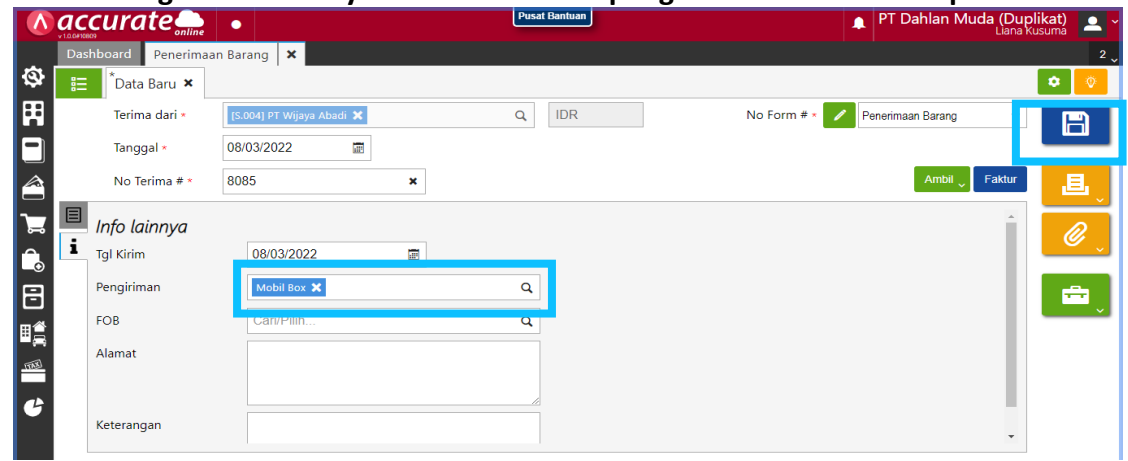

4. Jika ingn **melihat rincian jurnalnya, klik barangnya lagi** lalu **pilih lain-lain** yang *icon*  nya berbentuk "tas kerja".

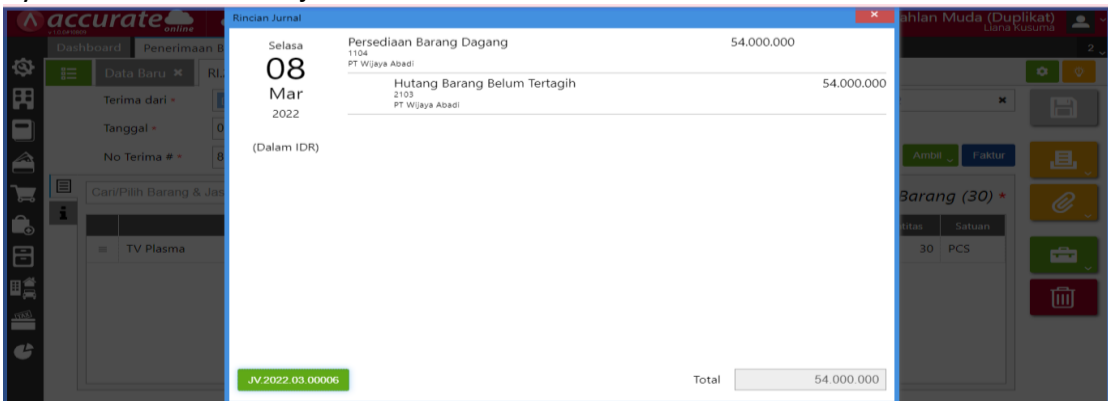

Note :

- Jika penerimaan barang dan *invoice* dilakukan pada hari yang **berbeda** maka klik **penerimaan barang pada fitur pembelian.**
- Jika penerimaan barang dan invoice dilakukan pada hari yang **sama** maka klik **faktur pembelian pada fitur pembelian.**

### **Tanggal 10 Maret 2022**

Perusahaan menerima barang sekaligus tagihannya atas barang yang dipesan pada tanggal **7 Maret 2022** di **PT. Makmur Elektro.** Daftar barang sebagai berikut :

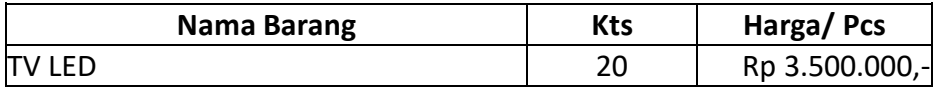

**Info:**

- Pengiriman barang dilakukan dengan menggunakan **Mobil Box**.
- Barang dimasukkan ke **Gudang Utama**
- Nomor Faktur Pembelian : **INV-Makmur/020**

#### **Tahapan**

1. Klik **faktur pembelian pada fitur pembelian**, kemudian **isi kolom pemasok, tanggal dan nomor faktur** serta klik **ambil pada pesanan dan pilih barangnya.**  Serta jangan lupa ubah gudang menjadi **Gudang Utama**

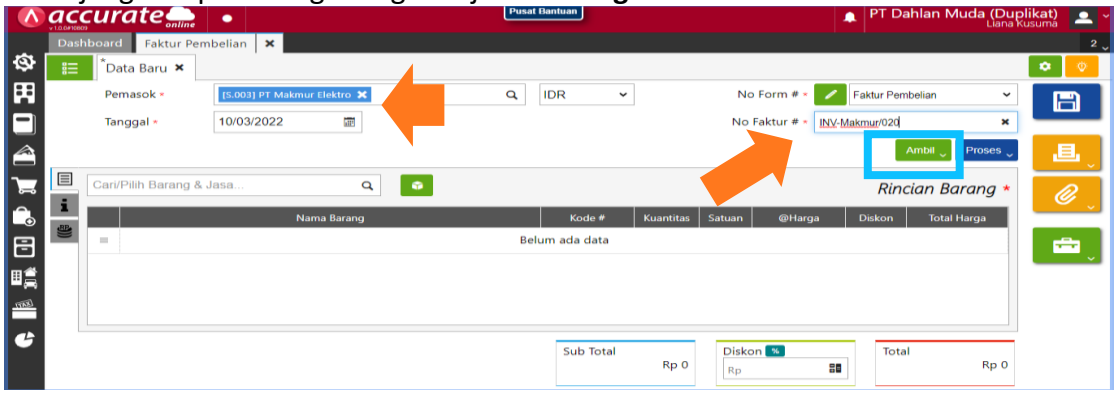

**2. Klik info lainnya** dan **isikan tanggal pengiriman dan pengiriman.** Kemudian disimpan

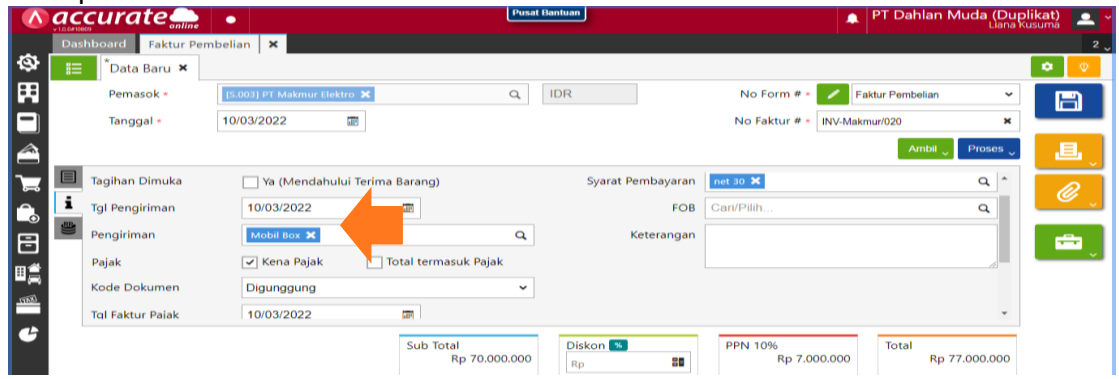

3. Jika ingn **melihat rincian jurnalnya, klik daftar dan INV-Makmur/020.** Lalu **pilih lain-lain** yang *icon* nya berbentuk "tas kerja"

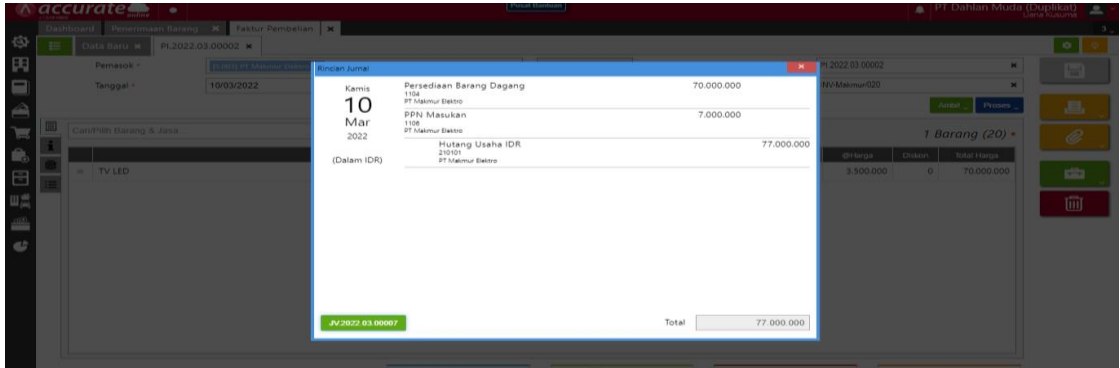

**Kuis :**

**Berapa nilai Hutang Usaha IDR perusahaan settelah adanya transaksi ini?**

|                               | $accurate$ .                                                |                      |                         | Pusat Bantuan              |                |      | PT Dahlan Muda (Duplikat)   2 - |   |
|-------------------------------|-------------------------------------------------------------|----------------------|-------------------------|----------------------------|----------------|------|---------------------------------|---|
|                               | Histori Bank X<br>Akun Perkiraan<br>l x<br><b>Dashboard</b> |                      |                         |                            |                |      |                                 |   |
| ∾                             | 疆<br>Data Baru x<br>Hutang Usaha IDR x                      |                      |                         |                            |                |      |                                 |   |
| 禺                             | Histori<br>Lain-lain<br><b>Informasi Umum</b>               |                      |                         |                            |                |      |                                 |   |
| r –                           | 圃<br>團<br>01/03/2022<br>s/d<br>10/03/2022<br>$\circ$        |                      |                         |                            |                |      |                                 | H |
| Â                             | Tanggal                                                     | No. Sumber #         | <b>Tipe Transaksi</b>   | Keterangan                 | Mutasi         | Tipe | Saldo                           | 勔 |
|                               |                                                             |                      | Saldo Awal              | Saldo Awal                 | 220.000.000 Cr |      | (220.000.000)                   |   |
| U<br>$\overline{\phantom{a}}$ | 01/03/2022                                                  | PI.2022.03.00001     | <b>Faktur Pembelian</b> | Faktur Pembelian Dari CV P | 199.100.000 Cr |      | (419.100.000)                   |   |
| Lo                            | 01/03/2022                                                  | 110201.2022.03.00001 | Pembayaran Pembelian    | Pembayaran No. Faktur PI.2 | 199.100.000 Dr |      | (220,000,000)                   |   |
| 18                            | 10/03/2022                                                  | PI.2022.03.00002     | <b>Faktur Pembelian</b> | Faktur Pembelian Dari PT M | 77,000,000 Cr  |      | (297,000,000)                   |   |

**Jawaban : - Rp. 297.000.000** (buku besar > akun perkiraan > hutang usaha IDR)

### **Tanggal 11 Maret 2022**

Perusahaan melunasi hutang kepada **PT. Makmur Elektro** dengan nomor faktur : **ME/INV-5001**. Pembayaran dilakukan dengan cek **Bank BSI IDR** nomor **GR0085** dan jatuh tempo pada tanggal**18 Maret 2022.**

### **Tahapan**

1. Klik **pembayaran pembelian pada fitur pembelian**, kemudian **isi kolom pembayaran ke, bank, metode bayar** beserta **nomor ceknya** dan juga **tanggal bayar dan tanggal cek.** 

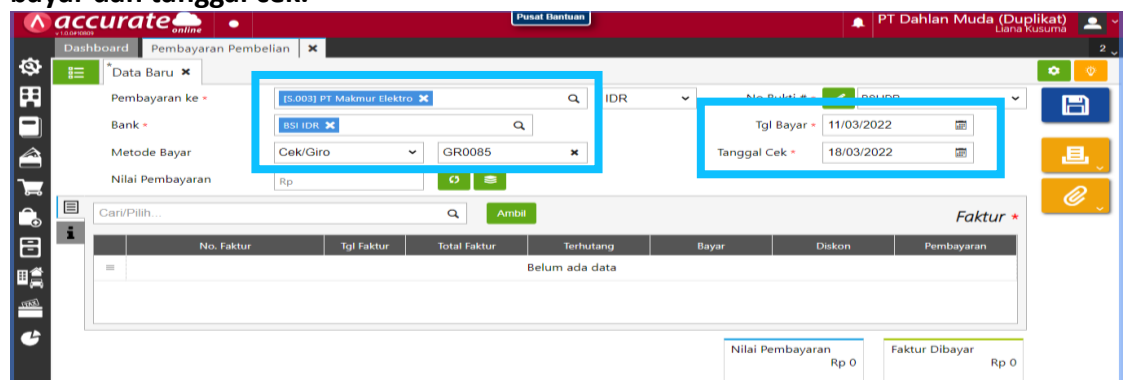

2. Kemudian klik **ambil dan centang pada bagian ME-INV-5001.** Lalu **klik hitung nilai pembayaran** pada *icon* yang berbentuk *refresh*, agar nominal harganya muncul. Jika sudah kemudian disimpan

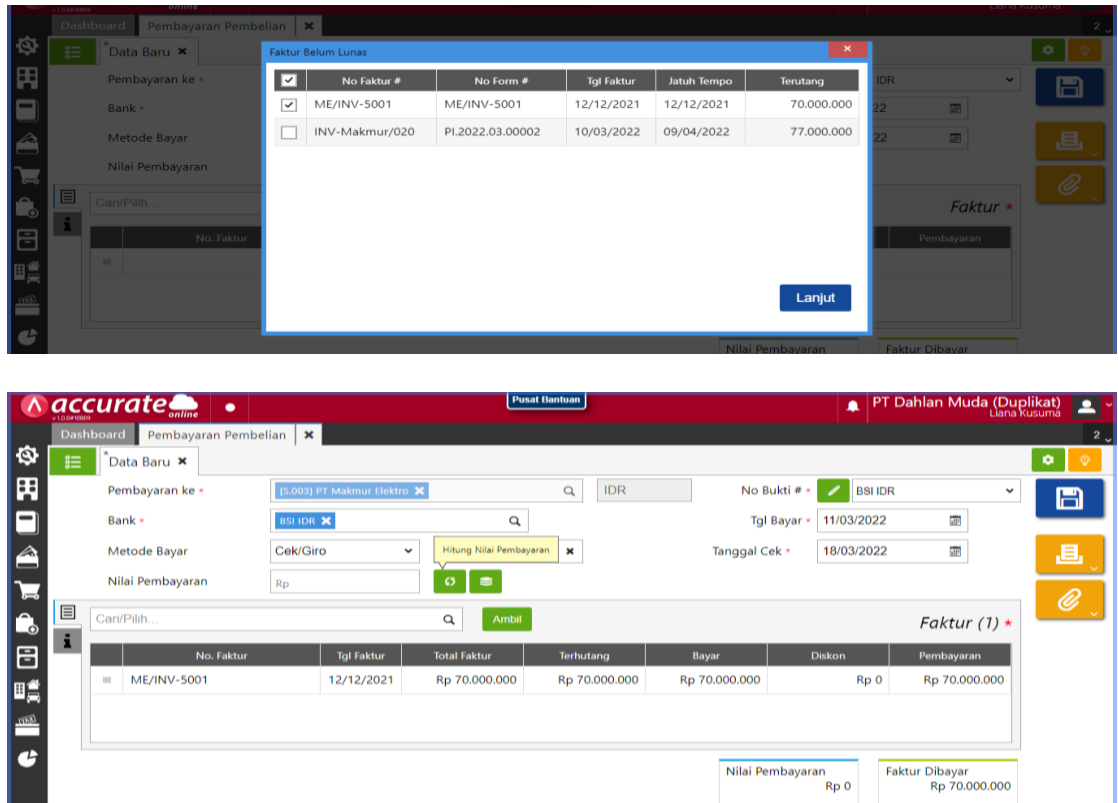

## **Tanggal 13 Maret 2022**

Perusahaan menerima tagihan dari **PT Wijaya Abadi** atas penerimaan barang tanggal **8 Maret 2022**. Nomor faktur Pembelian :**Wijaya-018**.

Barang yang dibeli kemudian dikirim menggunakan vendor Jasa angkut **Giant Express** (buat vendor baru dengan mata uang **IDR**). Tetapi hingga barang diterima tagihan atas biaya angkut tersebut belum diketahui oleh perusahaan. Sehingga perusahaan membuat asumsi atas biaya angkut tersebut yaitu sebesar **Rp 300,000**. Biaya ongkos angkut ini akan menambah harga pokok pembelian dan dibayarkan ke Giant Express

### **Tahapan**

1. Sebelum masuk ke faktur pembelian, perusahaan harus menambah daftar pemasok terlebih dahulu yaitu dengan **klik pemasok pada fitur pembelian**. Kemudian **isi kolom kategori dan nama** lalu simpan

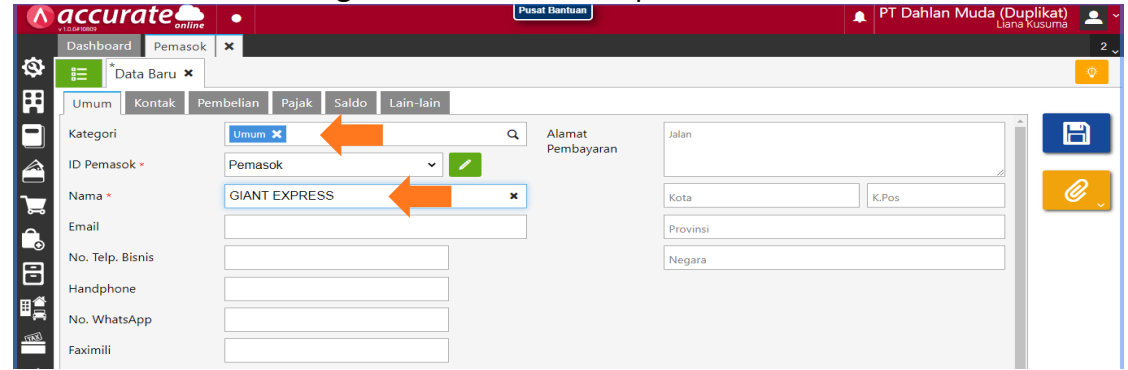

2. Jika sudah membuat daftar pemasok kemudian masuk ke **faktur pembelian pada fitur pembelian.** Kemudian **isikan kolom pemasok, tanggal dan nomor faktur.**  Setelah itu **ambil dari penerimaan** dan **pilih datanya**

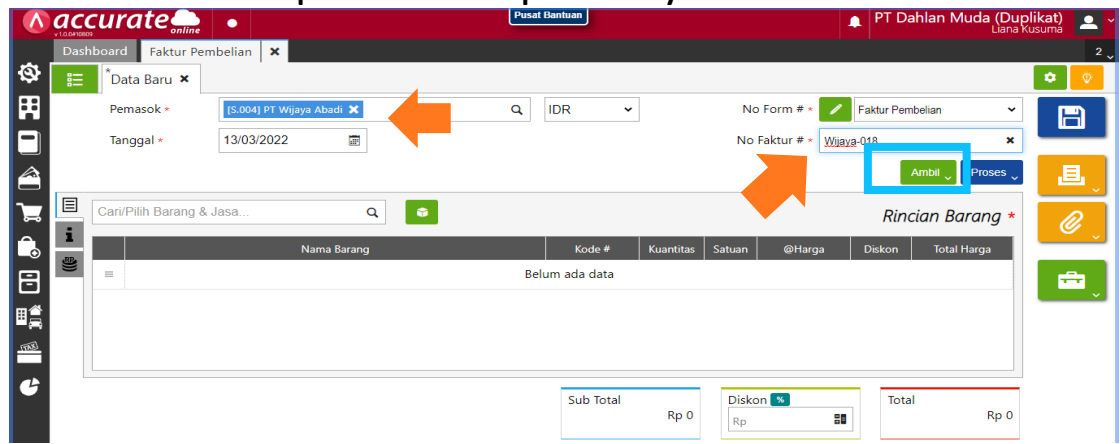

3. **Klik Rp untuk biaya lain – lain** kemudian **cari beban angkut pembelian, centang**  pada **alokasi barang dan tulis jumlahnya.** Lalu **lanjut dan simpan**

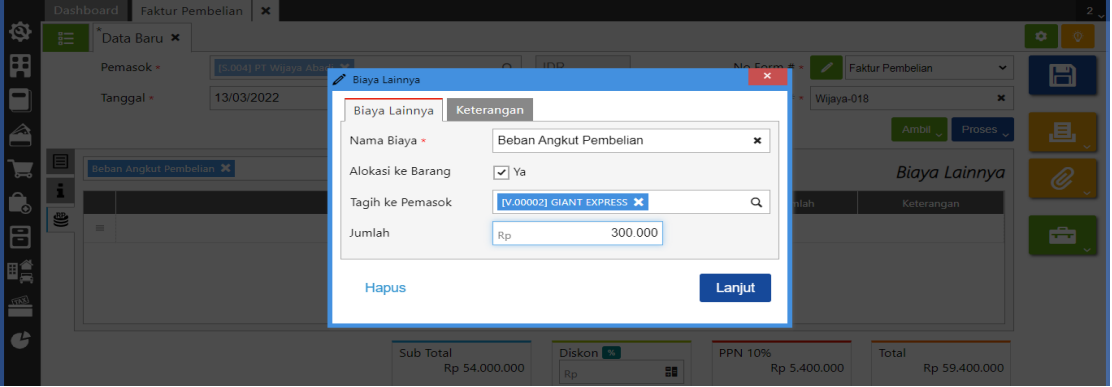

### **Tanggal 14 Maret 2022**

Perusahaan menerima tagihan dari **Giant Express** atas jasa pengiriman barang yang dipesan di **PT Wijaya Abadi** pada tanggal **13 Maret 2022**. Nomor Faktur Pembelian dari Angkutan Utama adalah **AC1006** dan nilai yang ditagihkan sebesar **Rp 280,000**.

### **Tahapan**

1. **Klik faktur pembelian pada fitur pembelian**. Kemudian **isi kolom pemasok, tanggal dan nomor faktur.** Setelah itu **ambil dari biaya pembelian** dan **pilih datanya**

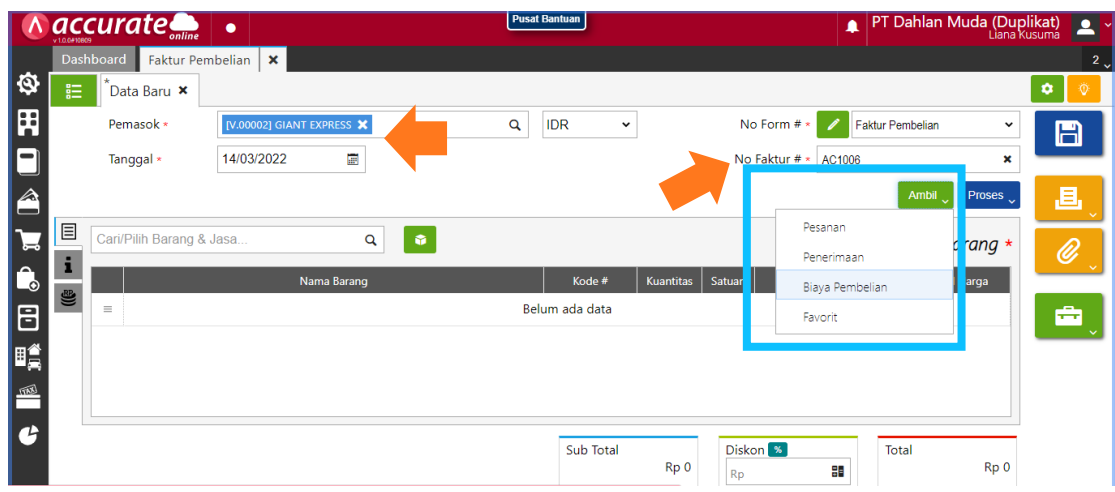

2. Kemudian **klik Rp untuk biaya lain – lain** kemudian **klik beban angkut pembelian**  dan **ganti jumlahnya** lalu **simpan**

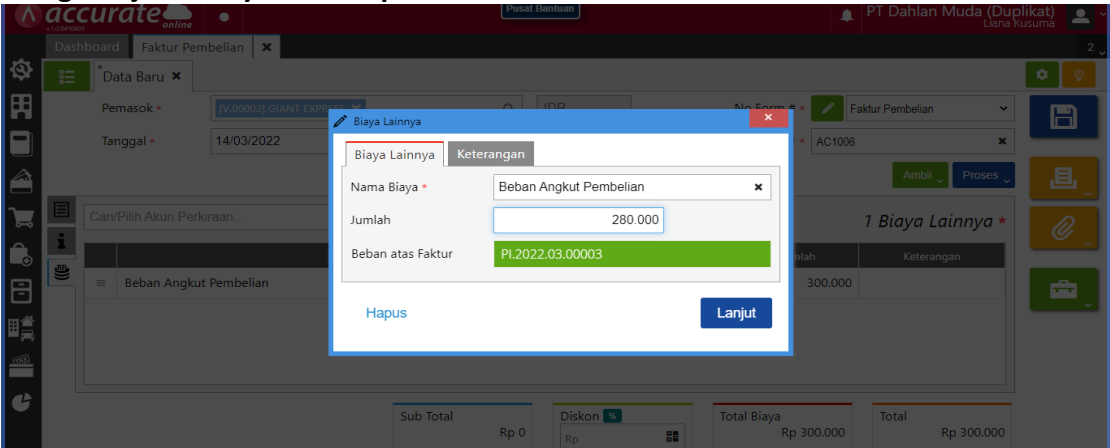

### **Tanggal 15 Maret 2022**

Perusahaan melakukan pembelian secara **tunai** kepada **Pemasok Umum** dengan daftar barang sebagai berikut :

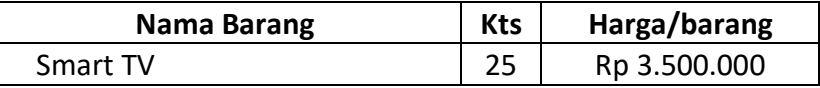

## **Item baru :**

Kategori Barang : **TV** Nama Barang : **Smart TV** Jenis Barang : **Persediaan** Satuan : **Pcs** Def. Hrg. Jual Satuan #1 : **Rp 4.300.000** Pajak : **PPN 10%**

### **Info:**

- Perusahaan melakukan pembayaran melalui transfer **Bank BSI IDR**
- Barang dimasukkan ke **Gudang Utama**
- Nomor Faktur Pembelian : **05678**

### **Tahapan**

1. Tahap pertama, perusahaan harus **membuat daftar barang baru dulu** karena sebelumnya belum ada data atas barang tersebut. Langkahnya yaitu **klik barang&jasa pada fitur persediaan.** Pada **bagian umum** isikan kolom **kategori barang, nama barang, jenis barang dan satuan.** Sedangkan ada **bagian penjualan/pembelian** isikan kolom **harga jual dan PPN,** kemudian disimpan

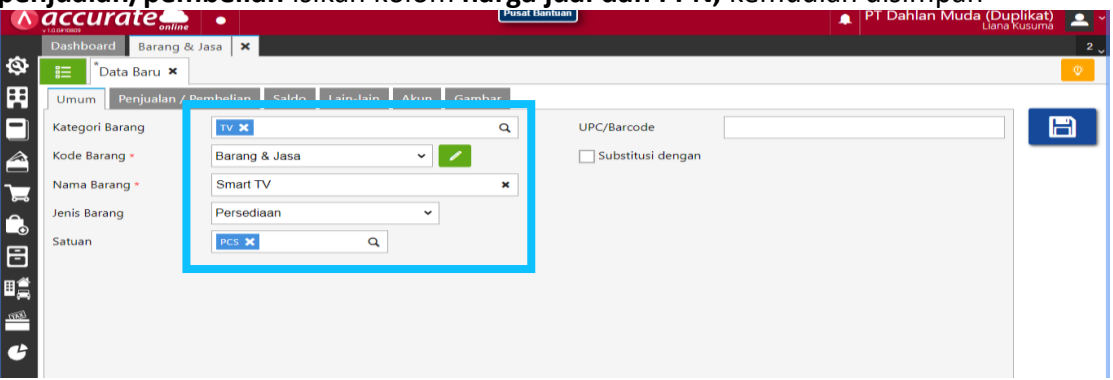

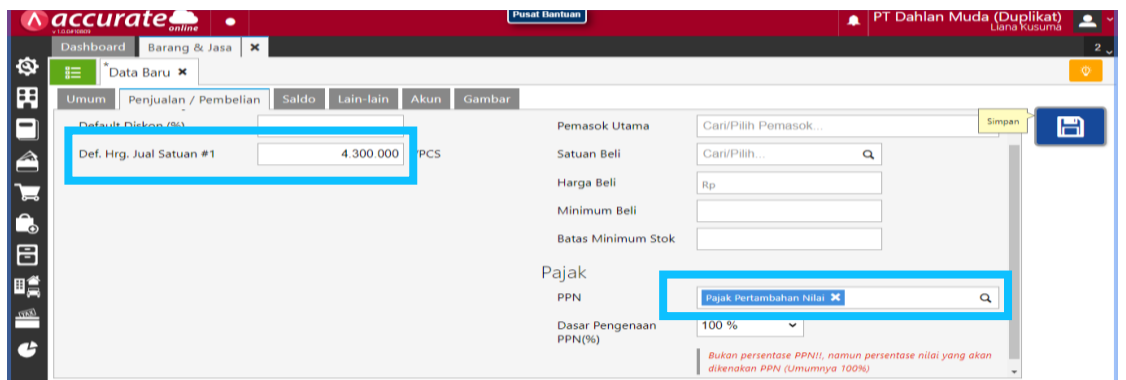

2. Setelah itu **klik faktur pembelian pada fitur pembelian** lalu **isi kolom pemasok, tanggal dan nomor faktur**. Kemudian **cari barang dan isikan kuantitas, harga per pcs dan penempatan gudangnya**

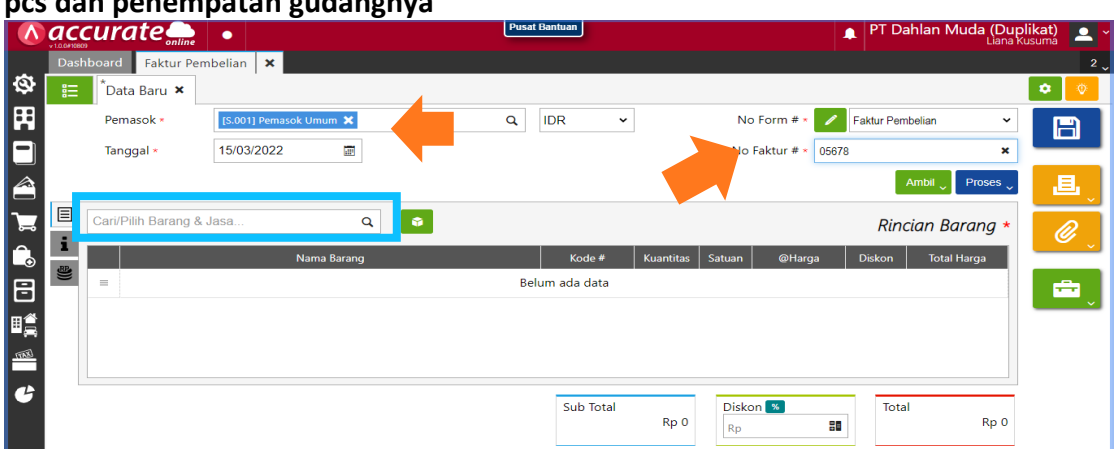

3. Lalu klik **proses pada pembayaran** dan **isikan kolom bank, metode bayar serta tanggal bayar**. Kemudian **refresh** dan simpan

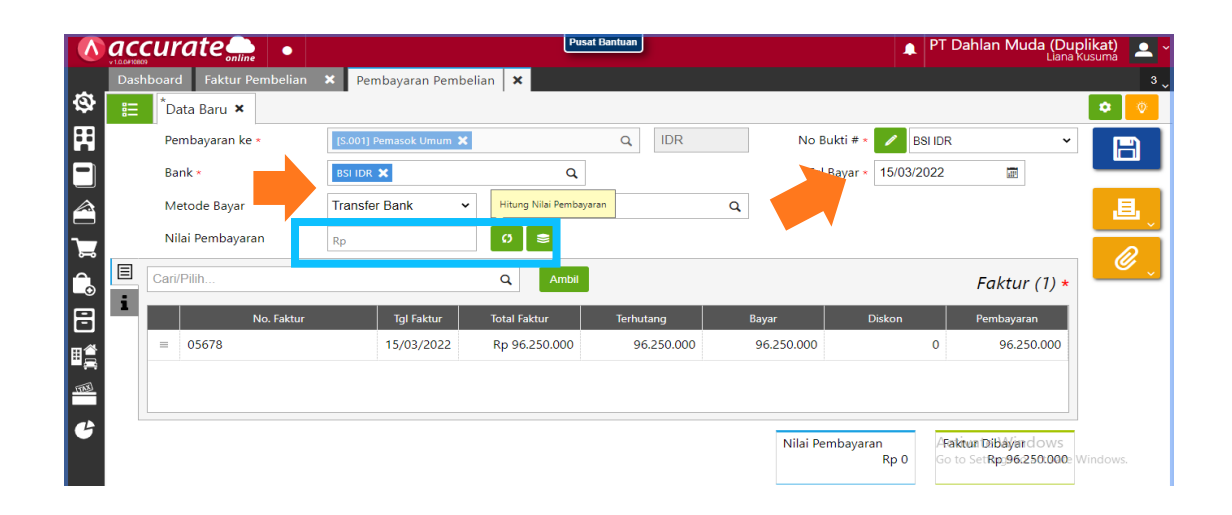

### **Tanggal 15 Maret 2022**

Perusahaan melakukan deposit kepada **PT Adi Elektronik** Sebesar **Rp 10.000.000,-** (termasuk pajak) dengan nomor faktur **DP/1717**. Pembayaran dilakukan dengan transfer menggunakan **Bank Mandiri IDR.** Deposit ini nantinya akan digunakan oleh perusahaan untuk mengurangi nilai faktur pembelian

#### **Tahapan**

**1.** Klik **uang muka pembelian pada fitur pembelian**, kemudian **isikan kolom pemasok, tanggal, nomor faktur, uang muka** dan **centang (√) kena pajak pada pajak** serta isi **kolom PPN**

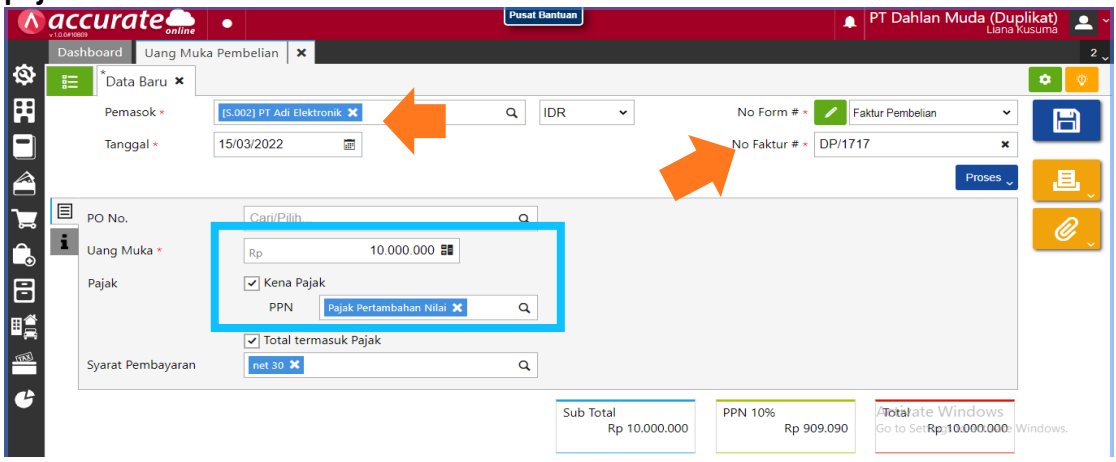

2. Lalu klik **proses pada pembayaran** dan **isikan kolom bank, metode bayar serta tanggal bayar**. Kemudian **refresh** dan simpan

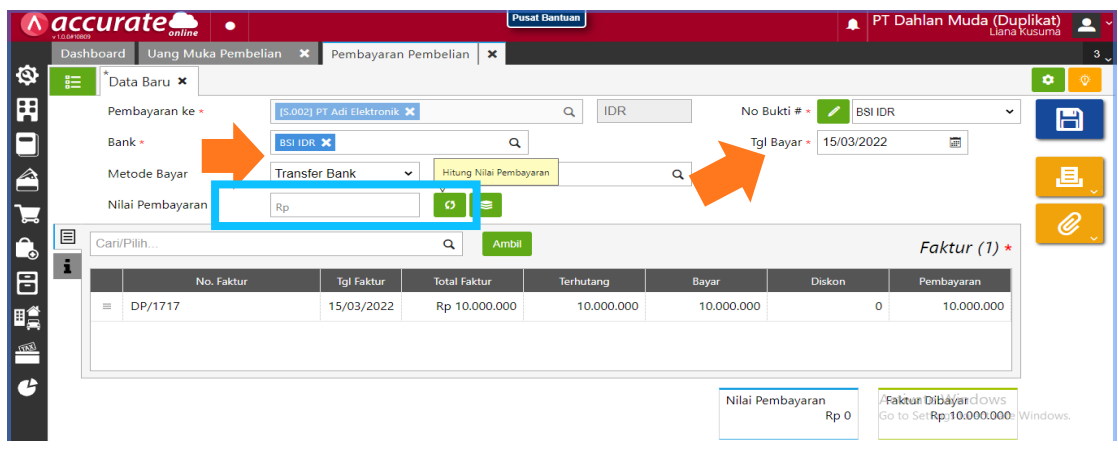

### **Tanggal 16 Maret 2022**

Perusahaan melakukan pesanan pembelian kepada **PT Adi Elektronik** dengan daftar barang sebagai berikut ini :

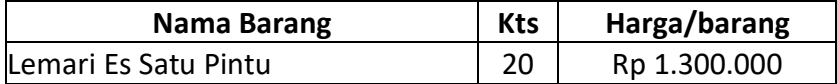

### **Tahapan**

**1.** Klik **pesanan pembelian pada fitur pembelian,** lalu isikan kolom **pemasok dan tanggal**

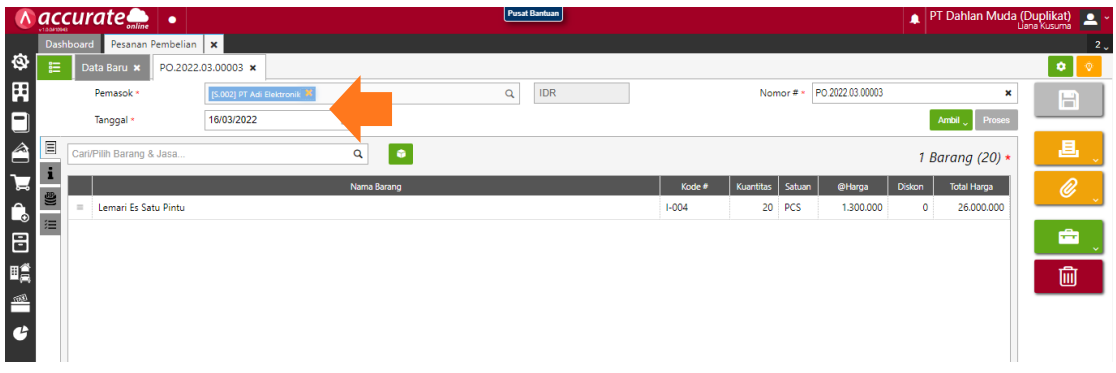

**2.** Kemudian **cari barang dan isikan kuantitas serta harga per pcs**

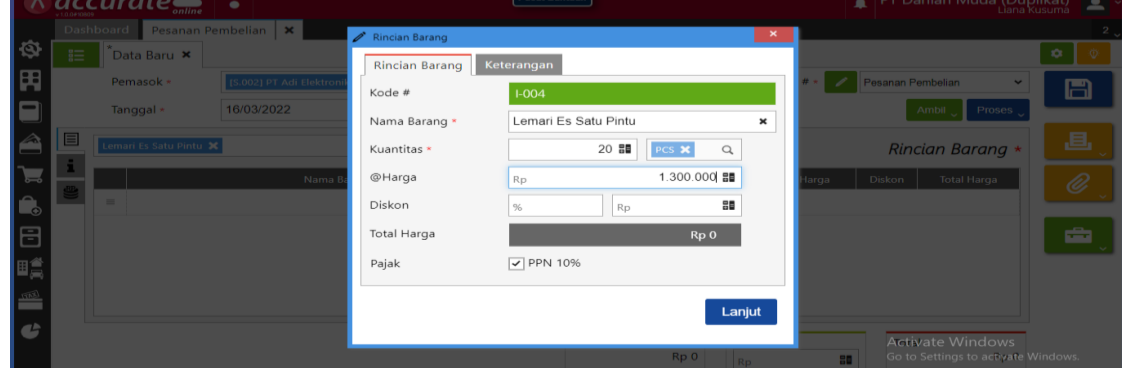

3. Jika sudah kemudian disimpan

# **Tanggal 17 Maret 2022**

Perusahaan menerima barang sekaligus tagihan atas pesanan pembeliannya pada tanggal **16 Maret 2022.** Barang tersebut dimasukkan ke **Gudang Utama**. Nomor Faktur Pembelian yang diterima adalah **Faktur-Mar/303.** Atas tagihan ini perusahaan menggunakan deposit yang sudah diberikan sebelumnya untuk mengurangi nilai fakturnya.

### **Tahapan**

**1.** Klik **faktur pembelian pada fitur pembelian,** lalu isikan kolom **pemasok, tanggal dan nomor faktur.** Kemudian **ambil dari pesanan dan pilih barangnya. Jangan lupa dipastikan gudangnya**

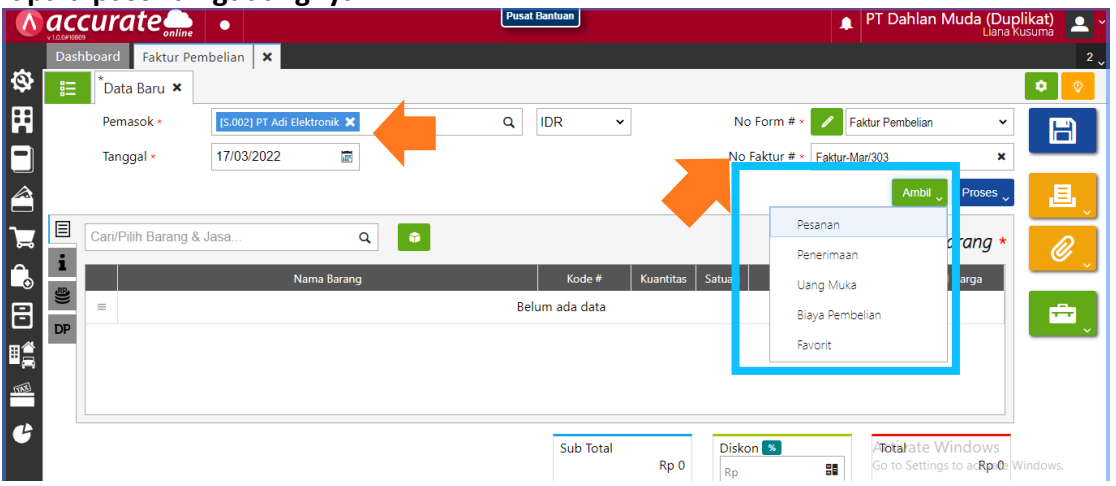

**2.** Kemudian **ambil dari uang muka** dan pilih data lalu simpan

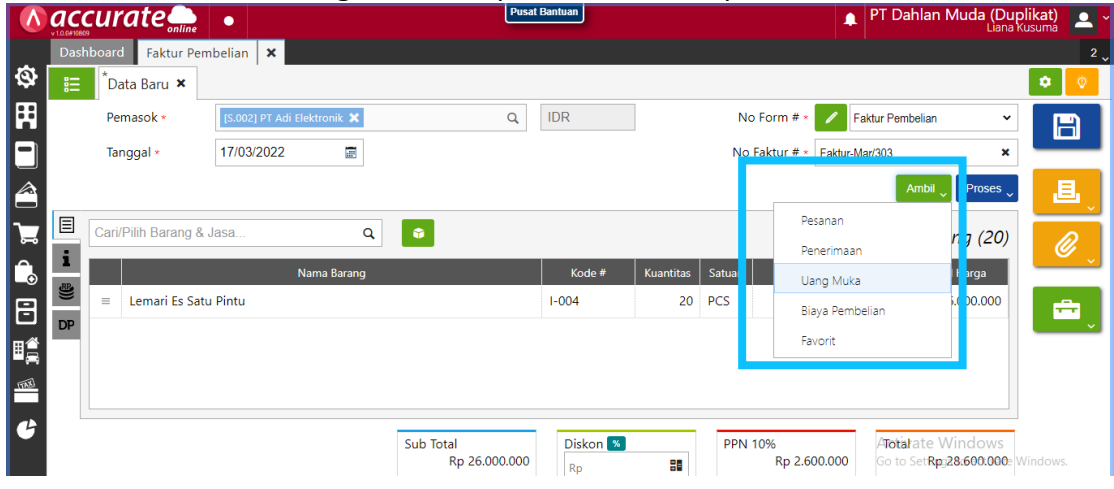

## **Tanggal 17 Maret 2022**

Perusahaan meretur **2** pcs **Lemari Es Satu Pintu** yang dibeli kepada **PT Adi Elektronik** dengan faktur nomor **Faktur-Mar/303.** Lemari Es Satu Pintu tersebut diretur dikarenakan cacat dan tidak bisa dijual kembali. Lemari Es Satu Pintu yang diretur dikeluarkan dari **Gudang Utama**.

## **Tahapan**

**1.** Klik **retur pembelian pada fitur pembelian,** lalu isikan kolom **pemasok, tanggal dan retur dari.** Kemudian klik **ambil dan pilih data**

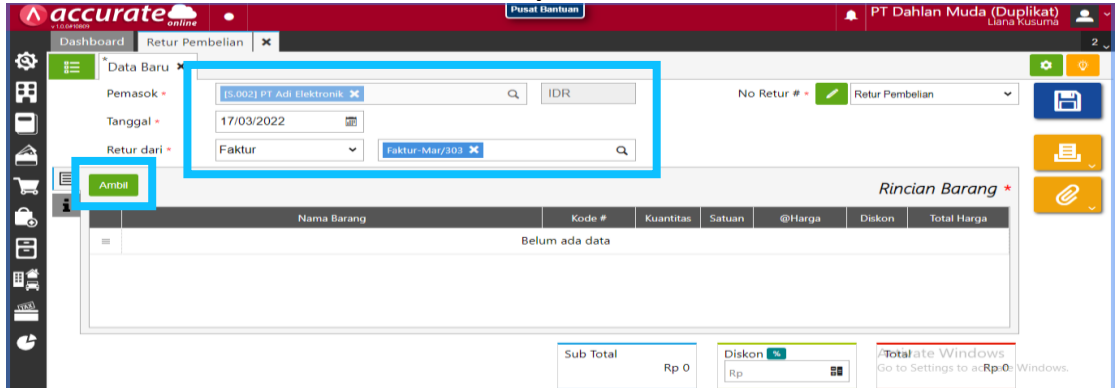

**2.** Setelah itu **klik barangnya dan ganti kuantitasnya sesuai informasi** di transaksi lalu simpan

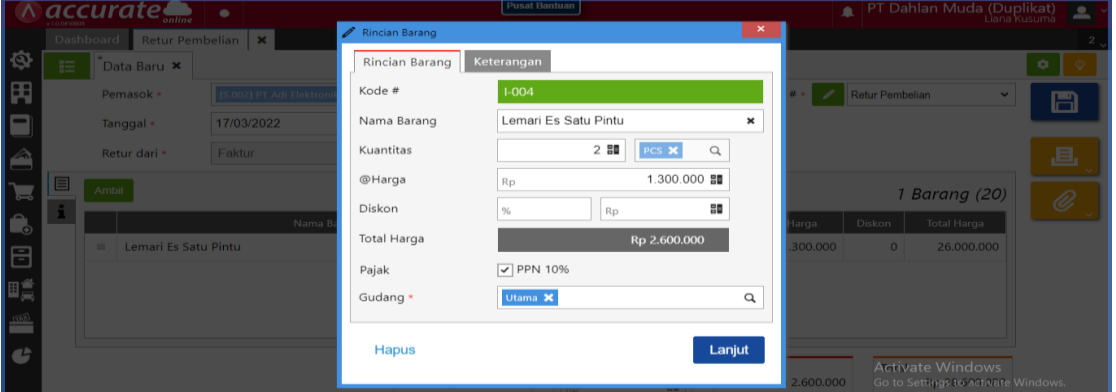

### **Tanggal 18 Maret 2022**

Perusahaan melunasi hutang kepada **PT Adi Elektronik** untuk nomor faktur : **INV-AE-2019**. Pembayaran tersebut dilakukan dengan Cek **Bank BSI IDR dengan nomor cek GR0027 dan tanggal jatuh tempo 31 Maret 2022**. Untuk pelunasan yang dilakukan **hanya sebagian** yaitu sebesar **Rp 30.000.000,-**

### **Tahapan**

**1.** Klik **pembayaran pembelian pada fitur pembelian,** lalu isikan kolom **pembayaran ke, bank, metode bayar, tanggal bayar dan tanggal cek**

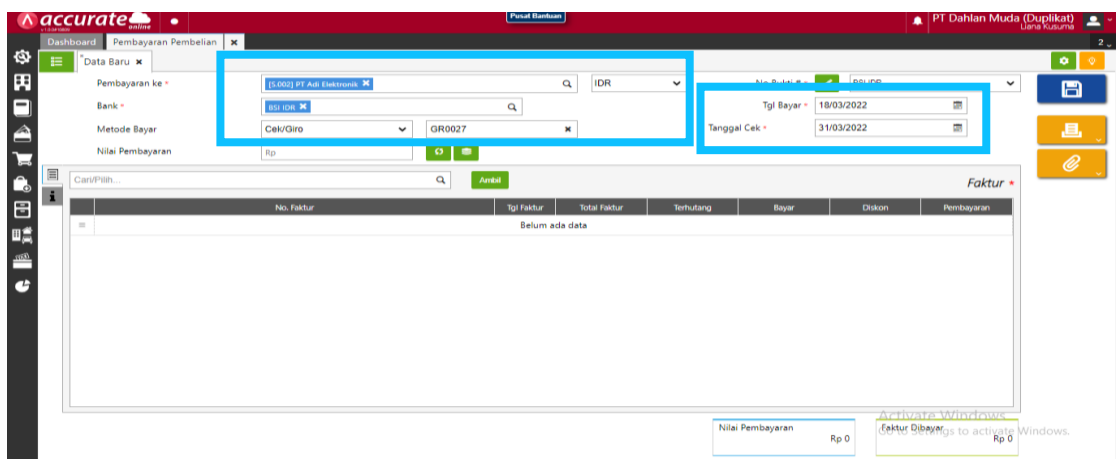

**2.** Kemudian **klik ambil** dan pilih yang **INV-AE-2019.** Setelah itu **isi nilai pembayaran dan klik distribusi nilai pembayaran,** lalu simpan

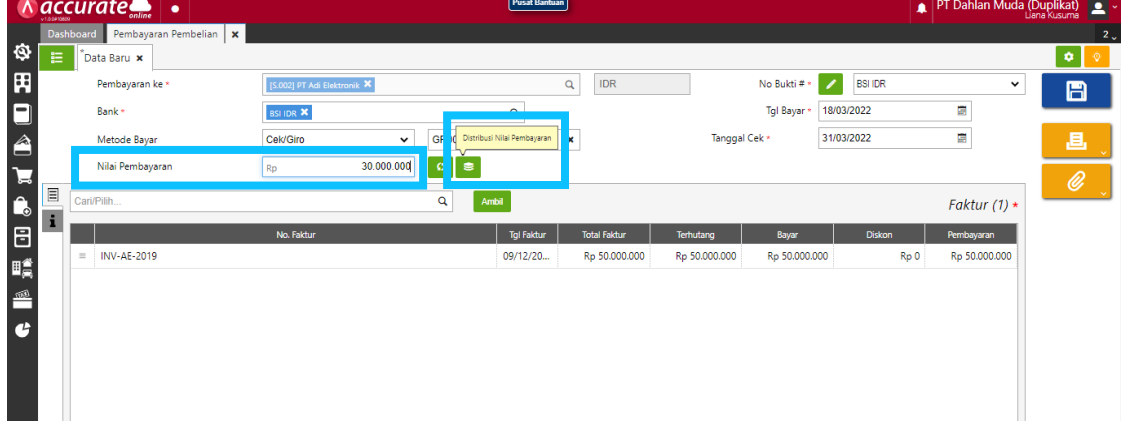

### **Tanggal 19 Maret 2022**

Perusahaan membuat PO kepada **PT Wijaya Abadi** dengan daftar barang sebagai berikut :

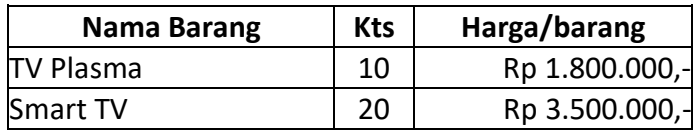

**Info :** 

- Tanggal diharapkan barang dapat diterima **20 Maret 2022**
- Perusahaan memberikan DP sebesar Rp 50.000.000,- (sudah termasuk PPN) dengan nomor faktur **DP/1718**
- DP dibayarkan melalui transfer **Bank BSI IDR**

### **Tahapan**

**1.** Klik **pesanan pembelian pada fitur pembelian,** lalu isikan kolom **pemasok dan tanggal.** Kemudian **cari barang yang akan dipesan pada kaca pembesar** dan masukkan **kuantitas serta harga per pcs**

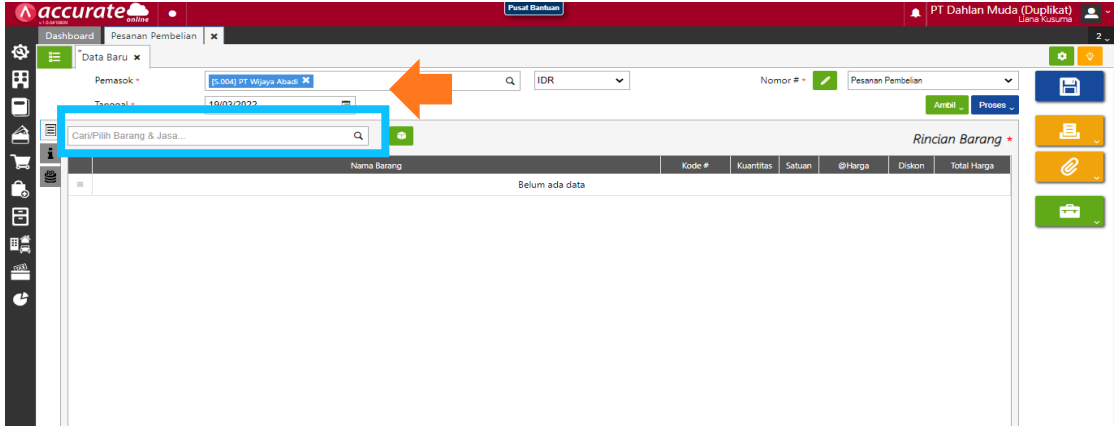

**2.** Klik **info lainnya** dan **masukkan tanggal kirim**. Kemudian **klik proses pada uang muka**. **Isikan kolom tanggal dan nomor faktur**. Untuk **kolom uang mukanya**  diganti sesuai dengana informasi di transaksi

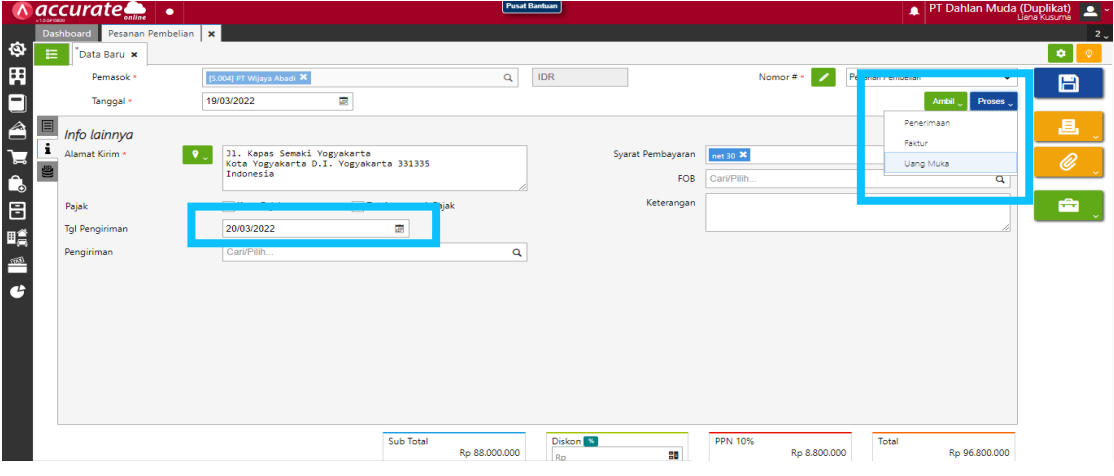

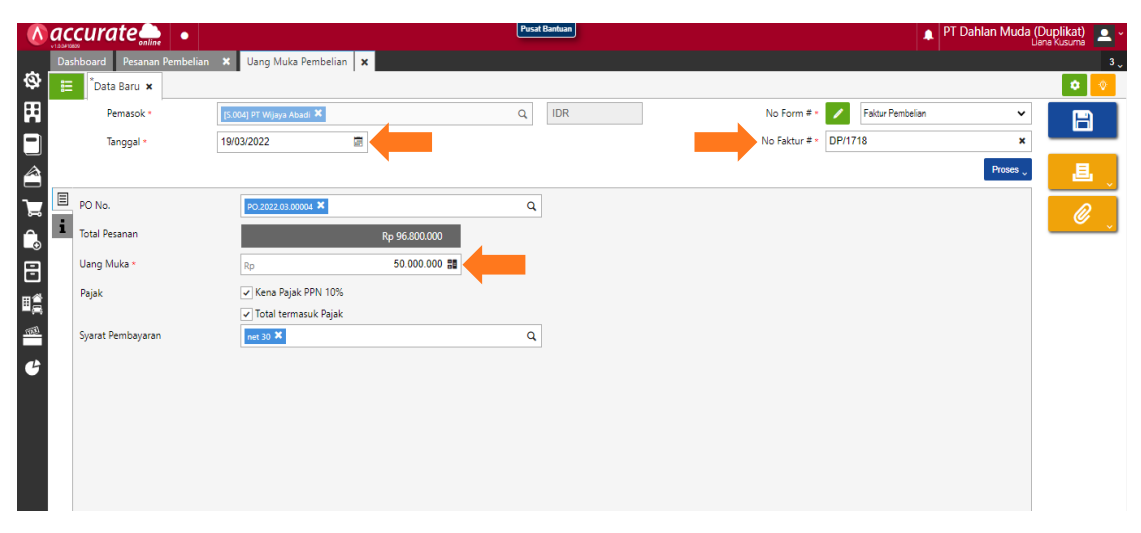

**3.** Klik **proses pada pembayaran,** lalu **isikan kolom bank, tanggal bayar dan metode bayar**. Setelah itu di refresh dan simpan

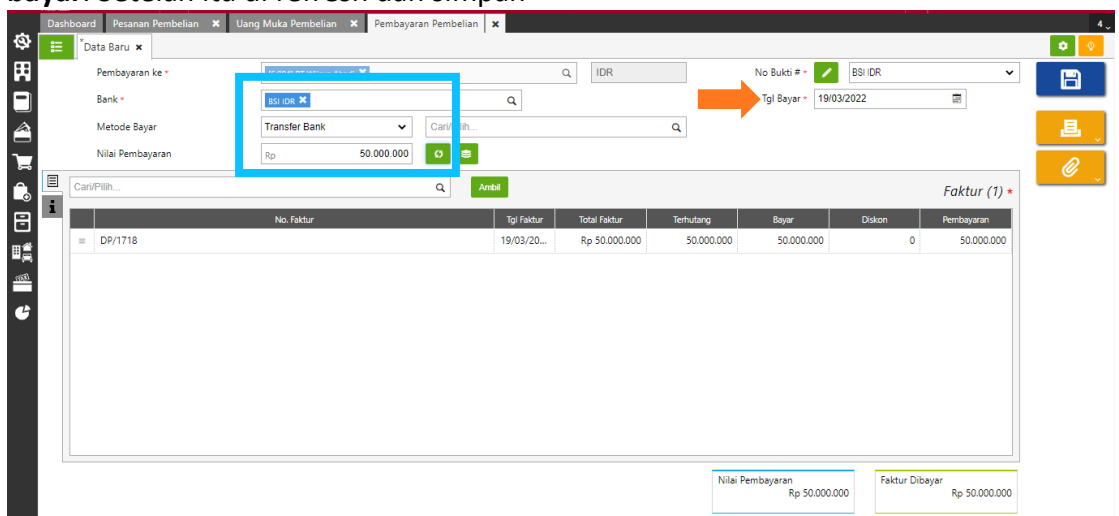

### **Tanggal 20 Maret 2022**

Perusahaan menerima barang yang dipesan pada tanggal **19 Maret 2022** dari **PT Wijaya Abadi.** Tetapi barang yang diterima baru sebagian, yaitu :

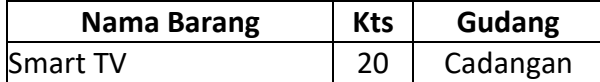

Info :

- Nomor Surat Jalan : **5564**
- Pengirimannya dilakukan dengan menggunakan **Mobil Box**.

### **Tahapan**

**1.** Klik **penerimaan barang pada fitur pembelian,** lalu isikan kolom **terima dari, tanggal dan nomor terima**

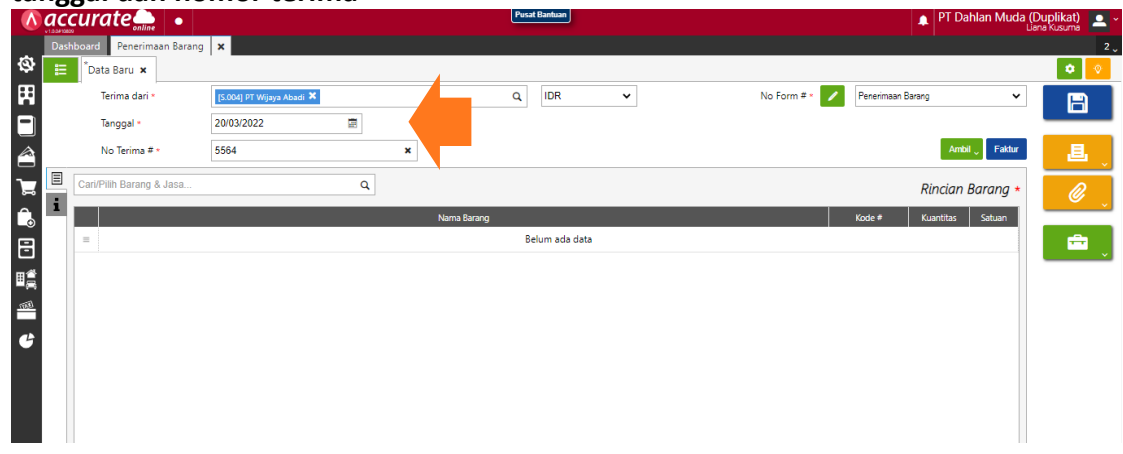

**2.** Klik **ambil pada pesanan** lalu **pilih data pada kaca pembesar dan pilih barang. K**emudian pastikan barang tersebut masuk **Gudang Cadangan**

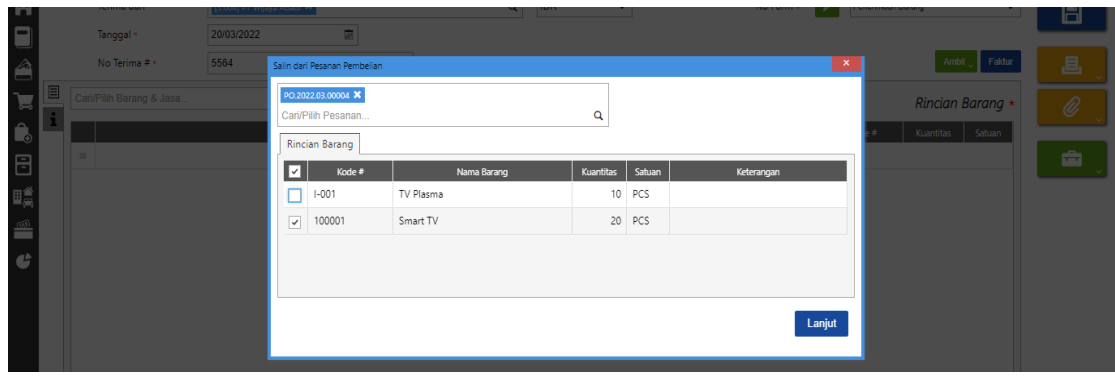

3. Klik **pada info lainnya** dan **isi kolom tanggal kirim dan pengiriman** lalu simpan

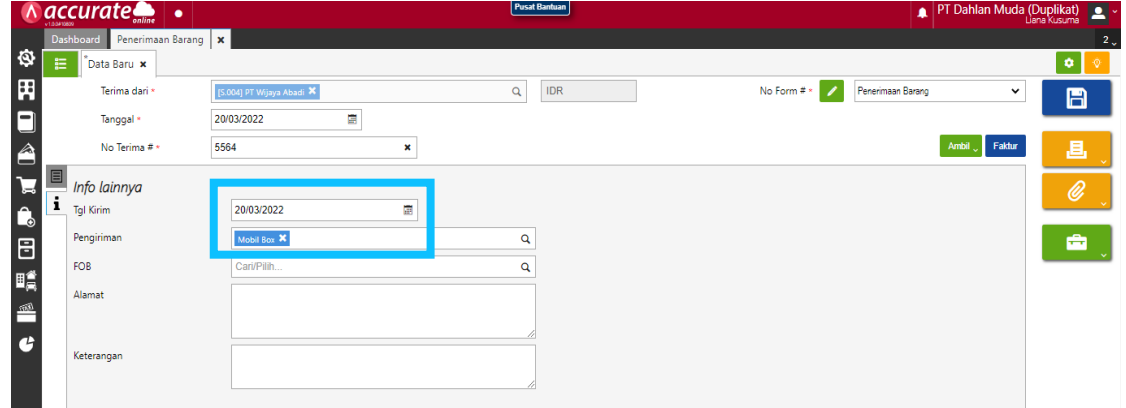

## **Tanggal 21 Maret 2022**

Perusahaan menerima sisa barang yang dipesan dari **PT Wijaya Abadi** pada tanggal **19 Maret 2022.** Berikut adalah data barang yang diterima :

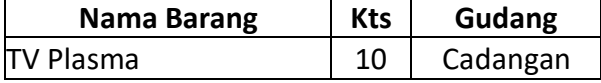

Info :

- Nomor Surat Jalan : **5580**
- Pengirimannya dilakukan dengan menggunakan **Mobil Box**.

### **Tahapan**

**1.** Klik **penerimaan barang pada fitur pembelian,** lalu isikan kolom **terima dari, tanggal dan nomor terima**

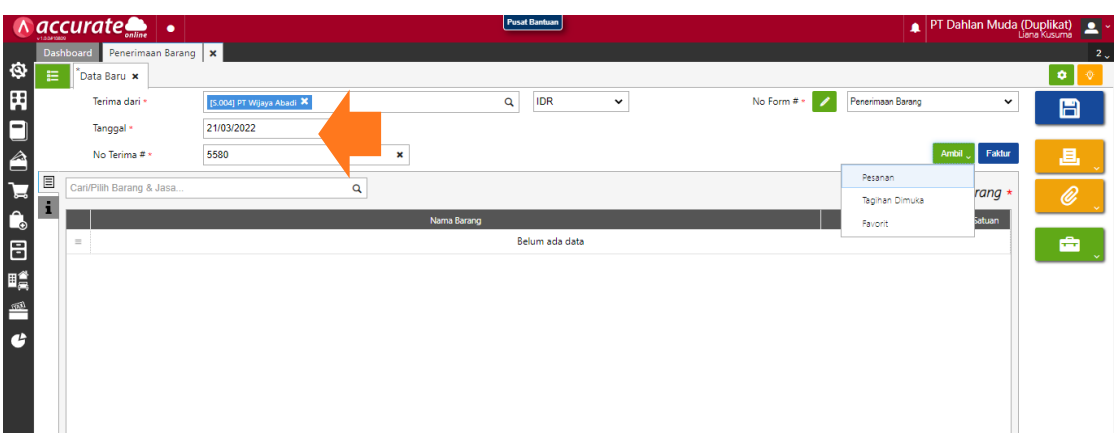

**2.** Klik **ambil pada pesanan** lalu **pilih data pada kaca pembesar dan pilih barang.**  Kemudian pastikan barang tersebut masuk **Gudang Cadangan**

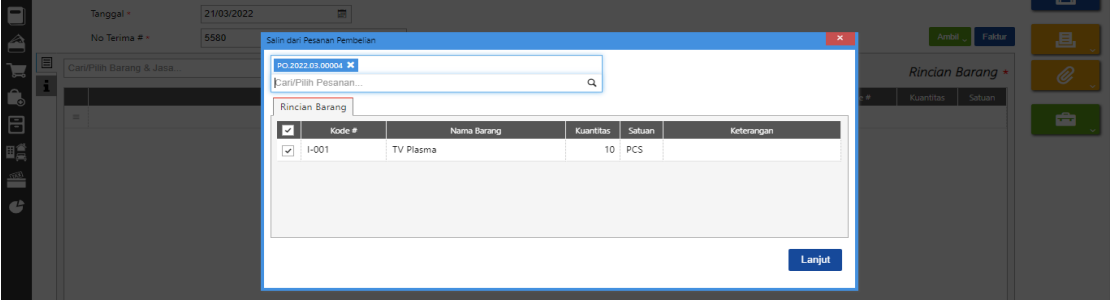

3. Klik **pada info lainnya** dan **isi kolom tanggal kirim dan pengiriman** lalu simpan

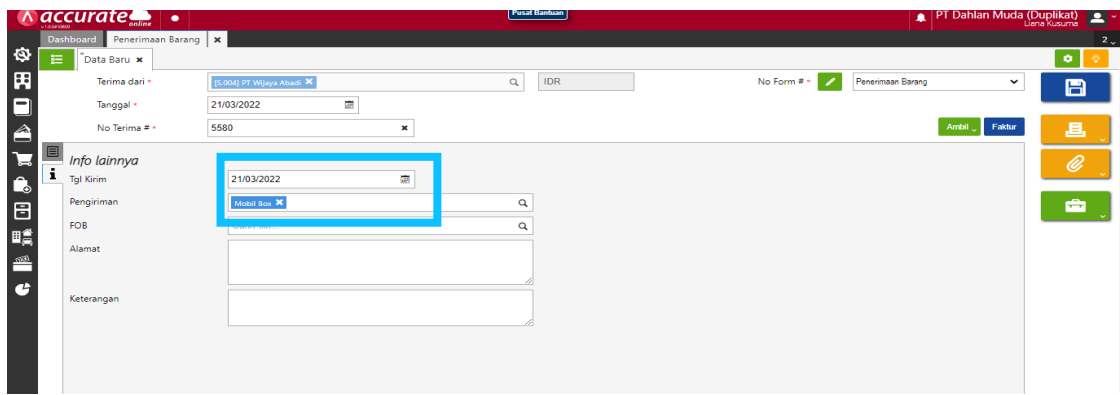

### **Tanggal 22 Maret 2022**

Perusahaan menerima tagihan atas barang yang diterima dari **PT Wijaya Abadi** pada tanggal **20 dan 21 Maret 2022.** Dengan nomor Faktur Pembelian : **Inv-wijaya/456**

### **Tahapan**

**1.** Klik **faktur pembelian pada fitur pembelian,** lalu isikan kolom **pemasok, tanggal dan nomor faktur**

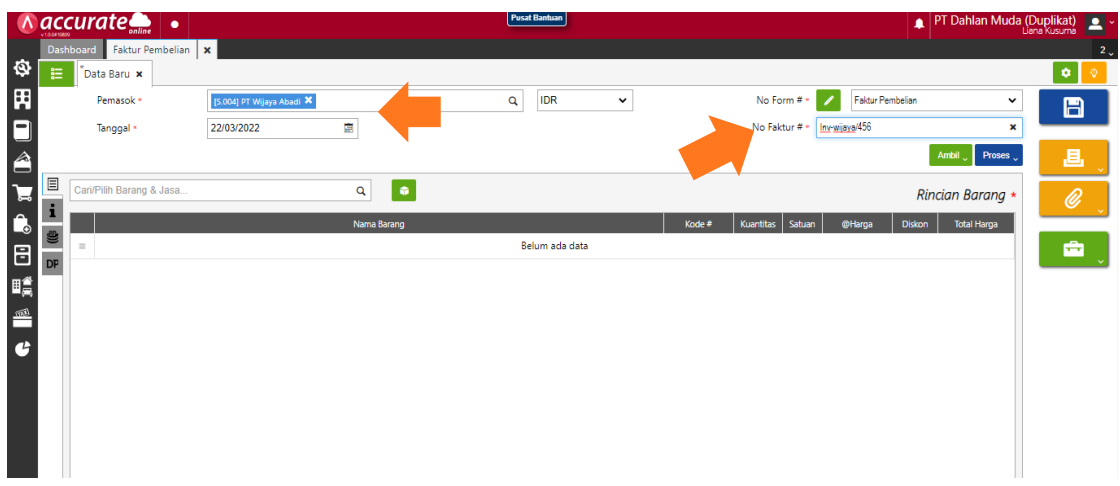

**2.** Klik **ambil pada penerimaan** lalu **cari data pada kaca pembesar dan pilih barang** lalu lanjut dan disimpan

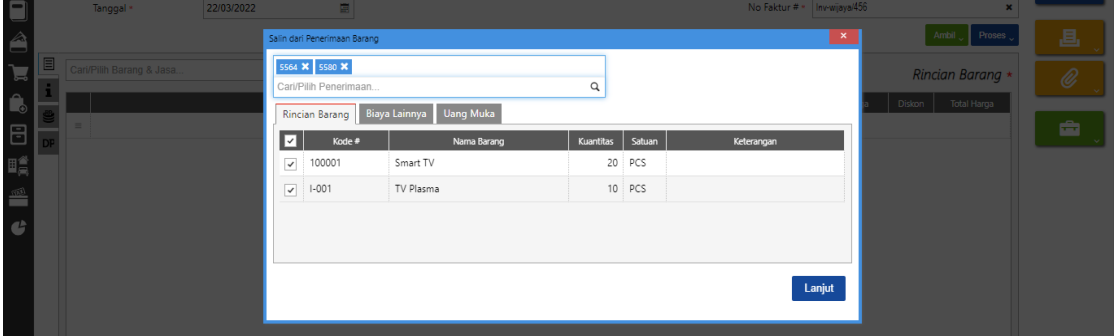

### **Tanggal 24 Maret 2022**

Perusahaan menerima informasi dari **PT Wijaya Abadi** atas nomor rekening berikut ini :

### **Bank Syariah Mandiri : 807 707 0606 a.n PT Wijaya Abadi**

Dengan informasi ini, manajemen melakukan pencatatan nomor rekening tersebut ke dalam Accurate Online

### **Tahapan**

**1.** Klik **pemasok pada fitur pembelian,** lalu buka daftar pemasok dan pilih **PT Wijaya Abadi**

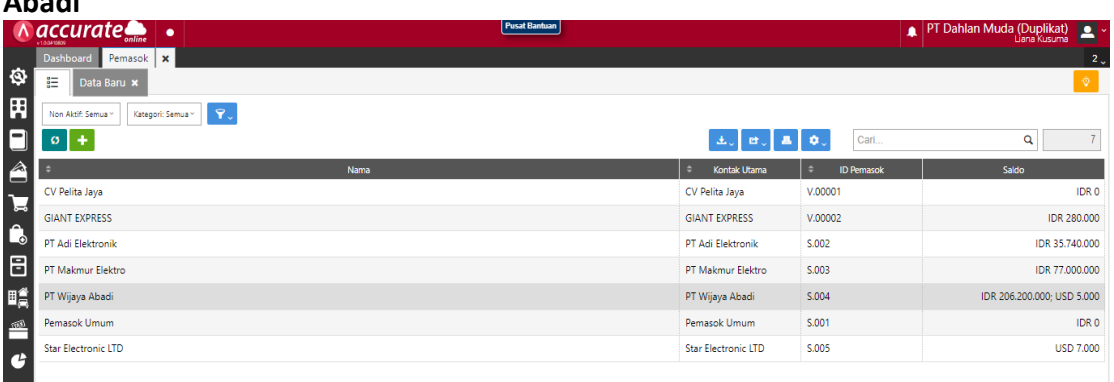

2. Klik pada **PT Wijaya Abadi** dan **pilih tab pembelian.** Di kolom **rekening bank** klik **tambah (+).** Kemudian **isi nama bank, nomor rekening dan atas nama**  berdasarkan informasi di transaksi. Lalu lanjut dan disimpan

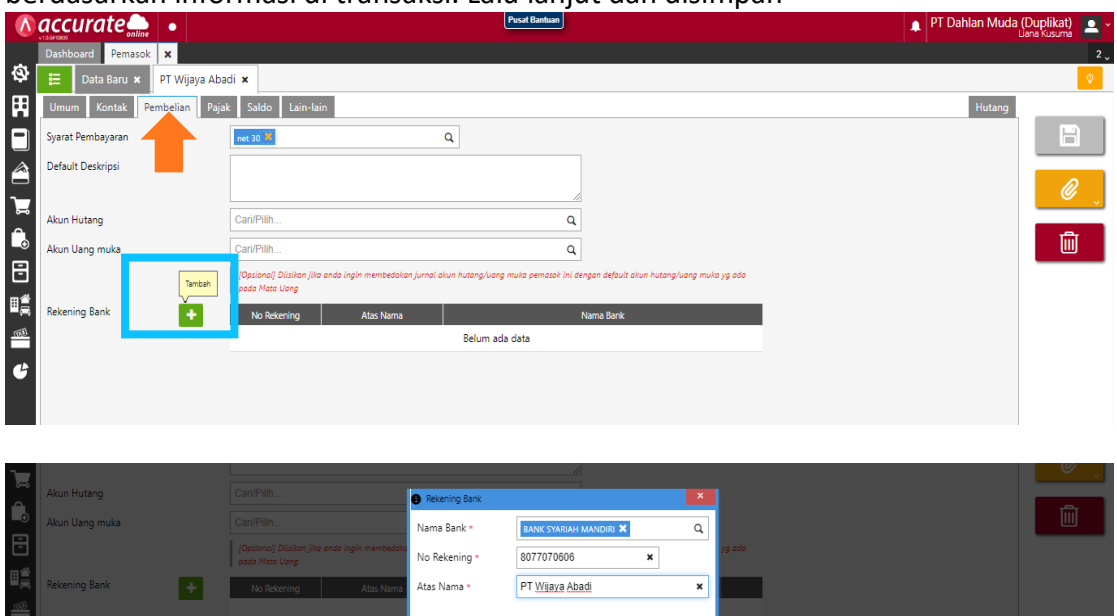

### **Tanggal 25 Maret 2022**

Perusahaan melunasi hutang kepada **PT Wijaya Abadi** untuk nomor faktur : **WA/20/2500 sebesar Rp 105.000.000,-**. Pembayaran dilakukan dengan transfer ke rekening **Bank BSI IDR PT Wijaya Abadi**.

### **Tahapan**

**1.** Tahap pertama, perusahaan harus **membuat akun baru** terlebih dahulu dengan **tipe Aset Lancar Lainnya dengan nama akun "Kelebihan Pembayaran".** Untuk melakukannya bisa klik **akun perkiraan pada fitur buku besar,** lalu isikan **kolom tipe akun, kode perkiraan dan nama.** Lalu simpan

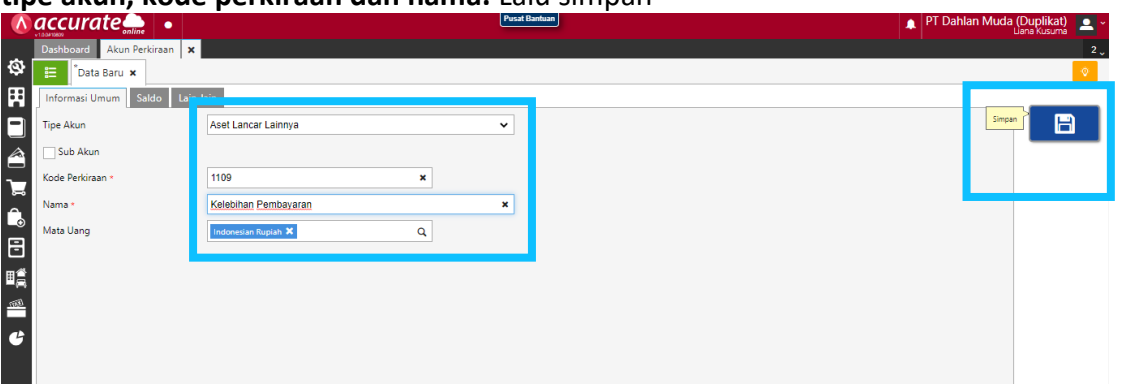

**2.** Klik **pembayaran pembelian pada fitur pembelian,** lalu isiskan kolom pembayaran ke, bank, metode bayar dan tanggal bayar

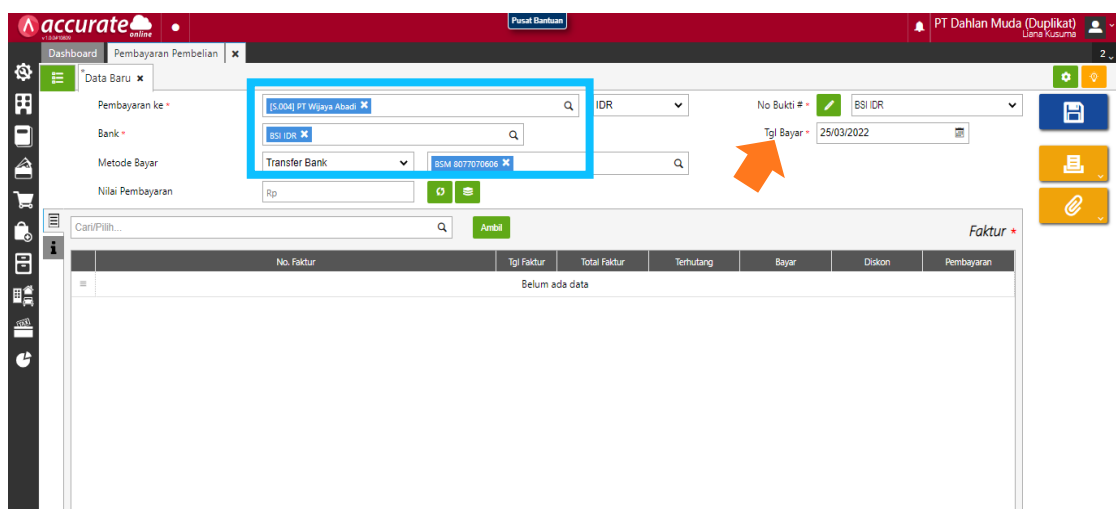

3. Kemudian **klik ambil dan pilih WA/20/2500** lalu lanjut. Setelah itu klik kembali **WA/20/2500,** lalu **pilih bagian informasi diskon dan isikan akun diskon serta diskonnya.** Kemudian **klik tambah (+)** dan lanjut

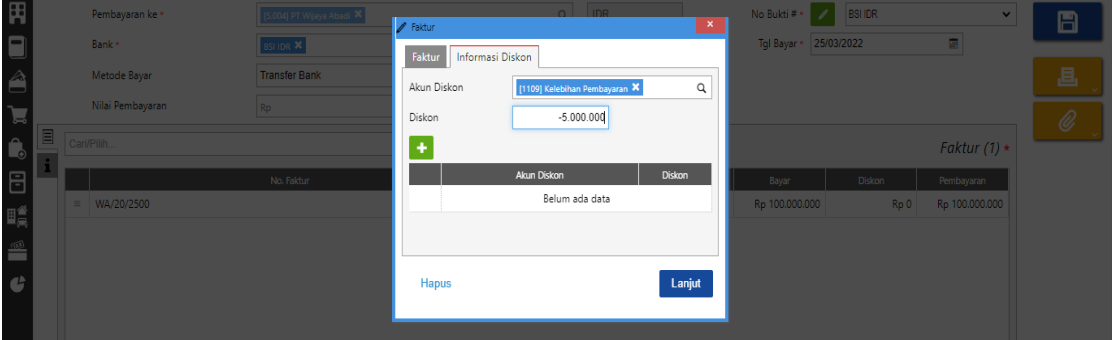

4. Kemudian **klik refresh** dan **simpan data**

### **Tanggal 26 Maret 2022**

Perusahaan melakukan pembelian kepada **CV Pelita Jaya** dimana pada pembelian ini perusahaan **menerima faktur dan melunasinya terlebih dahulu** , kemudian **barang baru dikirimkan setelahnya**. Untuk detailnya sebagai berikut :

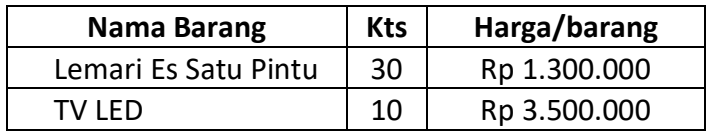

### **Info :**

- Nomor Faktur Pembelian :**Pelita/2021-807**
- Perusahaan mendapatkan **Diskon Faktur** sebesar **Rp 5.000.000,-** .
- Perusahaan melakukan pembayaran dengan menggunakan cek **Bank BSI IDR**  dengan nomor cek :**GR6767** dengan jatuh tempo **6 April 2022**.
- Barang baru akan diterima pada tanggal **27 Maret 2022**.

## **Tahapan**

**1.** Klik **faktur pembelian pada fitur pembelian,** lalu isikan **kolom pemasok, tanggal dan nomor faktur.** Lalu pada info lainnya **centang (√) pada bagian tagihan di muka dan isi tanggal pengiriman**

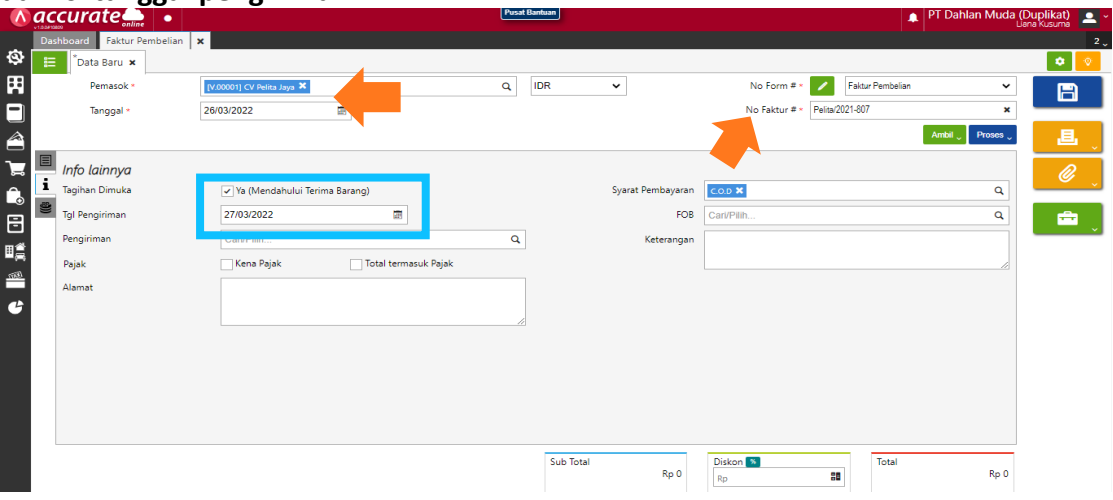

**2.** Kemudian kembali ke rincian barang untuk memilih barang yang akan dibeli sesuai data ditransaksi dengan **klik pada bagian kaca pembesar** lalu **masukan kuantitas dan harga per pcs nya**

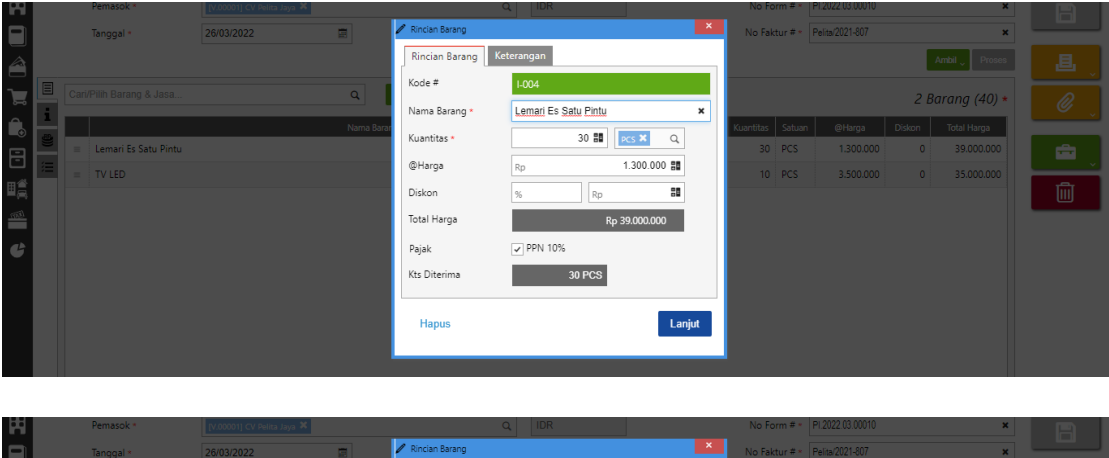

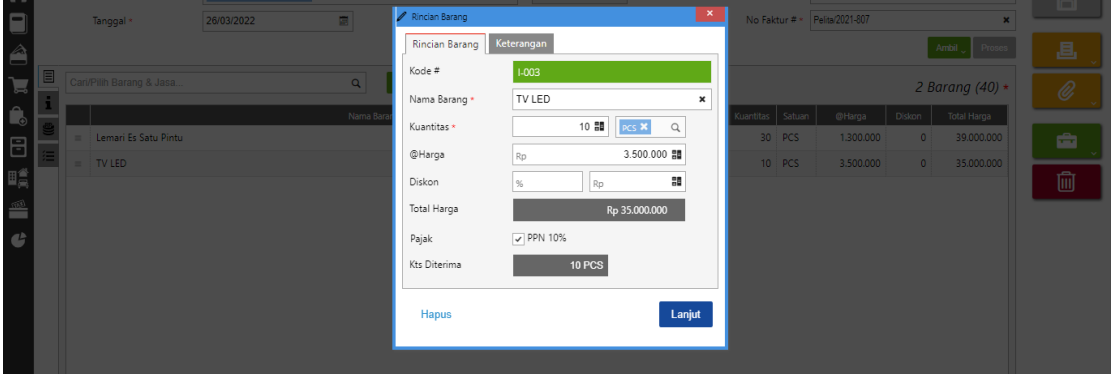

**3.** Setelah itu, isikan **diskon faktur** dibagian bawah sebelah sub total

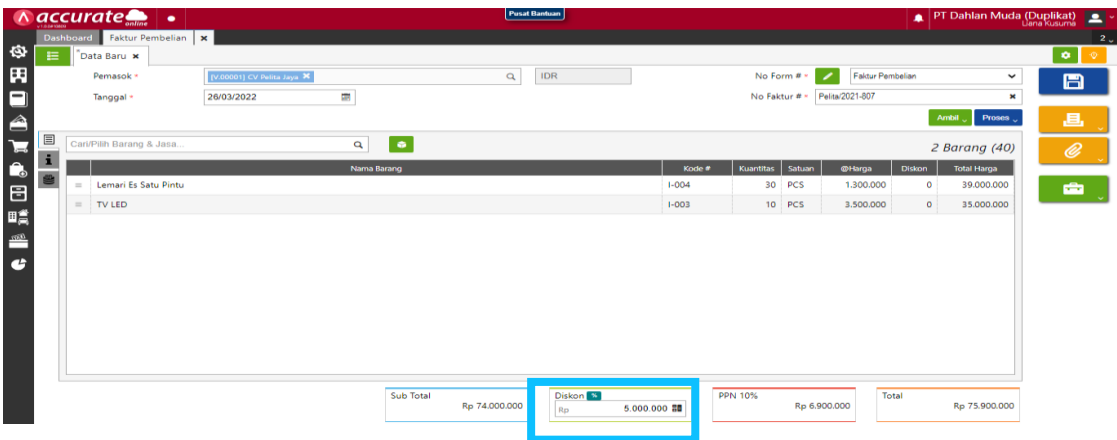

**4.** Untuk pembayarannya diklik proses pada pembayaran lalu **isikan kolom bank, metode bayar, tanggal bayar dan tanggal cek**. Kemudian di refresh dan disimpan

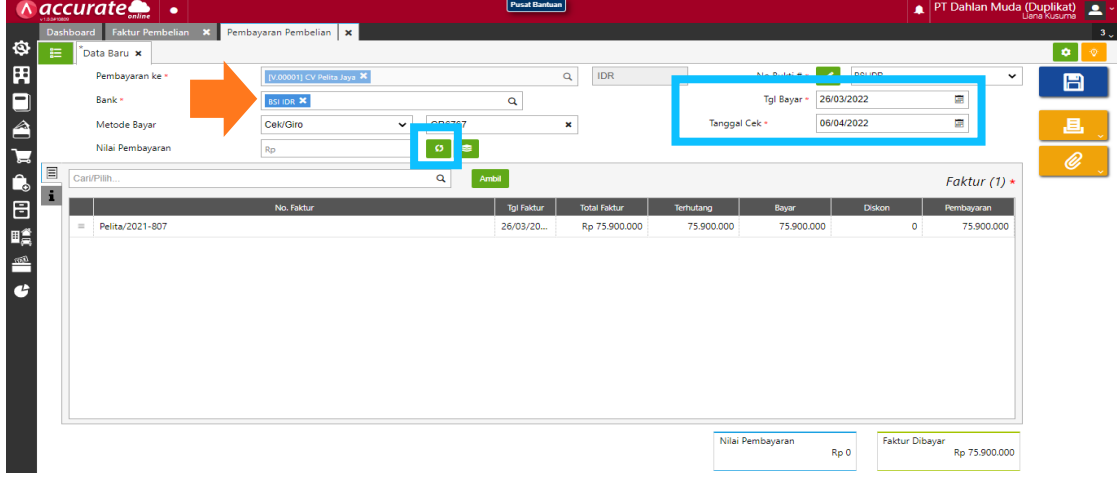

### **Note :**

Di Accurate Online ada namanya diskon barang dan diskon faktur, bedanya yaitu :

- Diskon barang : diskon yang berlaku untuk barang yang kena diskon
- Diskon faktur : diskon yang berlaku untuk semuanya

### **Tanggal 27 Maret 2022**

Perusahaan menerima barang atas pembelian tanggal **26 Maret 2022** di **CV Pelita Jaya**. Pengiriman dilakukan dengan menggunakan **Mobil Box** dengan nomor surat jalan **: 6680**. Dan barang dimasukkan ke **Gudang Cadangan.**

### **Tahapan**

**1.** Klik **penerimaan barang pada fitur pembelian,** lalu isikan **kolom terima dari, tanggal dan nomor terima**

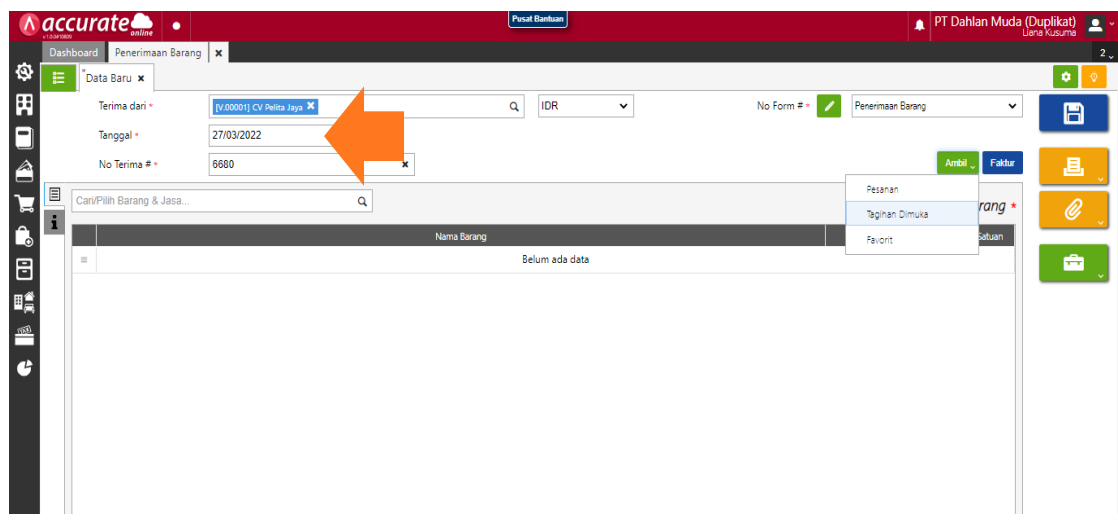

**2.** Kemudian **klik ambil pada tagihan dimuka** lalu pilih barang pada kaca pembesar. Setelah itu **pastikan penempatan gudangnya**

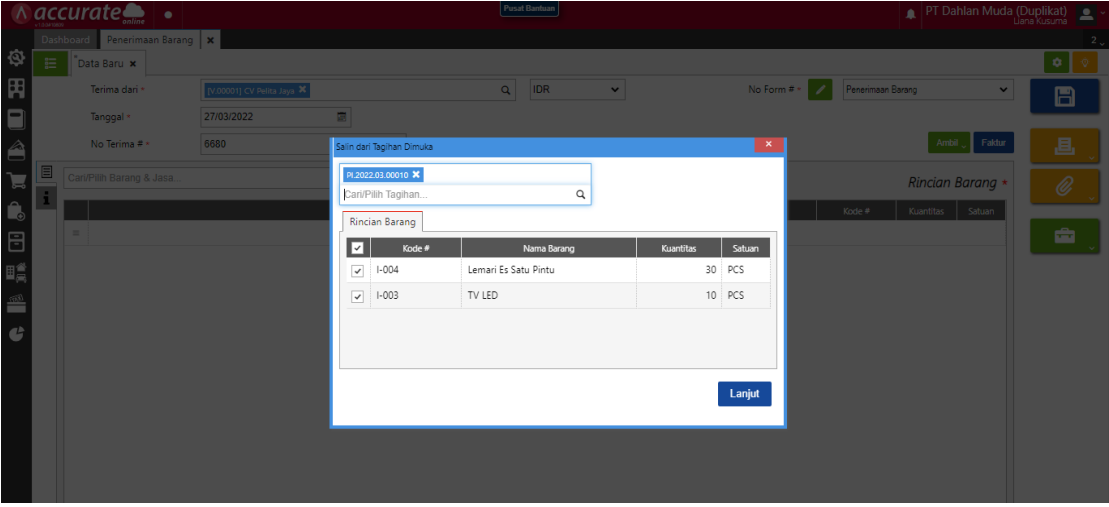

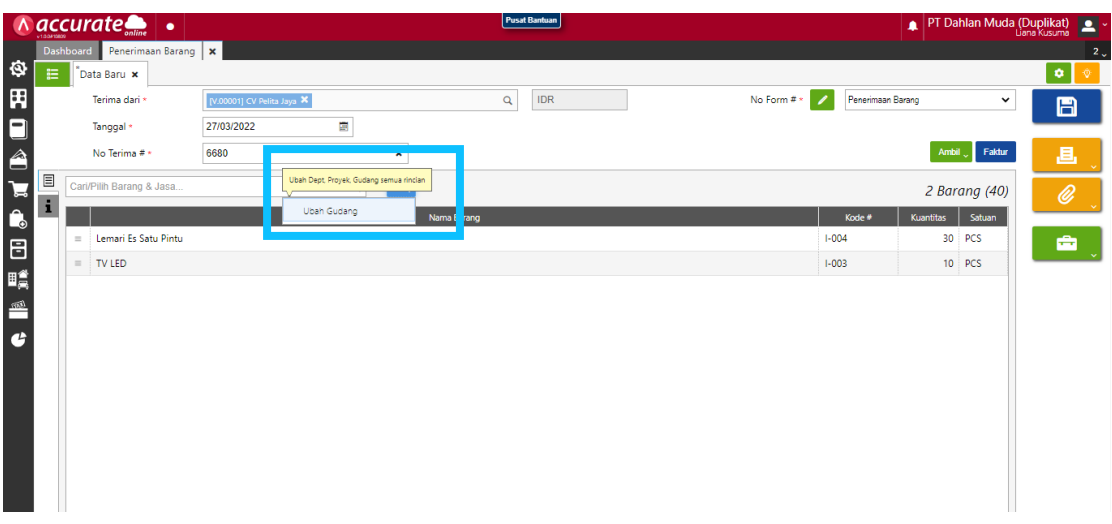

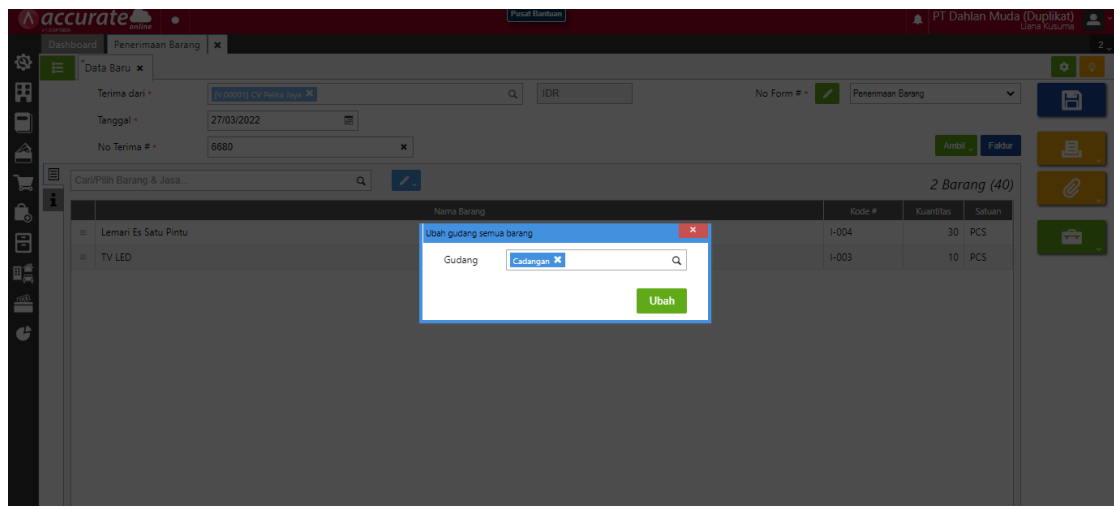

**3.** Pada bagian **info lainnya isikan kolom tanggal kirim dan pengiriman** kemudian

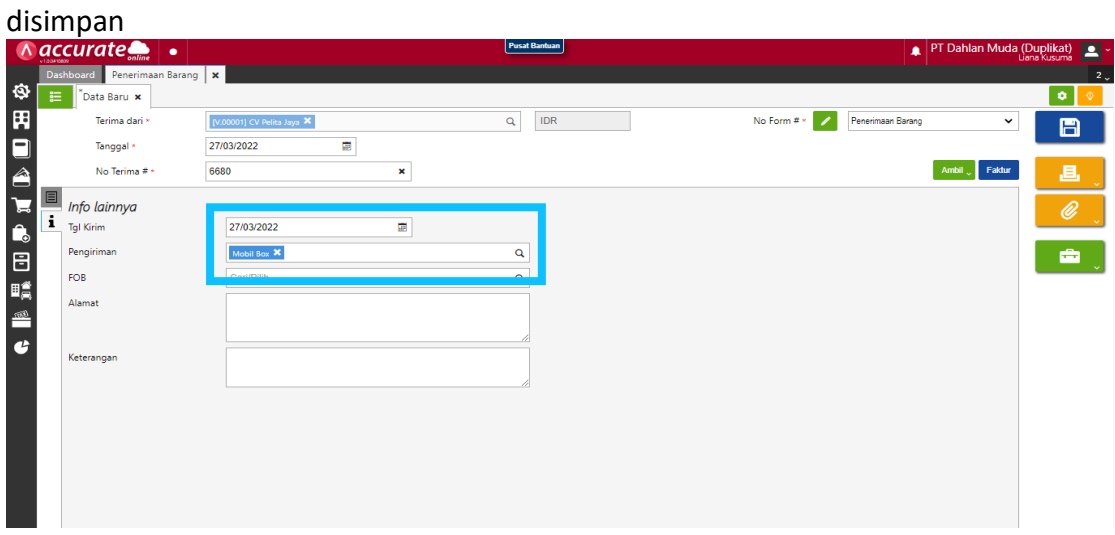

### **C. FITUR PENJUALAN**

#### **Note :**

Perbedaan penjualan dan pembelian

- Penjualan : harus menginputkan nomor faktur penjualan lebih dulu, karena jika tidak diinput maka Accurate Online pada faktur penjualan tidak dapat disimpan
- Pembelian : penginputan nomor faktur pajak dapat menyusul

### **Tanggal 3 Maret 2022**

Perusahaan melakukan penginputan nomor faktur Pajak yang dapat digunakan oleh perusahaan yaitu

**702-28.21242300 s.d 702-28.21242400**

#### **Tahapan**

1. Klik **penomoran faktur pajak pada fitur smartlink tax ,** lalu isikan **kolom dari nomor sampai nomor** sesuai infomasi<br>A accurate

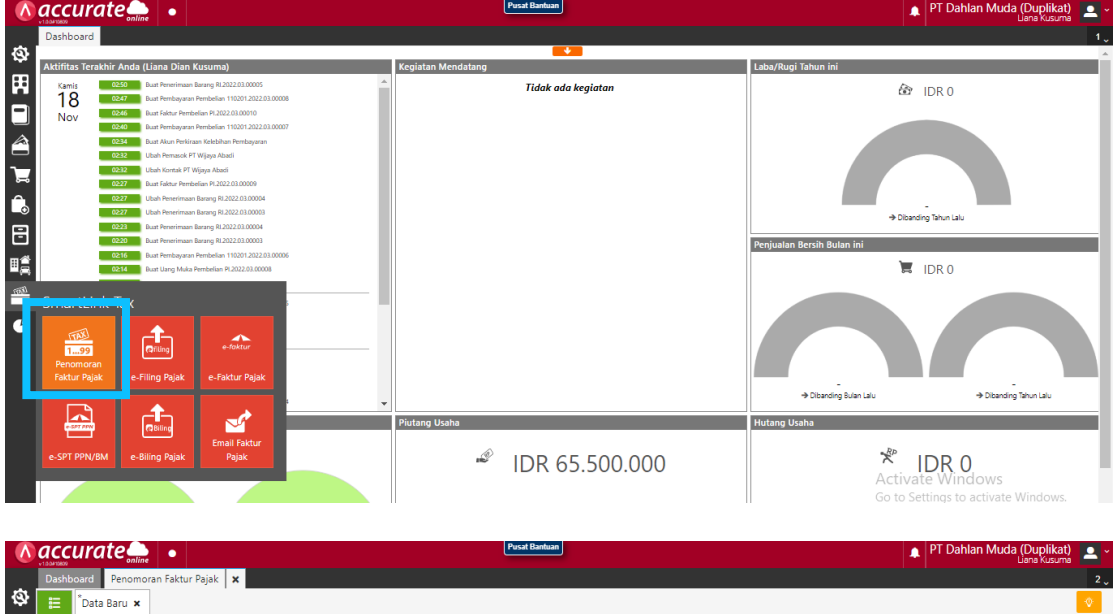

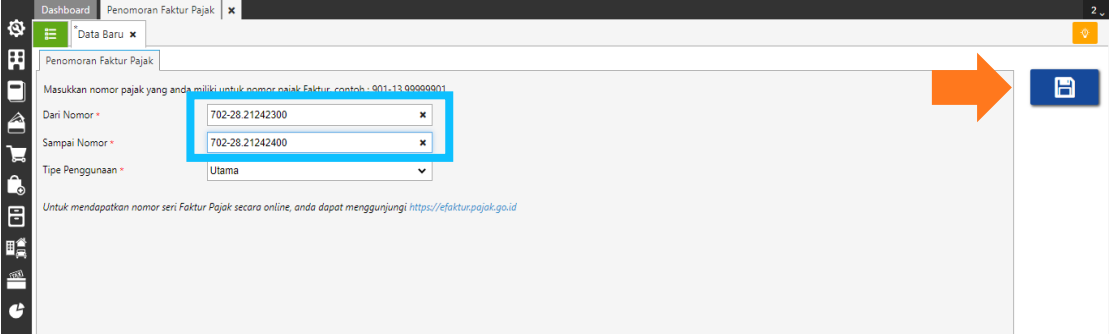

2. Lalu simpan

# **Tanggal 4 Maret 2022**

Perusahaan menerima penjualan dari **PT Anto Rusdi** dengan daftar barang sebagai berikut :

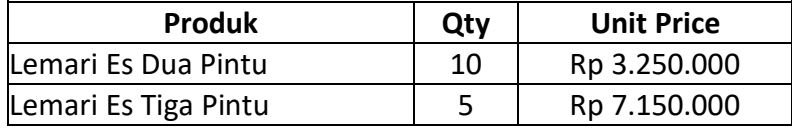

**Info :**

- Pelanggan melakukan pembayaran melalui transfer ke **Bank BSI IDR**
- Barang baru akan dikirim pada tanggal **5 Maret 2022**.

## **Tahapan**

1. Tahap pertama, perusahaan harus mengaktifkan faktur dimuka dengan mengeklik

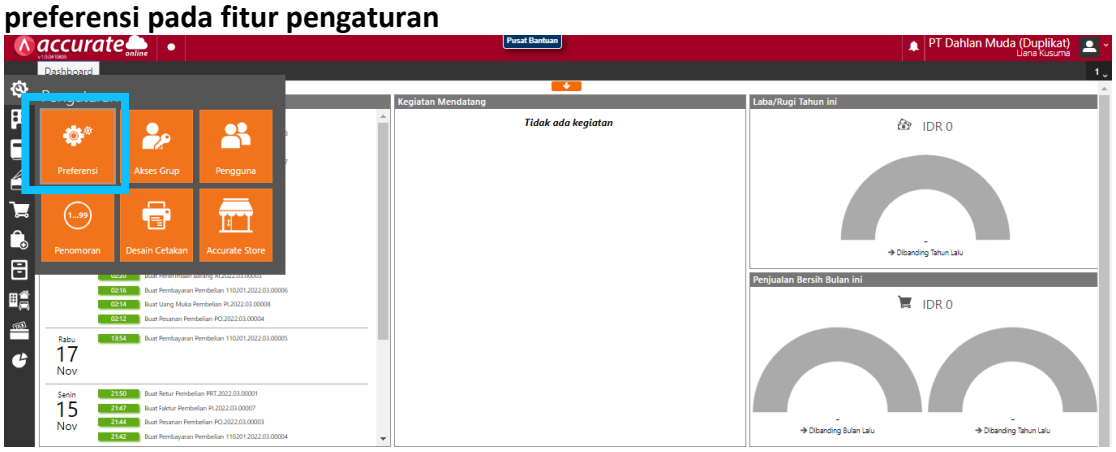

2. Lalu **klik fitur dan pilih penjualan**. **Centang (√) pada bagian faktur dimuka** lalu disimpan

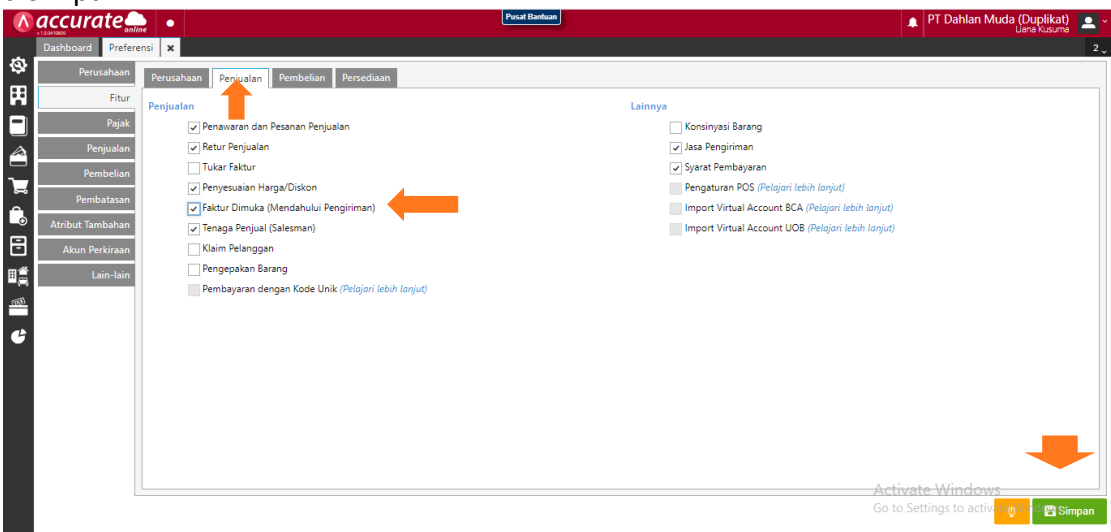

3. Klik **faktur penjualan pada fitur penjualan** lalu isikan **kolom pelanggan dan tanggal**. Pada bagian **info lainnya centang (√) pada faktur dimuka dan isikan kolom tanggal pengiriman**

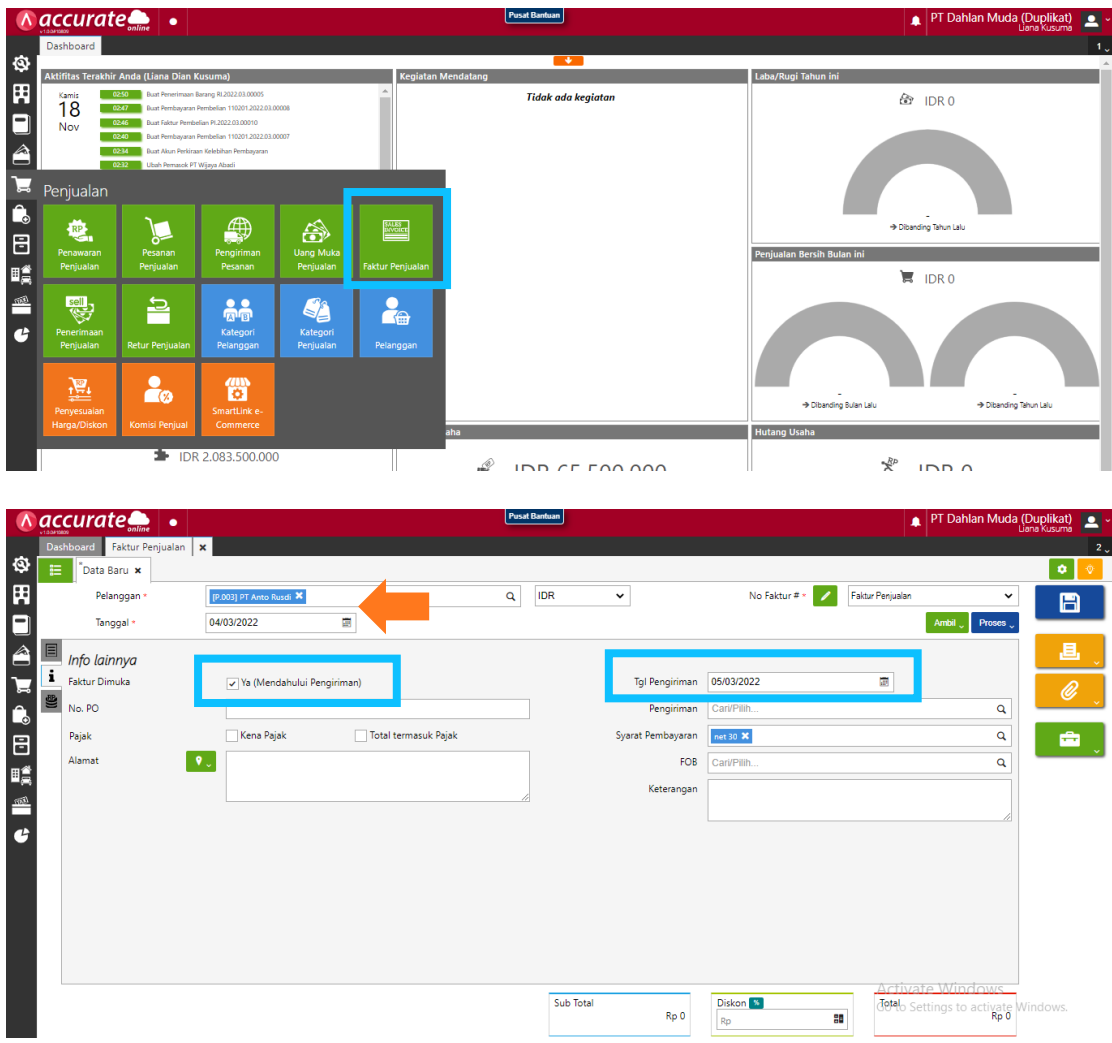

4. Kembali ke **rincian barang dan cari barang** yang akan dijual pada bagian kaca pembesar. Kemudian **masukan kuantitasnya dan lanjut**

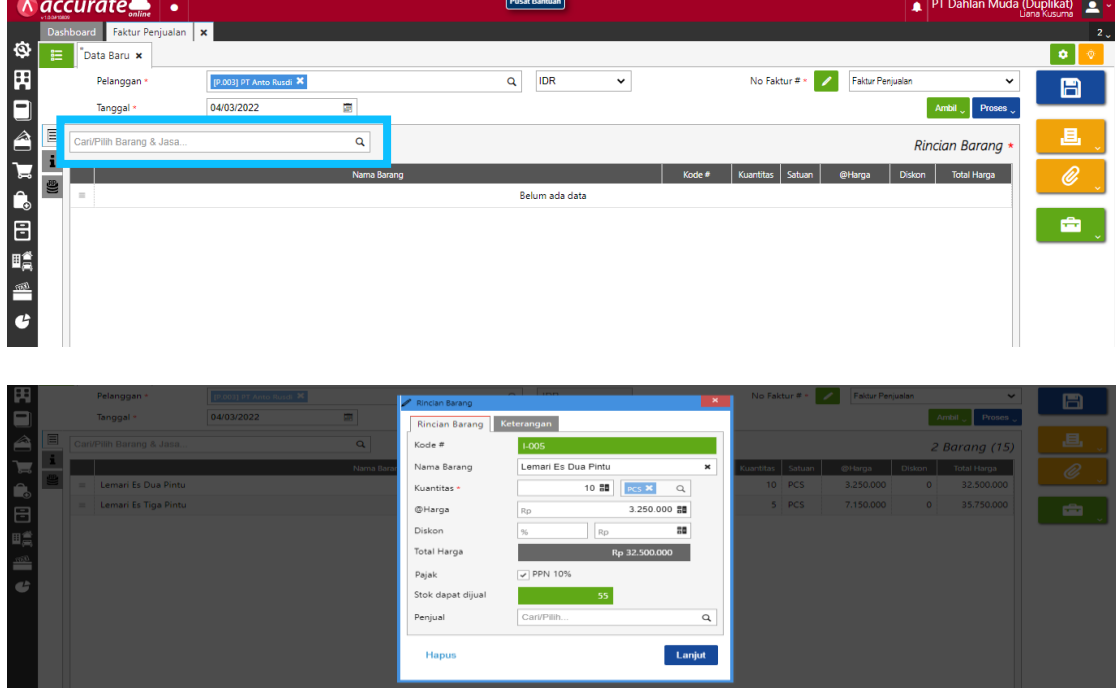

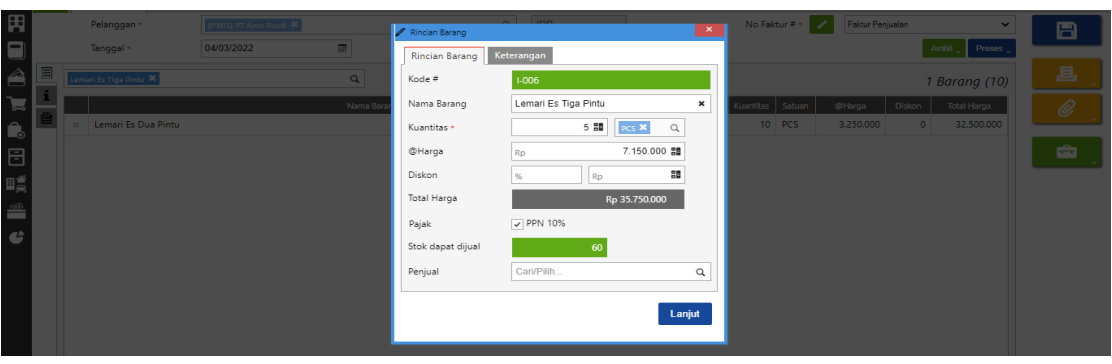

5. Kemudian **klik proses pada pembayaran** dan isikan **kolom bank, metode bayar dan tanggal bayar**. Lalu di refresh dan disimpan

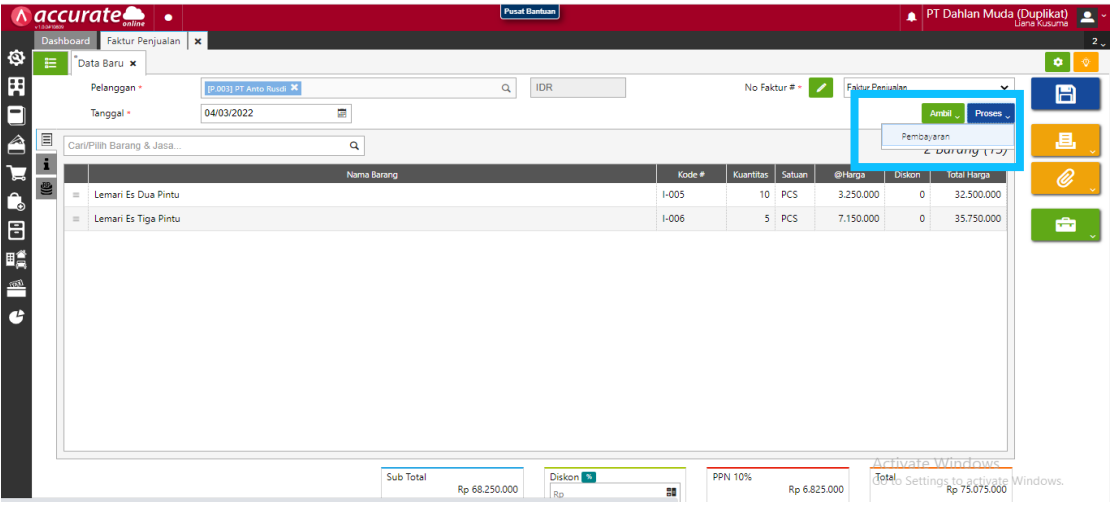

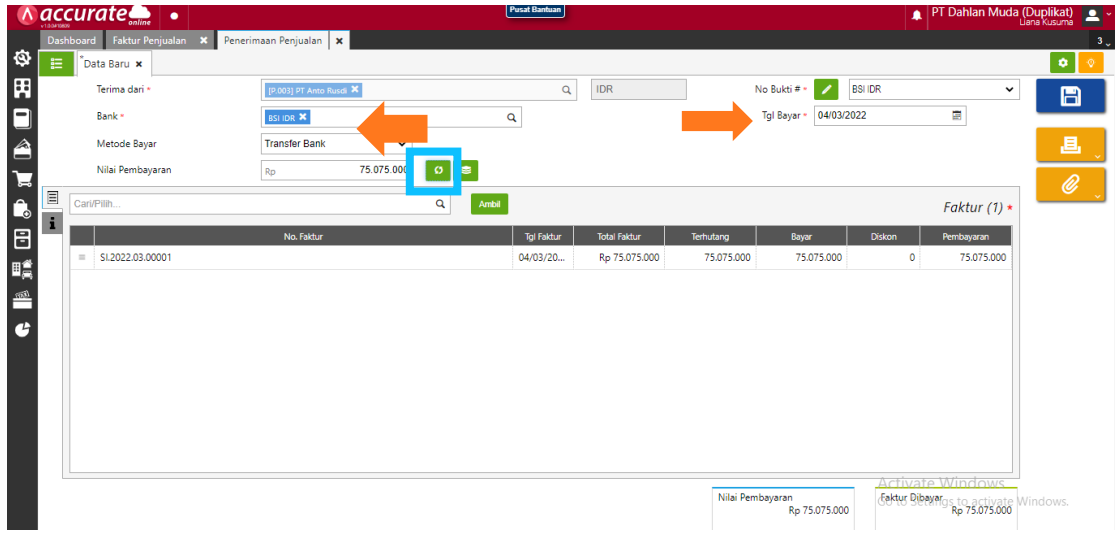

## **Tanggal 5 Maret 2022**

Perusahaan melakukan pengiriman barang atas penjualan tunai pada tanggal **4 Maret 2022**. Pengiriman dilakukan dengan menggunakan **Mobil Box**. Dan barang dikeluarkan dari gudang **Utama**

# **Tahapan**

**1.** Klik **pengiriman pesanan pada fitur penjualan** lalu **isikan kolom kirim ke, tanggal, pengiriman**

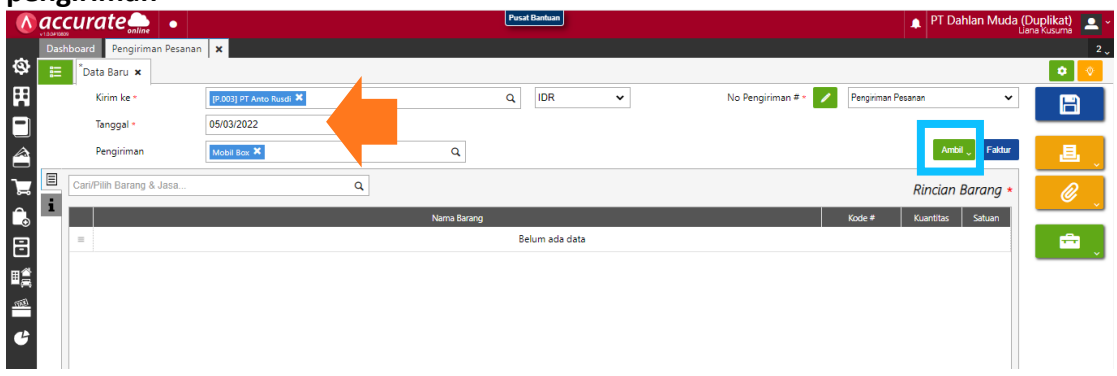

**2.** Klik **ambil pada faktur dimuka** lalu pilih datanya pada kaca pembesar dan lanjut. Jangan lupa **ubah gudang menjadi gudang utama**

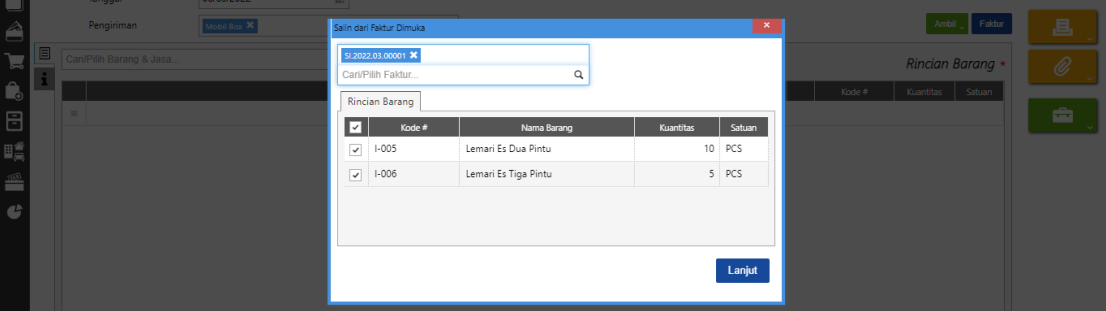

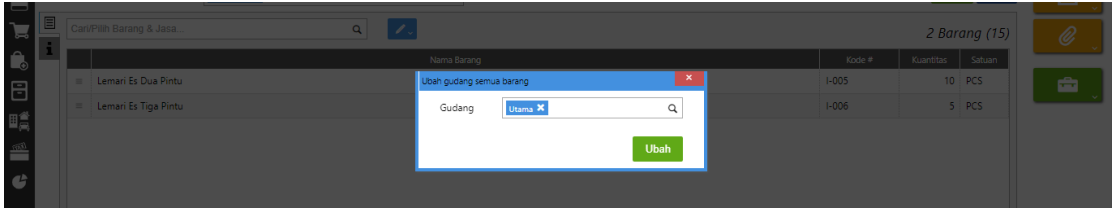

3. Lalu disimpan

**Kuis :**

**Berapa sisa pcs Lemari Es Tiga Pintu di perusahaan setelah adanya transaksi ini?**

## **Jawaban : Di gudang cadangan tersisa 30 pcs dan di gudang utama tersisa 25 pcs** (persediaan > barang dan jasa > lemari es tiga pintu)

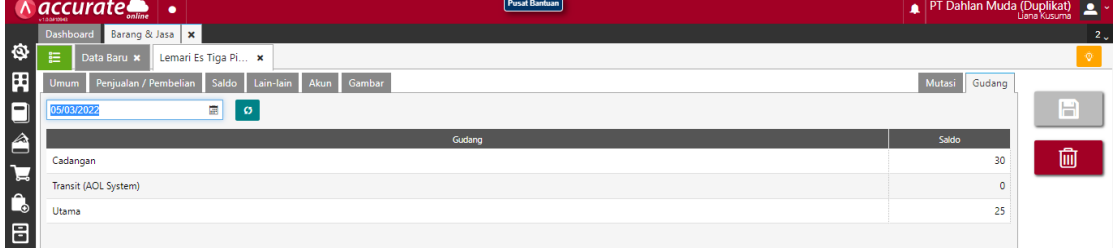

# **Tanggal 6 Maret 2022**

Penjualan secara Tunai kepada pelanggan umum dengan daftar barang sebagai berikut :

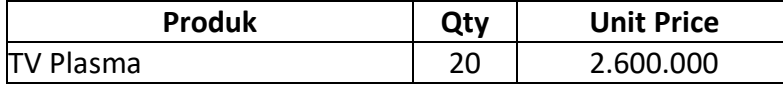

Atas produk ini dikenakan biaya angkut sebesar **Rp 300.000,-** . Pembayaran langsung diterima dengan transfer ke **Bank BSI IDR**.

## **Info :**

- Biaya angkut yang ditagihkan akan ditampung ke akun **'Pendapatan Lain-Lain'**
- Barang dikeluarkan dari **Gudang Cadangan**

### **Tahapan**

**1.** Klik **faktur penjualan pada fitur penjualan** lalu **isikan kolom pelanggan dan tanggal.** Pada kaca pembesar **cari barang yang akan dijual** lalu **masukan kuantitas dan gudangnya**

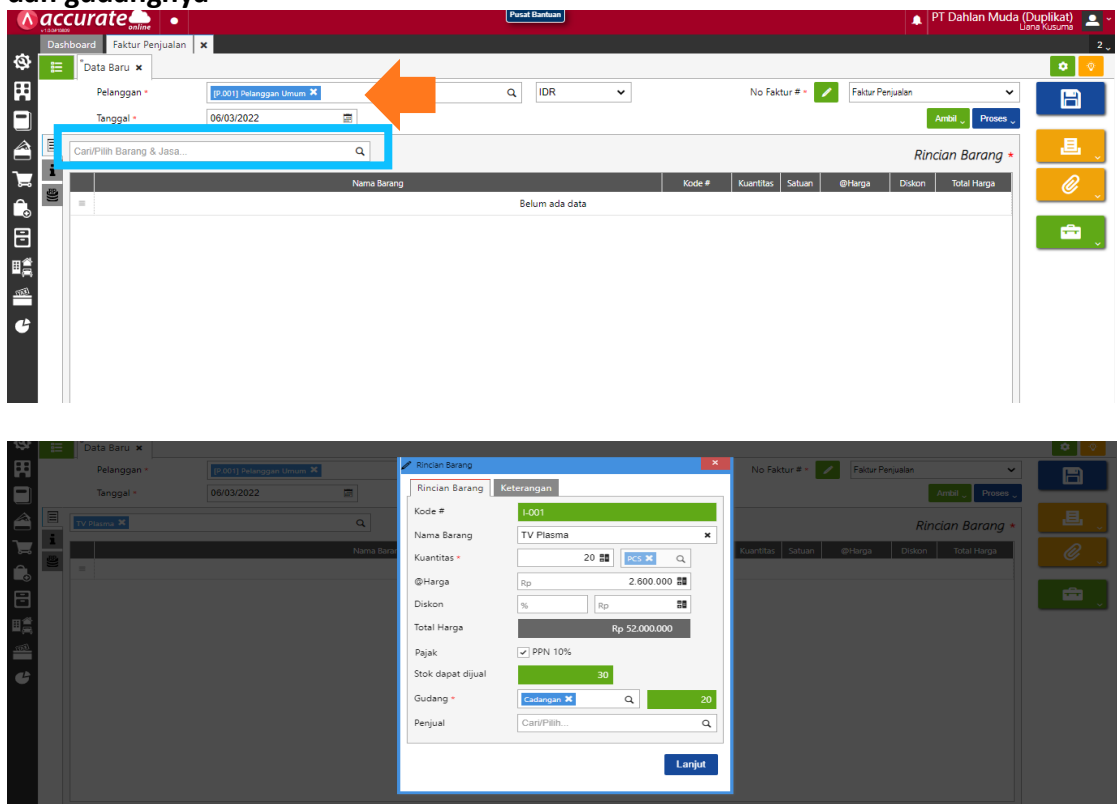

**2.** Pada **biaya lainnya, pilih akun perkiraan "Pendapatan lain – lain".** Lalu **isikan nama biaya dan jumlahnya**

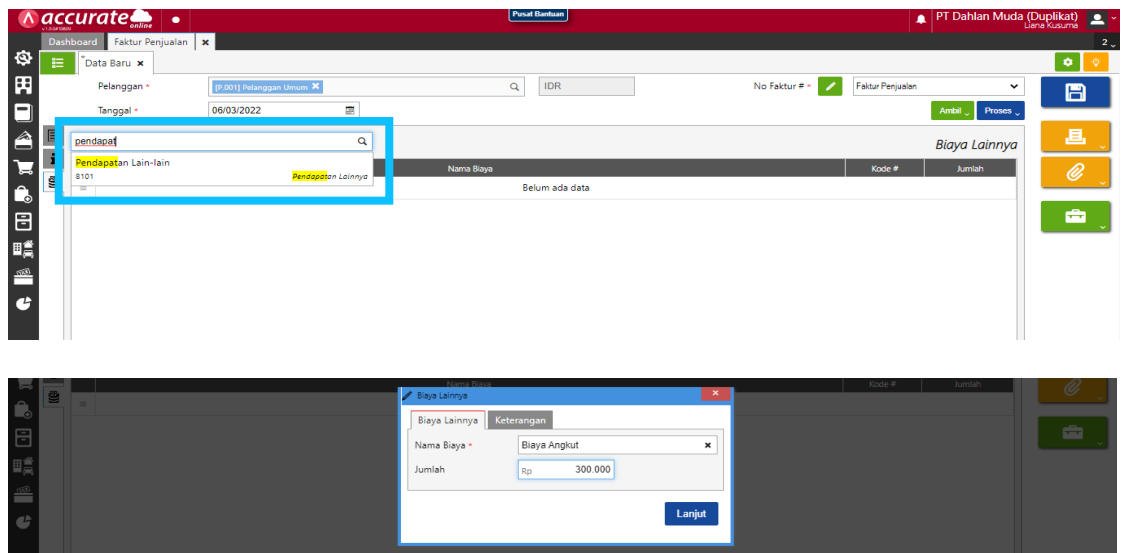

3. Kemudian **klik proses pada pembayaran** dan isikan **kolom bank, metode bayar dan tanggal bayar**. Lalu di refresh dan disimpan

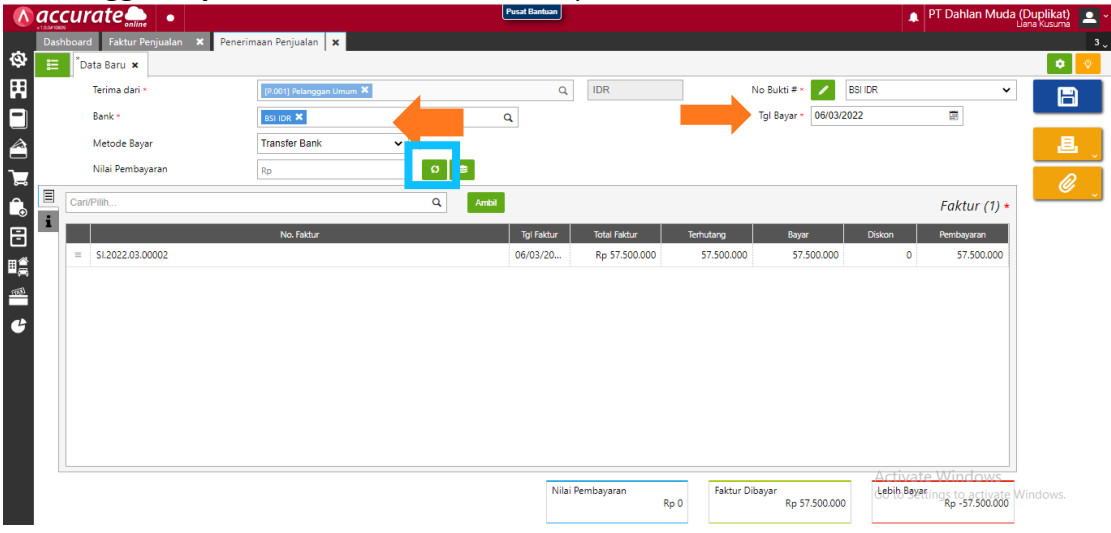

4. Untuk melihat rincian jurnalnya bisa **klik daftar semua faktur penjualan**, lalu **pilih yang transaksi tanggal 6 Maret 2022**. Pilih **lain – lain** dengan *icon* kertas kerja. Lalu klik rincian jurnal

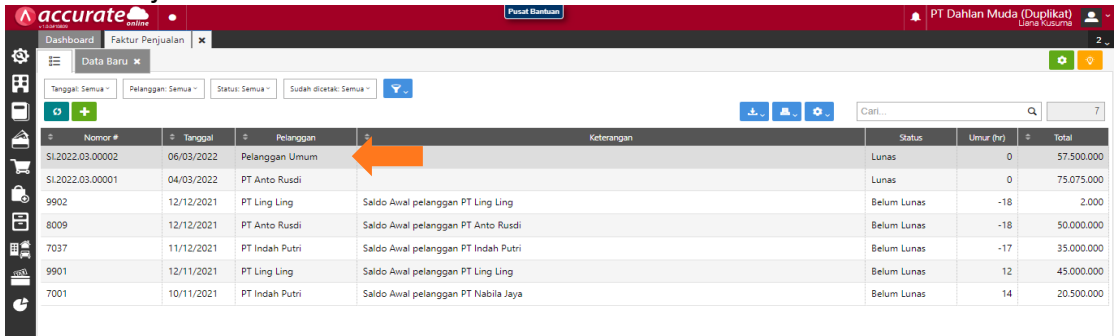

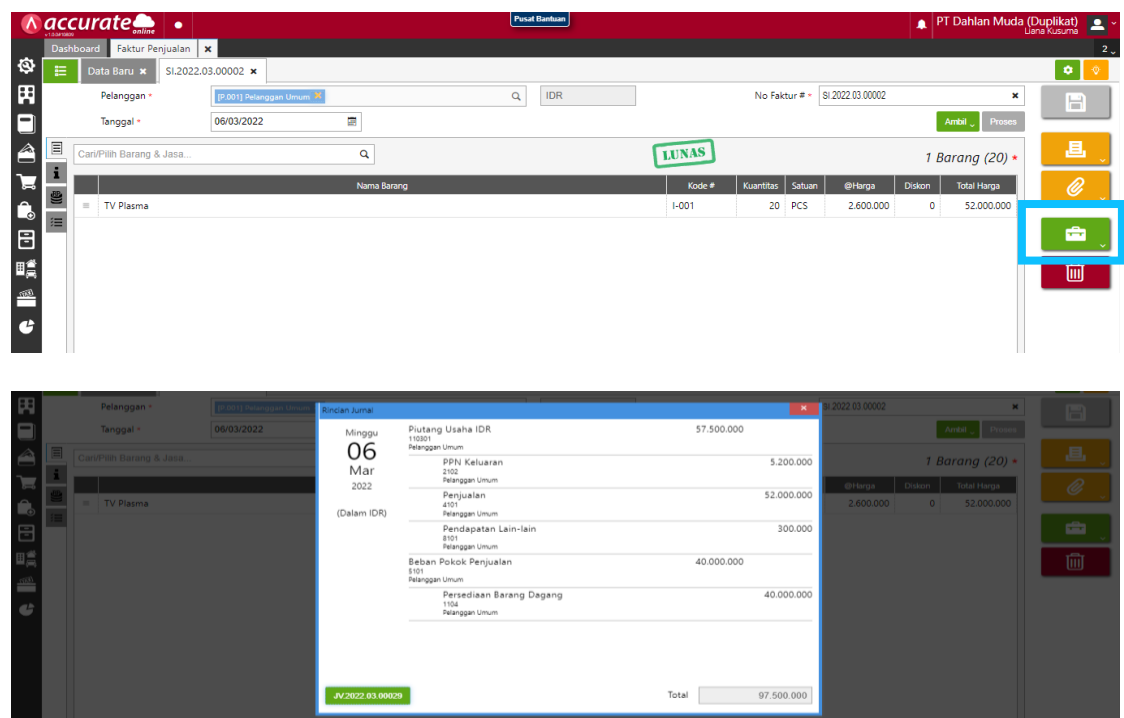

### **Tanggal 7 Maret 2022**

Perusahaan menerima pelunasan dari **PT Anto Rusdi** atas invoice nomor **8009**. Pelunasan dilakukan dengan giro **Bank BSI IDR** nomor **CG 787880** dan tanggal cairnya **30 Maret 2022**.

### **Tahapan**

**1.** Klik **penerimaan penjualan pada fitur penjualan** lalu **isikan kolom terima dari, bank, metode bayar, tanggal bayar dan tanggal cek.** 

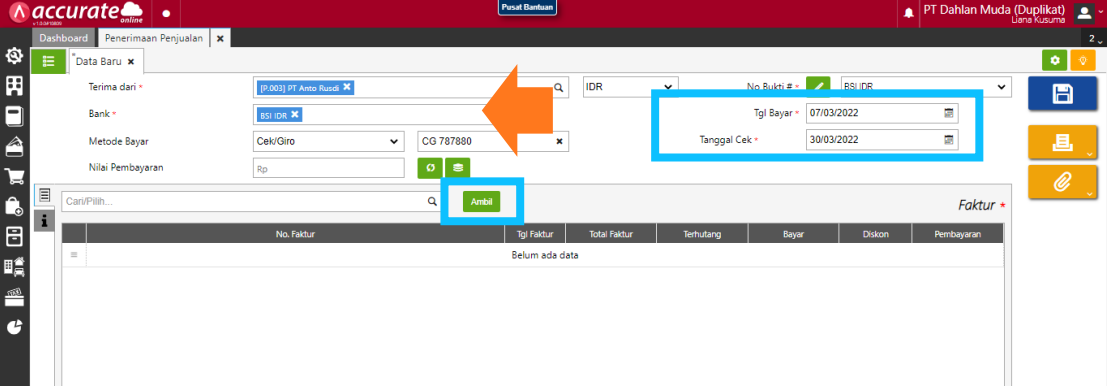

**2.** Klik **ambil dan pilih invoice no 8009** serta lanjut. Setelah itu refresh dan simpan

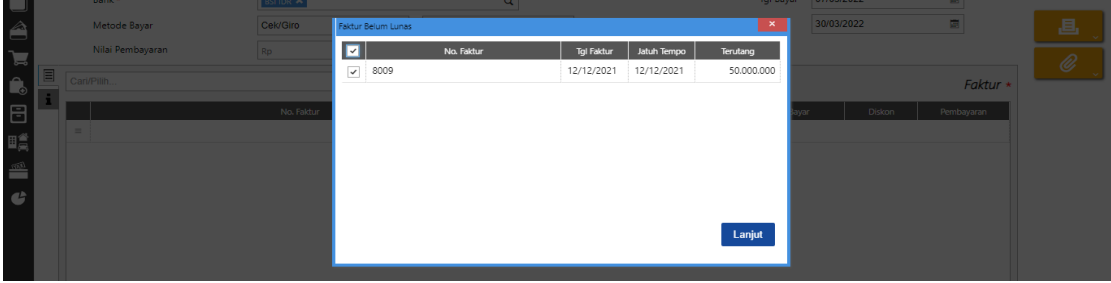

# **Tanggal 8 Maret 2022**

Perusahaan mengirimkan **penawaran penjualan** kepada **PT Nabila Jaya** dengan rincian harga:

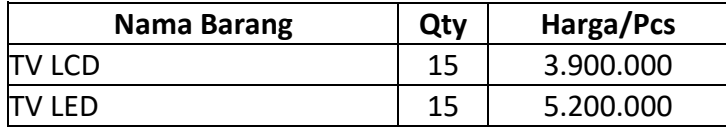

### **Tahapan**

**1.** Klik **penawaran penjualan pada fitur penjualan** lalu **isikan kolom dipesan oleh dan tanggal**

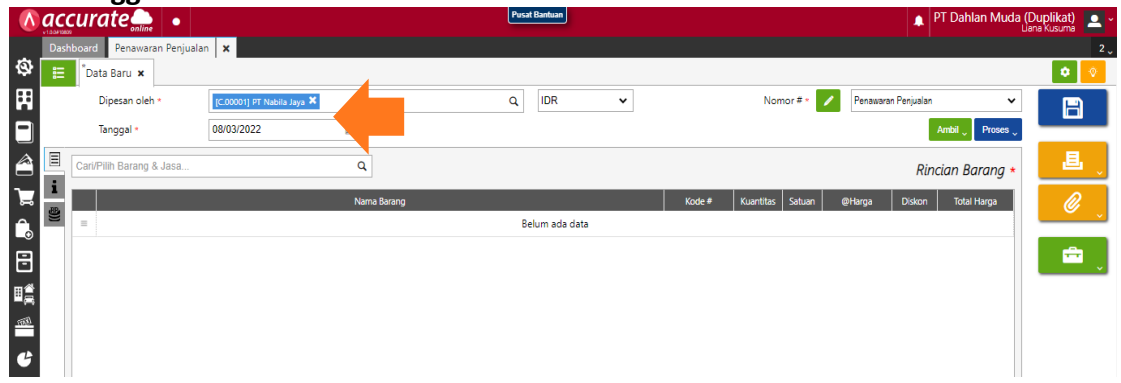

**2.** Kemudian **cari barang pada kaca pembesar** dan **masukkan kuantitasnya** lalu simpan

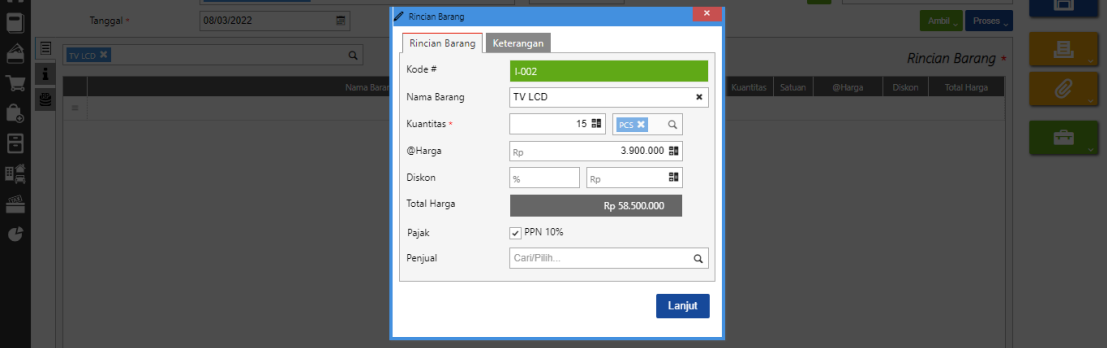

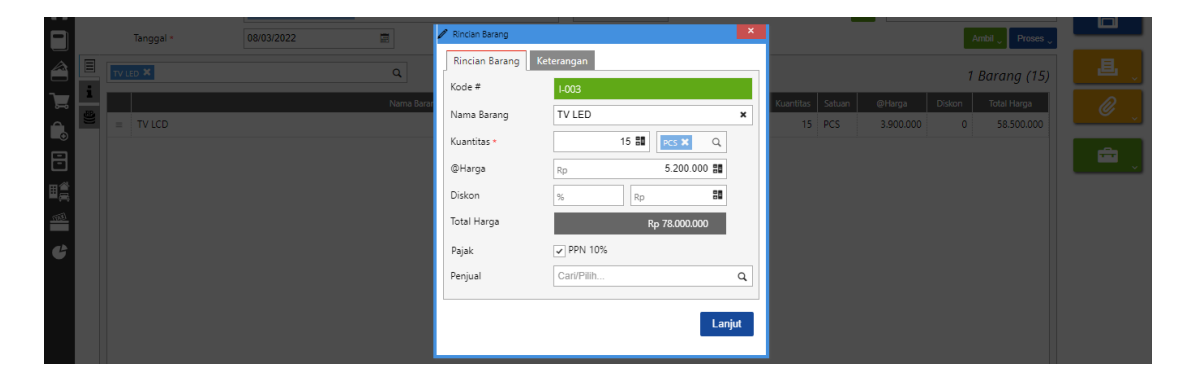

### **Tanggal 9 Maret 2022**

Perusahaan menerima pesanan penjualan dari **PT Nabila Jaya** dengan nomor PO : **0063** atas penawaran penjualan yang diberikan pada tanggal **8 Maret 2022.** Atas pesanan ini, **PT Nabila Jaya** memberikan uang muka sebesar **Rp 90.000.000,-** (termasuk pajak). Pembayaran dilakukan dengan transfer ke rekening **Bank BSI IDR**.

### **Tahapan**

**1.** Klik **pesanan penjualan pada fitur penjualan** lalu **isikan kolom dipesan oleh dan tanggal**. Lalu **ambil pada penawaran dan pilih data pada kaca pembesar**

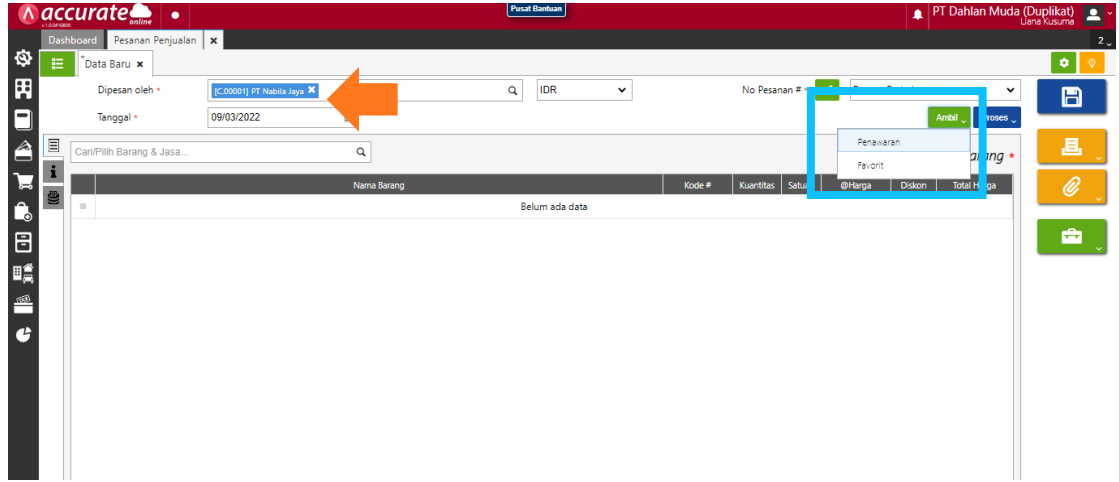

**2.** Pada **info lainnya isikan kolom nomor PO**. Lalu **klik proses pada uang muka dan isikan tanggal dan uang muka**

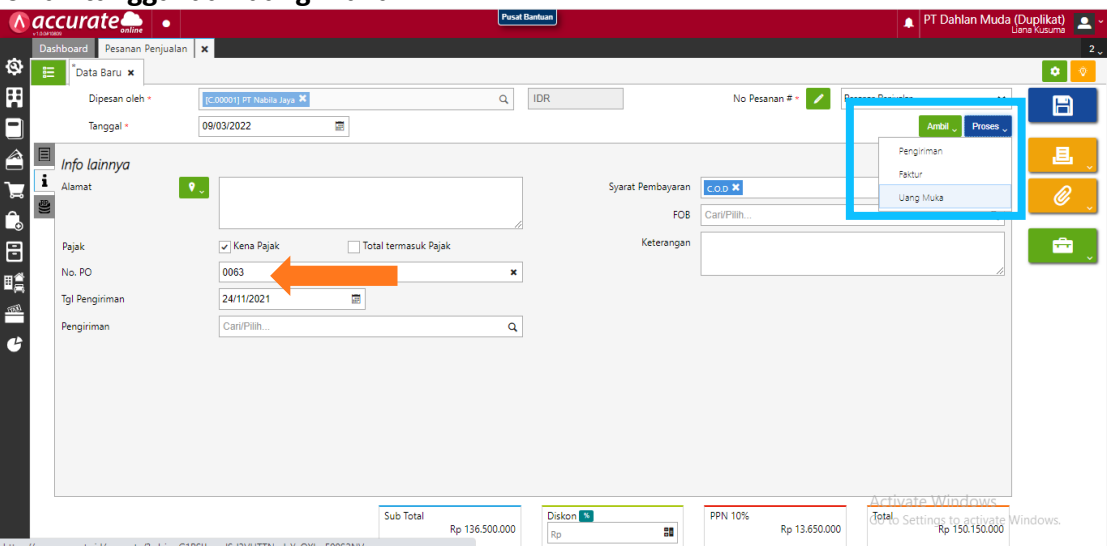

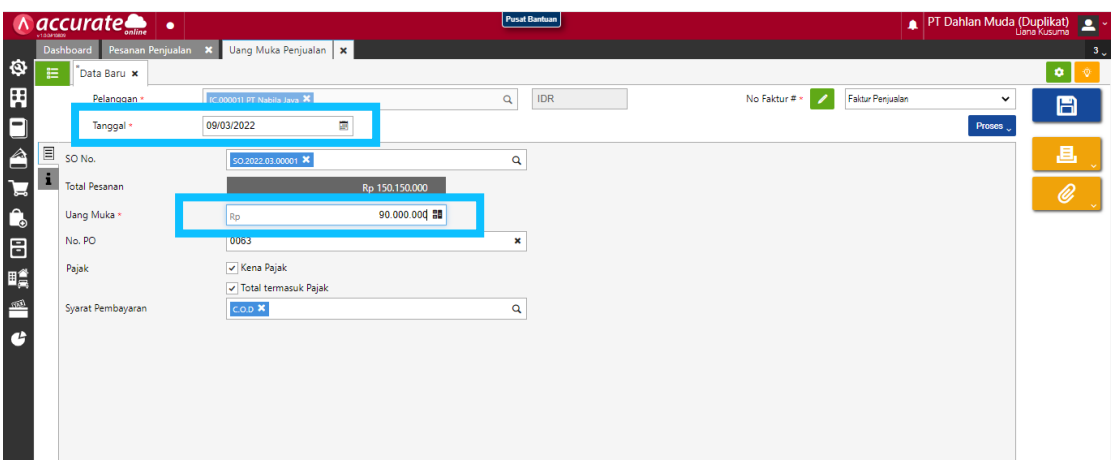

**3.** Klik **proses pada pembayaran dan isikan kolom bank, metode pembayaran dan tanggal bayar**. Lalu refresh dan simpan

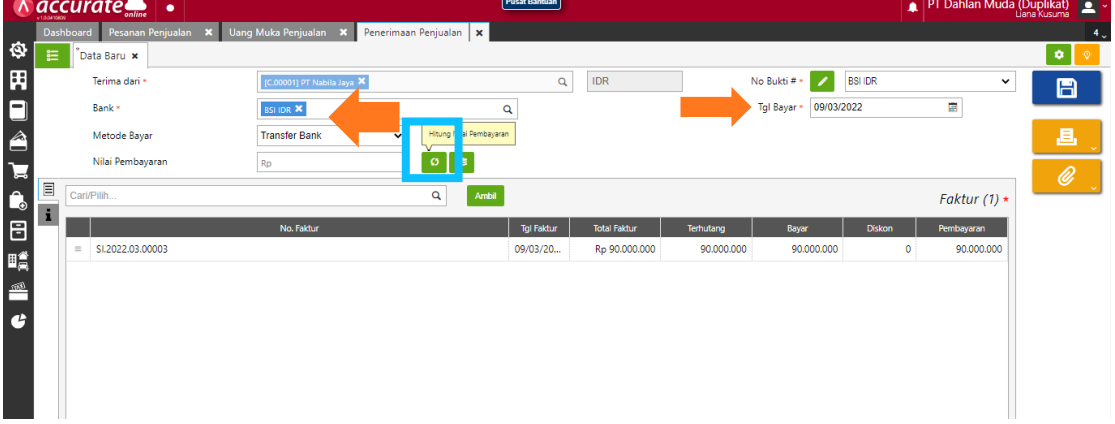

### **Tanggal 10 Maret 2022**

Perusahaan mengirimkan barang kepada **PT Nabila Jaya** atas pesanan penjualan pada tanggal 9 Maret 2022. Barang dikeluarkan dari gudang **Utama**. Pengiriman dilakukan dengan menggunakan **Mobil Box.**

### **Tahapan**

**1.** Klik **pengiriman pesanan pada fitur penjualan** lalu **isikan kolom kirim ke, tanggal dan pengiriman**

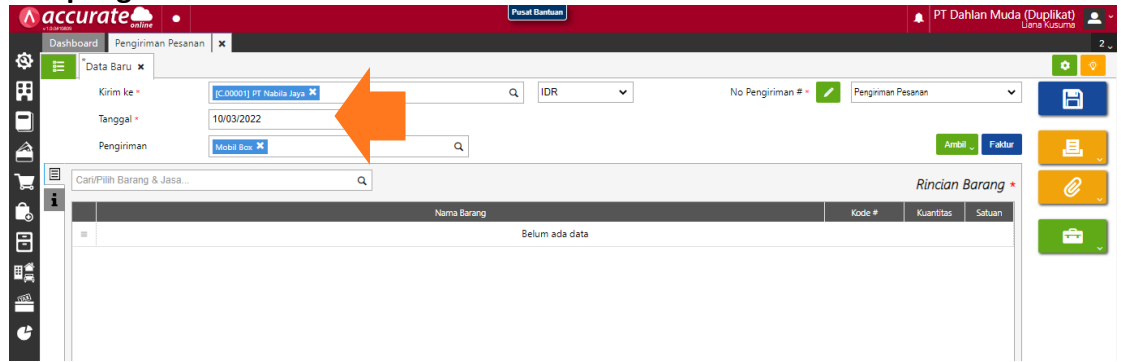

**2.** Lalu **ambil pada pesanan dan pilih data pada kaca pembesar** lalu lanjut

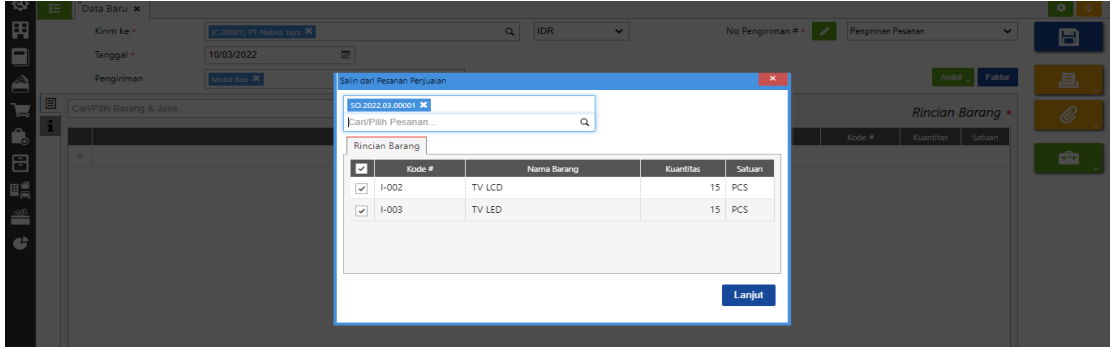

# **3.** Ubah gudangnya menjadi **gudang utama**

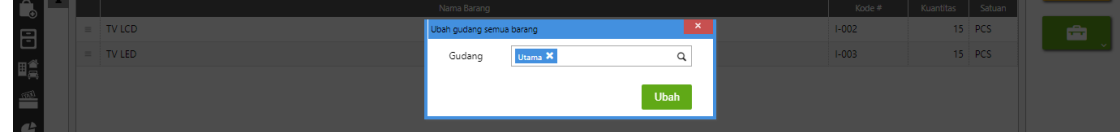

#### **Tanggal 11 Maret 2022**

Perusahaan melakukan penagihan kepada **PT Nabila Jaya** atas pengiriman pesanan pada tanggal **10 Maret 2022.**

# **Tahapan**

**1.** Perusahaan melanjutkan dari tahap transaksi tanggal 10 Maret 2022, yaitu dengan **klik faktur dan isikan kolom tanggal** lalu simpan

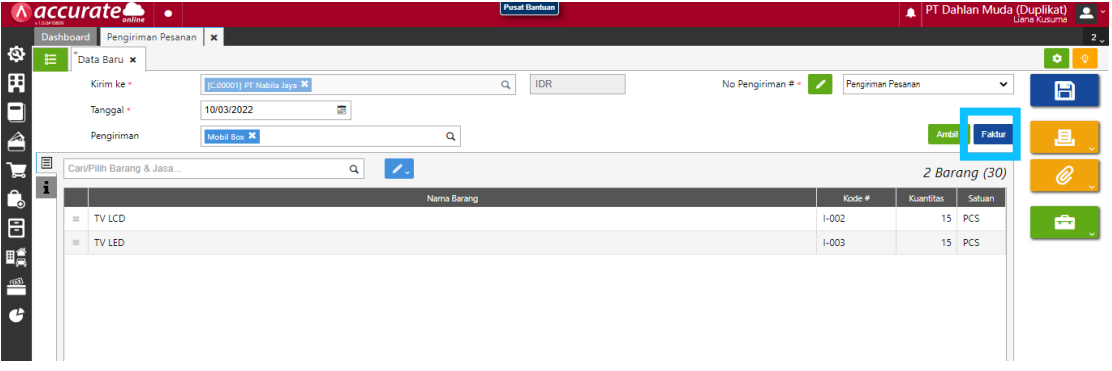

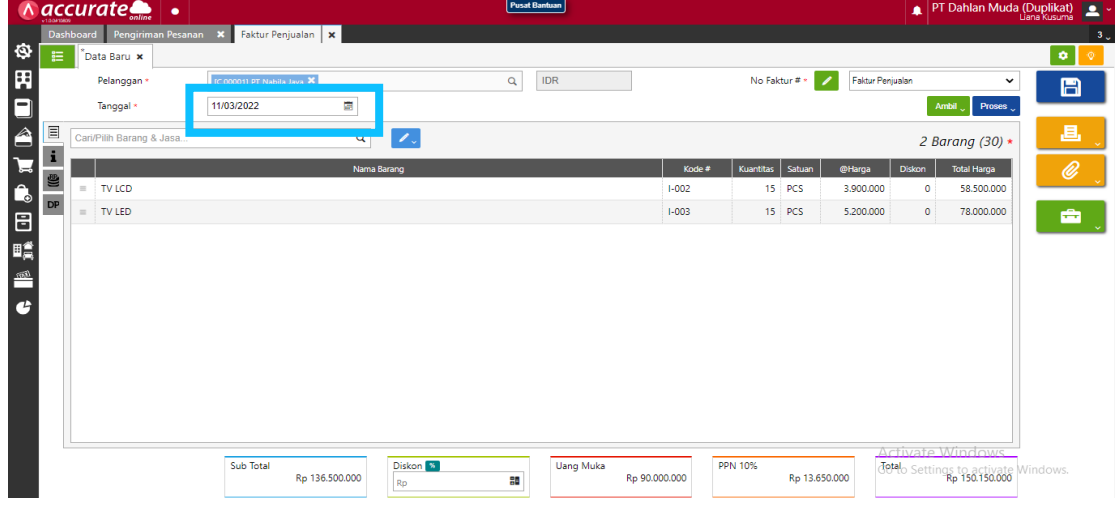

**2.** Jika ingin melihat jurnal, **klik daftar faktur penjualan lalu pilih transaksi tanggal 11 Maret 2022**. Kemudian **pilih lain – lain dan rincian jurnal**

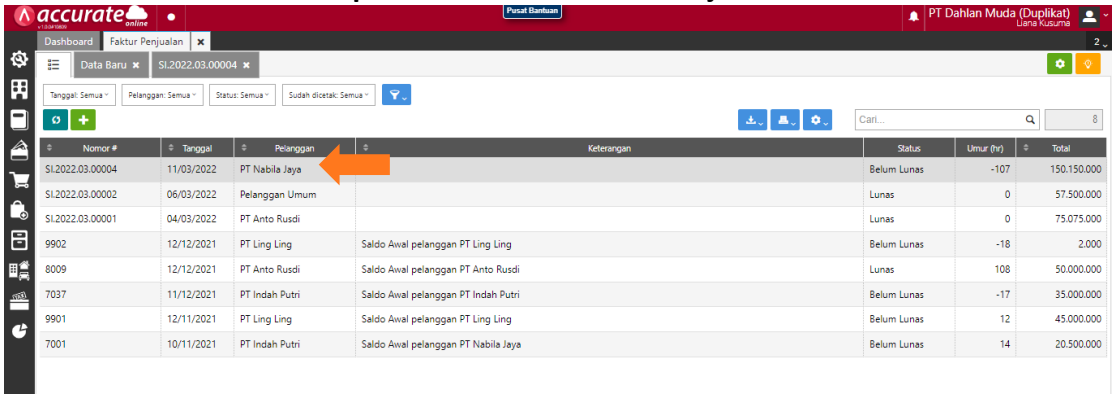

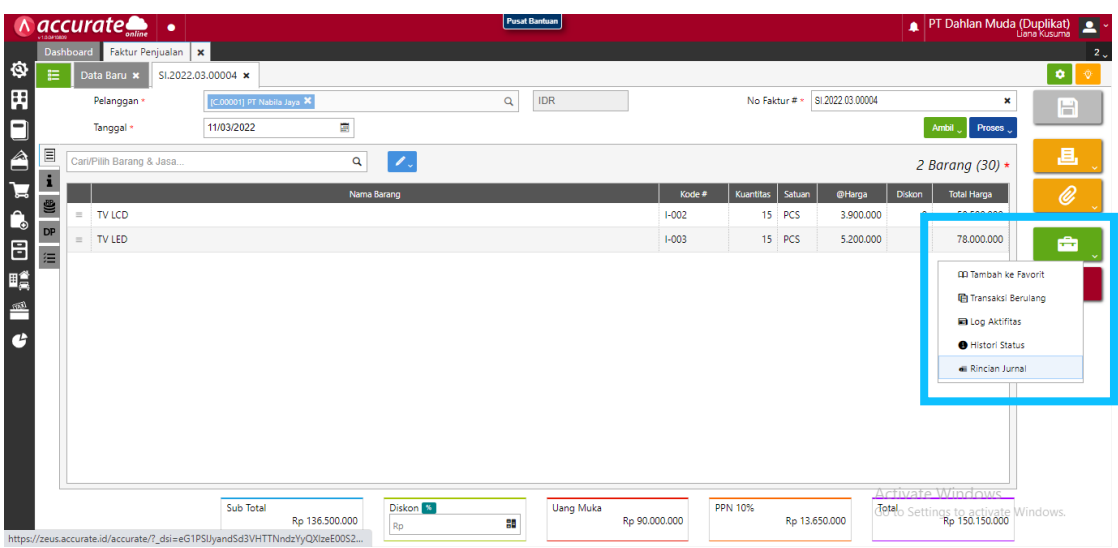

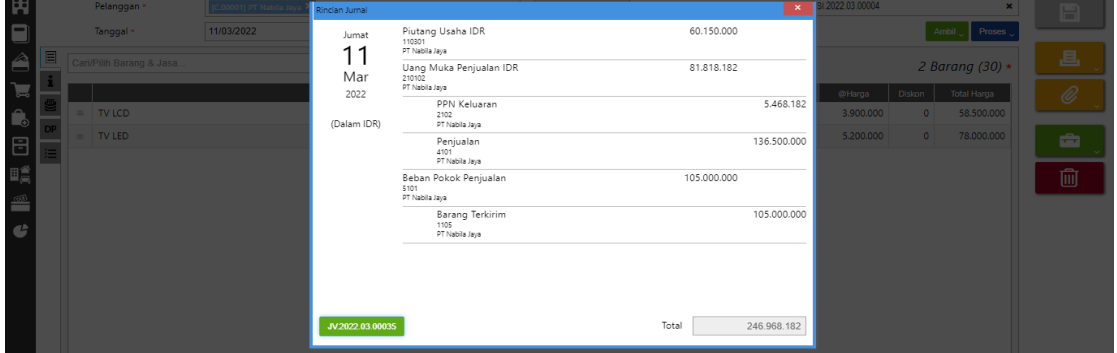

#### **Tanggal 12 Maret 2022**

Perusahaan menerima deposit dari **PT Anto Rusdi** Sebesar **Rp 40.000.000,-** (termasuk pajak). PT Anto Rusdi membayar melalui transfer ke rekening **Bank BSI IDR.** Deposit ini nantinya akan digunakan oleh PT Anto Rusdi untuk mengurangi nilai faktur penjualan berikutnya
**1.** Klik **uang muka penjualan pada fitur penjualan** lalu **isikan kolom pelanggan, tanggal, uang muka dan centang (√)** pada **kena pajak** serta **isi PPN dengan pajak pertambahan nilai**

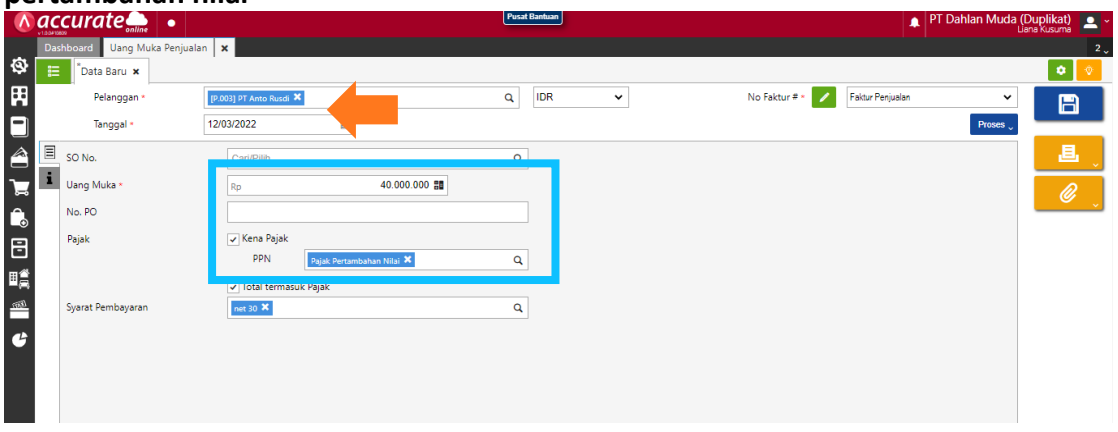

**2.** Klik **proses pada pembayaran** lalu isikan **kolom bank, metode pembayaran dan tanggal bayar**. Lalu refresh dan simpan

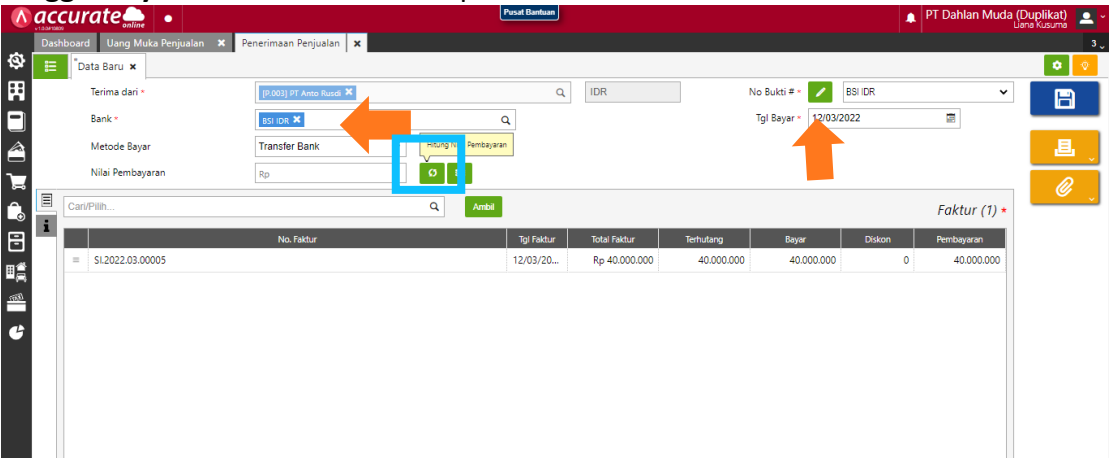

#### **Tanggal 13 Maret 2022**

**PT Anto Rusdi** melakukan pesanan penjualan kepada Perusahaan dengan detail sebagai berikut ini :

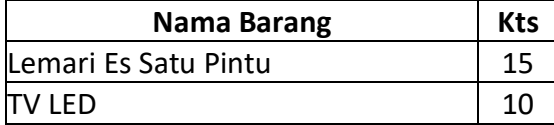

### **Tahapan**

**1.** Klik **pesanan penjualan pada fitur penjualan** lalu **isikan kolom dipesan oleh dan tanggal**

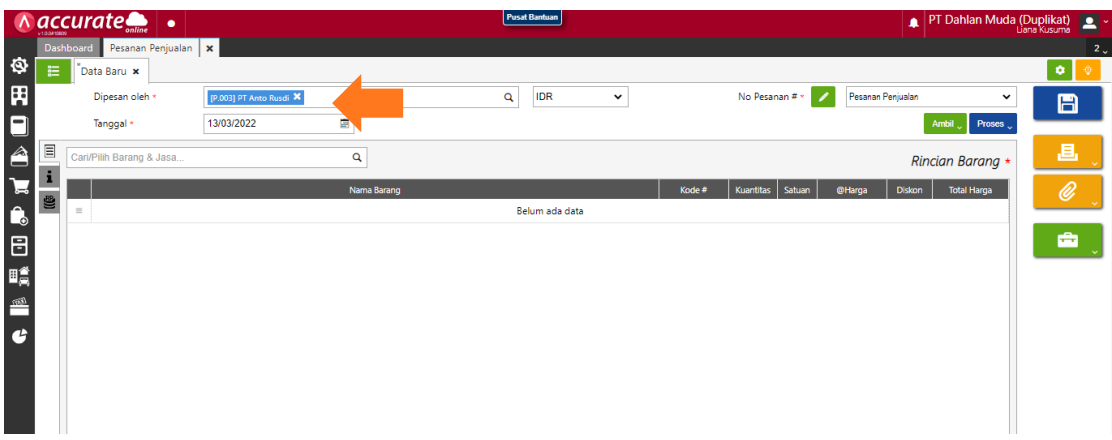

**2.** Pilih barang pada kaca pembesar lalu isikan kuantitasnya dan simpan

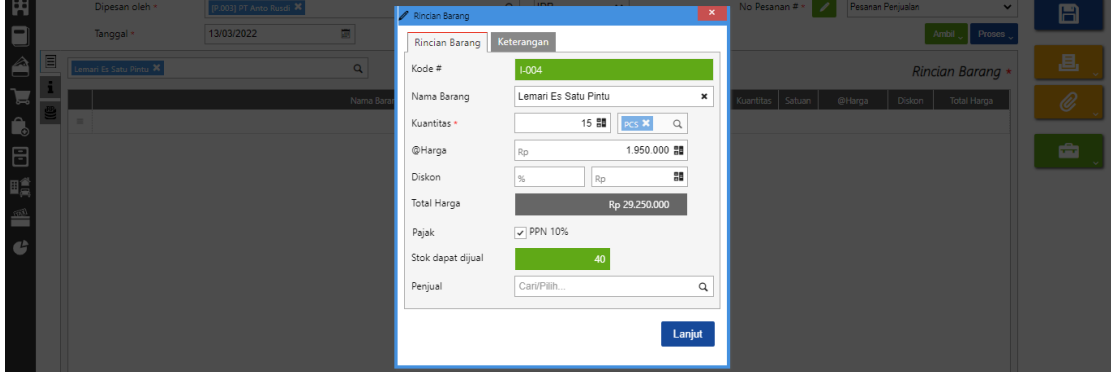

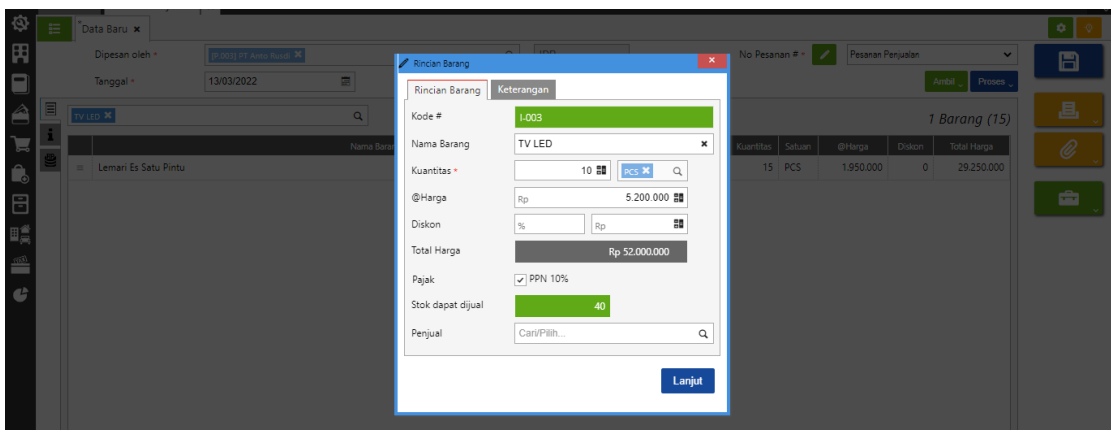

## **Tanggal 14 Maret 2022**

Perusahaan mengirimkan barang sekaligus tagihan atas pesanan penjualan **PT Anto Rusdi** pada tanggal **13 Maret 2022.** Barang dikeluarikan dari gudang **Cadangan**. Atas tagihan ini PT Anto Rusdi menggunakan deposit yang sudah diberikan sebelumnya untuk mengurangi nilai fakturnya.

## **Tahapan**

**1.** Klik **faktur penjualan pada fitur penjualan** lalu **isikan kolom pelanggan dan tanggal.** Lalu **ambil dari pesanan** pilih data dan lanjut. Jangan lupa **pastikan barang dikeluarkan dari gudang cadangan**

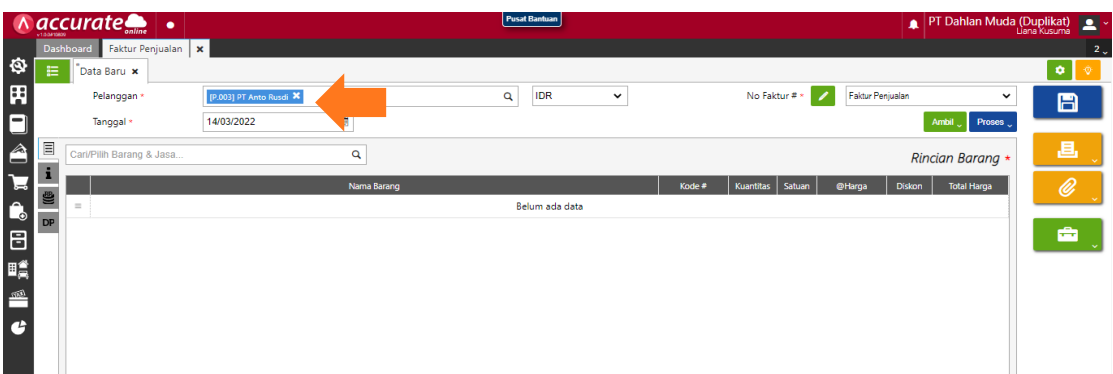

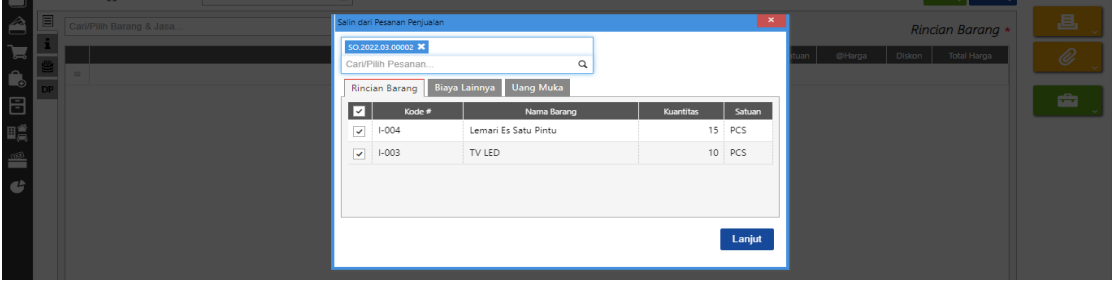

**2. Ambil pada uang muka** kemudian lanjut dan simpan

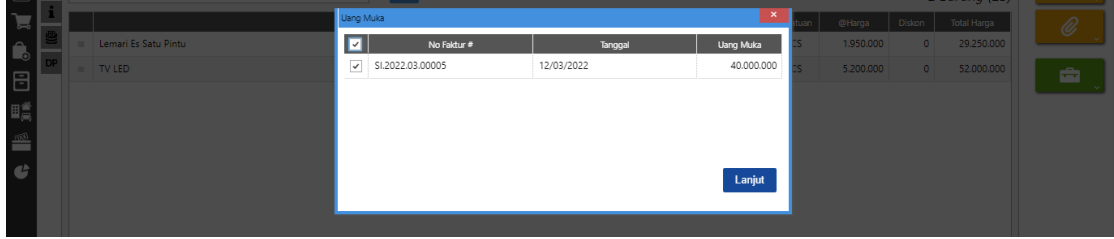

**3.** Jika ingin melihat jurnalnya, **klik daftar faktur penjualan lalu pilih transaksi tanggal 14 Maret 2022**. Kemudian **pilih lain – lain dan rincian jurnal**

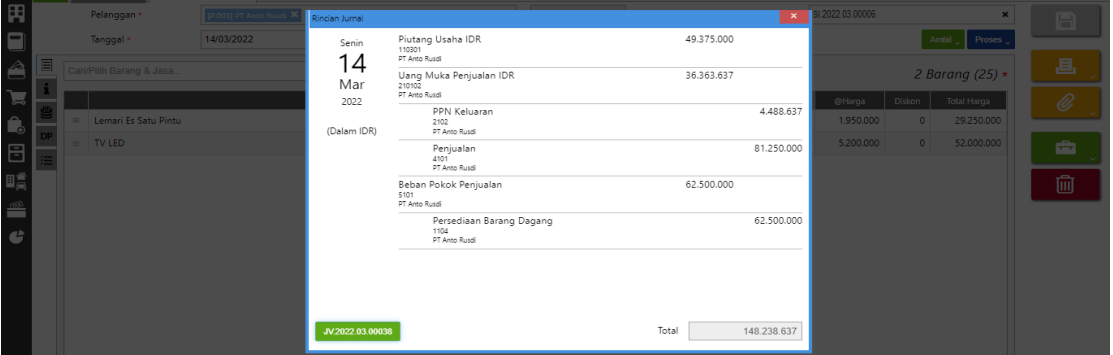

## **Tanggal 15 Maret 2022**

Perusahaan menerima retur dari **PT Nabila Jaya** atas faktur tanggal **11 Maret 2022**. Barang yang diretur adalah **TV LCD** sebanyak **2 Pcs** karena barang cacat. Untuk barang retur dimasukkan ke Gudang **Utama**.

**1.** Klik **retur penjualan pada fitur penjualan** lalu **isikan kolom pelanggan, tanggal dan retur dari**

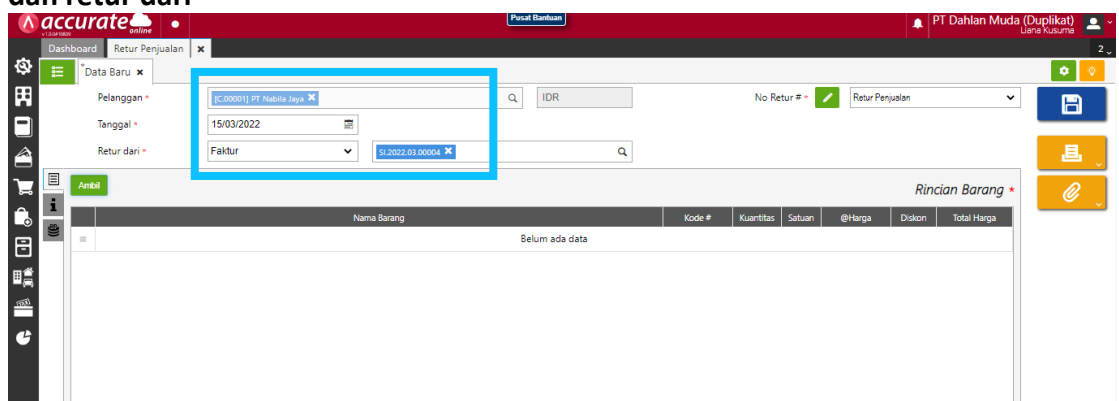

**2.** Lalu **ambil barang yang hanya diretur oleh pelanggan.** Kemudian **ganti kuantitas yang ditetur dan pastikan gudangnya**

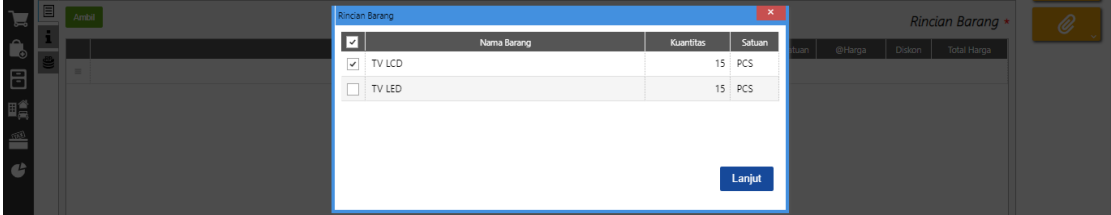

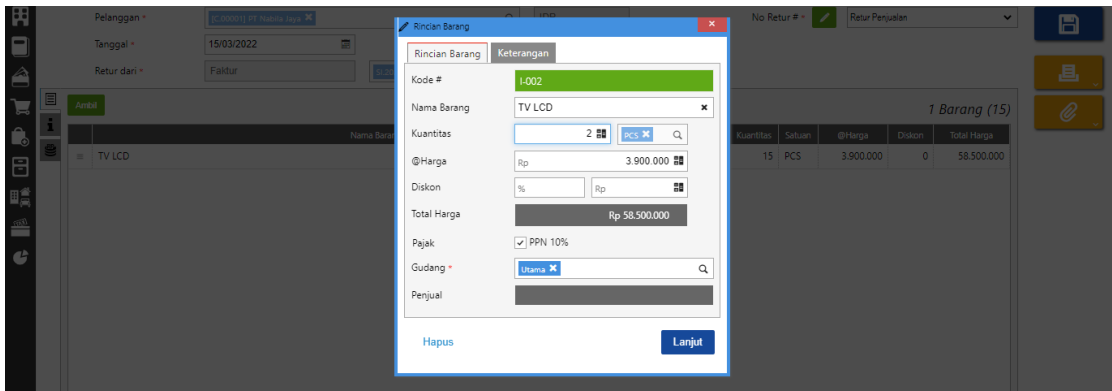

**3.** Pada **info lainnya tulis pada kolom keterangan** bahwa "retur karena cacat" lalu simpan

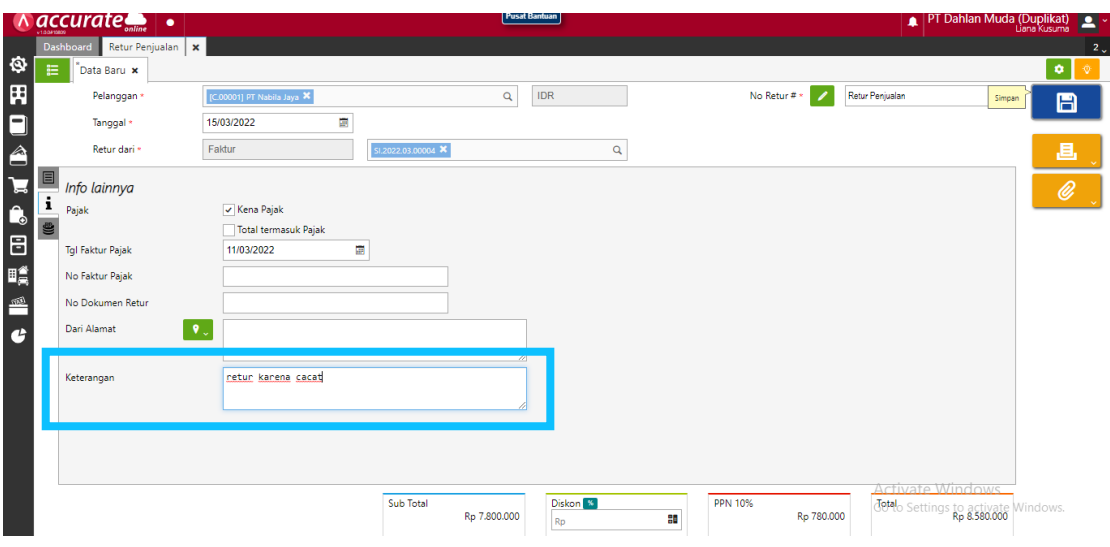

## **Tanggal 15 Maret 2022**

Untuk meningkatkan penjualan, perusahaan mempekerjakan **salesman** yaitu **Ibu Intan** dengan komisi penjualan sebesar **3%** untuk nilai penjualan antara **Rp 10.000.000,- sampai dengan Rp 1.000.000.000,-**

# **Tahapan**

**1.** Tahap pertama perusahaan harus menambah karyawan terlebih dahulu dengan klik **karyawan pada fitur perusahaan**. Lalu **isi kolom nama lengkap, posisi jabatan, tanggal masuk dan centang (√) pada penjual** kemudian simpan

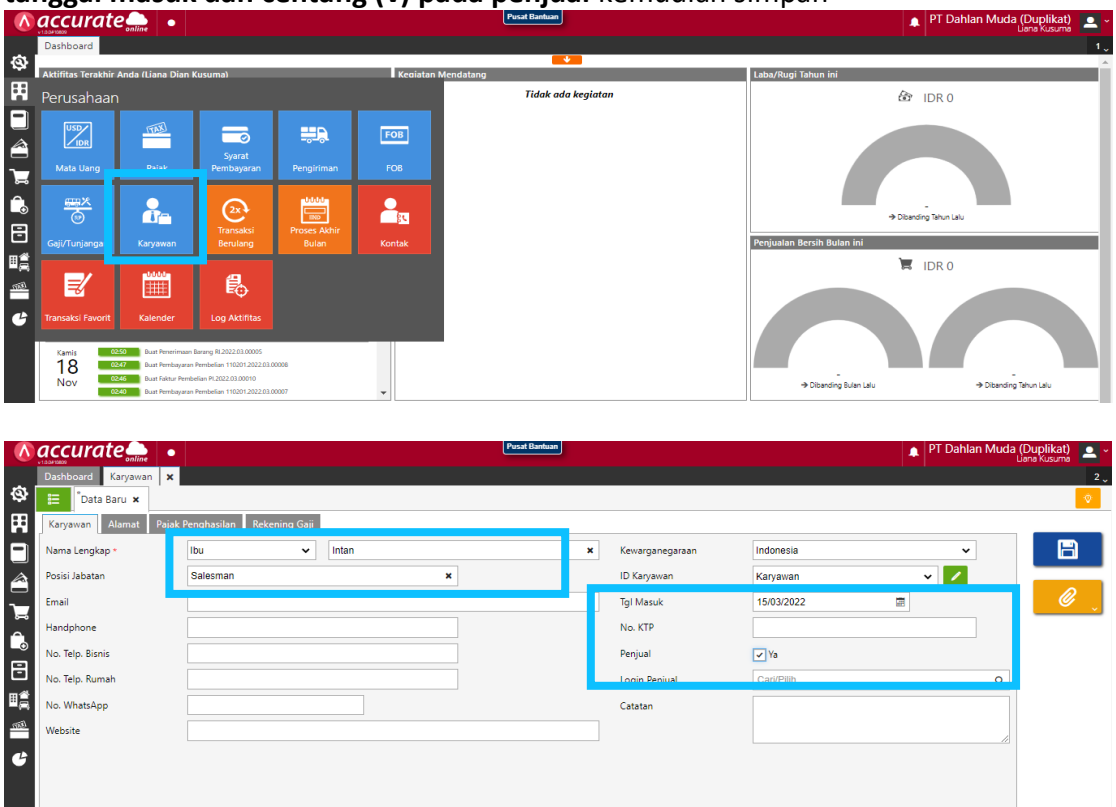

**2.** Untuk menghitung komisi yang diterima, maka **klik komisi penjualan pada fitur penjualan**. Kemudian **isikan** kolom nama perhitungan komisi, komisi berlaku untuk, dan pemasok utama, dengan syarat perhitungan serta akan mendapat

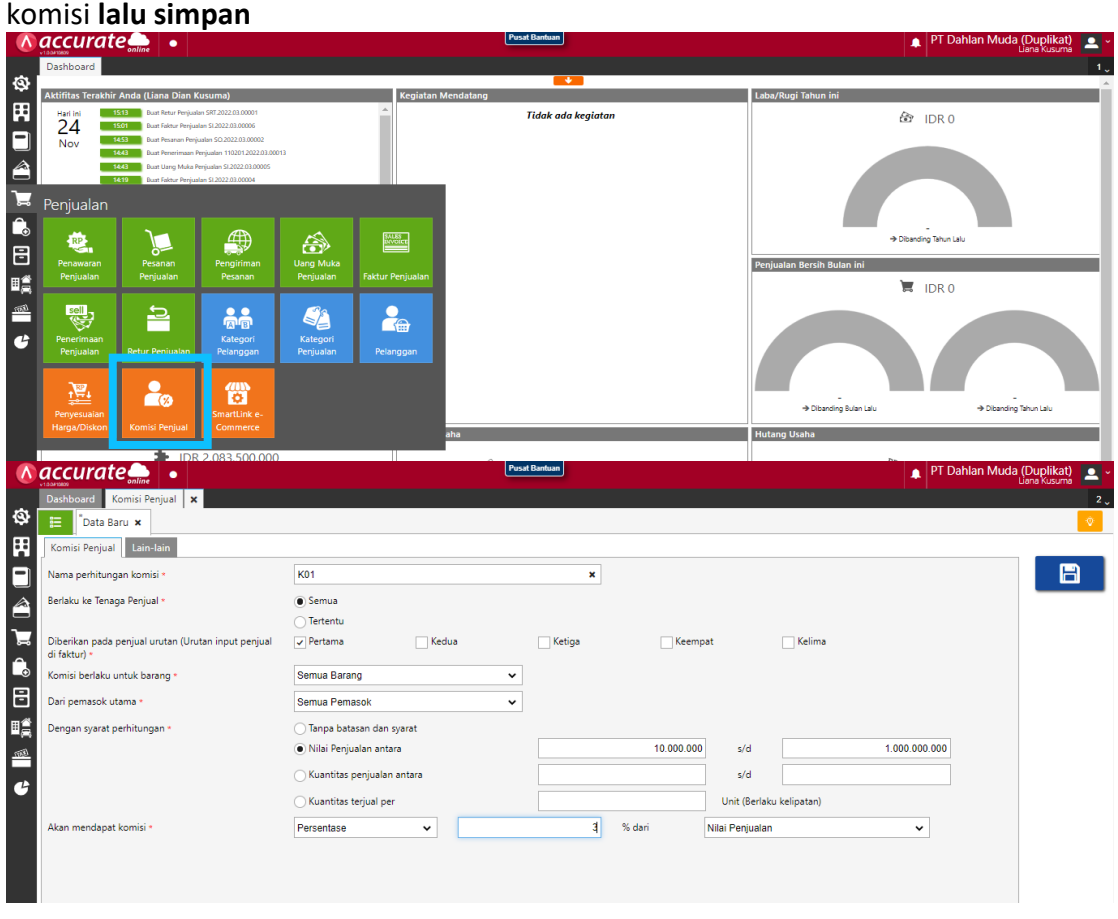

# **Tanggal 16 Maret 2022**

**Ibu Intan** berhasil menjual secara tunai kepada **PT Indah Putri** dengan detail sebagai berikut :

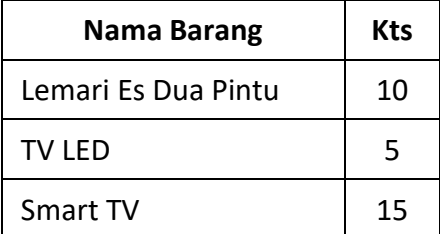

Barang dikeluarkan dari **Gudang Utama** . Kemudian atas penjualan ini PT Indah Putri mendapatkan **diskon faktur** sebesar **3%.** Penerimaan penjualan diterima melalui transfer **Bank BSI IDR**.

## **Tahapan**

**1.** Klik **faktur penjualan pada penjualan** lalu **isikan kolom pelanggan dan tanggal**

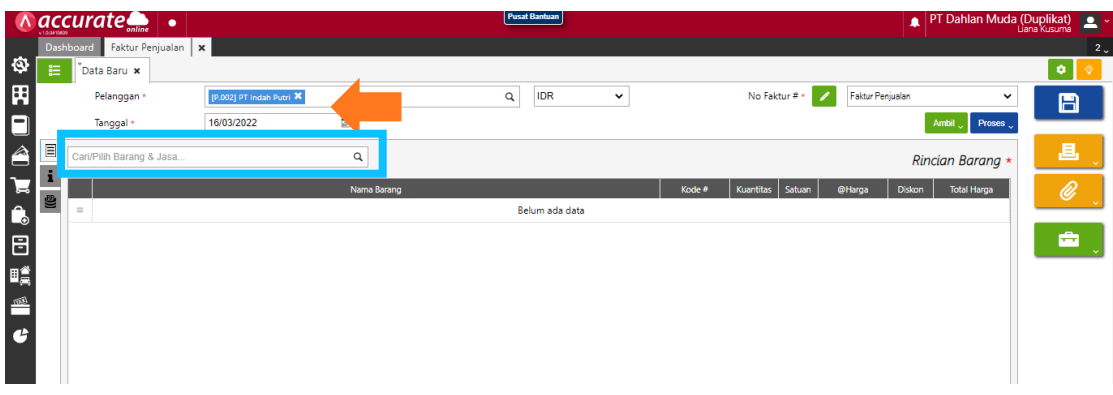

**2.** Kemudian **cari barang pada kaca pembesar** dan **masukkan kuantitas, gudang dan penjualnya**

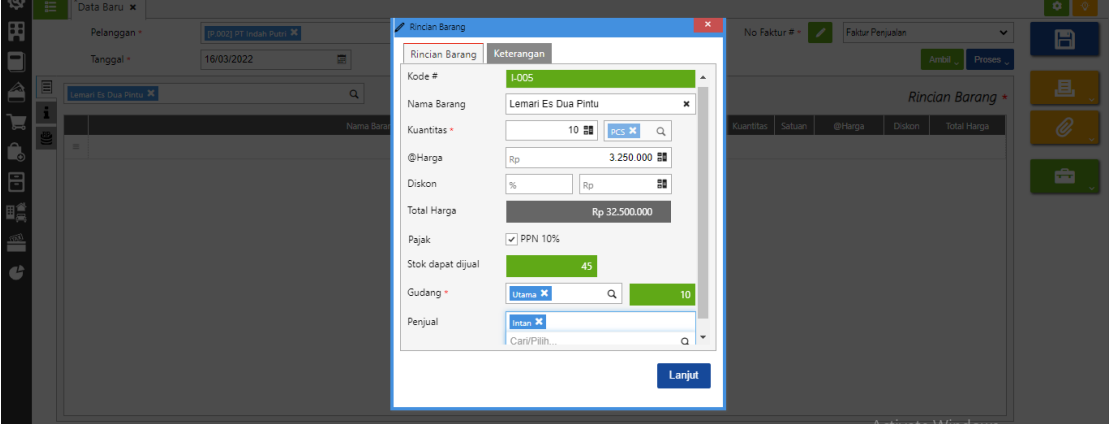

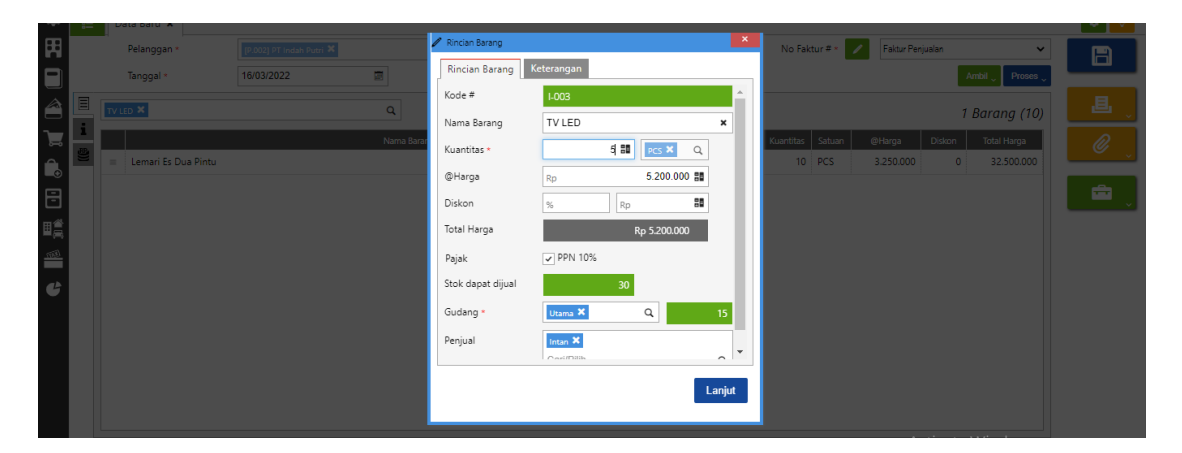

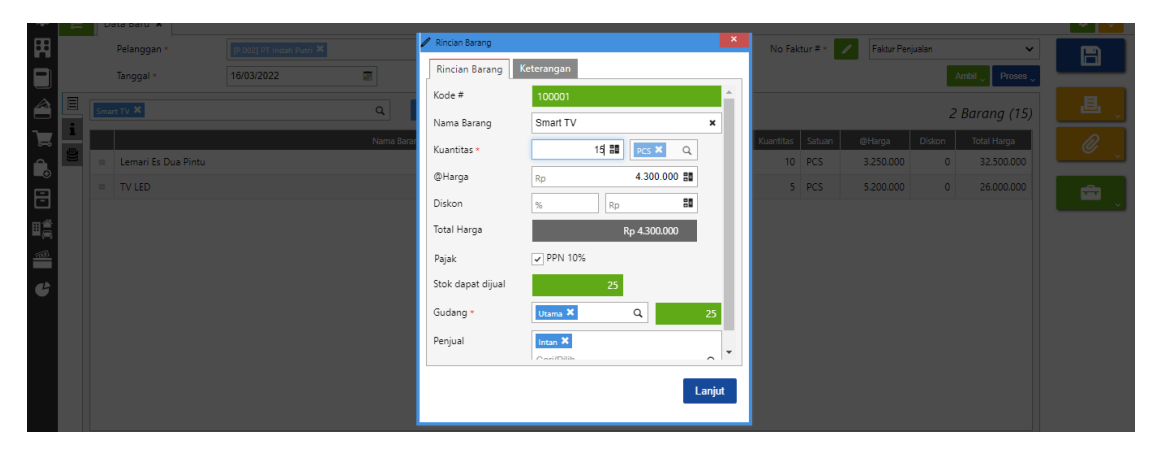

**3.** Isikan **diskon faktur pada kolom diskon** di bawah sebelah sub total. **Klik persennya lalu isikan jumlahnya**

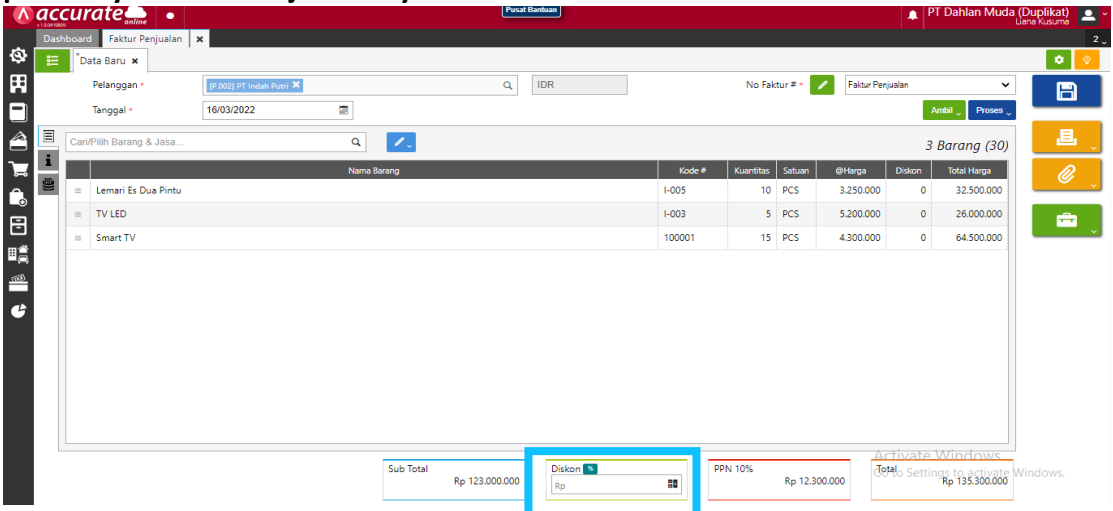

**4.** Klik **proses pada pembayaran** dan **isikan kolom bank, metode bayar dan tanggal bayar**. Lalu refresh dan simpan

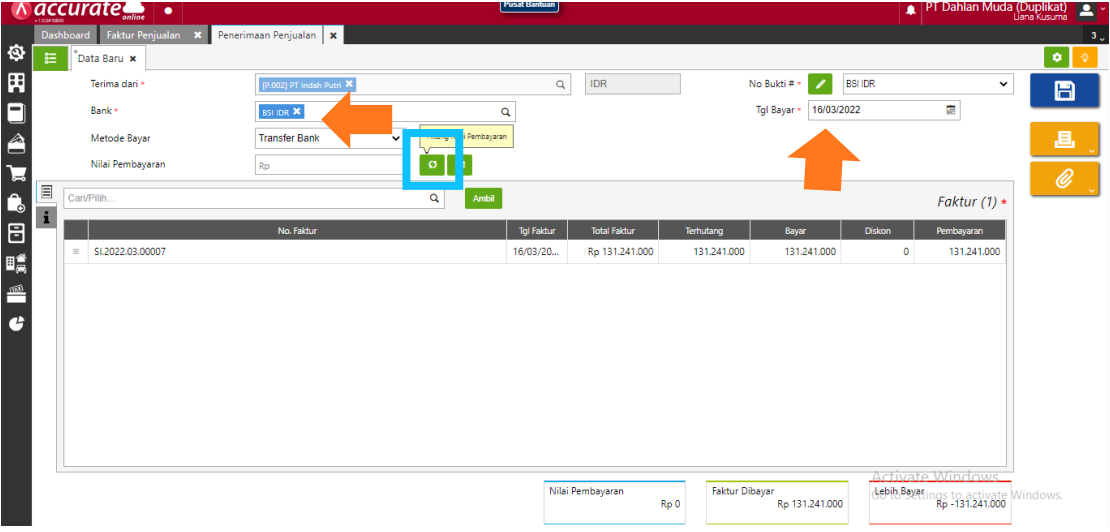

**5.** J**ika ingin melihat nilai komisi salesman**, maka **klik daftar laporan pada fitur daftar laporan**. Pilih **tenaga penjual** lalu klik yang **ringkasan komisi (dihitung per periode).** Misalkan masukkan yang bulan Maret

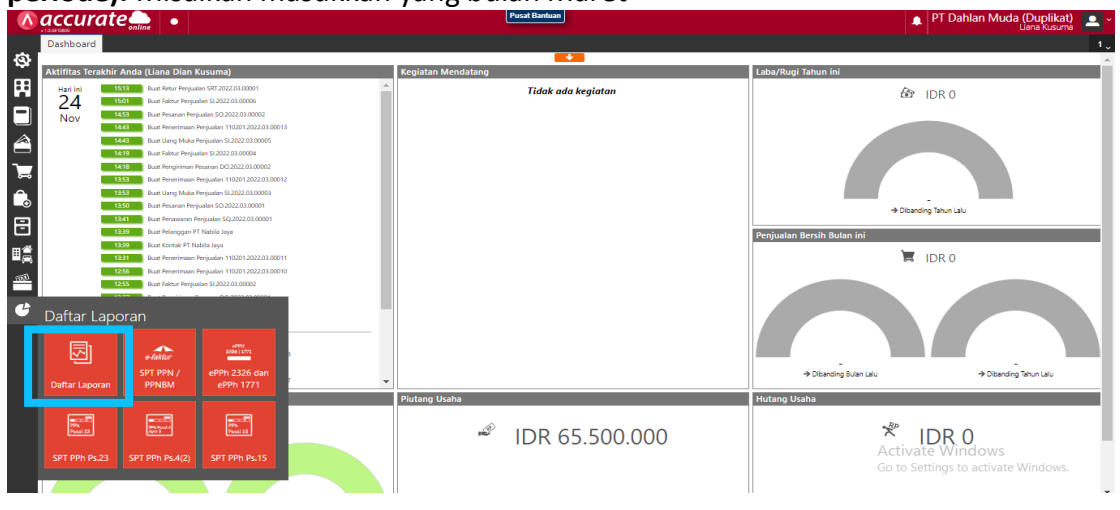

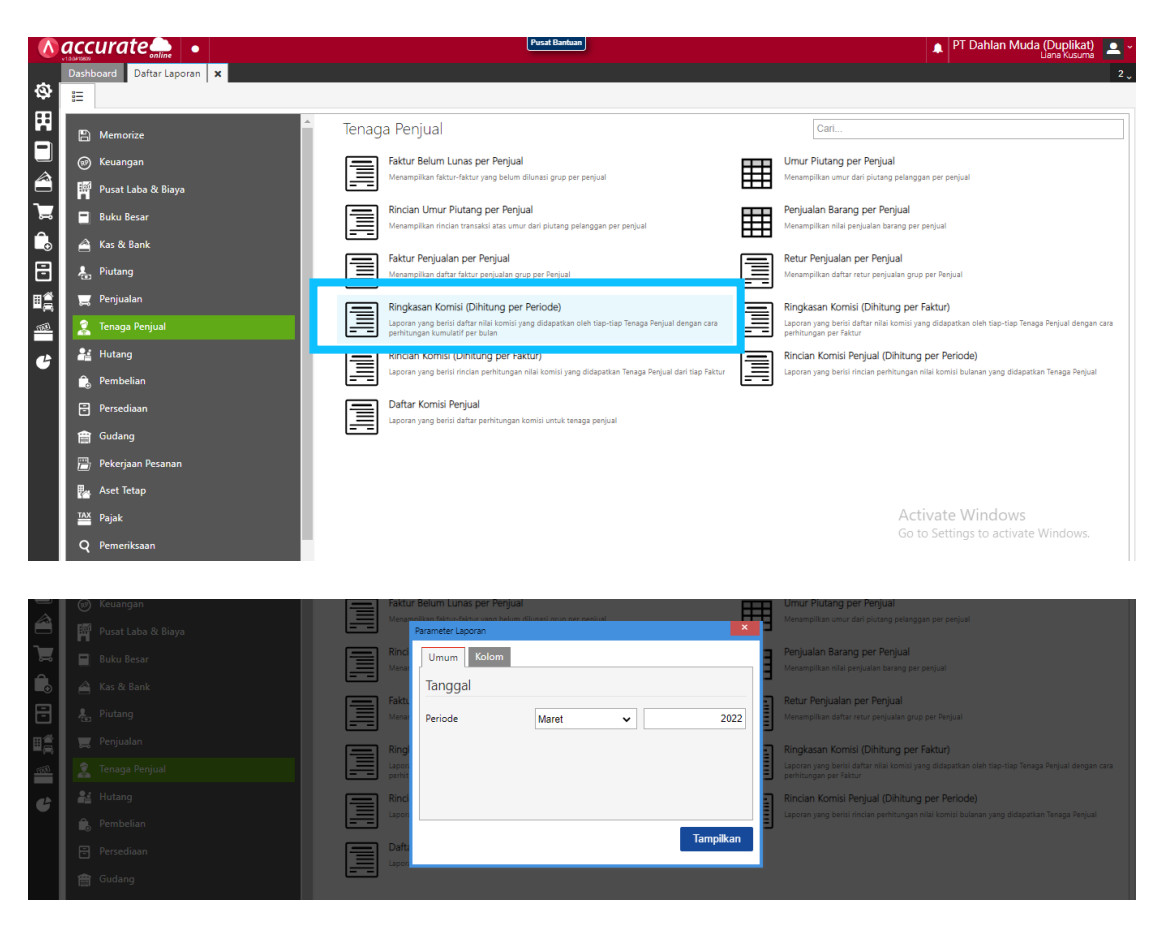

#### PT Dahlan Muda

#### Ringkasan Komisi (Dihitung per Periode)

Per Maret 2022

Nama Tenaga Penjual Nilai Komisi Intan 3.579.300

#### **Tanggal 17 Maret 2022**

**Ibu Intan** berhasil menjual sejumlah barang kepada **PT Ling Ling** secara kredit dengan detail sebagai berikut :

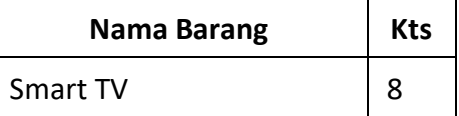

### **Info :**

- Barang dikeluarkan dari gudang **Utama**

### **Tahapan**

**1.** Klik **faktur penjualan pada fitur penjualan dan isikan kolom pelanggan dan tanggal**

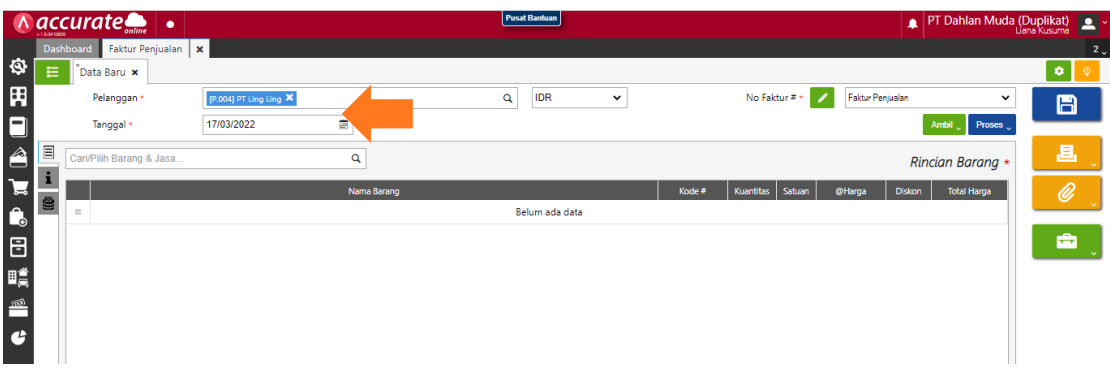

**2.** Klik pada kaca pembesar untuk **mencari barang yang akan dijual dan masukkan kuantitas, dari gudang dan penjualnya**. Lalu disimpan

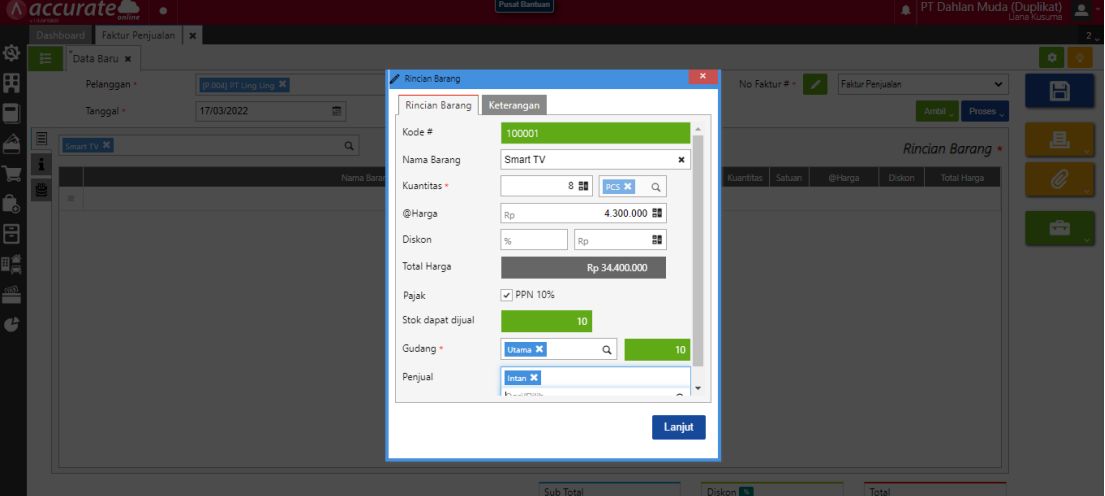

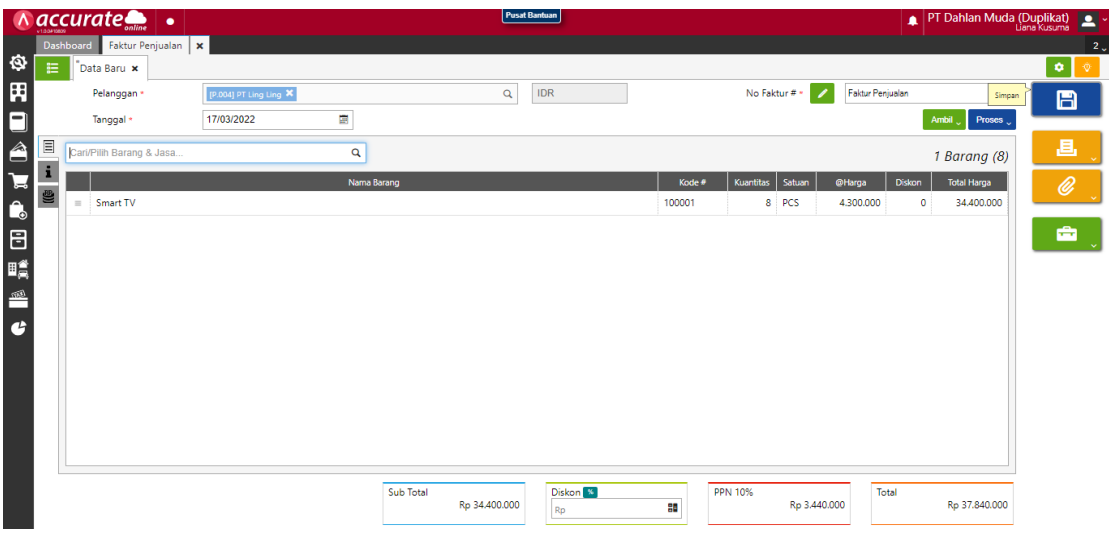

# **Tanggal 21 Maret 2022**

Perusahaan mendapatkan klaim barang rusak dari pelanggan **PT Ling Ling** atas **Smart TV** sebanyak 1 Pcs. Smart TV diklaim karena ada cacat pada layarnya sehingga tidak dapat dijual kembali oleh **PT Ling Ling**. Smart TV yang diklaim dimasukkan ke Gudang **Utama**.

**1.** Tahap pertama perusahaan harus **membuat akun baru** dengan tipe persediaan dengan nama **persediaan barang klaim** dengan klik **akun perkiraan pada fitur buku besar dan isikan tipe akun, kode perkiraan dan namanya** lalu simpan

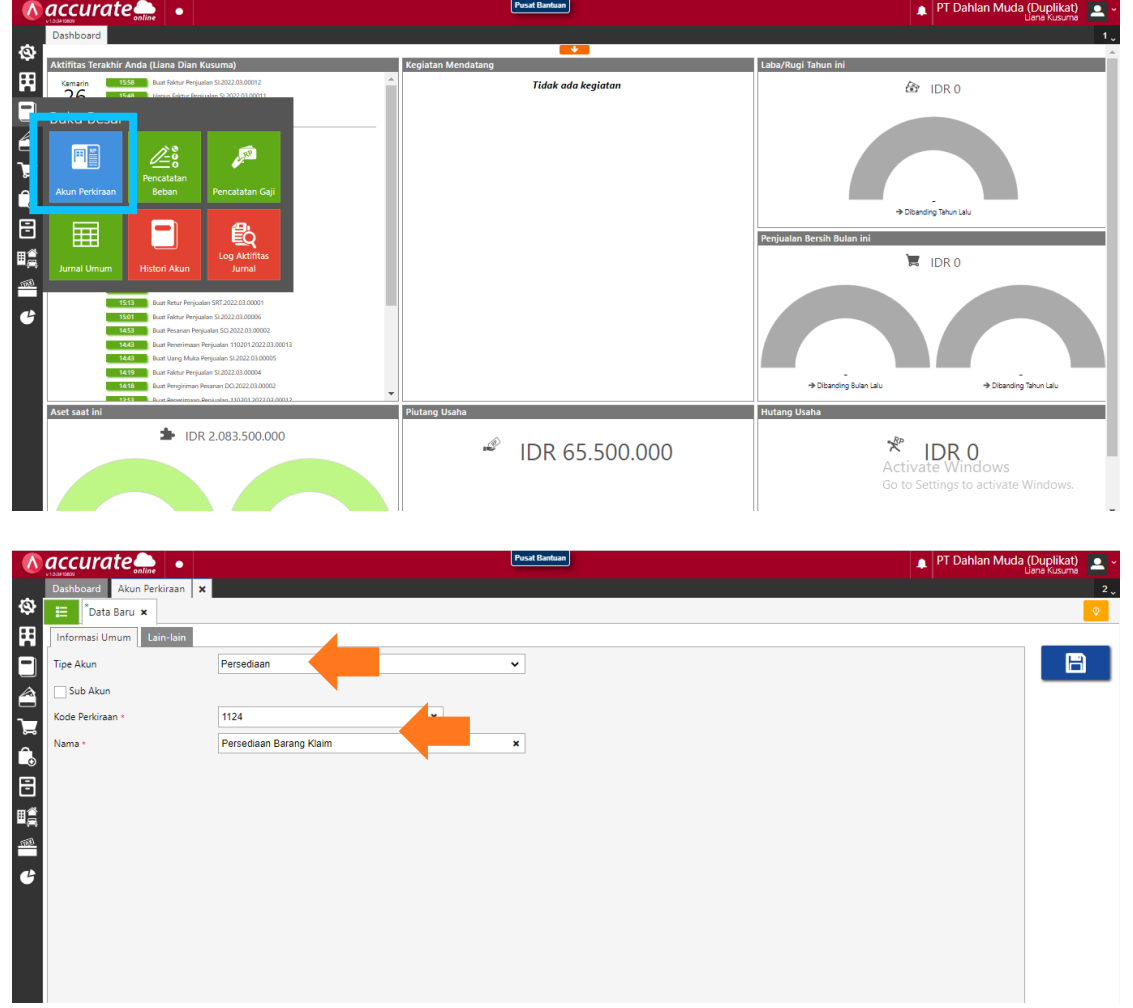

**2.** Lalu klik **preferensi pada fitur pengaturan, pilih fitur dan tab penjualan. Kemudian centang (√) pada klaim pelanggan** lalu simpan

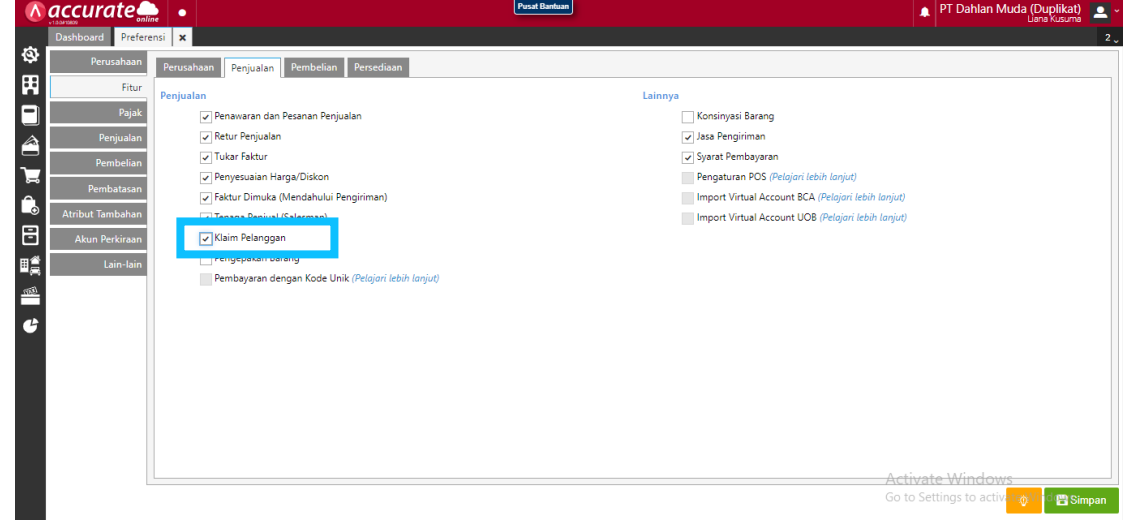

**3.** Lalu klik **preferensi pada fitur pengaturan, pilih akun perkiraan dan tab persediaan.** Kemudian **isikan kolom persediaan klaim di klaim pelanggan dengan "persediaan barang klaim".** Lalu simpan

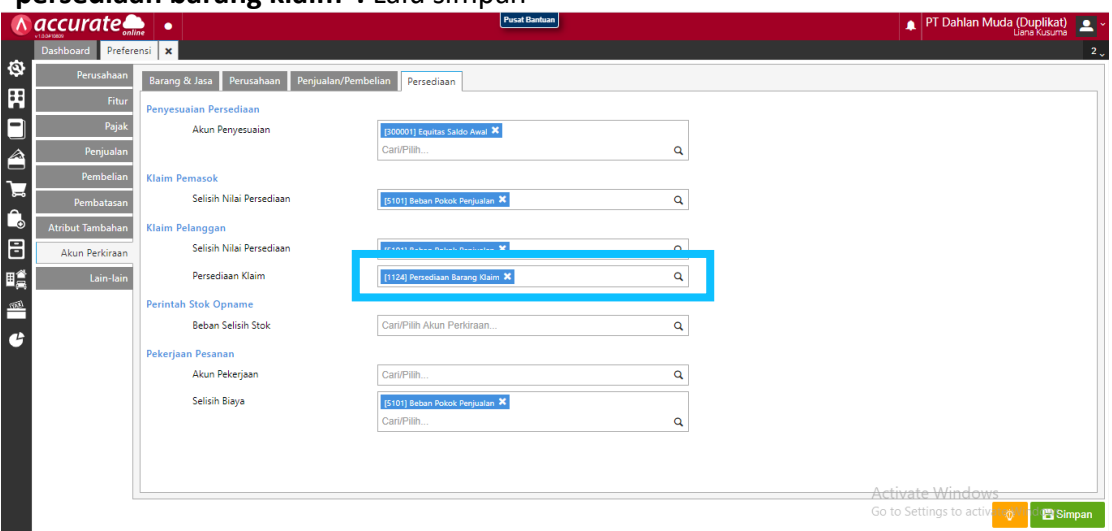

**4.** Kemudian klik **klaim pelanggan pada fitur penjualan dan isikan kolom tipe klaim dengan "terima barang", pelanggan dan tanggal.** Setelah itu **cari barang yang diklaim** pada kaca pembesar dan **masukkan kuantitas yang diklaim serta gudangnya**

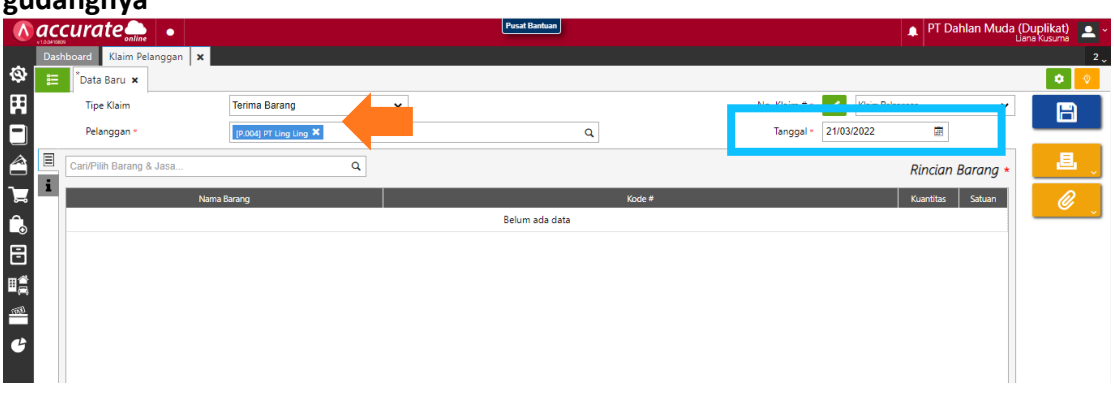

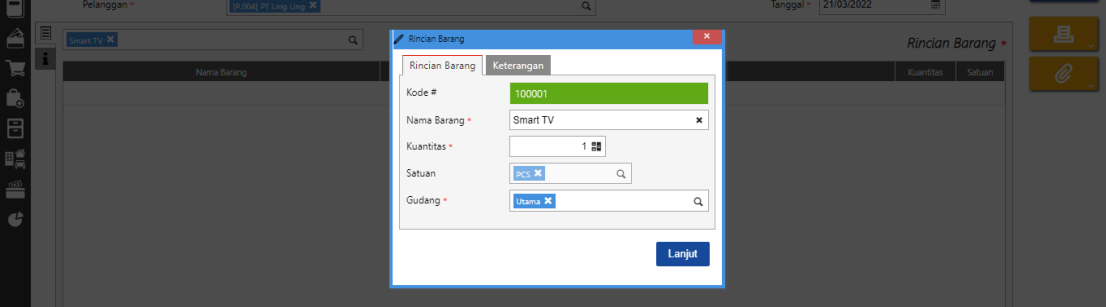

**5.** Pada **info lainnya** tulis **di keterangan bahwa "diklaim karena ada cacat".** Lalu simpan

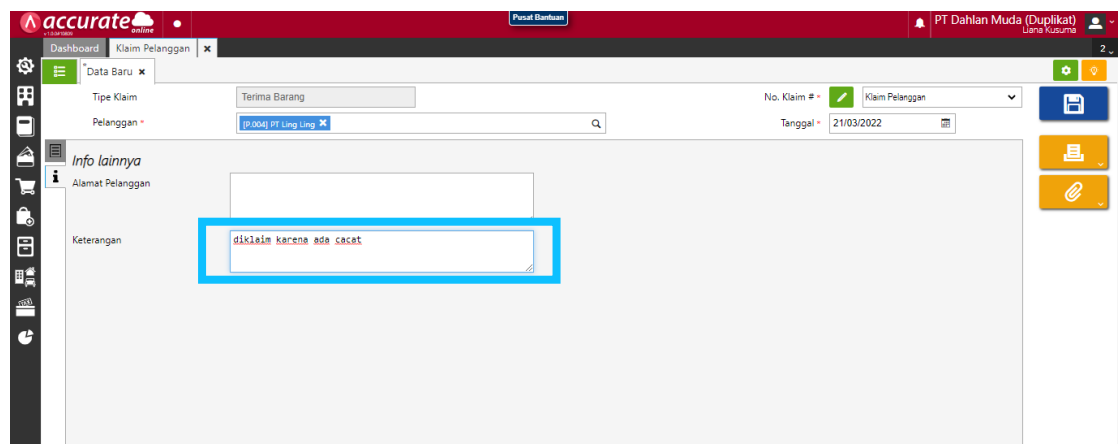

## **Tanggal 22 Maret 2022**

Perusahaan mengirimkan **Smart TV** yang baru kepada **PT Ling Ling** dikarenakan barang tersebut masih dalam masa garansi, sehingga pelanggan tidak dikenakan biaya. Barang dikeluarkan dari gudang **Utama**.

## **Tahapan**

**1.** Klik **klaim pelanggan pada fitur penjualan dan isikan kolom tipe klaim dengan "kirim barang", pilih data dan tanggal**

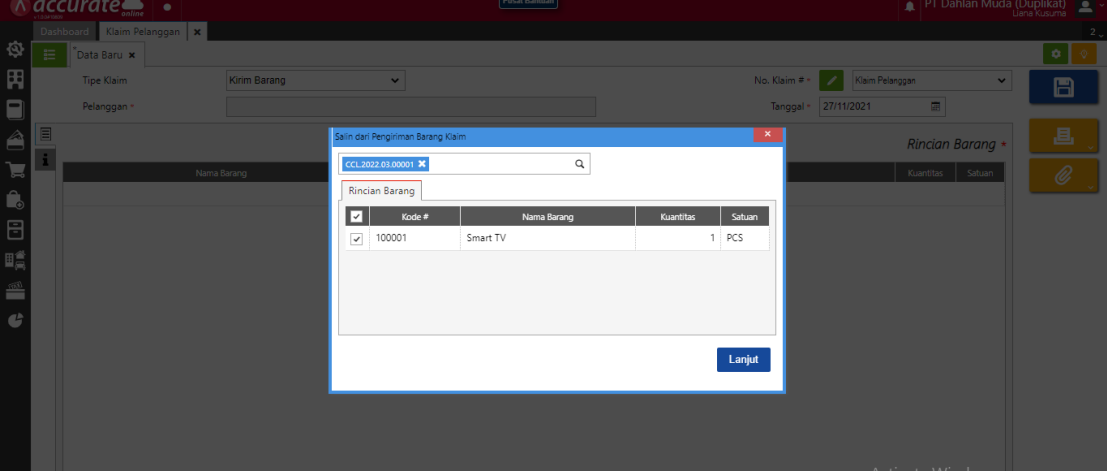

**2.** Setelah itu **pastikan gudangnya dari gudang utama**

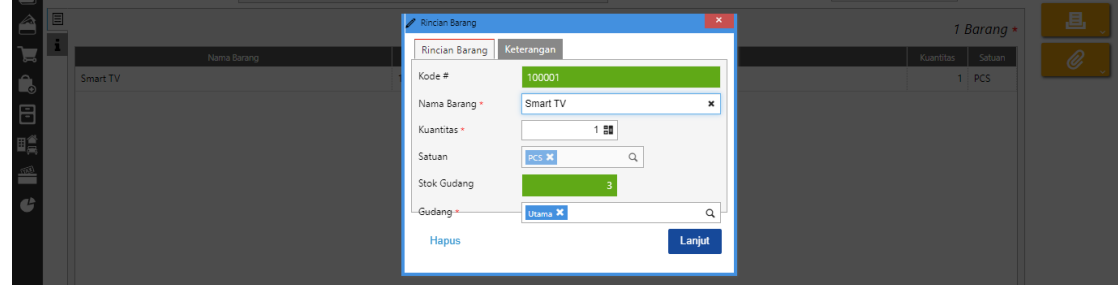

**3.** Pada **info lainnya** dibagian keterangan **isikan dengan "barang masih dalam masa garansi**". Lalu simpan

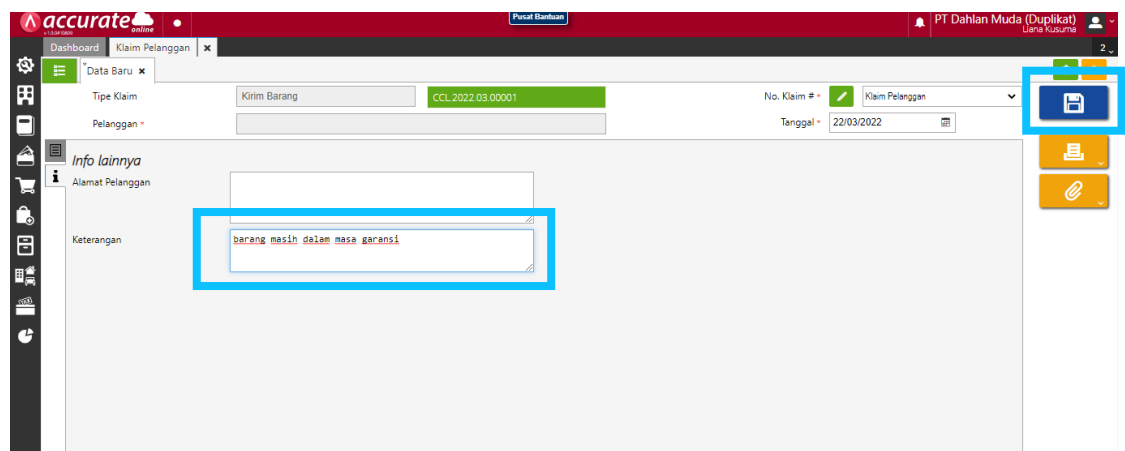

## **Tanggal 23 Maret 2022**

**Ibu Intan** mengirimkan **penawaran penjualan** kepada **PT Nabila Jaya** dengan rincian barang:

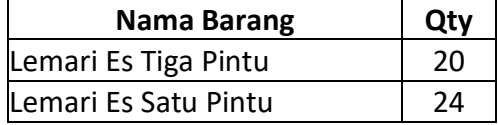

## **Tahapan**

**1.** Klik **penawaran penjualan pada fitur penjualan dan isikan kolom dipesan oleh dan tanggal**

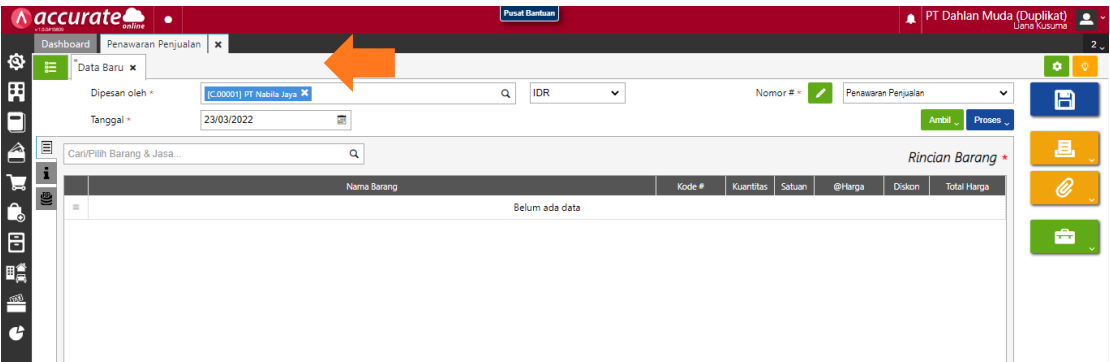

**2. Pilih barang** yang akan ditawarkan lalu **isikan kuantitas dan penjualnya**. Lalu lanjut dan simpan

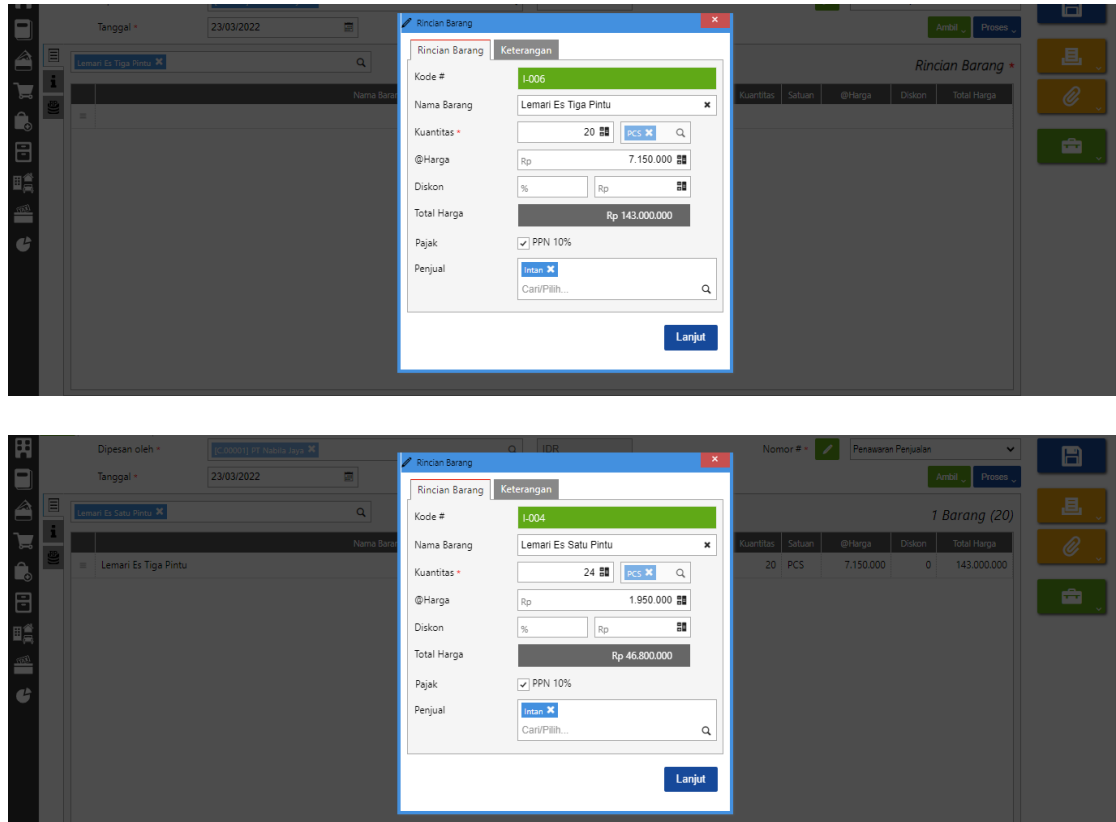

## **Tanggal 24 Maret 2022**

Perusahaan menerima pesanan penjualan dari **PT Nabila Jaya** dengan nomor PO :**0228** atas penawaran penjualan yang diberikan pada tanggal **23 Maret 2022.** 

## **Tahapan**

**1.** Klik **pesanan penjualan pada fitur penjualan dan isikan kolom dipesan oleh dan** 

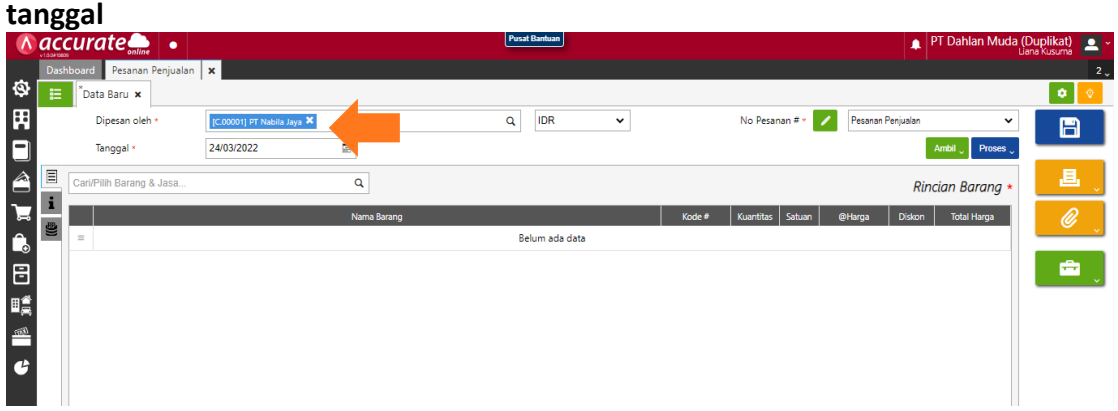

**2.** Klik **ambil pada penawaran** lalu pilih datanya

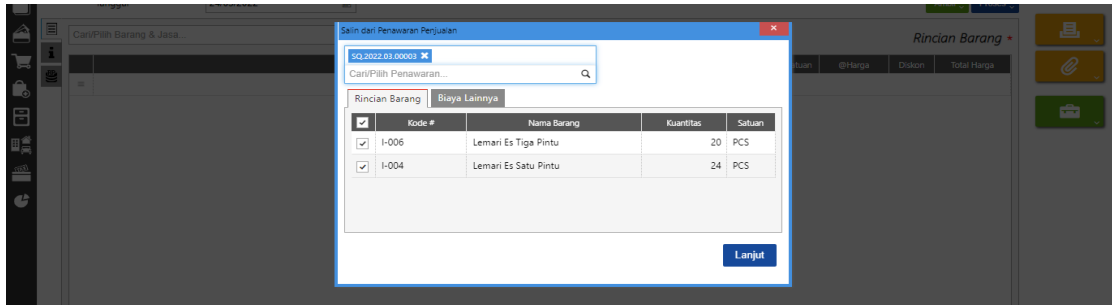

**3.** Pada **info lainnya, isikan nomor PO** lalu simpan

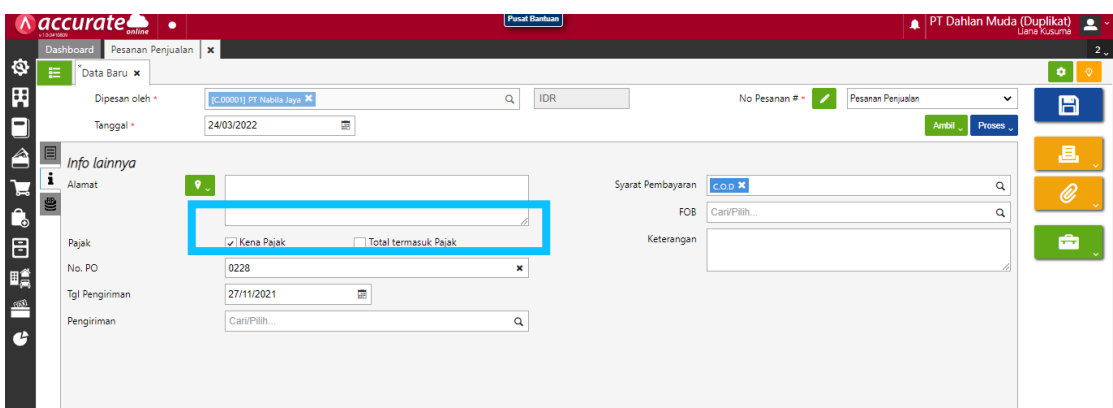

## **Kuis : Berapa nilai komisi salesman dengan adanya transaksi ini?**

**Jawaban : Rp. 10.305.300** (daftar laporan > daftar laporan > tenaga penjual > ringkasan komisi dihitung per periode)

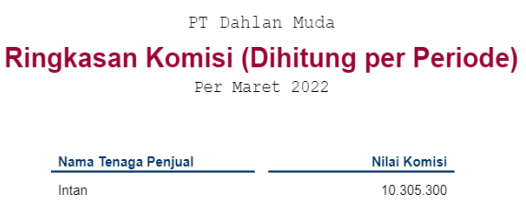

# **Tanggal 25 Maret 2022**

Perusahaan mengirimkan barang kepada **PT Nabila Jaya** atas pesanan penjualan pada tanggal 24 Maret 2022. Barang dikeluarkan dari **Gudang Utama**. Pengiriman dilakukan dengan menggunakan **Mobil Box.** Namun barang yang dikirimkan hanya sebagian dengan informasi sebagai berikut :

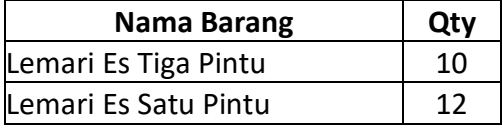

**1.** Klik **pengiriman pesanan pada fitur penjualan dan isikan kolom kirim ke, tanggal dan pengiriman**

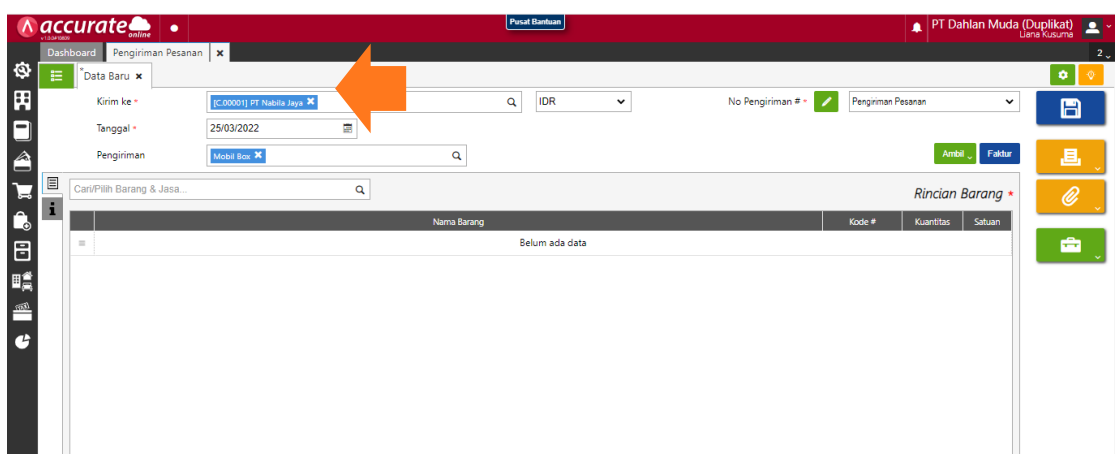

**2.** Klik **ambil pada pesanan lalu pilih datanya** dan pastikan **gudang utama**

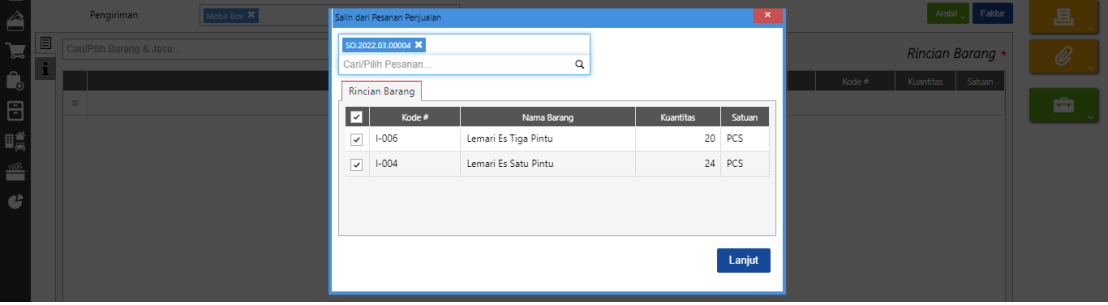

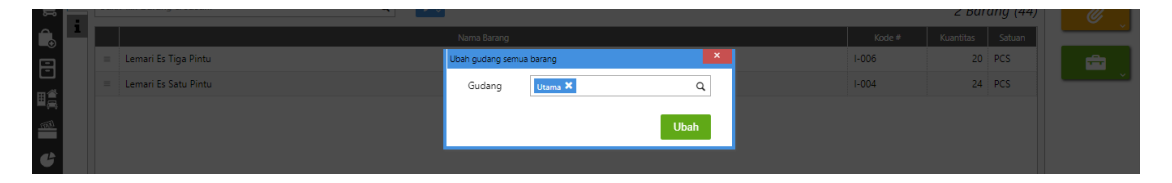

**3. Klik barangnya dan ganti kuantitas barangnya**. Lemari Es Tiga Pintu menjadi 10 pcs dan Lemari Es Satu Pintu menjadi 12 pcs. Lalu simpan

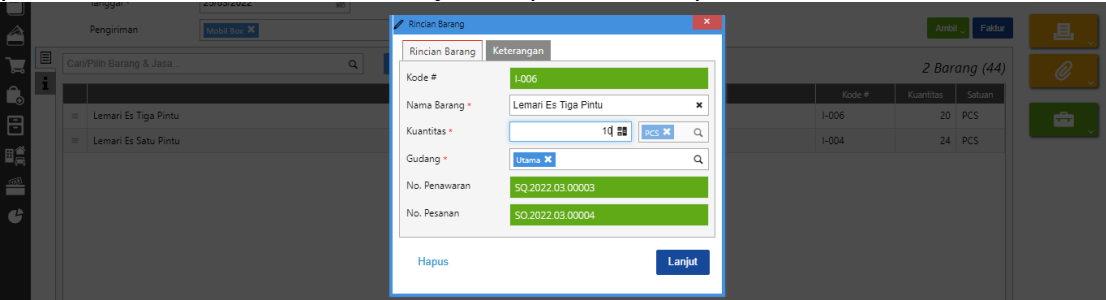

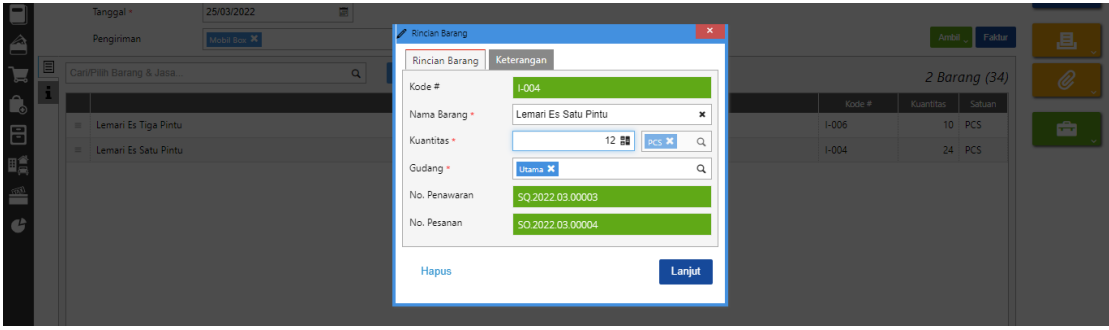

### **Tanggal 26 Maret 2022**

Perusahaan mengirimkan sisa barang kepada **PT Nabila Jaya** atas pesanan penjualan pada tanggal 24 Maret 2022. Barang dikeluarkan dari gudang **Utama**. Pengiriman dilakukan dengan menggunakan **Mobil Box.**

## **Tahapan**

**1.** Klik **pengiriman pesanan pada fitur penjualan dan isikan kolom kirim ke, tanggal dan pengiriman**

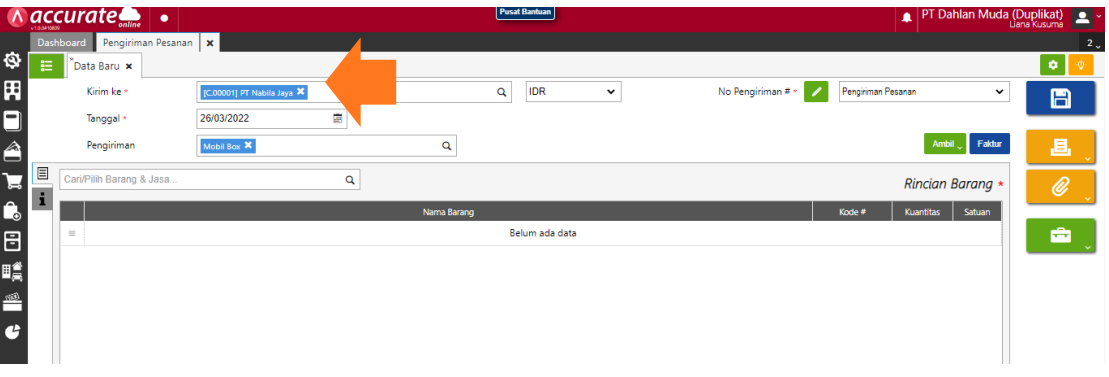

**2.** Klik **ambil pada pesanan lalu pilih datanya** dan pastikan **gudang utama**

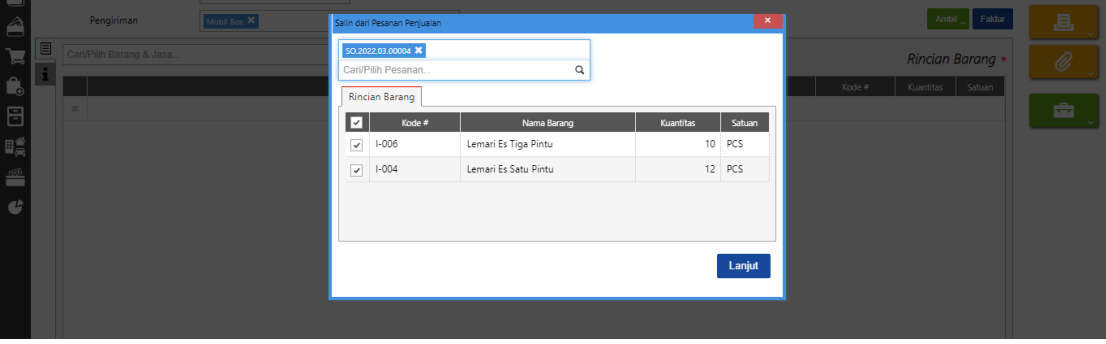

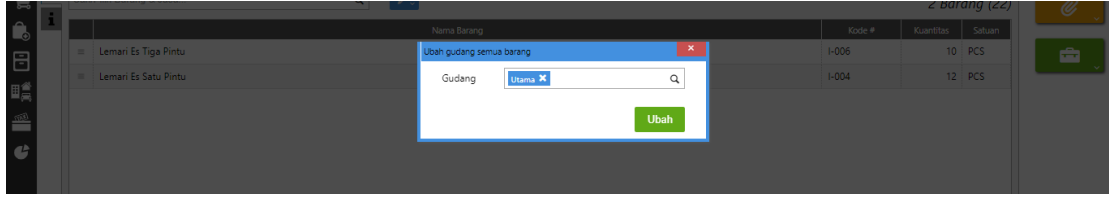

# **Tanggal 27 Maret 2022**

Perusahaan melakukan penagihan kepada **PT Nabila Jaya** atas pengiriman pesanan pada tanggal **25 & 26 Maret 2022.**

## **Tahapan**

**1.** Klik **faktur penjualan pada fitur penjualan dan isikan kolom pelanggan dan** 

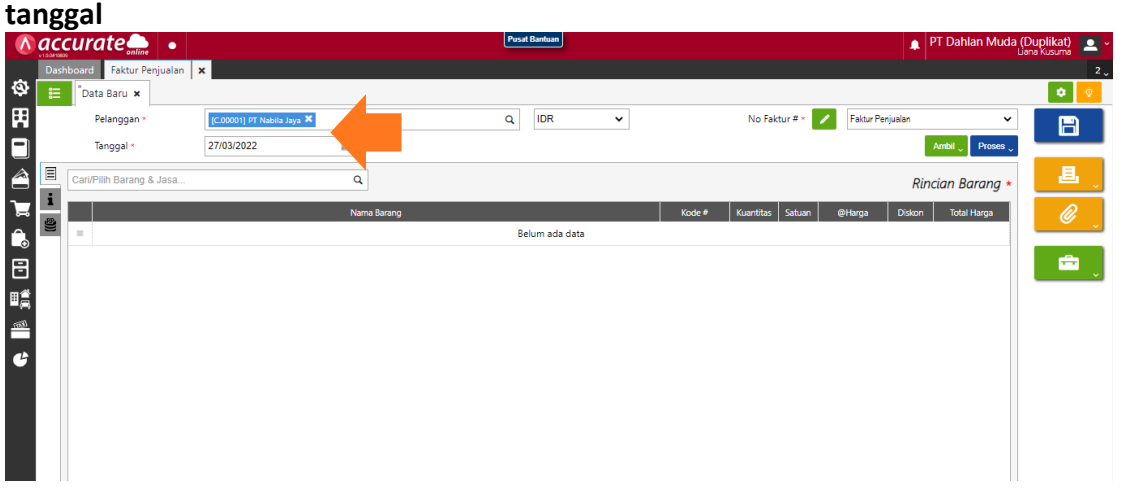

**2.** Klik **ambil pada pengiriman lalu pilih semua data**. Kemudian lanjut dan simpan

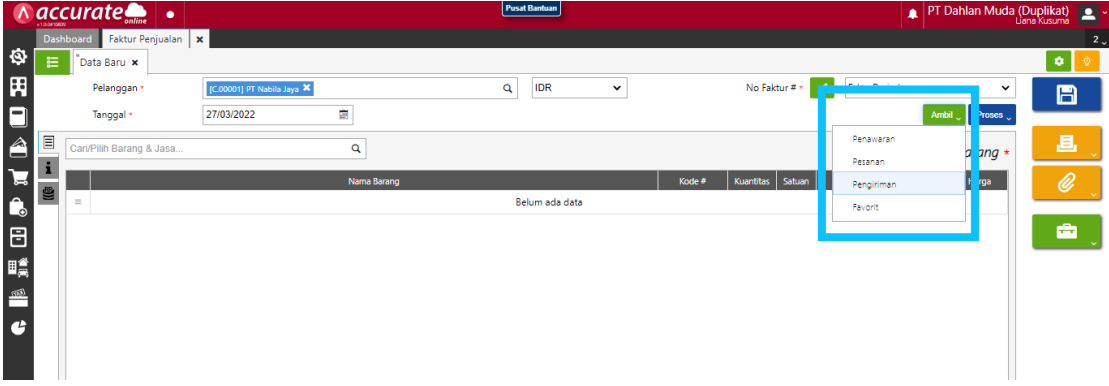

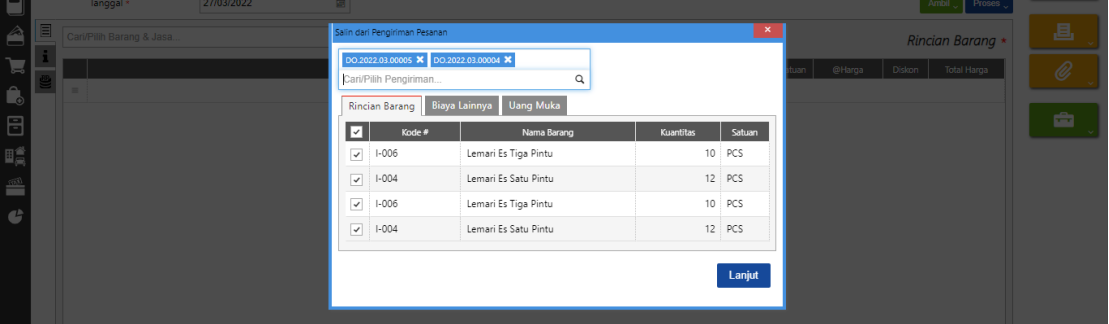

## **Tanggal 28 Maret 2022**

Perusahaan menerima pelunasan dari **PT Ling Ling** atas invoice nomor **9901**. Pelunasan dilakukan dengan giro **Bank BSI IDR** nomor **CG 668002** dan tanggal cairnya **8 April 2022**.

**1.** Klik **penerimaan penjualan pada fitur penjualan dan isikan kolom terima dari, bank, metode bayar, tanggal bayar dan tanggal cek**

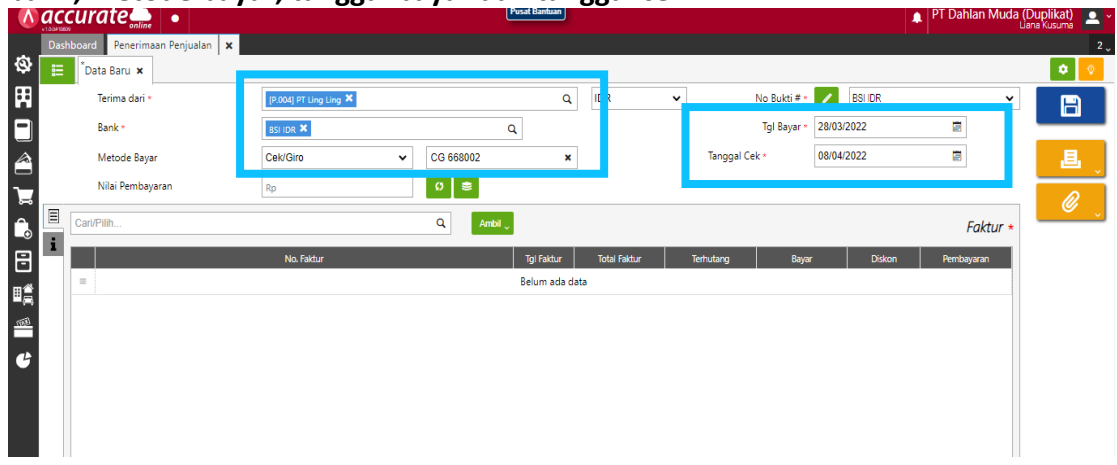

**2.** Klik **ambil pada faktur belum lunas**. Lalu **pilih yang nomor 9901**, lalu lanjut

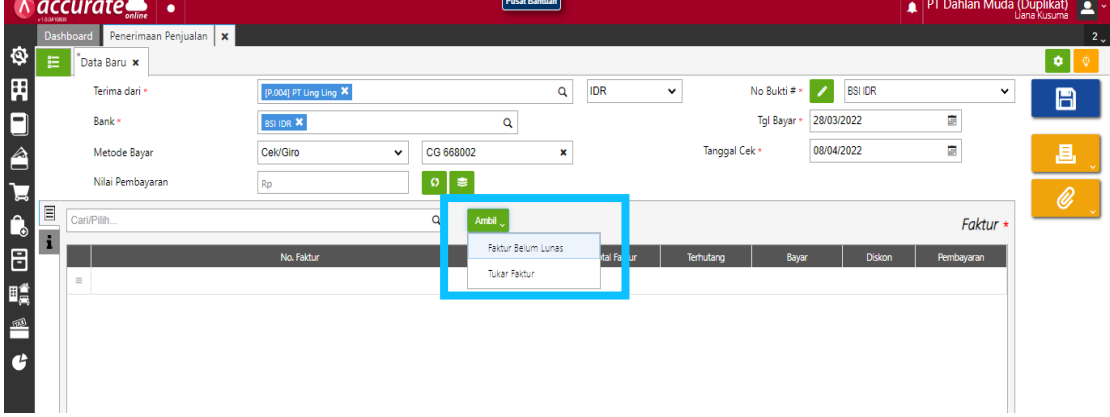

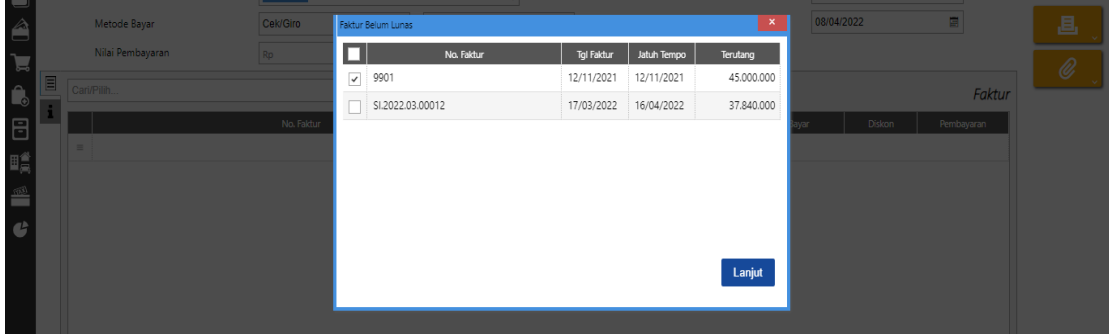

**3.** Klik **refresh** lalu **simpan**

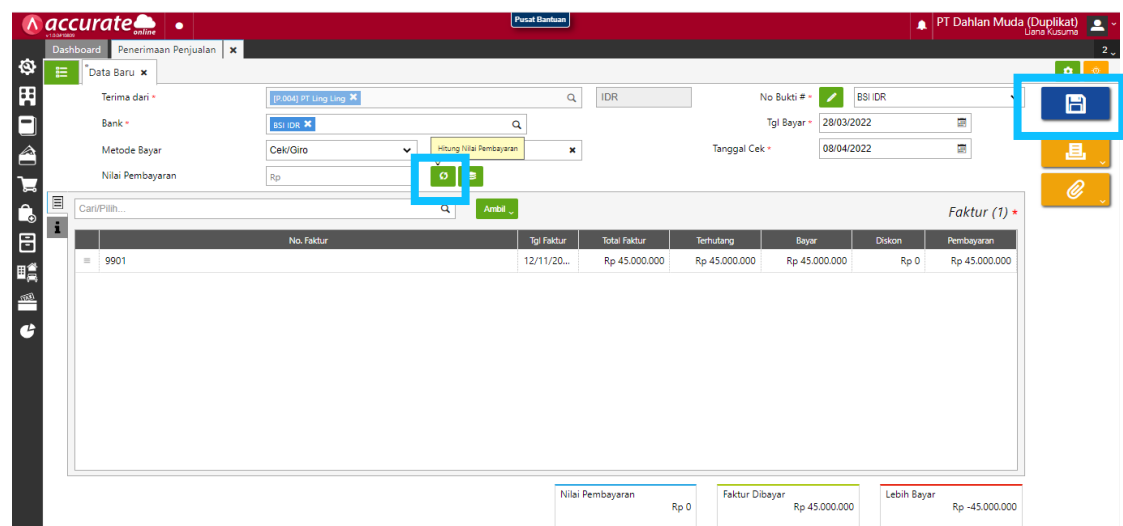

## **Tanggal 28 Maret 2022**

Perusahaan menerima penjualan dari **CV Kencana Indah** dengan daftar barang sebagai berikut :

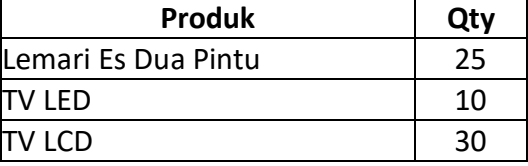

**Info :**

- Perusahaan memberikan **Diskon Faktur** sebesar **2%**
- Pelanggan melakukan pembayaran melalui transfer ke **Bank BSI IDR**.
- Barang baru akan dikirim pada tanggal **29 Maret 2022**.

#### **Tahapan**

**1.** Klik **faktur penjualan pada fitur penjualan dan isikan kolom pelanggan dan tanggal.** Pada **info lainnya, centang (√) pada faktur dimuka** dan **isi tanggal pengiriman**

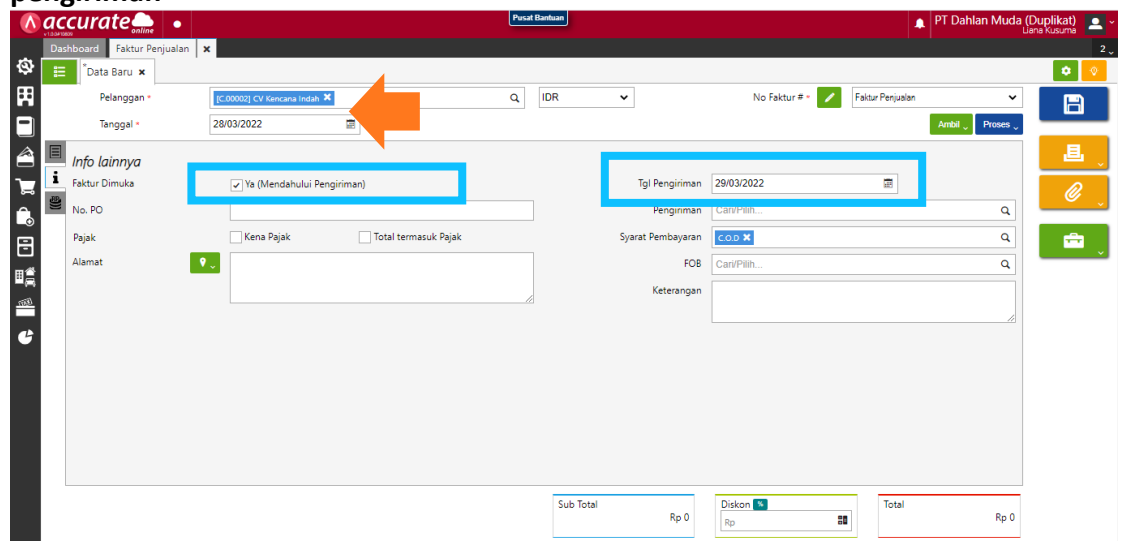

**2.** Pada rincian barang, **pilih barang yang akan dijual dan masukkan kuantitasnya.** Lalu lanjut

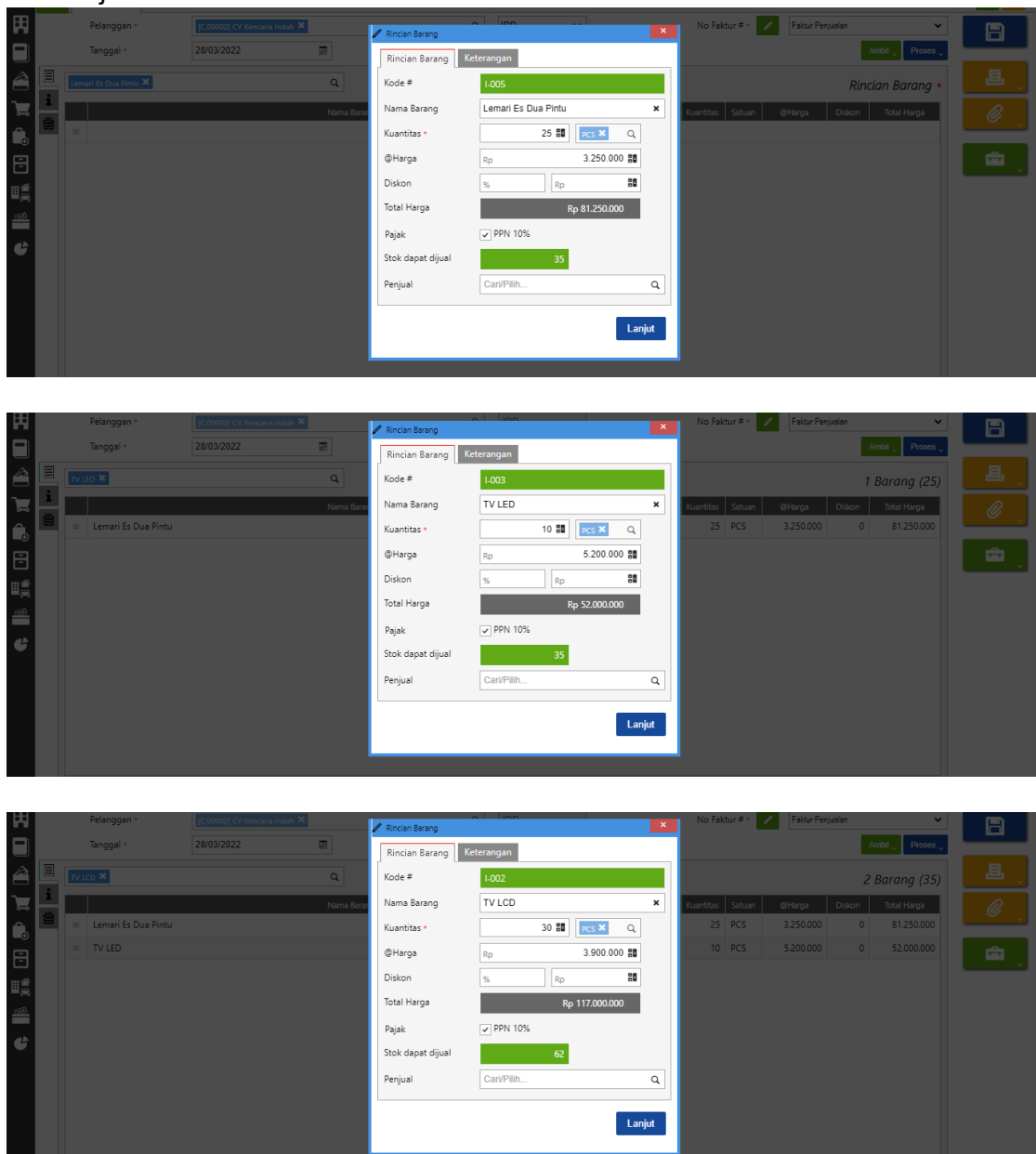

**3.** Masukkan **diskon faktur** pada bagian bawah sebelah sub total **sesuai informasi di transaksi**

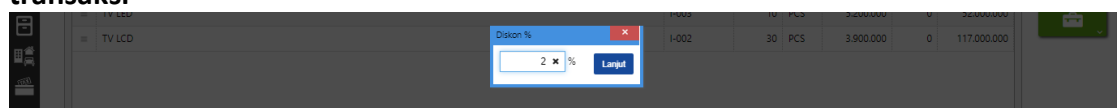

**4.** Klik **proses pada pembayaran** lalu **isikan kolom bank, metode bayar dan tanggal bayar.** Lalu **refresh** dan simpan

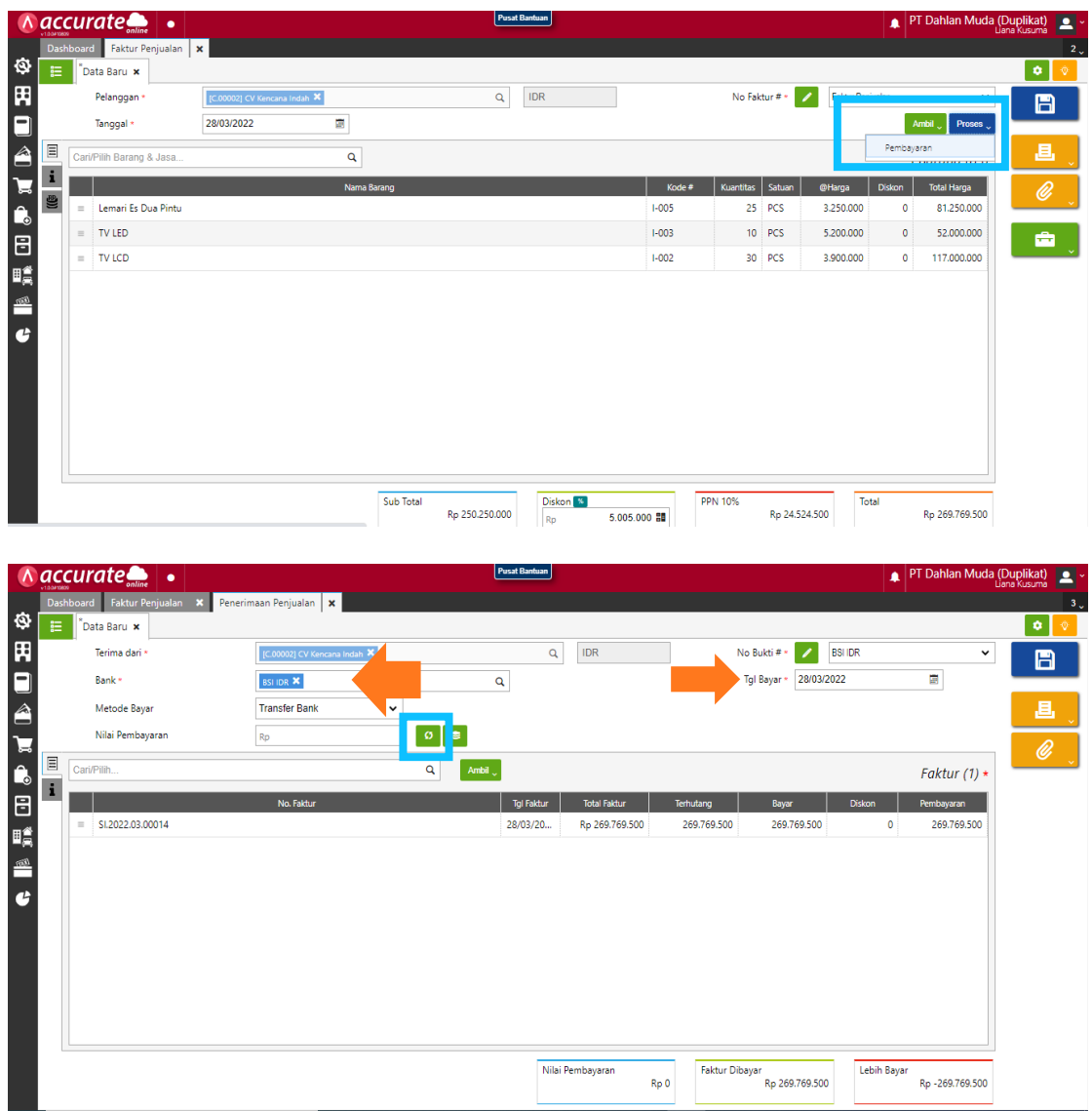

## **Tanggal 29 Maret 2022**

Perusahaan melakukan pengiriman barang atas penjualan tunai pada tanggal **28 Maret 2022**. Pengiriman dilakukan dengan menggunakan **Mobil Box**. Dan barang dikeluarkan dari gudang **Cadangan**

## **Tahapan**

**1.** Klik **pengiriman pesanan pada fitur penjualan** dan **isikan kolom kirim ke, tanggal dan pengiriman**

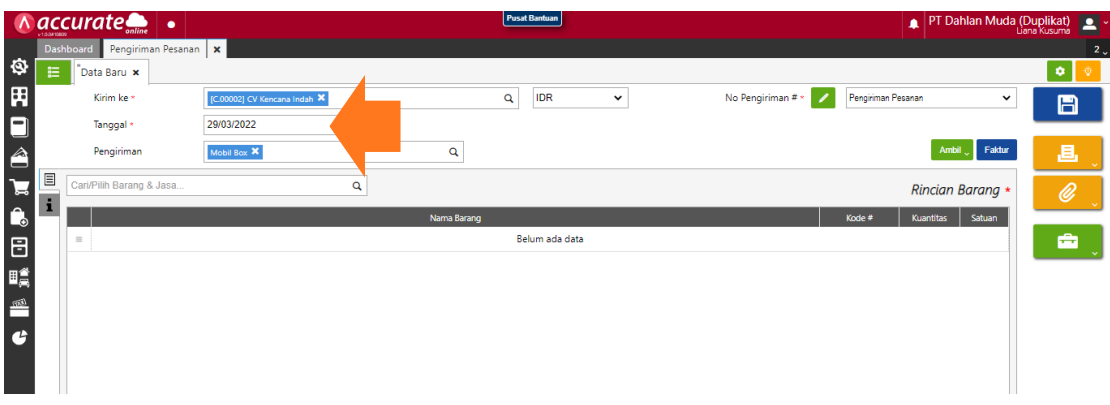

**2.** Klik **ambil pada faktur dimuka** lalu pilih data dan lanjut

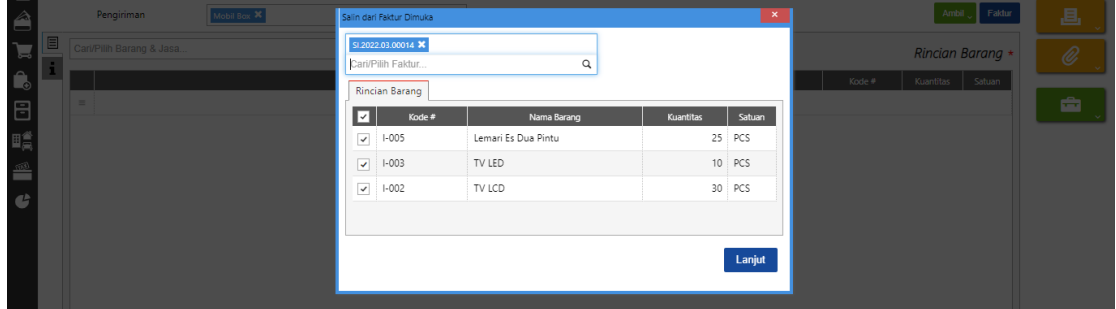

**3.** Ubah gudangnya menjadi **gudang cadangan** lalu simpan

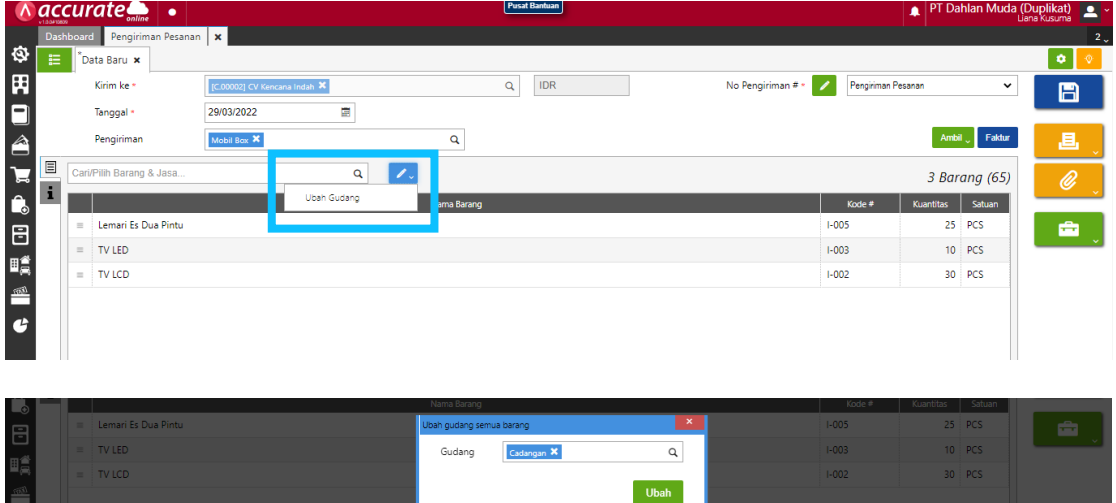

## **Tanggal 30 Maret 2022**

 $\mathbf{c}$  . The set of  $\mathbf{c}$ 

Perusahaan menerima pelunasan dari **PT Nabila Jaya** atas invoice tanggal **11 Maret 2022**. Pelunasan dilakukan dengan transfer **Bank BSI IDR** senilai Rp 60.000.000-. Kelebihan bayar dikembalikan kepada **PT Nabila Jaya** dengan transfer kembali melalui **Bank BSI IDR.**

**1.** Klik **penerimaan penjualan pada fitur penjualan** dan **isikan kolom terima dari, bank, metode bayar dan tanggal bayar**

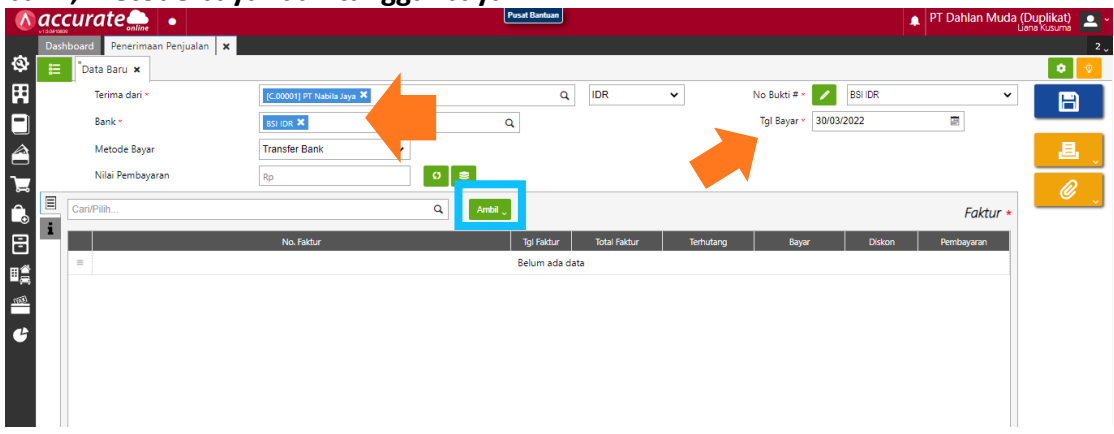

**2.** Kemudian klik **ambil pada faktur belum lunas** dan **pilih yang tertanggal 11 Maret 2022**, lalu klik lanjut

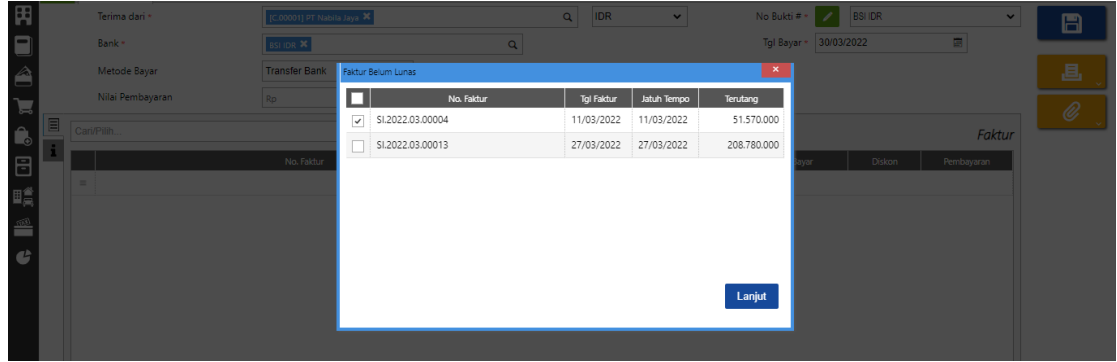

**3.** Pada **nilai pembayaran ditulis Rp. 60.000.000** (sesuai informasi di transaksi) , lalu **klik pada distribusi nilai pembayaran**. Sehingga pada **bagian bawah akan muncul** 

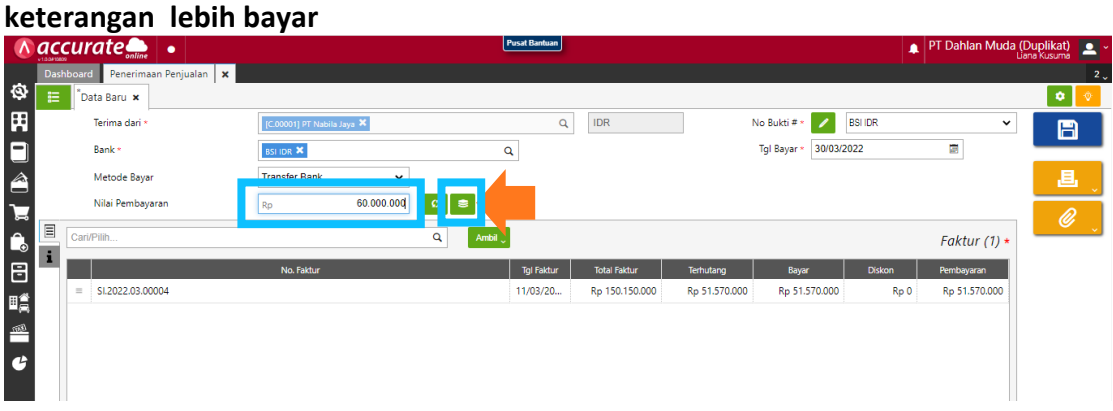

### **Bagian bawah terdapat keterangan lebih bayar**

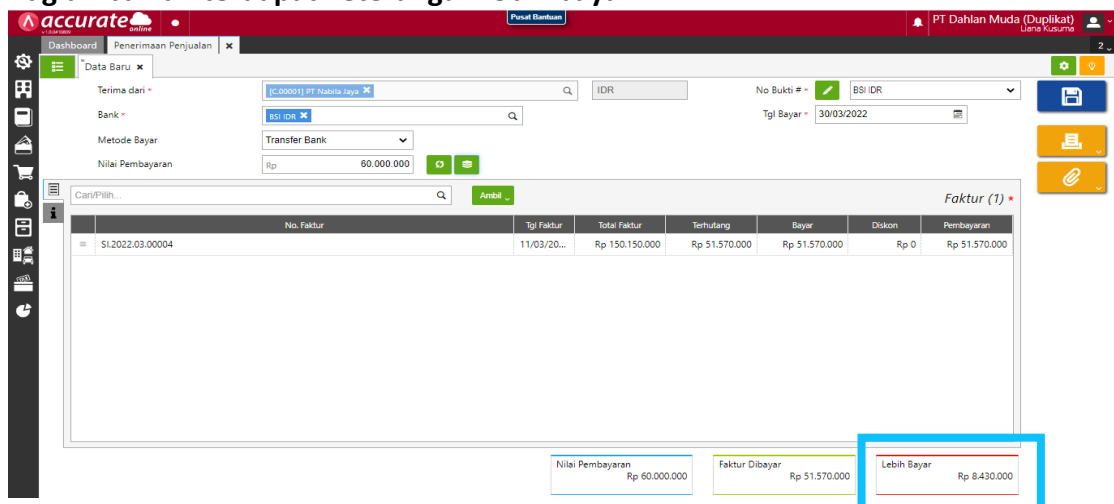

**4.** Kemudian ketika disimpan, akan **muncul tanda peringatan** bahwa nilai pembayaran melebihi faktur bayar. Maka **klik lanjut**, **untuk mengembalikan uang** dari kelebihan pembayaran

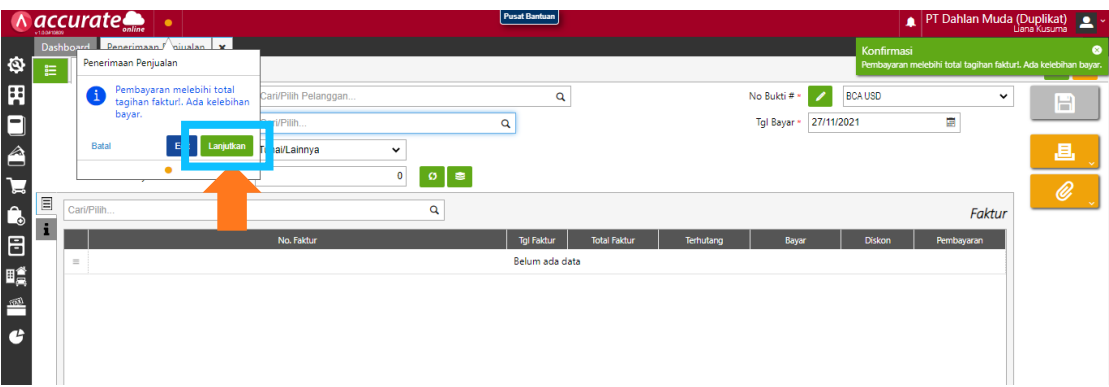

**5.** Kemudian **isikan kolom terima dari, bank, metode bayar dan tanggal bayar**. Setelah itu **centang (√) pakai kredit** dan **centang retur kredit**. Kemudian direfresh dan disimpan

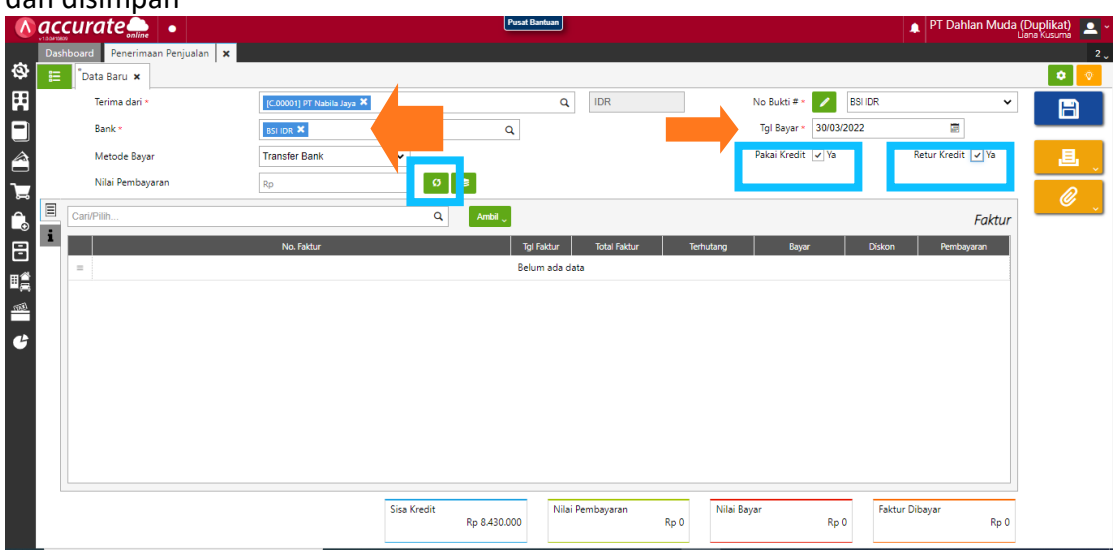

**6.** Untuk melihat rincian jurnalnya bisa dibuka **didaftar penerimaan penjual dan pilih tertanggal yang dituju**. Lalu klik lain lain dan pilih rincian jurnal. Berikut adalah **jurnal untuk tanggal 30 Maret 2022** dengan **transaksi kelebihan pembayaran**

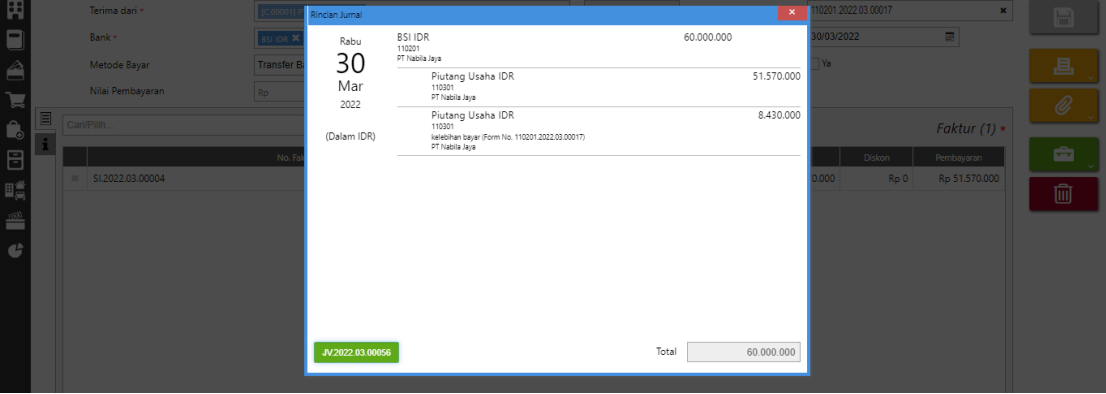

## **Transaksi pengembalian uang**

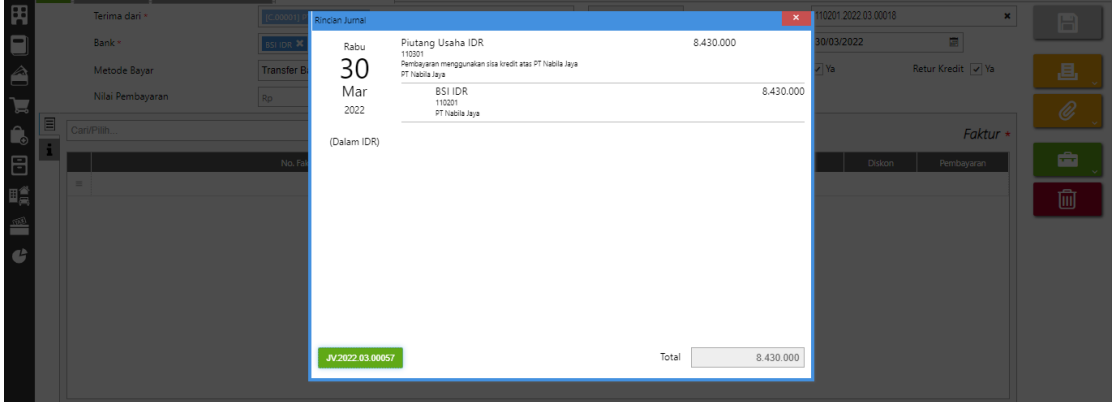